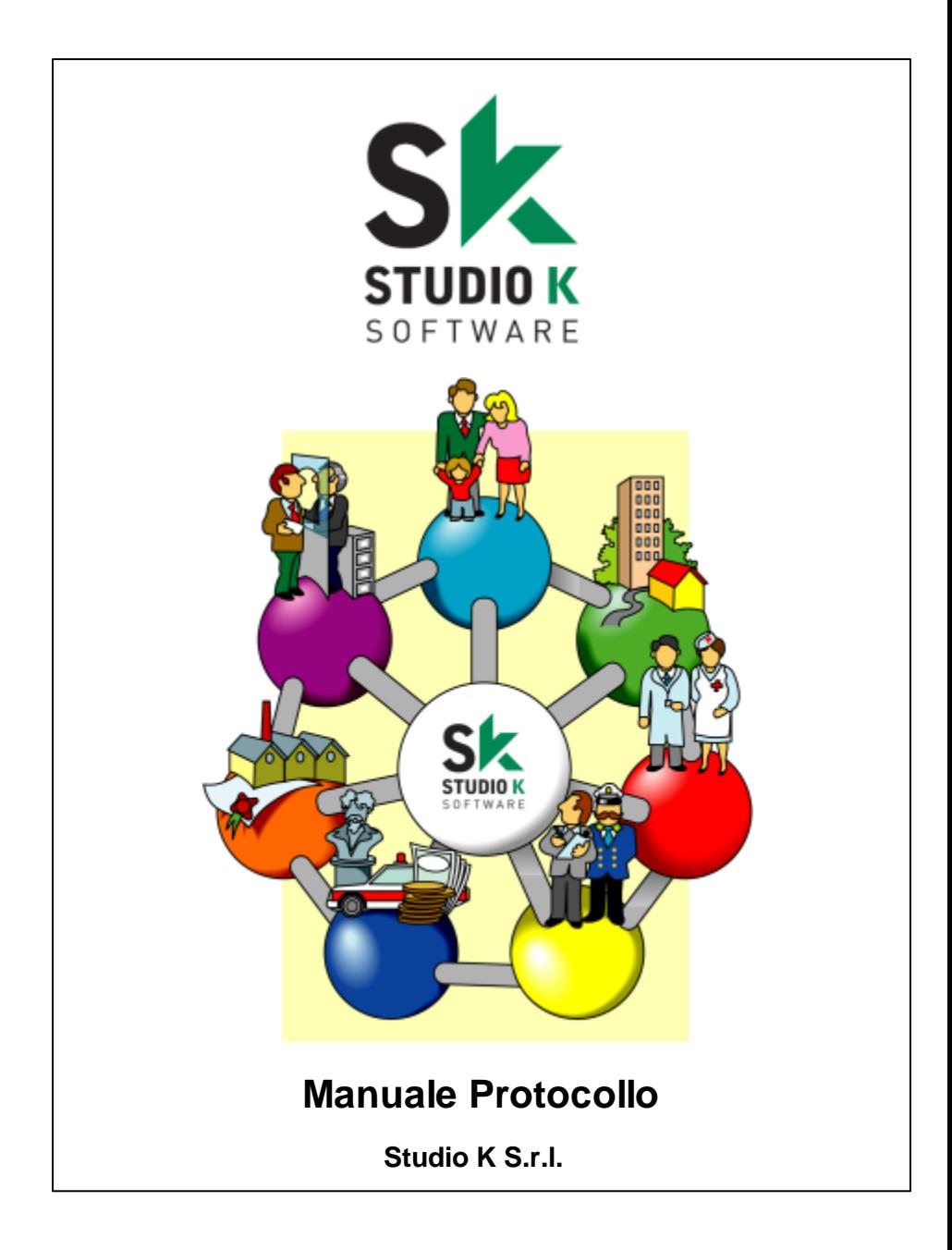

### **Studio K S.r.l.**

Tutti i diritti riservati.

Questo manuale è stato predisposto dallo Studio K s.r.l. ad uso esclusivo dei propri clienti.

Nonostante sia stata presa ogni precauzione nella preparazione di questo manuale, Studio K non si assume alcuna responsabilità per errori, omissioni, difficoltà operative o per danni risultanti dall'uso delle informazioni in esso contenute o per l'utilizzo del prodotto eventualmente allegato.

Viene espressamente esclusa ogni responsabilità di Studio K per danni diretti o indiretti derivanti dall'uso di questo manuale.

Studio K si riserva il diritto di apportare modifiche al prodotto descritto in questo manuale in qualsiasi momento e senza preawiso.

#### **Marchi registrati**

Uno o più prodotti indicati in questo manuale possono essere Marchi Registrati dai rispettivi proprietari.

Studio K non vanta alcun diritto su tali marchi.

#### *Il presente manuale è stato creato da:*

*Via M.K. Gandhi, 24/A 42123 Reggio Emilia Tel. 0522 280111 Fax 0522 280009 Internet www.studiok.it E-mail studiok@studiok.it Cod. Fiscale e P. Iva 00906740352 Studio K S.r.l.*

*Questo manuale è stato creato utilizzando il software Help & Manual della EC Software.*

# **Indice Generale**

## **Capitolo I** Introduzione

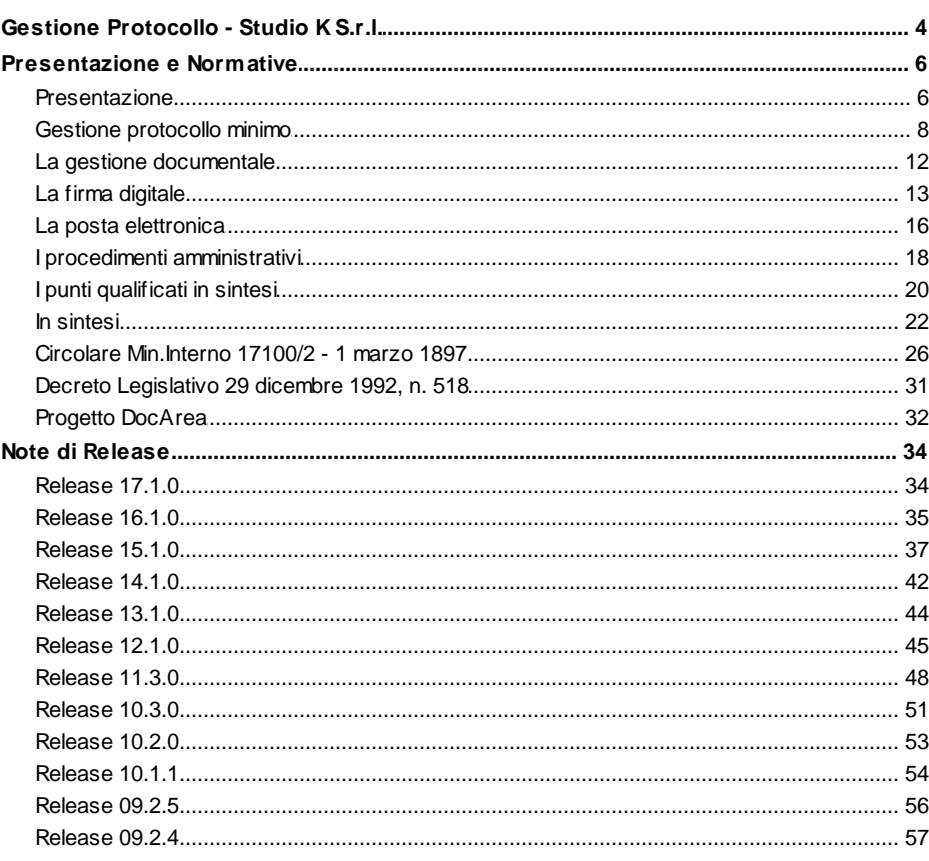

# Capitolo II Inizio

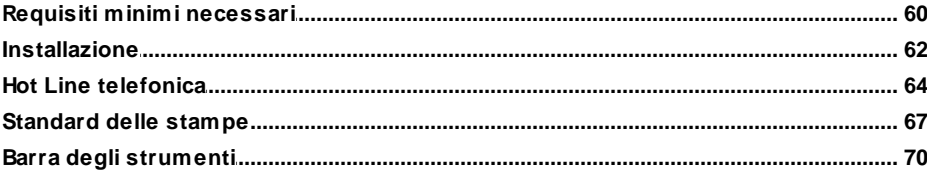

59

 $\overline{\mathbf{3}}$ 

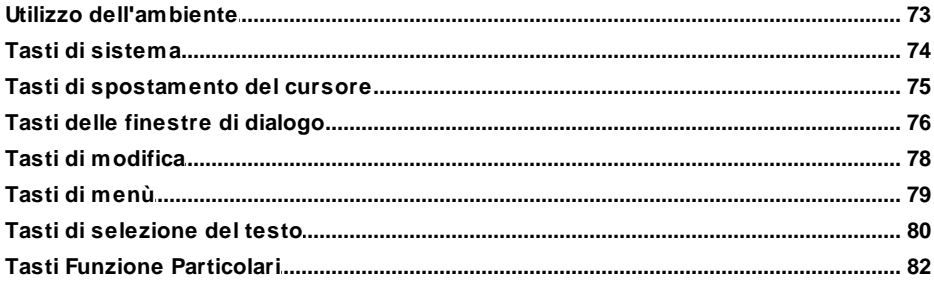

# Capitolo III Utilizzo del Programma

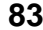

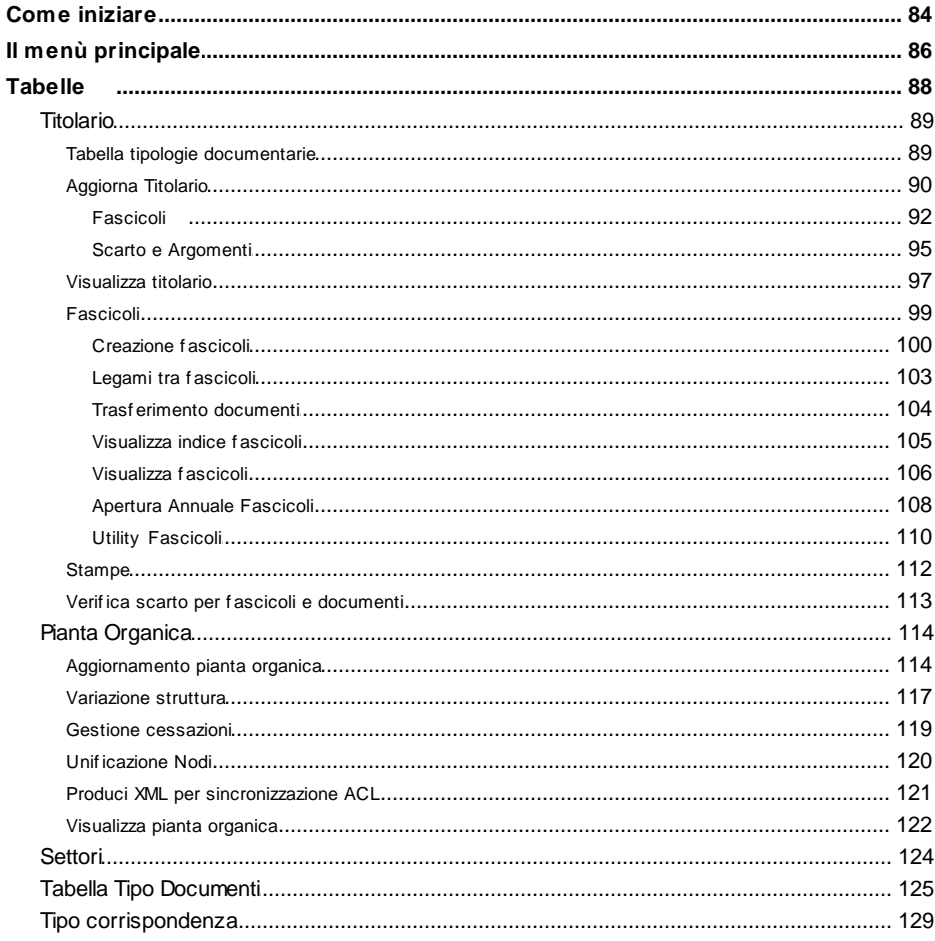

 $\mathbf H$ 

### Sommario

### $\mathbf{III}$

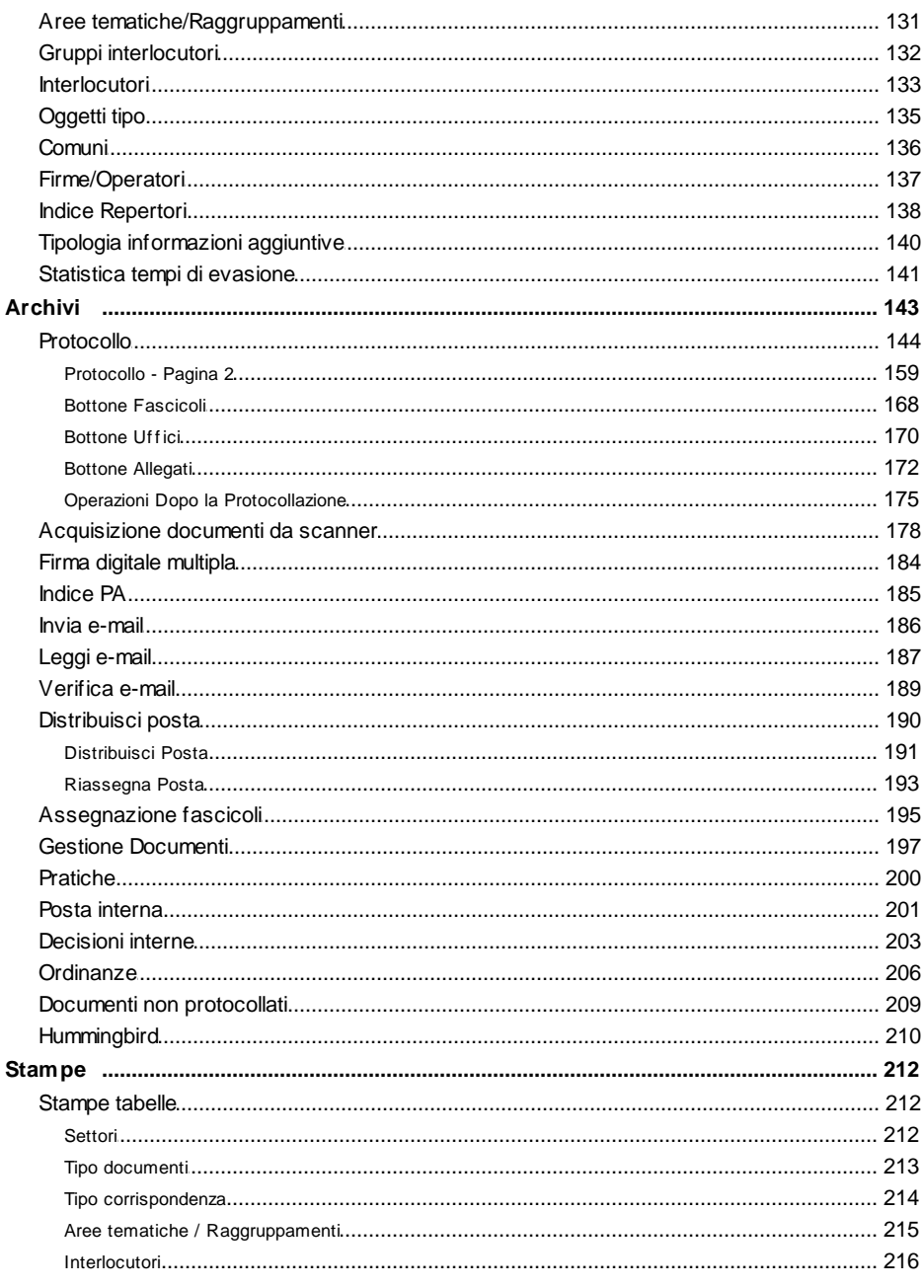

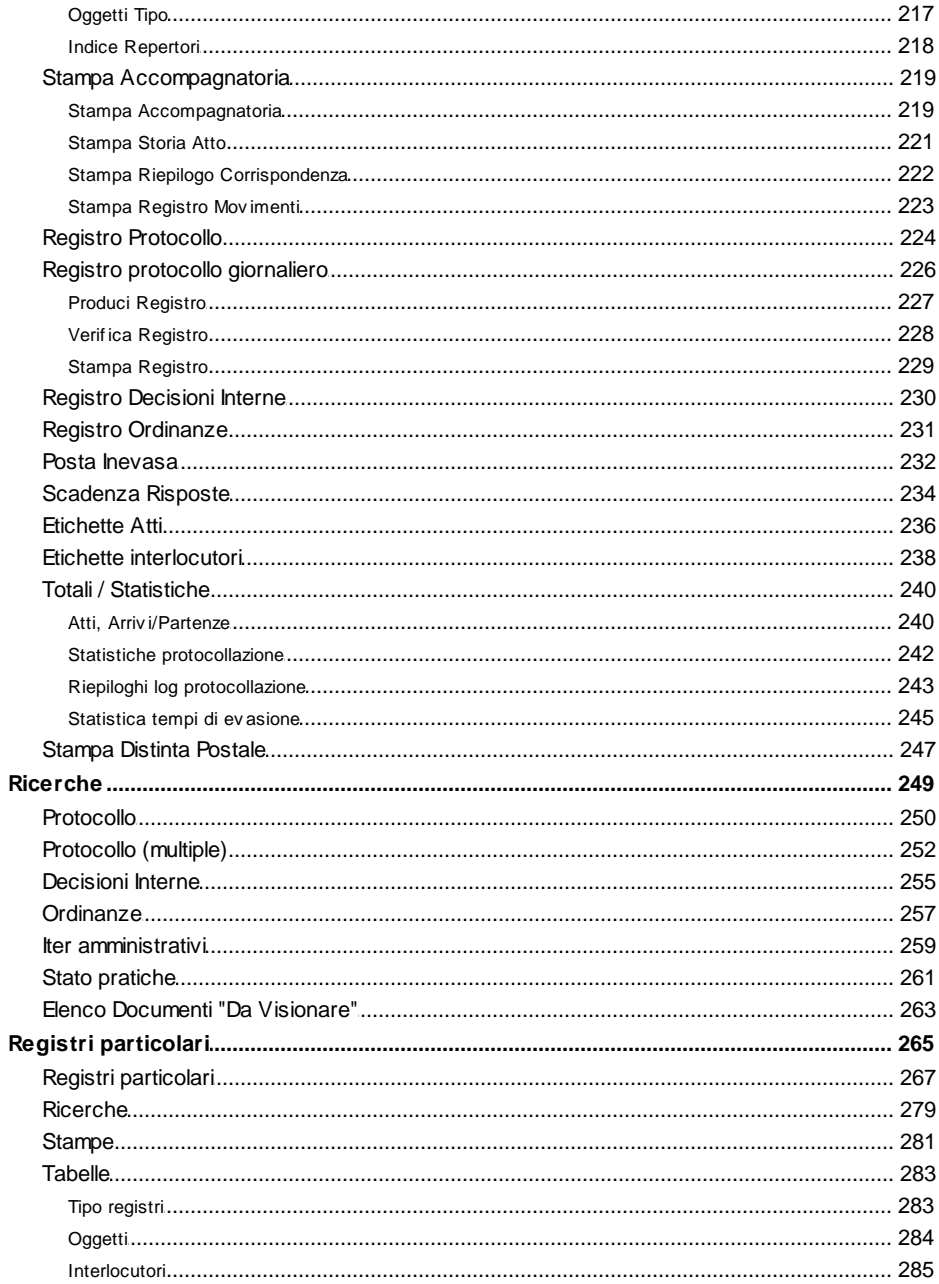

 $\overline{\mathsf{I}}$ 

### Sommario

### $\mathsf{V}$

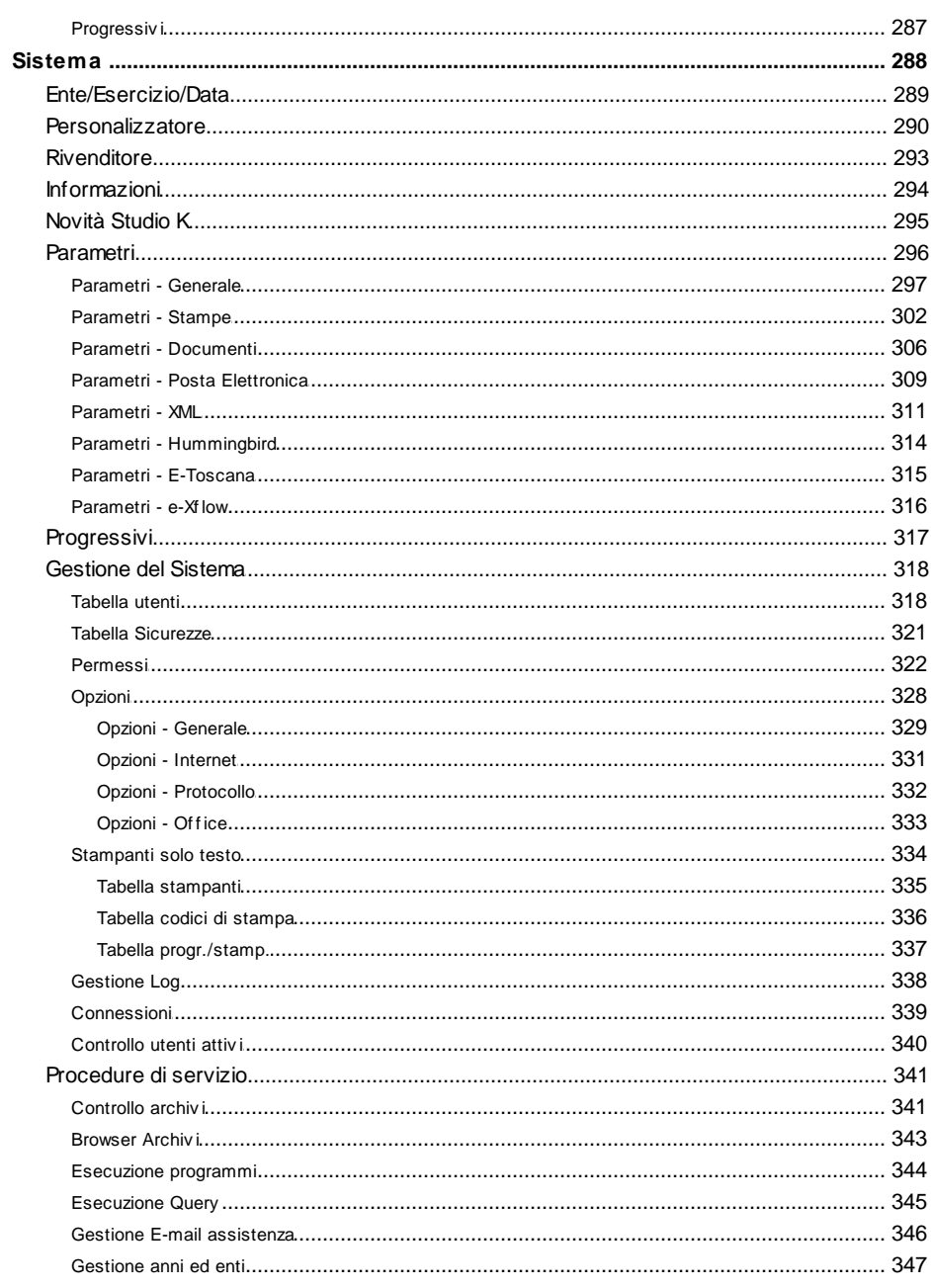

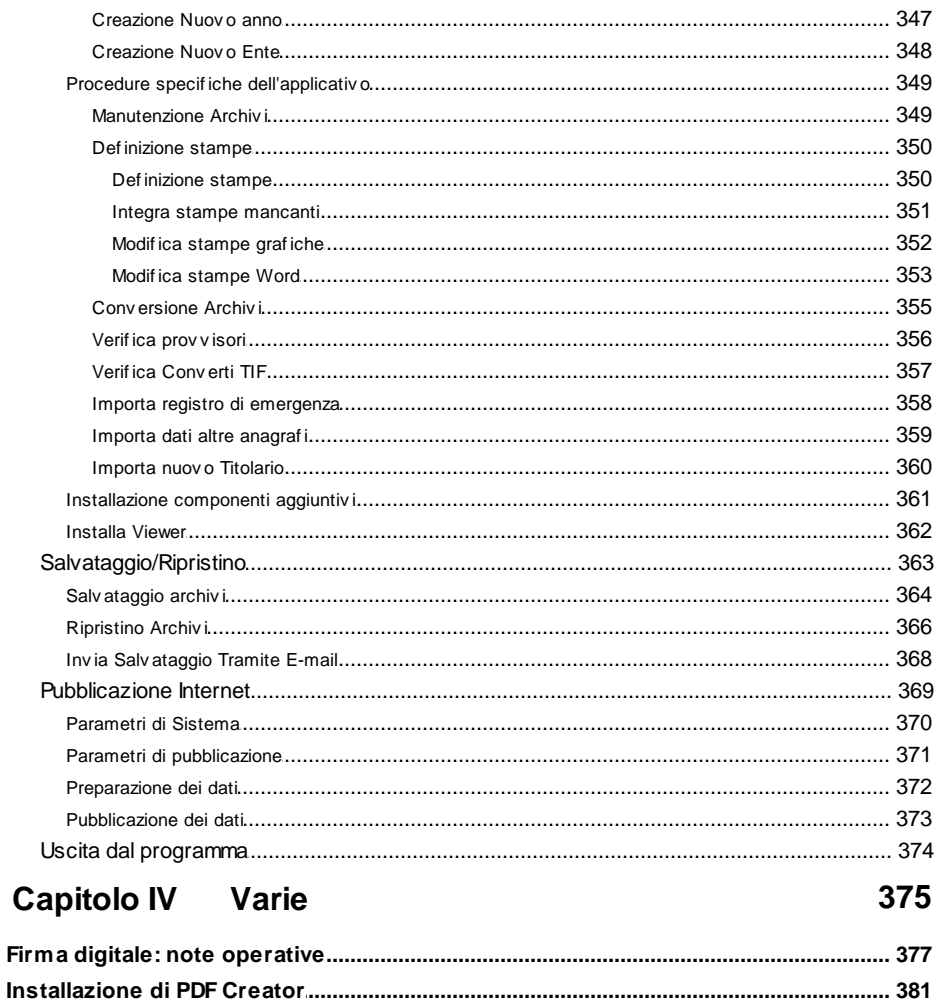

401

# **Indice Alfabetico**

VI

**1**

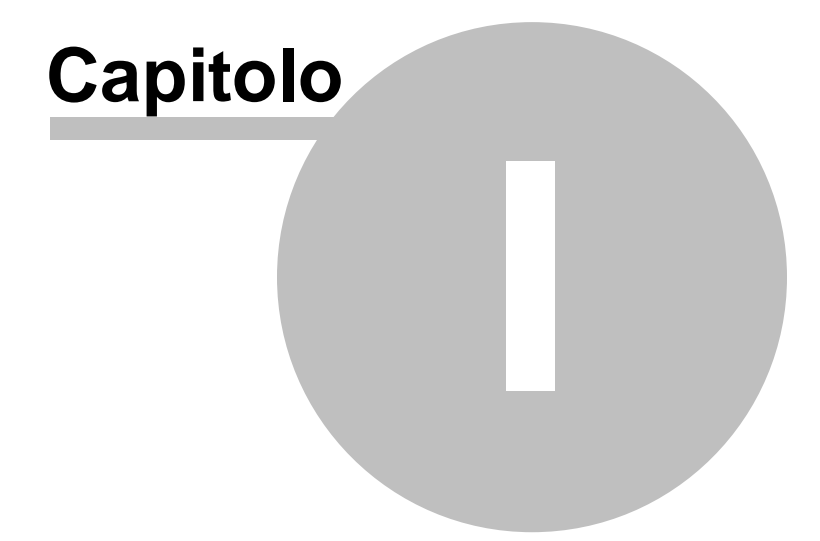

# **1 Introduzione**

### **1G.e1stione Protocollo - Studio K S.r.l.**

Il produttore dell'applicativo siriserva il diritto di apportare modifiche al prodotto descritto in questo manuale in qualsiasi momento e senza preavviso.

Questo materiale è stato preparato dal produttore esclusivamente per l'uso da parte dei propriClienti.

È inteso che l'uso di detto materiale avviene da parte dell'utente sotto la propria responsabilità.

Nessuna ulteriore garanzia viene pertanto prestata dal produttore (in particolare per eventuali imperfezioni, incompletezze e/o difficoltà operative) restando espressamente esclusa ognisua responsabilità per danni diretti o indiretti comunque derivanti dall'uso di tale documentazione.

Tutti i programmi e la relativa documentazione sono coperti da copyright.

L'applicativo è stato realizzato da:

# **STUDIO K S.R.L.**

Via Gandhi, 22 42123 REGGIO NELL'EMILIA Tel. 0522/280.111 – Fax. 0522/280.009

Filiale Lombardia Via Baioni, 5 24123 BERGAMO Tel. 035/22.59.11 – Fax. 035/24.88.30 Con riserva di variazioni delle caratteristiche tecniche.

## **1P.r2esentazione e Normative**

### **Presentazione**

La soluzione proposta, conforme alle normative vigenti in materia, permette l'amministrazione completa di tutte le informazioni relative al protocollo di un Ente pubblico; la gestione documentale, la firma digitale, la fascicolazione, l'inventario, gli iter amministrativi, oltre che la manutenzione delle ordinanze e delle decisioni interne, collocano questo pacchetto all'avanguardia del software del proprio settore.

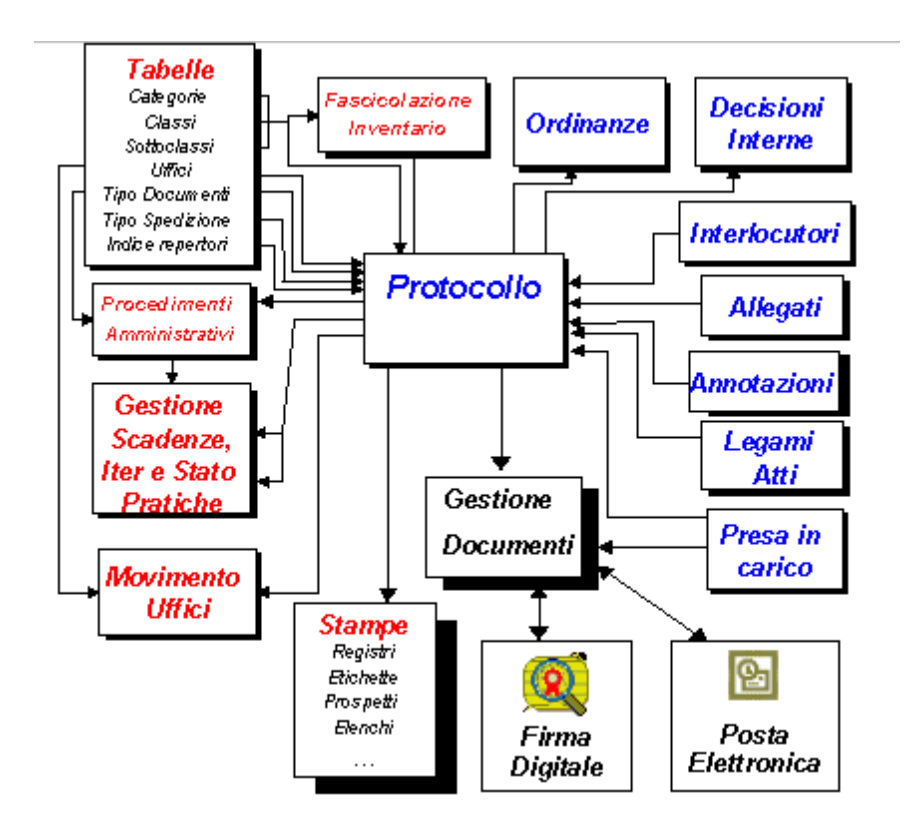

Con ampie possibilità diricerche e stampe su tutte le informazioni gestite, questo pacchetto risulta essere uno strumento indispensabile per la tenuta

degli archivi correnti e di deposito dell'intero Ufficio Protocollo. Le stampe sono prodotte attraverso Microsoft Word (o Open Office) e con il medesimo strumento è possibile modificarle in modo da garantire massima autonomia da parte dell'operatore nell'apportare eventuali variazioni. Il pacchetto si presta ad essere utilizzato in modo differente secondo le necessità dell'Ente: è prevista la protocollazione centralizzata su un'unica postazione di lavoro, che provvede in modo esclusivo alla registrazione dei dati, oppure in modo decentrato dove più postazioni provvedono simultaneamente alla registrazione oppure, ancora, in modo decentrato per la sola protocollazione degli atti in partenza. In ogni caso è possibile configurare gli utenti in sola consultazione, di modo che glistessi possano ricercare e visionare gli attisenza tuttavia poterli modificare: in tal modo, installando l'applicativo su tutti i pc della rete dell'ente, ogni postazione può accedere al programma con limitazioni diverse (consultazione, protocollazione in arrivo, protocollazione in partenza).

### **Gestione protocollo minimo**

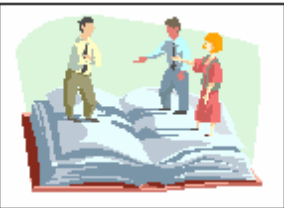

La gestione del protocollo permette una completa manutenzione degli attisia in arrivo sia in partenza secondo le vigenti norme in materia (DPR 445 del 28/12/2000 e successive circolari attuative). Per mezzo della classificazione, già predisposta, l'operatore è guidato nella protocollazione degli atti ed è inoltre supportato nella fase di fascicolazione. Funzioni particolari consentono una più snella attuazione del lavoro fornendo utilistrumenti d'ausilio all'operatore.

Per consentire l'utilizzo funzionale della procedura in relazione alle reali esigenze dell'ente è data la possibilità di decidere autonomamente il tipo di dettaglio della maschera di caricamento del protocollo con cuisi desidera lavorare. La scelta avviene tra differenti livelli di dettaglio e permette all'operatore di ottimizzare la visione dei propri dati, omettendo informazioni per luisuperflue. Tutte le modalità di lavoro garantiscono in ogni caso l'aderenza alle caratteristiche minime richieste dal legislatore e forniscono le funzionalità tecniche atte a ottimizzarne la gestione.

Per utilizzare al meglio i criteri di gestione delle informazionisono impiegate differenti tabelle tematiche; di particolare interesse è l'utilizzo delle tabelle interlocutori e oggetti tipo con cuisi possono memorizzare rispettivamente i dati dei mittenti/destinatari e degli oggetti ricorrenti.

La procedura consente di:

- memorizzare in apposite tabelle:
	- titolario (fornito con il programma)
	- massimario discarto (fornito con il programma)
	- sottoclassi(fornite con il programma)
	- settori
	- pianta organica (strutturata per aree, settori, uffici, responsabili e

dipendenti)

- tipologia di documenti con relativi iter amministrativi(gestiti anche graficamente)

- tipo di corrispondenza
- codici liberi di raggruppamento
- interlocutori
- indice repertori
- indice fascicoli
- oggetti tipo
- Tipologie distatistiche
- Informazioni aggiuntive
- · Memorizzare il protocollo generale e settoriale con tutte le informazioni necessarie quali: data e ora diregistrazione, tipo atto, n.prot.mittente, data atto, settore, protocollo settoriale, tipo corrispondenza, tipo documento, data scadenza, data evasione, numero illimitato di interlocutori con relativi indirizzo e località, oggetto di lunghezza indefinita, codici di raggruppamento, numero e anno direpertorio, categoria, classe, fascicolo, scarto, accompagnatoria, elenco uffici interessati, allegati, legami tra atti precedenti e susseguenti, annotazioni libere.
- · Utilizzare, durante la protocollazione, funzioni di utilità che permettono di:
	- visionare l'iter del procedimento attivato
	- aggiornare lo stato della pratica stessa
	- annullare un atto
	- consultare altri numeri di protocollo anche di anni differenti
	- copiare un numero di protocollo
	- stampare la ricevuta dell'atto

- stampare le etichette disegnatura da apporre sull'atto stesso, in alternativa all'uso del timbro classico

- stampare le etichette dei destinatari da apporre sulle buste postali

- consultare l'archivio delle sottoclassifornito con l'applicativo, contenente circa 1200 voci

- acquisire e gestire documenti elettronici anche mediante l'ausilio di

scanner, visualizzarli e stamparli

- legare ad un atto registrato qualsiasi tipo di documento nei formati elettronici più diffusi, per poterlisuccessivamente visualizzare e stampare

- firmare elettronicamente uno o più documenti
- inviare e ricevere in posta elettronica atti con relativi allegati
- verificare l'integrità e la validità dei documenti firmati
- Fascicolare gli atti :
	- creare, movimentare e chiudere ifascicoli
	- spostare i documenti da un fascicolo all'altro
	- stampare o visionare l'indice deifascicoli
	- stampare o visionare il contenuto dei singoli fascicoli
	- gestire il massimario discarto per ifascicoli
	- raggruppare più fascicoli affini
- · Gestire il passaggio degli atti tra gli uffici con la stampa dell'accompagnatoria, la storia di un atto e ilregistro movimenti. Un utile funzione consente di visualizzare, indicando uno qualsiasi dei numeri di protocollo interessati, l'elenco della corrispondenza intercorsa e legata ad una medesima pratica.
- Memorizzare le Decisioni Interne e le Ordinanze con aggancio automatico al protocollo generale.
- Effettuare liberamente ricerche parametriche su tutti i campi dell'archivio protocollo, decisioni interne e ordinanze
- Stampare il registro del Protocollo Generale, il registro delle Decisioni Interne, il registro delle Ordinanze, la posta inevasa, le risposte agli atti in scadenza, la distinta postale suddivisa per tipologia di corrispondenza (raccomandate, assicurate, telegrammi) con relativi costi dispedizione.
- · Stampare e visualizzare tutti i dati gestiti

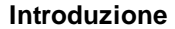

### **La gestione documentale**

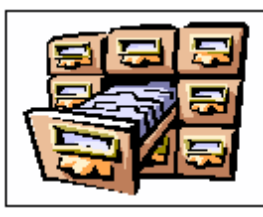

Modalità completamente integrata.

Il programma è corredato da un apposito modulo completo per la gestione documentale, integrato perfettamente con le funzionalità standard dell'applicativo.

Questo modulo permette di memorizzare un numero illimitato di documenti per ogni singolo protocollo, nei formati elettronici più diffusi sul mercato (TIF,JG,GIF,BMP,PCX,DOC,RTF,XLS,PDF,HTLM,ASCII,PKCS#7 per documenti firmati).

Più in generale è possibile memorizzare qualsiasi tipologia di documento, aggiungendo nelle impostazioni parametriche del programma, la definizione degli ulteriori nuovi formati e specificando i relativi programmi di consultazione.

All'interno della gestione documentale è presente il modulo per la gestione ottica che consente di acquisire da scanner ed archiviare copia elettronica dei documenti cartacei, mediante l'utilizzo di un qualsiasiscanner compatibile TWAIN. Ogni atto così acquisito potrà avere ad esso correlato un fascicolo di 'n' pagine distinte.

Durante la consultazione dell'atto è possibile interrogare, visualizzare ed eventualmente stampare tutti i documenti ad esso allegati.

Un apposito modulo di consultazione permette di ricercare in modo del tutto parametrico gli atti e di visualizzarne ilrisultato aggregando le informazioni per differenti chiavi di lettura (es. Numero protocollo, Data, Interlocutore, Ufficio interessato, Settore, Tipologia documento, Tipologia corrispondenza, Firmatario, Classificazione, Repertorio, Fascicolo). La consultazione mediante struttura ad albero con differenti livelli di dettaglio, prevede l'interrogazione e visione sia degli estremi dell'atto che deirelativi documenti.

### **La firma digitale**

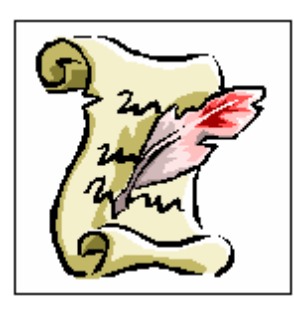

Modalità completamente integrata.

La firma digitale, realizzata in conformità alle leggi vigenti, rende validi e rilevanti a tutti gli effetti di legge, i documenti informatici, la loro archiviazione su supporto informatico e la loro trasmissione per via telematica.

Nelle applicazioni in cui è rilevante conservare nel tempo il valore legale del documento informatico è necessario poter attribuire ad esso una data certa e dimostrare che la firma è stata apposta durante il periodo di validità della chiave pubblica del sottoscrittore.

Ciò si ottiene attraverso la "marca temporale" (servizio usufruibile tramite l'utilizzo di internet), una sorta di certificato informatico firmato a sua volta da un certificatore riconosciuto nell'ordinamento giuridico italiano (albo certificatori AIPA), che associa data e ora a quel particolare documento. Qualsiasi tipo di documento informatico è firmabile e cifrabile, in modo da garantire il più elevato livello diriservatezza. Un singolo documento, inoltre, può essere firmato da un numero illimitato disottoscrittori.

Nel caso di documenti con particolare rilevanza legale, l'utilizzo deiformati specificati negli standard internazionali ISO (ad esempio ASCII, TIFF, JPEG) o de facto (come il PDF) può agevolare la possibilità di dimostrarne il contenuto in giudizio.

La tecnologia What You See Is What You Sign – ciò che vedi è ciò che firmi – elabora i documenti visualizzati all'interno di un'area di memoria protetta, controllando le operazioni di calcolo dell'impronta e relativo passaggio alla smartcard, in modo da associare la firma al documento con il maggior livello disicurezza possibile. Ilsottoscrittore, vedendo il documento al momento

della firma, può immediatamente verificarne la correttezza.

Le funzioni di verifica di un documento firmato permettono distabilire l'integrità del documento (non alterazione), l'identità del sottoscrittore e la validità della firma a tutti i livelli quali: certificazione della chiave pubblica da parte di un certificatore accreditato, presenza di tale certificatore nell'Elenco Pubblico di AIPA al momento della verifica, autenticità dell'Elenco Pubblico di AIPA, eventuale presenza del certificato di chiave pubblica del sottoscrittore nelle liste dei certificati sospesi o revocati, validità di tutti i certificati coinvolti nel processo (AIPA, Certificatore, Sottoscrittore). In particolare ilsistema è compatibile con ilservizio di posta *LISP* (*Lombardia Integrata Posta Sicura*), uno dei *Servizi di Base* previsto dalla *Rete Regionale Lombarda* (*RRL*) realizzata dalla Giunta Regionale.

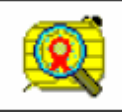

Il protocollo supporta interamente tutte le funzionalità necessarie per implementare la gestione della firma digitale sia per gli atti in partenza che in arrivo.

In particolare si può:

- · firmare uno o più documenti da inviare successivamente ai destinatari tramite posta elettronica
- · verificare l'autenticità dei mittenti ed estrarre i documenti in arrivo, pervenuti via posta elettronica

La funzionalità di firma è implementata su tutte le modalità di lavoro, compresa la protocollazione in sola partenza.

Operativamente per firmare documenti risolviamo tre situazioni:

- 1. l'unica postazione preposta alla firma dei documenti è la postazione centrale del protocollo; tutti ifirmatari dovranno recarsi presso tale postazione per apporre la propria firma suisingoli documenti. Si delineano tre differenti modalità:
- 1.1. la firma viene apposta durante la normale procedura di protocollazione (sulsingolo atto, man mano che si protocolla);
- 1.2. la firma viene apposta al termine della protocollazione, per un insieme di documenti distinti relativi a numeri di protocolli diversi

(per esempio il Segretario firmerà contestualmente isingoli documenti in un unico momento della giornata, a seguito delle normali attività di protocollazione);

- 1.3. la firma viene apposta sul documento prima che questisia protocollato.
- 2. durante la protocollazione (anche per la protocollazione in partenza) i documenti legati alsingolo atto vengono firmati; per far ciò ognuna delle postazioni preposte alla gestione della protocollazione (anche per la protocollazione in partenza) deve essere dotata di lettore di chip-card;
- 3. i documenti già firmati pervengono all'ufficio protocollo che dovrà a sua volta provvedere alla protocollazione. In questo caso l'addetto del protocollo dovrà comunque avere la possibilità di visionare il documento firmato per poterne desumere il contenuto e gli estremi.

Per ulteriori informazioni vedi le Note operative per firmare un documento.

#### **La posta elettronica**

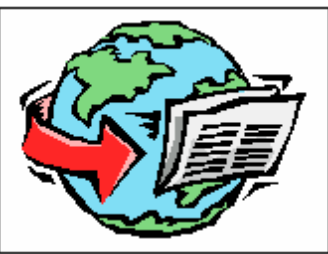

Modalità completamente integrata.

Il protocollo gestisce direttamente alsuo interno l'invio e la ricezione di messaggi in posta elettronica.

Le e-mail trattate possono riguardare interlocutori esterni, mittenti o destinatari di atti registrati nell'archivio protocollo, oppure interlocutori interni qualora si volessero destinare agli uffici competenti gli atti di propria pertinenza.

La postazione centrale del protocollo effettuerà l'interazione con la posta elettronica sia in arrivo sia in partenza, mediante l'utilizzo della casella di posta elettronica istituzionale, secondo glistandard dettati dal legislatore (protocollo SMTP, formato MIME).

Un messaggio protocollato, creato ed inviato da un'Area Organizzativa Omogenea di un'Amministrazione mittente è una struttura composita, che aggrega diverse parti: un documento informatico primario, un numero qualsiasi di documenti informatici allegati e una segnatura informatica (codificata in formato XML).

Il processo di trasmissione di un messaggio di posta elettronica tra due AOO si svolge secondo il seguente schema di base:

- a) presso il sistema informatico mittente viene formato un messaggio di posta elettronica. Se destinato ad altra amministrazione, esso includerà almeno un documento firmato digitalmente, corrispondente al documento primario;
- b) ilsistema di protocollo mittente effettua la verifica amministrativa sulle sottoscrizioni presenti nei documenti trasmessi. La protocollazione in uscita viene effettuata solo se tale verifica ha esito positivo;
- c) il messaggio viene protocollato in uscita ed in esso viene inclusa la

segnatura informatica;

- d) il messaggio protocollato viene trasmesso dalsistema informatico mittente al sistema di posta elettronica;
- e) ilsistema di posta elettronica trasmette il messaggio protocollato al sistema informatico ricevente;
- f) il messaggio viene protocollato in ingresso dalsistema informatico ricevente. La registrazione viene effettuata utilizzando le informazioni provenienti dalla AOO mittente contenute nella segnatura informatica. Qualora richiesto dalla AOO mittente il sistema informatico ricevente crea e invia un messaggio di conferma di ricezione;
- g) nel caso in cui ilsistema rilevi delle anomalie nel messaggio ricevuto, esso genera ed invia un messaggio di notifica di eccezione, contenente la descrizione delle anomalie riscontrate;
- h) i documenti informatici contenuti nel messaggio vengono avviati al trattamento presso le unità organizzative o presso gli uffici utenti della AOO ricevente;
- i) determinati eventi riguardanti il trattamento presso la AOO ricevente possono essere accompagnati da un messaggio di aggiornamento, generato automaticamente dalsistema informatico ricevente, qualora ciò sia richiesto dalla AOO mittente;
- j) l'eventuale annullamento, a posteriori, della protocollazione viene seguito da un messaggio di comunicazione dell'annullamento stesso alla AOO mittente, il quale viene generato automaticamente dal sistema informatico ricevente.

### **I procedimenti amministrativi**

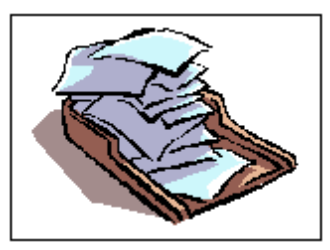

Modalità completamente integrata.

Il Workflow Management ha il compito di automatizzare i processi aziendali e di garantire un maggior controllo.

Con tale strumento è possibile sapere in ogni momento chifa un'attività, chi deve essere informato alsuo completamento, lo stato di lavorazione dei documenti associati e la tracciabilità del ciclo di approvazione.

Con questa procedura è possibile definire un numero illimitato di possibili procedimenti, specificando in dettaglio l'intero iter teorico della singola pratica.

L'utilizzo di un approccio grafico rende sia la definizione sia la consultazione degli iter teorici molto semplice e piacevole, evidenziando ilflusso che le attività dovranno seguire.

In particolare si potrà definire il cammino completo dell'atto specificando per ogni passo la collocazione, l'attività, ilresponsabile, il tempo teorico dell'attività, il tempo di giacenza, la destinazione, l'esito ed eventuali note aggiuntive.

La procedura di ricerca di un atto che fornisce dati in tempo reale sull'esatta collocazione della pratica e sullo stato della stessa, risulta essere un valido strumento di consultazione adottabile anche dall'ufficio per le relazioni con il pubblico. Una volta definito il procedimento amministrativo sarà quindi possibile:

- · attivare la pratica all'atto della protocollazione
- "caricare" e "scaricare" il documento ad un determinato ufficio e/o responsabile
- · sospendere, riattivare e annullare una pratica
- · "passare" la pratica ad altro ufficio / responsabile

- · controllarne l'iter, lo stato della pratica, i tempi di giacenza e le relative scadenze anche per singola attività
- · verificare l'evasione dei documenti
- · ricercare un atto e lo stato dello stesso per numero protocollo, intestatario, attività, ufficio, responsabile attività o procedimento, …

### **I punti qualificati in sintesi**

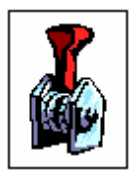

- · Conformità totale alle normative vigenti
- · Gestione documentale integrata
- · Archiviazione di qualsiasi tipo di documento
- · Firma elettronica integrata
- · Piena compatibilità con ilservizio di posta *LISP* (*Lombardia Integrata Posta Sicura*), uno dei *Servizi di Base* previsto dalla *Rete Regionale Lombarda* (*RRL*).
- · Gestione posta elettronica integrata per trasmissione / ricezione atti tra P.A.
- Gestione flussi documentali
- · Conservazione dei documenti a norme AIPA con eliminazione degli originali
- · Sistema di comunicazione interna tra utenti con trasmissione messaggi, documenti e pratiche
- · Possibilità di avere più postazioni di protocollazione operanti contemporaneamente in assoluta autonomia
- · Numerazione protocollo generale automatica progressiva per anno
- · Numerazione protocollo settoriale automatica progressiva per anno e settore
- Inserimento facilitato
- · Classificazione Ministeriale (categoria, classe con possibilità di gestire anche la fascicolazione)
- Consultazione sottoclassi fornite con l'applicativo
- Fascicolazione
- · Numero illimitato di destinatari per singolo atto

- · Numero illimitato di uffici interessati per ogni atto
- · Collegamento con un numero illimitato di atti precedenti e susseguenti
- · Accompagnatoria per ufficio e storia di un atto
- · Gestione allegati
- · Consultazione e copia atti durante la protocollazione
- · Stampa etichette (segnatura e destinazione)
- Stampa ricevuta atto
- · Gestione scadenze corrispondenza
- · Ricerche parametriche facili e complete pluriennali
- · Stampa registri, …
- · Statistiche con totalizzazione atti per classificazione e ufficio
- · Visualizzare l'iter completo effettuato da ogni documento protocollato
- Gestione log operatori per singolo atto
- · Accesso differenziato alla procedura, vincolata da password per singolo utente
- · Procedura disola consultazione/ricerca
- · Procedura per la sola protocollazione in partenza
- · Programma certificato dalla Soprintendenza dei Beni Archivistici
- Help in linea contestuale

### **In sintesi**

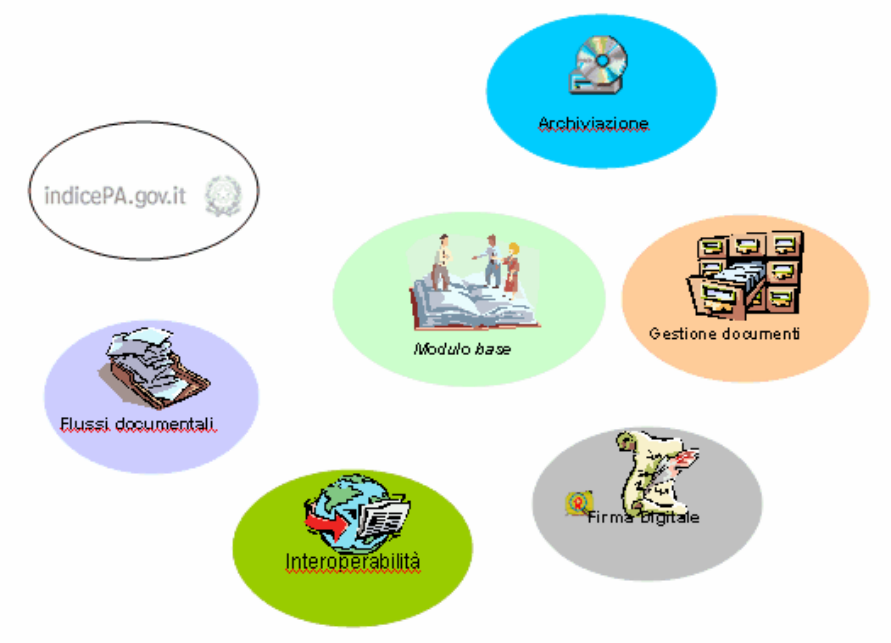

### **SOLUZIONEMODULARECOMPLETA PER LA GESTIONEPROTOCOLLO DELL'ENTEPUBBLICO**

#### **GESTIONE DEL PROTOCOLLO (NUCLEO MINIMO).**

E' prevista la completa gestione degli atti in arrivo ed in partenza secondo le vigenti norme in materia.

Per mezzo della classificazione storicizzata, già predisposta, l'operatore è guidato nella protocollazione degli atti ed è inoltre supportato nella fase di fascicolazione.

E' possibile determinare autonomamente il tipo di dettaglio della maschera di caricamento del protocollo con cuisi desidera lavorare.Per utilizzare al meglio i criteri di gestione delle informazionisono impiegate differenti tabelle tematiche; di particolare interesse è l'utilizzo delle tabelle interlocutori ed oggetti tipo, con cuisi possono memorizzare, rispettivamente i dati dei mittenti/destinatari e degli oggetti ricorrenti e la pianta organica storicizzata dall'ente.

Tutte le stampe vengono prodotte in formato Microsoft **Word**ed **OpenOffice.**

**GESTIONE DOCUMENTALE.** Il programma è corredato da un apposito modulo per la

gestione documentale, integrato completamente con le funzionalità standard dell'applicativo. Per ogni protocollo è possibile memorizzare un numero illimitato di documenti nei **formati elettronici** più diffusisul mercato. All'interno della gestione documentale è presente il modulo di imaging per la **gestione ottica** che consente di acquisire da scanner ed archiviare copia elettronica dei documenti cartacei. Attraverso la produzione di etichette adesive disegnatura, con l'aggiunta di un codice a barre, è possibile utilizzare l'acquisizione multipla documenti con assegnazione automatica deglistessi; ciò si realizza tramite riconoscimento ottico automatico di barcode.

**FIRMA DIGITALE.** Il modulo di firma, anch'esso perfettamente integrato con l'applicazione, consente di **apporre le firme** ai documenti e di **visionare i documenti firmati** oltre che **verificare la validità dei certificati di firma.**

**POSTA ELETTRONICA.** La procedura gestisce direttamente l'invio e la ricezione di messaggi in posta elettronica avvalendosi di un **proprio client di posta.** Le e-mail trattate possono riguardare interlocutori esterni, mittenti o destinatari di atti registrati nell'archivio protocollo, oppure interlocutori interni qualora si volessero destinare agli uffici competenti gli atti di propria pertinenza.

La postazione centrale del protocollo effettuerà l'interazione con la posta elettronica sia in arrivo sia in partenza, mediante l'utilizzo della casella di posta elettronica certificata istituzionale, secondo glistandard dettati dal legislatore.

La procedura è perfettamente compatibile con le modalità di**Interoperabilità tra sistemi di protocollo,** per permettere la trasmissione e la ricezione/protocollazione automatica di atti destinati a, oppure, provenienti da, altra pubblica amministrazione; per facilitare ciò è realizzata l'integrazione con l' **Indice delle Pubbliche Amministrazioni.**

#### **I PROCEDIMENTI AMMINISTRATIVI - FLUSSI DOCUMENTALI (WORKFLOW).**

Il Workflow Management è predisposto **all'automazione edal controllo dei processi aziendali;** attraverso questa modalità è possibile definire un numero illimitato di **possibili procedimenti,** specificando nel dettaglio l'intero **iter teorico** della singola pratica.

L'utilizzo di un approccio grafico rende sia la definizione sia la consultazione degli iter teorici molto semplice e piacevole, evidenziando il flusso che le attività dovranno seguire.

In particolare si potrà definire il cammino completo dell'atto specificando per ogni passo la collocazione, l'attività, il responsabile e il tempo teorico dell'attività.

#### **IPUNTIQUALIFICATIIN SINTESI**

-Conformità totale alle normative vigenti

-Versione multiutente per un numero illimitato di postazioni

-Protocollazione centralizzata oppure decentrata

-Gestione documentale e modulo di acquisizione da scanner integrati

-Acquisizione multipla documenti con riconoscimento ottico automatico tramite barcode

-Archiviazione di qualsiasi tipo di documento

-Firma elettronica integrata

-Gestione di differentismart-card prodotte da diversi certificatori

-Gestione posta elettronica integrata con proprio client di posta, per dare attuazione all'interoperabilità tra P.A. (trasmissione / ricezione atti con relativa protocollazione automatica, con invio di messaggi di conferma, di anomalia e di cancellazione)

-Integrazione con l'Indice delle Pubbliche Amministrazioni

-Gestione flussi documentali

-Conservazione dei documentisecondo le norme AIPA

-Sistema di comunicazione interna tra utenti con trasmissione messaggi,documenti e pratiche

-Maschera di utilizzo del protocollo modificabile a seconda della completezza desiderata.

-Possibilità di avere più postazioni di protocollazione operanti contemporaneamente in assoluta autonomia

-Numerazione protocollo generale automatica progressiva per anno

-Numerazione protocollo settoriale automatica progressiva per anno e settore

- -Gestione Protocolli interni
- -Gestione Protocolli riservati
- -Inserimento facilitato
- -Pianta organica storicizzabile
- -Classificazione Ministeriale storicizzabile
- -Consultazionisottoclassi fornite con l'applicativo

-Fascicolazione

-Numero illimitato di fascicoli per singolo atto

-Numero illimitato di destinatari per singolo atto

-Numero illimitato di uffici interessati per ogni atto

-Collegamento con un numero illimitato di atti precedenti e susseguenti

-Accompagnatoria per ufficio e storia di un atto

-Gestione allegati

-Consultazione e copia atti durante la protocollazione

-Stampe etichette (segnatura e destinazione) e stampa ricevuta atto

- -Gestione scadenze corrispondenza
- -Ricerche parametriche pluriennali facili e complete
- -Ricerche con aggregazione dati per differenti criteri

-Stampa registri , ...

-Statistiche con totalizzazione atti per classificazione e ufficio

-Visualizzare l'iter completo effettuato da ogni documento protocollato

-Gestione log operatori per singolo atto con storico delle variazioni
-Accesso differenziato alla procedura, vincolata da password per singolo utente

-Procedure disola consultazione / ricerca e disola protocollazione in partenza -Gestione e stampa delle Distinte Postali

-Gestione completa di documenti non protocollati

-Stampe modificabili tramite Microsoft Word oppure Sun StartOffice ed OpenOffice -Gestione completa Decisioni Interne (Protocollo riservato) (registri,ricerche, gestione documenti ... )

-Gestione completa Ordinanze (registri, ricerche, gestione documenti, ... )

-Programma certificato dalla Sovraintendenza dei Beni Archivistici

-Help in linea contestuale

#### **Circolare Min.Interno 17100/2 - 1 marzo 1897**

# **ISTRUZIONI PER LA TENUTA DEL PROTOCOLLO E DELL'ARCHIVIO PER GLI UFFICI COMUNALI**

*(Circolare del Ministero dell'Interno n. 17100/2 del 1 marzo 1897)*

## **Art. 1**

Ogni atto che previene all'Ufficio, o ne parte, deve essere assegnato ad una categoria d'archivio e registrato nel protocollo.

#### **Art. 2**

Gli attisono classificati, come dall'annessa tabella mod. A, per categorie, le categorie si dividono in classi, le classi in fascicoli.

Le categorie degli atti sono quindici; non si può diminuirne il numero nè variarne la materia. Si possono aggiungere nuove categorie quando occorressero necessità nuove e gli affarirelativi non trovassero sede relativa nelle prime quindici nemmeno per analogia.

## **Art. 3**

Le categorie vanno divise in classi, tenendo per norma quelle indicate nella tabella A; il numero delle classi potrà essere quindi maggiore o minore secondo la quantità presumibile degli affari di ciascuna categoria.

## **Art. 4**

Ilregistro protocollo conforme al mod. B, si apre il primo gennaio e si chiude in fine d'anno.

## **Art. 5**

*Studio K S.r.l.*

È regola da osservarsi costantemente nella corrispondenza quella di trattare con una lettera di un affare solo, e mai di diversi affari, per non dare luogo a confusioni.

## **Art. 6**

La protocollazione si esegue registrando con numero progressivo tutte le carte, le memorie, i provvedimenti, anche di iniziativa dell'Ufficio. La registrazione comprende le notizie richieste dalle intestazionisingole colonne del protocollo. Sopra ogni atto registrato, accanto alla data d'arrivo, si trascrive il numero della registrazione.

# **Art. 7**

Sopravvenendo nuove carte relative ad un affare od argomento già registrato, il numero viene nel protocollo coordinato al precedente con opportuno richiamo.

# **Art. 8**

Se l'atto da protocollarsi è una mozione d'ufficio, nella colonna del protocollo indicante la provenienza dell'atto, siscrive "d'ufficio".

# **Art. 9**

Tutti gli affari che figurano nel protocollo devono essere riportati nell'indice alfabetico, conforme al mod. C, con le indicazioni proprie ad accertarne la sede.

# **Art. 10**

L'indice alfabetico sirinnova ogni anno come il protocollo.

# **Art. 11**

Per ogni affare si forma un fascicolo, riunendo in ordine di data e di numero gli attiricevuti e le minute di quellispediti, le memorie e glistudi che al medesimo siriferiscono.

Negli affari del personale, in quelli cioè nei quali è considerata principalmente la persona, si forma per ogni persona un fascicolo.

# **Art. 12**

Ognifascicolo ha la coperta di carta forte, conforme al mod. D ed ha, oltre l'indicazione della categoria e della classe, un numero d'ordine che fissa la sua posizione in archivio.

# **Art. 13**

I numeri di protocollo dati alle carte esistenti nel fascicolo sono riportati sulla copertina.

# **Art. 14**

Il numero d'ordine deifascicoli è dato dall'elenco conforme al mod. E. Questo elenco si va conformando per ogni classe di affari della stessa categoria via via che si apre un fascicolo nuovo; se ebbe precedentisi unisce alfascicolo che li contiene.

La collocazione degli atti nei fascicoli deve farsi in modo che l'atto di data più recente si vegga per primo.

# **Art. 15**

Gli atti personali accennati nell'art. 11, quando siriferiscono a più persone e

non possono essere divisi, saranno richiamati con deisingoli individui, formando per coloro che già non li avessero, altrettanti fascicoli personali. Il foglio di richiamo sarà l'unico per ogni fascicolo e vi si annoteranno, uno dopo l'altro, tutti irichiami occorrenti. Sarà collocato al primo posto nel fascicolo stesso in modo che possa, a prima vista, sapersi con quali altri fascicoli abbia relazione.

## **Art. 16**

Se un affare si collega all'altro, ifascicoli non devono riunirsi, ma devesifar constatare del reciproco riferimento nel foglio di richiamo.

## **Art. 17**

Ogni ufficio comunale deve tener distinti due archivi: uno corrente per gli atti iniziati e non compiuti; l'altro per quelli sui quali siasi definitivamente provveduto.

## **Art. 18**

L'archivio corrente e quello di deposito sono formati da tanti scompartimenti e tante caselle, quante ne abbisognano per collocarVi con ordine, per categoria e per classe, ifascicoli degli atti.

## **Art. 19**

Nel gennaio di ciascun anno si levano dall'archivio corrente ifascicoli degli atti computi e si collocano nell'archivio di deposito.

# **Art. 20**

Nessun fascicolo, nessun atto può uscire dagli archivise non per richiesta

fattane da chi ne abbia facoltà.

# **Art. 21**

Ilfoglio dirichiesta occuperà il posto delfascicolo e dell'atto comunicato sino a che non siano restituiti.

## **Art. 22**

Gli atti d'interesse patrimoniale, ossia i titoli comprovanti la proprietà dei beni comunali, i diritti di credito, di ipoteca, ecc.., del Comune e le carte che contengono informazioni riservate sulle persone devono essere conservati in un armadio chiuso, sotto la responsabilità personale delsegretario.

#### **Decreto Legislativo 29 dicembre 1992, n. 518**

## **DECRETO LEGISLATIVO 29 dicembre 1992, n. 518**

*Attuazione della direttiva 91/250/CEE relativa alla tutela giuridica dei programmi per elaboratore - Art. 10*

Dopo l'art. 171 della legge 22 aprile 1941, n. 633, è inserito il seguente:

#### **Art. 171-bis-**

**1.** "Chiunque abusivamente duplica aifini di lucro, programmi per elaboratore, o, ai medesimifini e sapendo o avendo motivo disapere che si tratta di copie non autorizzate, importa, distribuisce, vende, detiene a scopo commerciale, o concede in locazione i medesimi programmi, è soggetto alla pena della reclusione da tre mesi a tre anni e della multa da L.500.000 a L.6.000.000. Si applica la stessa pena, se il fatto concerne qualsiasi mezzo inteso unicamente a consentire o facilitare la rimozione arbitraria o l'elusione funzionale dei dispositivi applicati a protezione di un programma per elaboratore. La pena non è inferiore nel minimo a sei mesi direclusione e la multa a L.1.000.000 se ilfatto è di rilevante gravità ovvero se il programma oggetto dell'abusiva duplicazione, importazione, distribuzione, vendita, detenzione a scopo commerciale o locazione sia stato precedentemente distribuito, venduto o concesso in locazione su supporti contrassegnati dalla Società italiana degli autori ed editori ai sensi della presente legge e del relativo regolamento di esecuzione approvato con regio decreto 18 maggio 1942, n. 1369.

**2.** La condanna per ireati previsti al comma 1 comporta la pubblicazione della sentenza in uno o più quotidiani e in uno o più periodicispecializzati".

## **Progetto DocArea**

Panta Rei è la denominazione di un progetto e-government, il cui ente capofila nonché coordinatore è la Provincia diBologna e a cui hanno aderito circa 250 Pubbliche Amministrazioni, che si pone come obiettivo la comunicazione digitale nell'Ente e fra Enti.

Panta Rei è evoluto successivamente, cambiando anche denominazione in DOCAREA, con un'estensione in ambito europeo nel quadro del Piano di Azione e-Europe 2005.

DOCAREA ha come oggetto "La comunicazione digitale nell'ente e tra entiiflussi documentali e la gestione dei processi, la rete deglisportelli unici per l'impresa, la rete degli URP". Studio K ha accolto favorevolmente l'iniziativa ed ha sottofirmato una convenzione con il network Panta Rei, per l'integrazione del proprio pacchetto Protocollo con la piattaforma documentale Hummingbirg prevista nel progetto. In realtà l'aderire agli standard Panta Rei non significa solamente interagire con una piattaforma documentale ma anche far proprie alcune funzionalità della gestione del protocollo, specifici requisiti dettati dai progettisti.

L'aver apportato tali funzionalità ha fatto si che il pacchetto Protocollo di Studio K acquisisse contenuti nuovi, fino ad ora mai apportati, dando allo strumento una versatilità ed una completezza maggiore.

Le novità scaturite da Docarea riguardano:

- Titolario storicizzato
- Gestione utenti storicizzata
- Pianta Organica storicizzata
- Numero illimitato di fascicoli per singolo atto
- Gestione documenti non protocollati
- Gestione dei fascicoli sia per atti protocollati sia per atti non protocollati
- Calcolo delle impronte dei documenti
- Provvedimenti di annullamento
- Impedimento d'accesso ai documenti per utenti non abilitati
- Produzione del registro giornaliero di protocollo anche in formato elettronico con calcolo della relativa impronta.

Ciò si è andato ad integrare con le altre funzionalità innovative già esistenti, eventualmente estese e migliorate quali:

- Connettività all'Indice delle Pubbliche Amministrazioni integrata
- Gestore di Firma Digitale integrato
- Proprio Client di posta elettronica
- Posta elettronica certificata e non, integrate
- Interoperabilità dei sistemi di protocollo
- Distribuzione atti di competenza tramite posta elettronica
- Modulo di Imaging con lettura ottica codici bar-code integrato (BCR)
- Gestione di differenti documenti acquisiti da scanner
- Produzione delle stampe in formato OpenOffice oppure Microsoft

Word

- Gestione protocollo Interni
- Gestione atti riservati
- Convertitore PDF di documenti DOC, RTF, TXT e XLS integrato
- Nuova applicazione per la gestione del Registro d'Emergenza

Informatico con integrazione con il Registro Generale Protocollo.

Il tutto innestato con le ormai per noi consuete funzionalità base di protocollo.

## **1N.o3te di Release**

**Release 17.1.0**

## **Release 17.1.0**

- · Implementata gestione sottofascicoli
- · Integrato collegamento UT-Protocollo per gestione sottofascicoli
- · Corretta visualizzazione del numero di protocollo nel mostrare gli atti per fascicolo dalla maschera dei legami tra fascicoli
- · Nella protocollazione di una PEC, nell'atto di protocollo appena caricato, bloccata la possibilità di editare la data di protocollazione
- · Nella ricerca protocolli aggiunta la possibilità di filtrare gli atti senza tipo documento impostato
- · Aggiunta la data del protocollo nella stampa della ricevuta lanciata dal bottone della anagrafica della POSTA

#### **Release 16.1.0**

## **Release 16.6.0**

- · Reso parametrizzabile l'uso della tabella utenti di DiGiDoc, nonchè il trasferimento dei soli utenti di protocollo in DiGiDoc, mantenendo l'uso della pianta organica di protocollo
- · Aggiunta opzione, nella maschera di protocollo, per richiedere l'invio di una mail individuale per ciascun destinatario.

# **Release 16.5.0**

- · Realizzazione delle funzioni di protocollazione da altri applicativi (DiGiDOC)
- · Completamento funzioni per struttura dati DiGiDOC

## **Release 16.4.0**

- · Nuova funzione di protocollazione automatica delle PEC contenenti fatture elettroniche o notifiche.
- · Inserita funzione di visualizzazione ed analisi del report di manutenzione delle fatture elettroniche ricevuto mensilmente da SdI

(Menù: Archivi -> GestioneDocumentale -> Controllo Fatture e Notifiche)

· Predisposizione per struttura dati DiGiDOC

## **Release 16.3.0**

- · Interoperabilità: gestita lettura e generazione del file segnatura.xml conforme alle nuove specifiche
- · Interoperabilità: gestita nella interoperabilità manuale la richiesta di invio immediato della ricevuta di consegna all'atto della protocollazione
- · Interoperabilità: inserita gestione degli allegati telematici in invio e ricezione

#### **36 Manuale Protocollo**

- · Statistica 'Atti Arrivi/Partenze': aggiunti filtri categoria, classe e operatore
- · Nuova statistica 'Elenco atti per operatore'

## **Release 16.2.0**

- Statistica protocollazione: aggiunta finestra di dialogo per impostare le date di inizio e fine
- · Aggiunta opzione nei parametri per proporre in automatico l'ora di registrazione del protocollo
- · Aggiunta opzione di configurabilità dei messaggi di posta istituzionale ed interna per rendere opzionale la scrittura dei dati identificativi del protocollo nell'oggetto della mail

## **Release 16.1.1**

· Ottimizzata la visualizzazione dell'elenco dei registri giornalieri di protocollo in caso di conservazione attiva

## **Release 16.1.0**

- · Possibilità di salvare o stampare un allegato (TIF, PDF o PDF.P7M) con impressa la Segnatura di protocollo (Anno, Numero, Data, ...). Si richiama con il nuovo bottone 'Stampa' presente nella maschera degli Allegati.
- · Miglioramento nella gestione della 'Distribuzione della Posta': è stato aggiunto un nuovo parametro nella Pianta Organica di GDOC che permette di distinguere se un utente deve solo avere la Visibilità su un settore oppure vuole anche che i doumenti assegnati a quel settore vengano inviati alla sua casella e-mail con la funzione 'Distribuisci Posta')

#### **Release 15.1.0**

## **Release 15.1.0**

- · Migliorie e nuove implementazioni relative alle segnalazioni dei clienti.
- · Nella maschera di Presa Visione, se clicco su un atto di protocollo tenendo premuto il bottone CTRL, l'atti viene immediatamente smarcato senza che venga mostrata la maschera del protocollo.
- · Nel dettaglio di protocollo "migliore", il bottone del Titolario mostra come terzo livello i fascicoli aperti (con la possibilità di selezionarli direttamente)

## **Release 15.3.0**

Gestione della Fattura Elettronica.

## **Release 15.3.1**

- Aggiunto un permesso per proibire la cancellazione fisica delle mail ricevute; premendo F5 sul messaggio viene proposto solo il 'Cestino' *(l'impostazione è nella seconda pagina dei permessi per utente)*
- · Aggiunto un parametro per impostare l'Ufficio assegnatario come obbligatorio *(è nella prima pagina dei Parametri: si può impostare di bloccare il salvataggio del protocollo se l'ufficio non è stato indicato oppure di dare un messaggio di allerta ma lasciare proseguire se desiderato)*

#### **38 Manuale Protocollo**

· Nuovo parametro per la gestione della visibilità delle fatture per Responsabile di Settore

*(L'impostazione è nella prima pagina dei parametri. Selezionando la voce 'Solo Responsabile Ufficio FE', l'utente che entra nel menù 'Gestione Fattura Elettronica' vedrà solo le fatture che sono state indirizzate al proprio ufficio di competenza così come indicato nella Pianta Organica. Naturalmente la cosa è efficace solo se il Comune ha precedentemente registrato all'indice delle pubbliche amministrazioni un 'Ufficio Fatture' per ogni settore dell'ente)*

- Selezione dell'Interlocutore via web in tempo reale potendo attingere da IPA oppure da Indice Amministrazioni di eToscana *(Nella maschera del protocollo è stato aggiunto il bottone "Cerca in IPA" che permette, all'atto del caricamento di un nuovo protocollo, di cercare e leggere direttamente dalla pagine dell'Indice delle Pubbliche amministrazioni. Se è abilitata la gestione i INTERPRO, sarà possibile cercare direttamente anche nell'indice di eToscana)*
- · Nel bottone MOSTRA della maschera del protocollo è stata aggiunta la possibilità di creare un file di "Segnatura" che contiene tutti gli estremi dell'atto (il file di tipo .rtf può poi essere stampato o salvato in una cartella a piacere)
- · Nella maschera degli allegati è stato aggiunto il bottone SCARICA ALLEGATI che permette di salvare tutti gli allegati di quel protocollo in una cartella a scelta dell'utente.

## **Release 15.3.2**

· 'Stampa Digitale' della segnatura sui documenti acquisiti da

## scanner

*(Per attivare la funzionalità occorre impostare 'Apponi la segnatura digitale ai documenti acquisiti da scanner' nella cartelletta DOCUMENTI dei Parametri. Sull'immagine acquisita viene stampata la stringa così come indicato nel campo 'String' di fianco a 'Endorser'. La logica di quel campo è che, premendo il bottoncino '?' la stringa viene impostata con le variabili attualmente disponibili (Es: <ENTE> oppure <NUMERO>) che vengono sostituite in vase di stampa dai valori dell'atto. Naturalmente la cosa funziona solo se acquisisco l'allegato nelle 'operazioni dopo la protocollazione' quando il numero di protocollo è definitivo (se premo il bottone SCANNER in caricamento del protocollo viene emesso un messaggio di avviso))*

# **Release 15.4.0**

- · Aggiunto un nuovo punto di Menù (Sistema->Manuale Operativo) che permette di aprire una nuova guida in linea per argomento. Attualmente contiene solo le nuove informazioni relative a Fattura Elettronica e Conservazione; in futuro verrà arrichhito con la spiegazione delle varie funzionalità dei prodotti
- · Realizzata una funzione per caricare automaticamente nel protocollo i dati del creditore e l'oggetto quando la fattura viene elaborata.
- · Aggiunto un nuovo punto di menù per visionare/inviare la posta interna senza ricalcolare i protocolli da distribuire (Archivi->Distribuisci Posta->Invia Posta Interna)
- · Gestione allegati Telematici: Nei parametri, cartelletta XML, è stato aggiunto un parametro per la gestione degli allegati telematici.

- Se viene impostato a "Manuale" (default), quando PROTOCOLLO una PEC (per adesso solo dal 'Leggi Email'), per ogni allegato telematico citato nel Segnatura.xml viene caricato un nuovo allegato "LOGICO" negli allegati del protocollo per cui si potrà procedere manualmente a scaricare ed allegare al protocollo anche l'allegato fisico in un secondo momento in modo manuale con il bottone "Scarica" presente nella maschera degli allegati del protocollo.

- Se viene impostato "Automatica", in fase di protocollazione della PEC (per adesso solo dal 'Leggi Email') viene caricato l'allegato logico e subito dopo scaricato automaticamente anche l'allegato fisico. Resta la possibilità di scaricare in modo manuale se qualcosa non è andato a buon fine (e se il file non è già presente).

- Se viene impostato a Disabilitata nessuna delle gestioni precedenti risulta attiva.

- · Nella barra dei menù è stato aggiunto un nuovo bottone per richiedere la teleassistenza (associato alla combinazione di tasti ALT+F1)
- · Nuova gestione nella creazione del Registro di Protocollo: viene ora utilizzato un componente che non richiede l'installazione di Word nè di PDF Creator. A partire da questa release la creazione del Registro provoca anche l'inserimento di un record in una nuova angrafica che permette di tenere monitorata la situazione dei Registri creati e del loro stato in Conservazione (Menù Stampe- >Registro Protocollo Giornaliero->Elenco Registri)
- Effettuando il Login al protocollo, viene ora emesso un messaggio che indica che esistono dei Protocolli con data superiore all'ultimo Registro Giornaliero creato e inferiore alla data in cui viene effettuato il Login. Serve come

promemoria nel caso che l'utente si sia dimenticato di questo adempimento rispetto alle giornate precedenti. Nel menù dei Registri Giornalieri è stata aggiunta una nuova voce che elenca i registri creati con questa nuova release. Il messaggio viene presentato agli utenti che hanno abilitato un nuovo parametro nella tabella dei permessi (impostato di default agli utenti che hanno "ProtocollazioneEstesa=SI" oppure "Funzioni Speciali")

#### **Release 14.1.0**

## **Release 14.1.0**

- · Migliorie e nuove implementazioni relative alle segnalazioni dei clienti.
- · I menù per la gestione della Posta Certificata sono stati leggermente modificati: utilizzando il punto di menu "Verifica e-mail" è possibile compiere le normali operazioni sulla Posta (verifica, ricerca, protocollazione) senza impegnare le risosre in modo esclusivo. Per le operazioni di Invio e Ricezione è ancora necessario invece utilizzare i punti di menù specifici.
- · Nella Presa Visione è stata aggiunta la possibilità di raggruppare i messaggi per Data di Assegnazione anzichè per Data Protocollo (permessi per utente).
- · INTERPRO: è ora possibile gestire la casella di Posta Certificata in modo autonomo rispetto alla coda dei messaggi della Regione Toscana.
- · INTERPRO: migliorata la gestione degli allegati con GwPec. Ora il messaggio originale rimane allegato alla mail ricevuta; nel protocollo invece gli allegati vengono "sbustati" per permetterne una più rapida consultazione.

## **Release 14.1.6**

- Gestite le icone della maschera degli allegati per estensioni DOCX, XLSX.
- · Nella COPIA di un atto viene copiato anche il Codice Amministrazione e AOO

- · Migliorati i controlli nella gestione della ricevuta di Conferma Ricezione
- Aggiunto un permesso per utente per l'accesso al WorkFlow

## **Release 14.2.2**

- · Evidenziato Arrivo/Partenza, nelle Operazioni dopo la Protocollazione
- · Ottimizzata la funzione di caricamento dei Metadati in GDOC dopo la protocollazione

## **Release 14.3.0**

- PEC: gestione della visibilità sulle Caselle Personali
- · Miglioramenti nella maschera di FILTRO della posta certificata
- · Qualificazione agli standarda Emilia Romagna (DocER)
- Possibilità di copiare un Protocollo da Registri Particolari
- Stampa elenco Interlocutori di un Gruppo in formato EXCEL

**Release 13.1.0**

- · E' stata aggiunta la possibilità di ricercare Atti privi dell'indicazione dell'Ufficio Assegnatario.
- · Migliorate le funzioni di acquisizione dei documenti aumentando il fattore di compressione dei file a colori o in scala di grigi.
- · Nel modello del testo dei Registri Particolari e del Protocollo è ora possibile inserire, con una opportuna sintassi, alcuni campi che vengono valorizzati in modo dinamico con i rispettivi valori caricati nella maschera.
- · Sono state realizzate le nuove funzionalità che permettono di trasferire automaticamente al gestore documentale i metadati degli atti protocollati e delle mail inviate e ricevute dall'ente. Dal gestore documentale sarà quindi possibile inviare in conservazione i suddetti documenti.
- · Aggiunto un parametro nei permessi per utente che permette all'utente protocollatore di scaricare anche tutte le altre caselle personali (purchè certificate).
- · Anche con il progetto Interpro è ora possibile inviare in intreroperabilità un atto con uno o più allegati anche se privi di firma digitale.
- · Aggiunta la possibilità di protocollare direttamente dalla maschera dell'archivio Posta
- · Migliorata notevolmente la ricerca e la gestione della tabella degli Interlocutori

**Release 12.1.0**

- E' stato completato il collegamento del protocollo con il nuovo prodotto Studio K per la gestione del WorkFlow Documentale 'siciFlow': è possibile awiare direttamente un procedimento amministrativo oppure eseguire direttamente la protocollazione in uscita di un documento inserito in un fascicolo di pratica. Il collegamento rimane sempre disponibile permettendo la consultazione reciproca dei documenti fra i due prodotti.
- · Attivata la gestione del collegamento con JNAV sull'Interlocutore del Protocollo e nella tabella Interlocutori.
- La conversione in PDF di un file allegato avviene ora anche per files con estensione DOCX e XLSX.
- Da questa release c'è la possibilità di impostare, per il singolo utente, che nell'elenco degli atti da visionare vengano mostrati solo gli atti in arrivo.
- · E' possibile firmare direttamente, inviare e ricevere documenti digitali firmati con estensione PDF (PadES) attivando il flag "Abilita l'invio di files firmati in formato PDF". Questo permette di trattare files firmati in una modalità che ne permette la consultazione senza bisogno di software specifici.
- · Nella maschera di ricerca è stata aggiunta la possibilità di ricercare atti inviati per Posta Elettronica.
- · E' stata realizzata una modalità di acquisizione digitale dei documenti che permette, con l'ausilio di una particolare tipologia di scanner, di stampare direttamente la Segnatura sul documento acquisito (Endorser).

## **46 Manuale Protocollo**

- · E' stata migliorata la gestione della copia di un atto precedentemente protocollato: nella maschera del bottone COPIA è stato aggiunto lo Zoom e viene ora copiato anche dell'indirizzo e-Mail dei mittenti/destinatari.
- · E' anche possibile effettuare la "Copia da altro Ente" di un atto espressamente assegnato da un diverso Ente della stessa installazione utilizzando un sistema automatico di notifica (funzione utilissima per le Unioni di Comuni !).
- E' possibile effettuare in modo diretto la stampa in formato .rtf dei dati presentati nel bottone MOSTRA del protocollo (Oggetto, Interlocutori, Annotazioni).
- · E' disponibile una nuova stampa riepilogativa di "Totalizzazioni atti per ufficio".
- · Nella tabella degli Uffici Assegnatari è stato aggiunto il campo "Per Conoscenza". Allo stesso tempo la maschera di ricerca permette di fare ricerche di atti assegnati secondo questa nuova proprietà.
- · Per meglio distinguere le tipologie di atti, nell'oggetto di una mail che viene preparata per la Distribuzione della Posta è stata aggiunta l'indicazione del tipo di atto "ARRIVO/ PARTENZA/INTERNO".
- Switch pianta organica: è ora possibile configurare un'unica Pianta Organica condivisa fra Delibere e Protocollo.
- · Possibilità di assegnazione IMMEDIATA di un procedimento che verrà gestito mediante WorkFlow (siciFLOW).
- · Aggiunta la funzionalità del "cestino" nella gestione della

casella di Posta Certificata (cancellazione logica delle email che non si intendono protocollare ma delle quali si vuole comunque tenere traccia).

- · Nella funzione di "copia atto" è stata aggiunta la possibilità di scegliere se copiare anche gli allegati.
- · Realizzata una nuova stampa di "ricevuta" di Posta Elettronica Certificata che Riepiloga il contenuto di atti ricevuti o inviati via e-mail.

**Release 11.3.0**

- · Migliorata la gestione di allegati di grande dimensione (> 10 Mb).
- Da questa release è possibile ricevere la posta da una casella personale diversa da quella istituzionale (valida anche se è abilitato il progetto Interop - B2 Toscana). Per farlo occorre impostare i parametri nella seconda pagina dei permessi dell'utente preposto a questa operazione. La funzionalità attiva la ricezione della posta (ma non l'invio) indipendentemente dal fatto che l'utente abbia i permessi di accesso per funzioni speciali o protocollazione estesa.
- · Nella maschera di gestione della posta, nella voce *Messaggi Inviati*, l'icona di un messaggio cambia via via che il messaggio ha ricevuto "accettazione", "consegna", "conferma" e/o "eccezione". In questo modo si può verificare visivamente lo stato delle mail inviate (in particolare di quelle che non hanno ricevuto nulla oppure che sono state ripudiate).
- E' disponibile una nuova modalità di acquisizione con riconoscimento del *Codice a Barre* di documenti precedentemente acquisiti da uno scanner (tipicamente una stampante multifunzione) e parcheggiati in una cartella condivisa nella rete.
- · Nel bottone *Mostra* della prima pagina del Protocollo sono ora consultabili anche i valori dei campi relativi all'Albo Pretorio (utile per utenti senza i permessi di variazione sull'atto).
- Da questa release non è più indispensabile indicare, per ciascun utente, i programmi da utilizzare per visualizzare i

vari tipi di allegati. In assenza di tale configurazione verrà usato il visualizzatore predefinito di Windows.

- · La maschera di *Ricerca degli Atti del Protocollo* è stata completamente rivista nella disposizione dei campi e sono state aggiunte le informazioni riguardanti la pubblicazione all'Albo Pretorio. Sono stati anche aggiunti parametri di ricerca per *Numero Settoriale*.
- · Nella maschera che compare agli utenti con i diritti in sola partenza, premendo F3 su atti in Arrivo, è stato aggiunto il bottone per la gestione degli *Uffici Assegnatari*. In questo modo è possibile rassegnare gli atti in Partenza anche per gli utenti senza abilitazione completa.
- · Nel bottone Uffici è stato aggiunto il campo *Data Presa Visione* ed è stato allungato il campo *Note* fino a 254 caratteri. Il campo *Assegnato Da* è ora collegato alla pianta organica e sono stati implementati diversi automatismi per compilare più compiutamente le informazioni.
- Nella tabella dei Parametri è stato aggiunto il parametro *"Impedisci modifiche nell'ufficio non di proprietà"* che abilita diversi controlli e automatismi relativi all'utilizzo della Presa Visione:

All'utente privo di Funzioni speciali impedisce la cancellazione di qualunque record e la modifica di dati assegnati ad altro utente;

Se vengono lasciati vuoti i campi *Assegnato Da* il programma provvede comunque a valorizzarli (come nella rassegnazione della posta);

Inoltre, sia modificando gli uffici che smarcando un atto per Presa Visione, se tutte le assegnazioni sono marcate come *Viste,* viene chiesto se impostare automaticamente la *Data di Evasione* del Protocollo (al fine di poter

# **50 Manuale Protocollo**

utilizzare i controlli sulle scadenze).

#### **Release 10.3.0**

- Da questa release la procedura permette il superamento del precedente limite di 99 Utenti.
- · E' stata finalmente aggiunta la possibilità di convertire in formato PDF i documenti acquisiti da scanner. E' disponibile sia per gli allegati del Protocollo che per quelli dei Registri Particolari e deve essere attivata nella maschera dei *Parametri* nella cartelletta *Documenti*. Naturalmente è compatibile con i documenti precedentemente acquisiti in formato TIFF ed è sempre possibile passare da una modalità all'altra e viceversa.
- · Nella maschera del Protocollo, nel campo *Località*, l'automatismo che aggiunge il CAP e la Provincia ora funziona anche se digito solo la prima parte del nome del Comune (prima funzionava solo se digitavo il nome per intero). Digitando il carattere "?" nella località viene riportato automaticamente il nome del proprio comune come indicato nel personalizzatore.
- · Nella maschera delle *Operazioni dopo la Protocollazione* è stato aggiunto un nuovo bottone per il Setup dello Scanner. Serve per gestire al volo casi particolari di acquisizione (es: fronte-retro) quando l'acquisizione è impostata su "Twain Automatico".
- · Nella maschera del Protocollo, all'atto dell'inserimento del numero del *Protocollo Mittente* è stato aggiunto un controllo che verifica se il valore appena digitato esiste già nell'esercizio in corso. Nel caso viene emesso un avviso non bloccante che notifica il numero di protocollo trovato e il nome dell'interlocutore. Tale funzionalità risulta utile per evitare di caricare due volte un Atto precedentemente

#### **52 Manuale Protocollo**

ricevuto tramite Fax e già protocollato.

- Quando protocollo manualmente una mail ricevuta, l'indirizzo e-mail del mittente viene inserito non solo nel nome ma anche nell'apposito campo del *Dettaglio* in modo da poter essere immediatamente utilizzato per una eventuale risposta. Inoltre, se tale indirizzo elettronico viene trovato nella tabella degli Interlocutori, vengono compilati correttamente anche gli altri campi (compresi i dati della Area Organizzativa Omogenea se presenti).
- · Realizzato l'*Invio Immediato* della posta. Occorre abilitare la funzione nei *Permessi* del singolo utente. Subito dopo le Operazioni dopo la Protocollazione di un atto in Uscita impostato per essere inviato via e-mail, la procedura chiede se si desidera inviarlo immediatamente. La proprietà è attivabile indipendentemente dalle *Funzioni Speciali* o dalla *Protocollazione Estesa.*
- E' ora possibile personalizzare il testo predefinito per una singola categoria di documenti dei *Registri Particolari*. Per esempio in un registro particolare che si chiama ORDINANZE, se creo (manualmente) il file DOC/ ordinanze.doc, questo viene usato come modello dei nuovi documenti creati.

#### **Release 10.2.0**

- Nella ricerca multipla del protocollo è stata aggiunta la possibilità di ricercare per Presa Visione. Tipicamente può essere utilizzata per evidenziare la posta non ancora presa in carico eventualmente riferita ad un particolare ufficio o ad un singolo soggetto.
- · Nella maschera dei Parametri della procedura è possibile configurare che i documenti per la "Presa Visione" vengano inoltrati ai soli soggetti di tipo "Responsabile".
- · Nelle funzioni "Distribuisci Posta" e "Rassegna Posta" è stata aggiunta la possibilità di poter selezionare se inviare ai destinatari preimpostati i soli atti in Arrivo o Partenza o se inviare solo atti scambiati "via email".
- Nella maschera di acquisizione documenti da scanner è stato aggiunto il bottone *Abbandona* che permette, a seguito di un errore, di uscire senza salvare il file allegato.
- I componenti per la gestione della Firma Digitale sono stati aggiornati ad una nuova versione che permette di firmare, come da nuove disposizioni della Deliberazione n.45 del 21/03/2009, con la nuova codifica sha-256. Per rendere effettiva tale funzionalità occorre, dopo aver aggiornato il programma Protocollo, reinstallare i Componenti Aggiuntivi e lo stesso Digital Sign nella versione 3.1.3.1 fornita con l'applicativo.

**Release 10.1.1**

- Da questa release è stata realizzata la gestione della nuova chiave di Attivazione "full-option" che sblocca automaticamente le chiavi *"Base, Gestione Digitale Documenti, Riconoscimento Barcode, Protocollo d'Emergenza"*. Restano indipendenti le chiavi *"Collegamento Xflow", "Progetto DocArea"* e *"Progetto B2-Toscana"*.
- · Oltre all'adeguamento del programma per la gestione del Registro di Emergenza ai nuovi standard estetici, è stata implementato, nell'importazione dal Registro di Emergenza stesso, anche il trasferimento dei dati del *Fascicolo* eventualmente caricati dall'operatore. Tali informazioni vengono valorizzate nel dettaglio dell'Atto e dopo aver eseguito l'importazione sarà possibile, se desiderato, procedere alla creazione nell'indice dei fascicoli delle eventuali nuove voci create con la protocollazione d'emergenza.
- · Nella tabella dei Permessi sono stati aggiunti dei nuovi bottoni per *Selezionare* o *Deselezionare* immediatamente tutti i permessi e altri per *Copiare* e *Incollare* le medesime proprietà. Questo permette di configurare più velocemente nuovi utenti ricalcando il profilo già correttamente configurato da utenti esistenti.
- · Il collegamento con il programma per la gestione di 'Messi e Pubblicazioni' è stato migliorato aggiungendo il trasferimento di Numero di Protocollo, Data Protocollo e Numero e Data del Protocollo Mittente (dati che sono presenti nella seconda pagina del Registro delle Pubblicazioni).
- · Allo stesso tempo è stato aggiunta l'informazione del tipo di "Registro Particolare di provenienza": lato Messi permetterà di smistare gli atti provenienti dal protocollo in Registri di Pubblicazione (o di Deposito) differenti.
- · E' stata aggiunta anche l'indicazione dell'ora di comunicazione dell'atto all'Albo Pretorio per poter tracciare meglio le comunicazioni relative soprattutto a Bandi e Concorsi.
- I menù per INVIARE e RICEVERE la posta sono ora accessibili non solo agli utenti con Permessi Speciali ma anche agli utenti configurati con "Protocollazione estesa".
- · Quando una mail ricevuta viene protocollata manualmente, il corpo del testo della mail viene ora memorizzato in formato *solo-testo* nel campo "Annotazioni" del protocollo. Anche senza entrare in variazione tale campo è consultabile dal bottone <MOSTRA> presente nella prima pagina della anagrafica. Nella tabella dei parametri è consentita la possibilità di aggiungere alla posta in uscita anche le note del Protocollo. Si raggiunge così l'obbiettivo di distribuire con la posta, oltre all'oggetto e agli allegati, anche il testo della mail originale.

**Release 09.2.5**

## **Collegamento MESSI**

- · Corretta la visualizzazione dei campi del collegamento con il programma Notifiche e Pubblicazioni che avvenivano alla pressione del bottone Pagina Giù.
- · Quando il registro di Protocollo invia un atto ai Messi la descrizione del documento, anziché essere sempre "Documento protocollato", viene presa (se presente) dal Tipo Documento.
- Se l'atto è in Arrivo, l'ENTE MITTENTE viene valorizzato con il nome del primo interlocutore
- La funzione che usa PDFCreator come oggetto COM, una volta eseguita la conversione, non tenta più la chiusura dell'oggetto per evitare che, a causa di un errore del componente, si possa bloccare bloccando di conseguenza l'applicativo SICI.

#### **Release 09.2.4**

# **PROTOCOLLO E REGISTRI PARTICOLARI**

- · Aggiunto il collegamento con i MESSI (Protocollo e Registri Particolari), per gestire l'albo pretorio on-line;
- · Archivi protocollo premendo F2 è ora possibile attivare la stampa delle etichette, anche in interrogazione;
- Sono state aggiunte le immagini nei bottoni dei registri particolari;
- Nel form dello scanner è stata aggiunta la possibilità di ritagliare l'immagine subito dopo averla acquisita. Selezionare l'area con il bottone destro, scegliere CROP e salvare con il nuovo bottone "Salva Ritaglio".

# **PRESA VISIONE**

- · Non sempre il destinatario di un atto ha i permessi per entrare in variazione dello stesso, mentre a volte dovrebbe poter almeno caricare la classificazione e/o la fascicolazione. Il problema era stato risolto aggiungendo il nuovo punto di menù "Assegnazione Fascicoli" che però, con il "Presa Visione" non risulta funzionale costringendo l'utente ad uscire dalla maschera ed effettuare la nuova ricerca. E' stato ora implementato un meccanismo che permette agli utenti, che hanno i diritti per modificare l'atto nei Permessi ma non possono modificare l'atto in questione (es: protocollazione in "sola partenza" con un atto "in arrivo") di fascicolare tali atti alla pressione di F3 sulla maschera del protocollo MIGLIORE con la stessa maschera che si può lanciare dal menù "Assegnazione Fascicoli". Nel caso in cui venga visionato un atto ANNULLATO non viene presentata tale domanda.
- Aggiunto un Flag nei permessi per evitare che venga mostrata l'Elenco dei documenti da visionare quando è abilitata la Presa Visione

# **Distinta postale**

· Nella stampa della distinta ho aggiunto la possibilità di filtrare solo le comunicazioni assegnate ad uno specifico ufficio.

# **Interoperabilità e B2**

· Aggiunta la possibilità di rimandare una conferma di ricezione (anche per le mail protocollate manualmente) sia B2 che interoperabilità;

# **SISTEMA**

- · Nella tabellaParametri, nella linguetta "Documenti" è stata aggiunta la voce "Si (utilizzando C\_RSHA.exe)" relativa al calcolo dell'impronta dei documenti ALLEGATI e delle impronte dei REGISTRI o di altri files di SEGNATURA
- Nella tabella Parametri, nella linguetta Stampe, è stata aggiunta la voce "Si (Autosave)" [stessa cosa nella tabella Permessi], che permette di utilizzare il vecchio modo di conversione in PDF che costringe alla configurazione di "Salvataggio Automatico" di PDF Creator nel file C: \SK.pdf.

La creazione del file avviene automaticamente in formato PDF-A se la versione di PDF Creator è maggior o uguale alla 0.9.8

· Per evitare eccessivi rallentamenti la funzione che mette il "baffo" verde in presenza di dati nel figlio è stata parametrizzata (Evidenzia contenuto nei bottoni PC)

# **VARIE**

- · Aggiunta la possibilità di uscire con il bottone ESC dai seguenti form: Presa Visione / Titolario; pianta organica; email; Verifica Firme; Scansiona
- · Nell'installazione è stata inserita la nuova versione di DigitalSign che corregge il problema della firma del responsabile CNIPA scaduta.

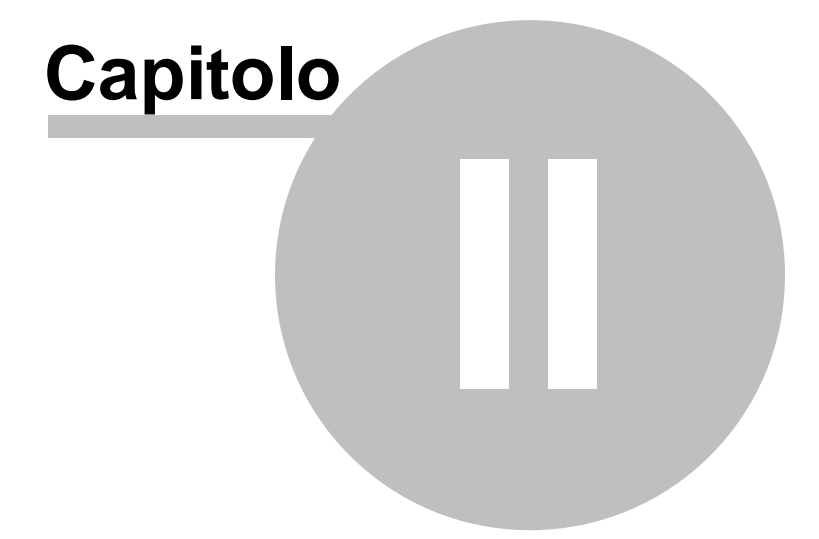

# **2 Inizio**

## **2R.e1quisiti minimi necessari**

# **REQUISITI MINIMI DI SISTEMA PER GLI APPLICATIVI S.I.C.I.**

## **Server applicazioni e DB**

#### *Hardware*

- · *Pentium IV 2 Ghz*
- · *Ram 4 Gb (fino a circa 200 utenti)*
- · *Hard Disk: 5 Gb disponibili per le procedure SICI per ogni ente gestito*

## *Software di base*

- · *S.O.: Windows 2000 Server*
- · *Server Web: IIS*
- · *Protocolli: TCP/IP e SOAP toolkit*

## *Infrastrutture*

- · *Lan 10 Mb*
- · *Accesso a Internet xDSL 640 Kbit*
- · *IP statico*
- · *Router*

#### *Sicurezza*

- · *Firewall*
- · *Sistemi di backup*

#### **Server locale con funzionalità di condivisione clients** *Hardware*

- · *Pentium III 900 Mhz*
- · *Ram 256 Mb (512 con Windows Xp o Vista)*
- · *Hard Disk: 50 Mb disponibili per il client di ogni procedura*

#### *Software di base*

- · *S.O.: Windows 98/2000/Xp Professional/Vista*
- · *Protocolli: TCP/IP e SOAP toolkit*

## *Infrastrutture*

- · *Lan 10 Mb*
- · *Accesso a Internet xDSL 640 Kbit*

## **Client locali**

#### *Hardware*

- · *Pentium III 900 Mhz*
- · *Ram 64 Mb (128 con Windows Xp o Vista)*
#### **Inizio 61**

· *Hard Disk: 50 Mb disponibili per il client di ogni procedura Software di base*

· *S.O.: Windows 98/2000/Xp Professional /Vista*

### *Infrastrutture*

· *Lan 10 Mb*

#### **Client remoti (telelavoro, …)** *Hardware*

- · *Pentium III 900 Mhz*
- · *Ram 64 Mb (128 con Windows Xp o Vista)*

· *Hard Disk: 50 Mb disponibili per il client di ogni procedura*

### *Software di base*

· *S.O.: Windows 98/2000/Xp Professional/Vista*

· *Protocolli: TCP/IP e SOAP toolkit*

### *Infrastrutture*

· *Accesso a Internet ISDN 128 Kbit*

# **2In.s2tallazione**

# **REQUISITI NECESSARI**

# *Ambiente Windows*

- Sistema operativo Windows 95/98/NT/2000 o successive
- PersonalComputer con processo Pentium (Pentium II consigliato)
- 32 Mb di Ram installati (64 Mb consigliati)
- 150 Mb di disco libero

# **INSTALLAZIONE**

Inserire ilCd, attendere che venga mostrata la maschera d'installazione Sici. Alla comparsa della mascherina cliccare "Gestione Protocollo" e poisul pulsante "ESEGUI".

Alla richiesta del drive d'installazione inserire il drive di partenza del programma.

# **ACCESSO ALLA PROCEDURA**

Per accedere al programma se non si è ancora creata l'icona procedere nel modo seguente:

1.Cliccare il tasto destro del mouse su uno spazio libero del dekstop

2.Cliccare su Nuovo->Collegamento

3.Sulla riga di comando indicare il drive di partenza dell'installazione, ex."S" quindi posizionandosisulla riga di comando scrivere: S:\SICI\START.EXE PRO

4.Cliccare sul pulsante Avanti

5.Inserire :Gestione Protocollo

6.Cliccare sul pulsante Fine.

Ora per accedere al programma cliccare due volte sull'icona.

# **A questo punto seguire le istruzioni dei capitoli seguenti.**

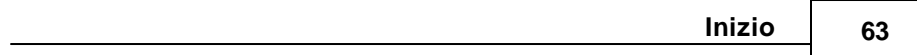

# **2H.o3t Line telefonica**

Questo paragrafo raccoglie alcuni tra i quesiti che più frequentemente ci vengono sottoposti durante ilservizio di Hot Line Telefonica.

- · **Compare in alto a destra il messaggio "Inattivabile" ?** È necessario riselezionare il punto a menu che ha permesso di aprire la finestra in quel momento attiva.
- · **Selezionando una qualsiasi voce di menu compare sempre in alto a destra il messaggio "Finestra modale" ?** Il messaggio è dovuto dalfatto che a video è attiva una finestra e fintantochè tale finestra non verrà chiusa (con ESC o con F10) non sarà possibile aprirne delle altre.
- · **Compare in alto a destra il messaggio "Campo obbligatorio" ?** Su alcuni campi deve essere digitato per forza un valore in quanto sono fondamentali per poter proseguire l'operazione in corso. Qualora sisia posizionatisu un campo obbligatorio e si voglia correggere un campo precedentemente impostato prima di digitare quello in questione, è necessario caricare un valore fittizio, effettuare la correzione e reinserire il campo obbligatorio con il dato veritiero.
- · **Accedendo a un determinato punto di menu, compare il messaggio "Accesso negato" ?**

L'utente non ha i permessi per eseguire l'operazione che sta tentando di compiere. Far eseguire l'operazione da un utente abilitato o contattare il responsabile di protocollo per farsi attribuire i permessi adeguati.

· **Tentando di visualizzare un certo numero di protocollo, compare il messaggio "Accesso negato" ?**

L'utente non ha la visibilità su quel protocollo, ovvero il protocollo è stato assegnato a un ufficio che non è di competenza dell'utente. Verificare con l'utente amministratore la corretta configurazione della pianta organica e della tabella permessi, oppure controllare (sempre con l'amministratore)

che il protocollo sia stato attribuito all'ufficio corretto.

· **Eseguendo una stampa, compare l'errore "Il percorso di WordView non è corretto" ?**

Non è impostato il corretto percorso di Wordview per l'utente che sta lavorando. Con l'utente Amministarore, entrare nei Permessi dell'utente che ha segnalato l'errore e impostare il percorso WordView corretto. Nel caso in cui WordView non fosse installato, provvedere all'installazione dello stesso tramite il bottone "Visualizzatori" all'interno dei Permessi.

· **Accedendo al programma compare il messaggio "La password è scaduta. E' necessario modificarla" ?**

La password è scaduta: la legge sulla privacy prevede che le password di tutti gli applicativi debbano essere modificate almeno ognisei mesi. Rispondere al messaggio con Ok. Sulla maschera che compare successivamente, digitare la vecchia password sul primo campo, e la nuova sui due campi successivi. E' anche possibile ricaricare la vecchia password, ma è caldamente sconsigliato, per ovvie ragioni diriservatezza.

- · **Accedendo al programma compare il messaggio "La password dell'utente selezionato è scaduta. Contattare l'amministratore" ?** L'utente è configurato in modo che, alla scadenza della password, solo l'amministratore possa assegnare all'utente una nuova password. Contattare l'amministratore e modificare la password assegnata tramite la tabella utenti.
- · **Il messaggio "La password è scaduta. E' necessario modificarla" compare ogni giorno ?**

Probabilmente nella tabella utenti il campo "giorni di validità" non è compilato. Inserendo un valore in tale campo (tipicamente 180) la data di scadenza verrà aggiornata in modo corretto.

· **Accedendo al programma compare il messaggio "E' necessario installare i componenti aggiuntivi"?**

Su quel pc mancano alcuni componenti di Windows necessari al corretto funzionamento dell'applicativo. Eseguire l'installazione proposta in automatico. Se dovessero verificarsi degli errori, riavviare il pc con l'utente Administrator di Windows ed eseguire l'accesso al protocollo e la relativa installazione dei componenenti aggiuntivi. Se non si verificano errori, riavviare il pc con l'utente abituale e riaccedere al protocollo. In caso di ulteriori problemi, contattare il servizio di assistenza.

### · **Come si apre un nuovo esercizio?**

Nella maschera di login, indicare l'anno nuovo. Il programma chiederà se si desidera crearlo. rispondere di Si e portare a termine la procedura. L'operazione può essere effettuata anche prima di chiudere l'esercizio precedente

### · **Come si chiude un vecchio esercizio?**

Indicare nei progressivi il campo "chiusura esercizio" = Si. In questo modo il programma impedirà a tutti gli utenti di caricare nuovi protocolli nell'esercizio chiuso, ma ne sarà comunque permessa la consultazione.

#### · **Come si fa a stampare il registro dell'anno precedente?**

Quando si accede al programma, nella maschera di Login selezionare il vecchio esercizio. Il programma accederà ai dati vecchi, dai qualisi potranno effettuare tutte le stampe desiderate.

### · **Il programma entra sempre con l'esercizio sbagliato**

Nella maschera di Login, premere il tasto **dell**a fianco dell'esercizio corretto. In tal caso l'esercizio verrà memorizzato. La procedura è da ripetere per ogni utente.

# **2S.t4andard delle stampe**

Il programma consente di utilizzare le stampe in solo testo, le stampe grafiche o le stampe in Word/Open Office. Visto che l'orientamento della maggior parte delle strutture è quello di utilizzare le stampe in Word/OpenOffice, grazie alla loro maggior resa grafica, in questo capitolo ci limiteremo ad illustrare l'utilizzo delle stesse. Per informazionirelative alle stampe in modalità grafica o solo testo, rimandiamo alservizio di assistenza.

Per ottenere le stampe in Word, occorre che per ogni utente vengano impostati correttamente i percorsi in cuisono instalalti Word e Wordview all'interno della tabella Permessi.

Ogni volta che viene lanciata una stampa, compare una maschera simile alla seguente:

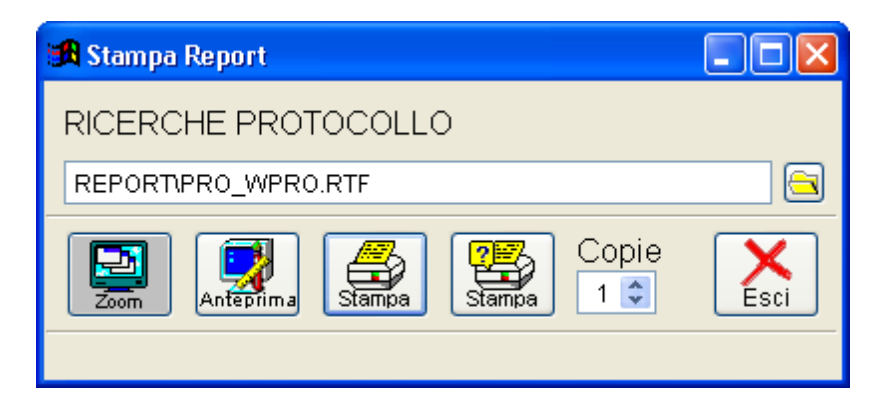

Vengono indicati il nome della stampa (nell'esempio "Ricerche protocollo") e il percorso nel quale è memorizzato ilreport distampa. Questa informazione è utile qualora si desideri ottenere delle stampe personalizzate (nel qual caso, consigliamo comunque difare riferimento alservizio di assistenza).

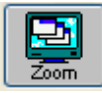

Questo pulsante è presente solo in alcune tipologie distampe, e consente di

visualizzare irecord di un archivio già opportunamente filtrati e di accedere aglistessi. Nell'esempio (Ricerche) viene restituito ilrisultato della ricerca con la possibilità di accedere alla visualizzazione delle singole registrazioni.

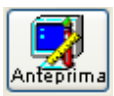

Consente di visualizzare un'anteprima della stampa richiesta.

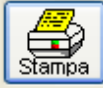

Viene lanciata la stampa sulla stampante di default, impostata nelle opzioni.

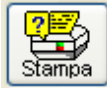

Prima di eseguire la stampa, il programma chiede all'utente diselezionare una stampante tra quelle disponibili.

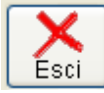

Consente di abbandonare la procedura senza eseguire la stampa

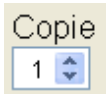

Consente di indicare quante copie si disidera ottenere.

# **2B.a5rra degli strumenti**

Il programma è strutturato con menu a tendina che consente una scelta veloce delle varie funzioni visualizzate nello stesso menu.

La scelta di una opzione comporta l'attivazione del relativo sottoprogramma. Per eseguire una qualsiasi funzione, si può utilizzare indifferentemente il mouse oppure la tastiera. Vediamo quindi in particolare l'uso e ilsignificato dei tasti. Il programma usa sempre lo stesso tasto per la stessa funzione in tutte le parti della procedura.

Sulla parte superiore dello schermo, sotto le voci del menu principale, è sempre presente la barra dei tasti funzione, sulla quale, oltre ai tasti, sono indicati anche l'utente, l'esercizio e la data con la quale si è acceduto alla procedura:

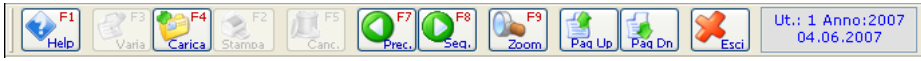

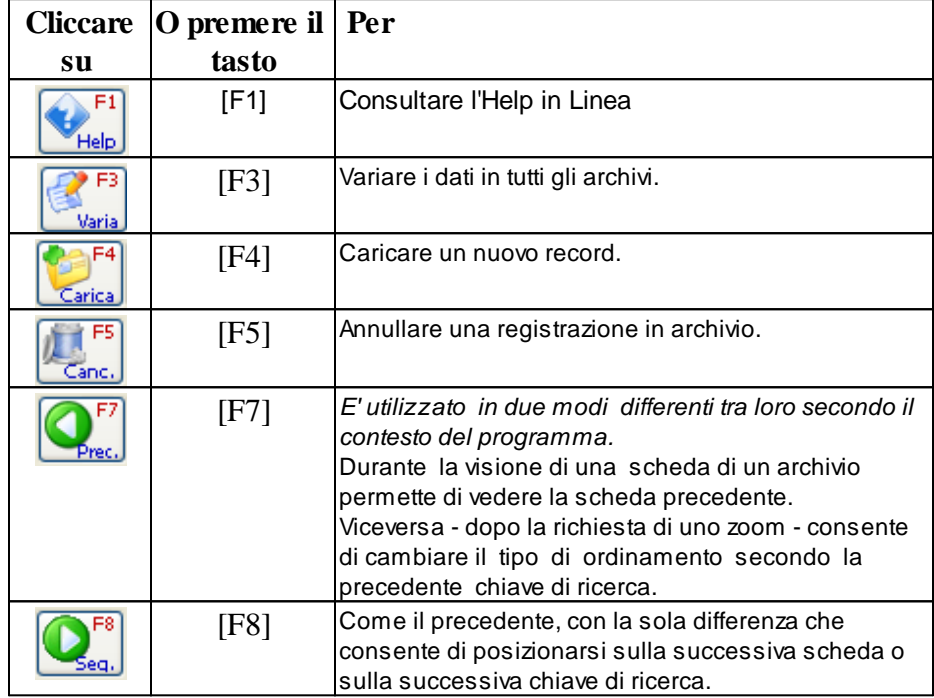

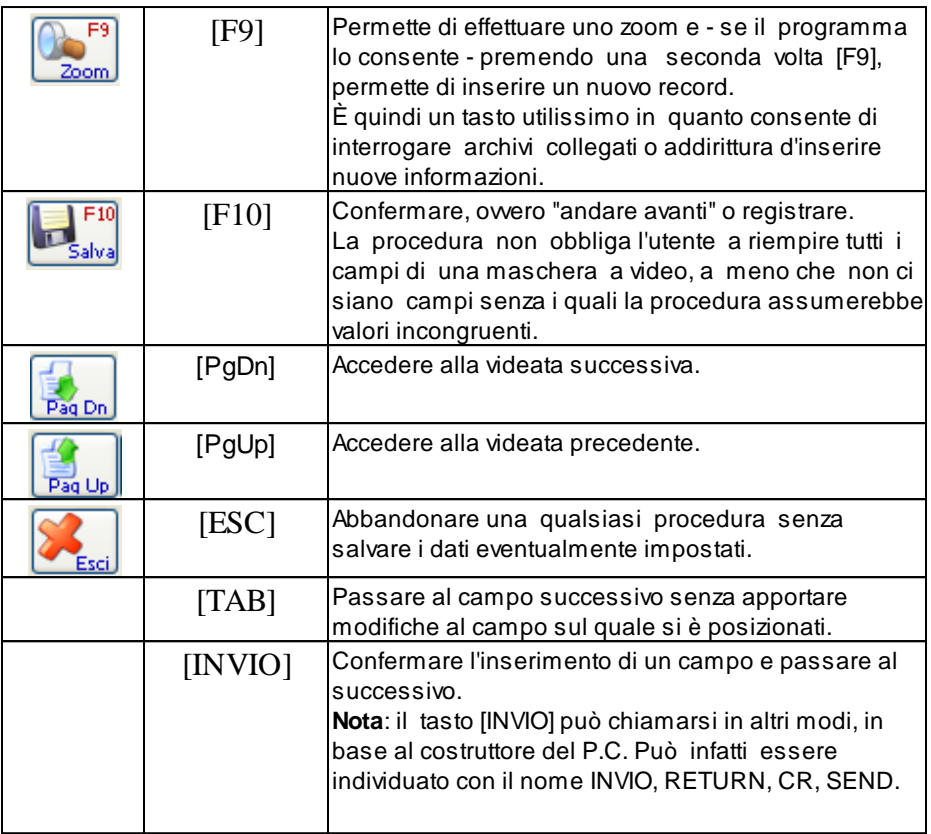

# SIGNIFICATO DI ZOOM

Se il codice non è conosciuto l'operatore può attivare lo Zoom (usando il tasto **[F9]**). Lo Zoom consiste in una finestra in cui sono visualizzati tutti i record dell'archivio interessato ordinati secondo un criterio dettato dall'utente stesso e l'operatore può scegliere un record.

Lo Zoom è uno strumento utilizzato per facilitare la ricerca su tutte le tabelle della procedura e su tutti gli archivi.

Tutte le volte che si accede ad una funzione di aggiornamento datisi entra

automaticamente in fase d'interrogazione.

In fase d'interrogazione una volta impostata e confermata la chiave di ricerca, sono possibili le seguenti operazioni:

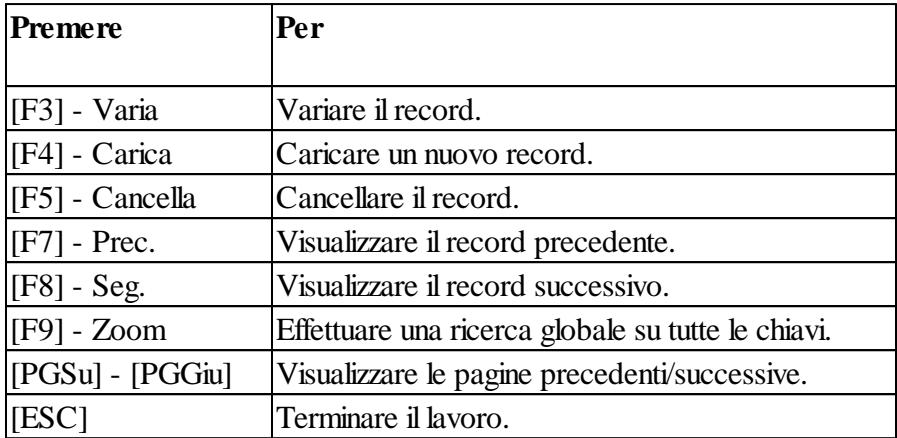

In fase di caricamento o di variazione di un archivio, sono possibili le seguenti operazioni:

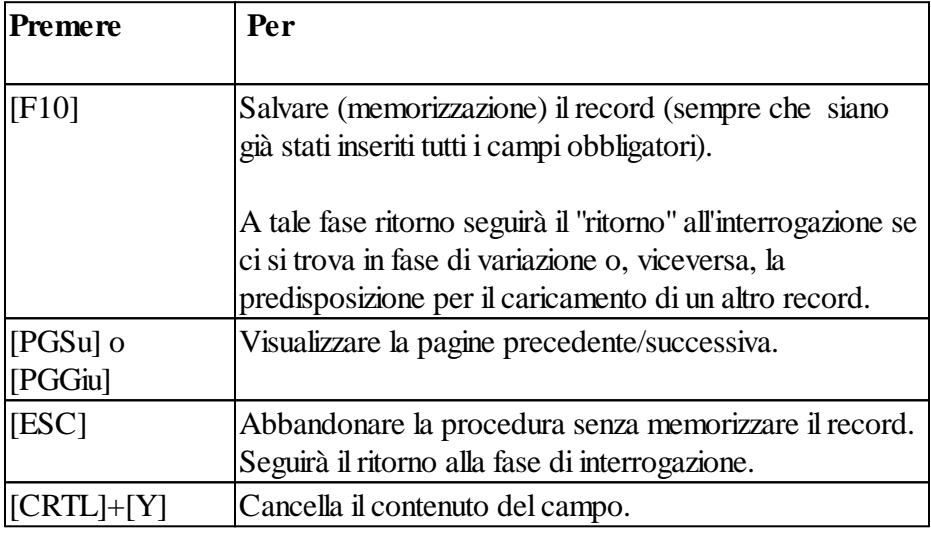

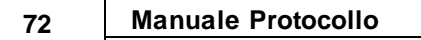

# **2U.t6ilizzo dell'ambiente**

Uso della tastiera:

- · tasti di sistema;
- · tasti di spostamento del cursore;
- · tasti delle finestre di dialogo;
- · tasti di modifica;
- · tasti dei menu;
- · tasti di selezione del testo.
- · barra degli strumenti

### **Argomenti relativi**

Tasti di Sistema Tasti di spostamento del cursore Tasti delle finestre di dialogo Tasti di modifica Tasti di Menù Tasti di selezione del testo Barra degli strumenti

# **2T.a7sti di sistema**

I tastiseguenti possono essere utilizzati all'interno di una qualsiasi applicazione, sia che l'applicazione venga eseguita in una finestra o a schermo intero, a prescindere dalla applicazione che sista utilizzando.

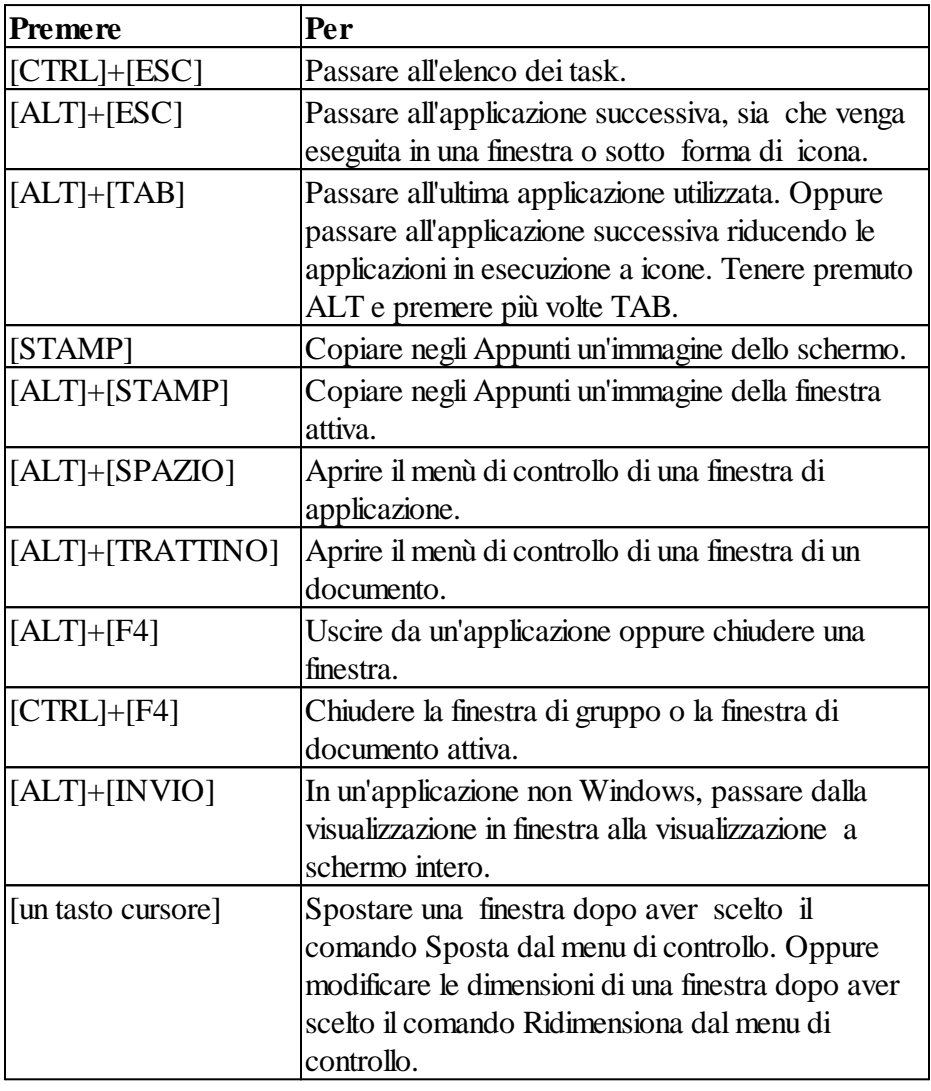

# **2T.a8sti di spostamento del cursore**

Utilizzare i tasti elencati diseguito per spostare il cursore o il punto di inserimento all'interno di caselle di testo o in altri punti in cui è possibile digitare del testo.

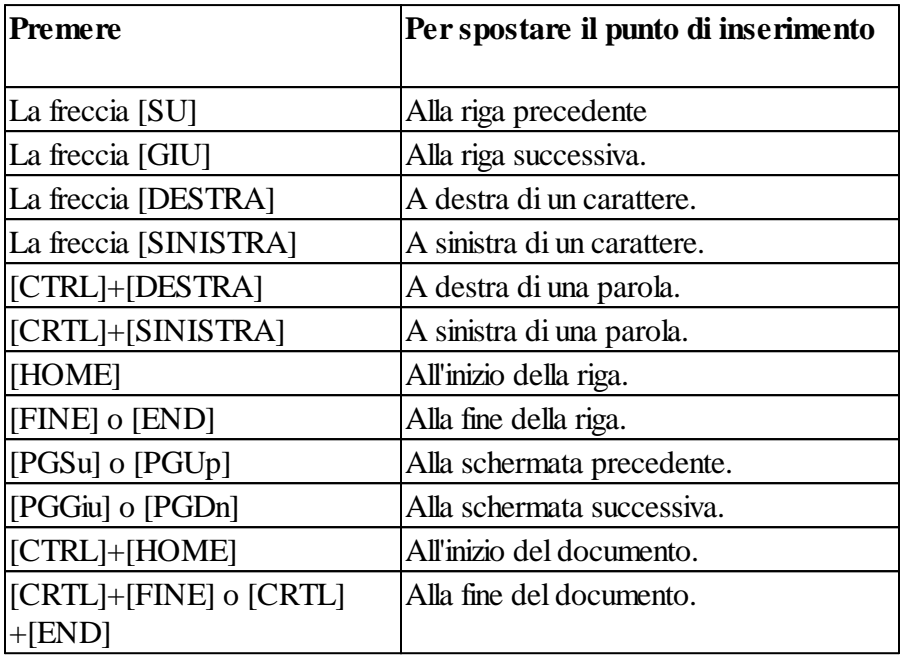

# **2T.a9sti delle finestre di dialogo**

In una finestra di dialogo, utilizzare i tasti elencati diseguito.

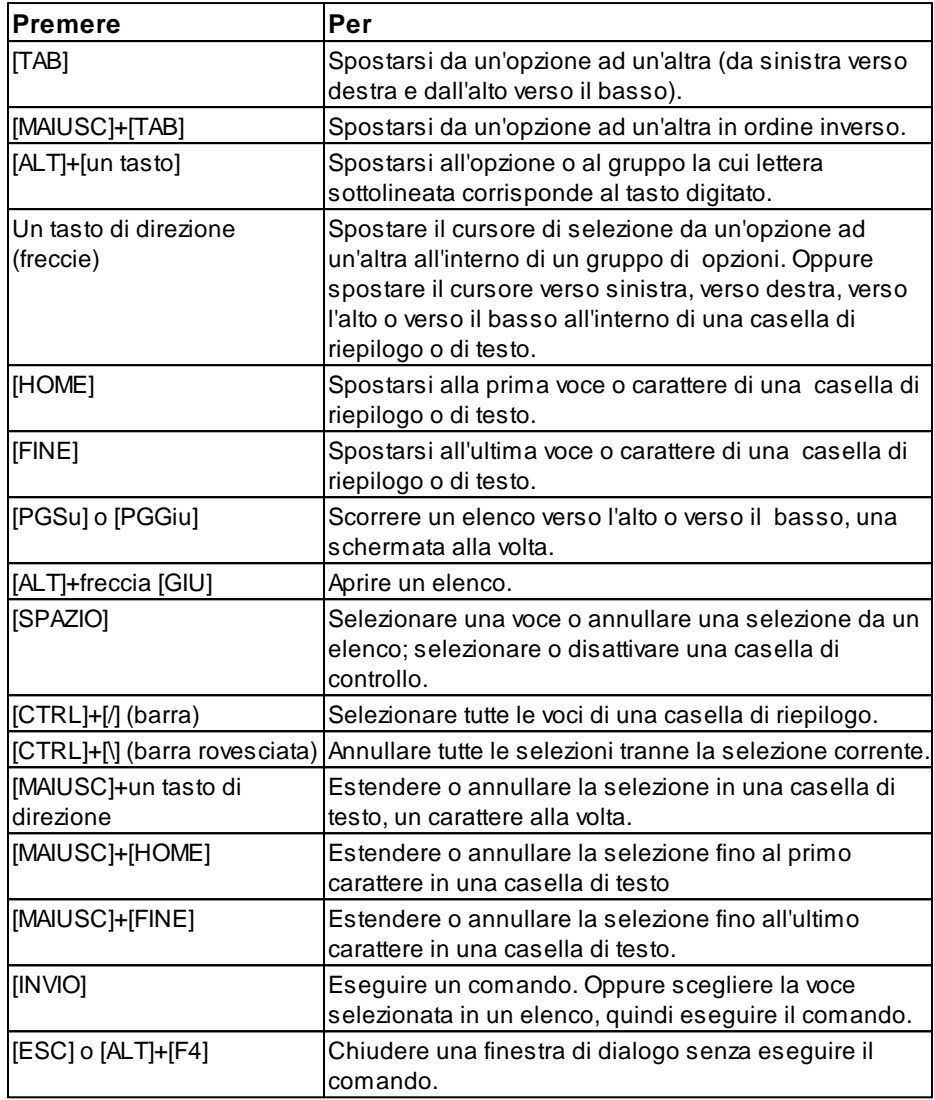

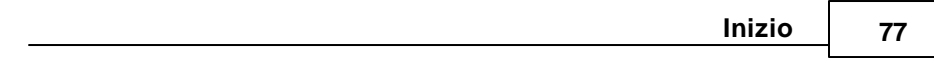

# **2T.a1s0ti di modifica**

Utilizzare i tasti elencati diseguito per modificare del testo in una finestra di dialogo o in una finestra.

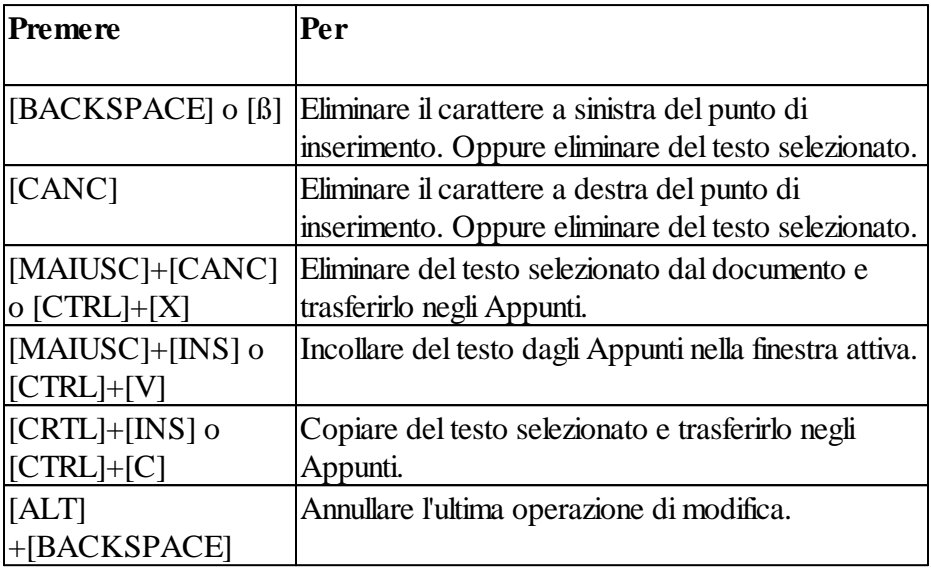

# **2T.a1s1ti di menù**

Utilizzare i tasti elencati diseguito per selezionare i menu e scegliere i comandi.

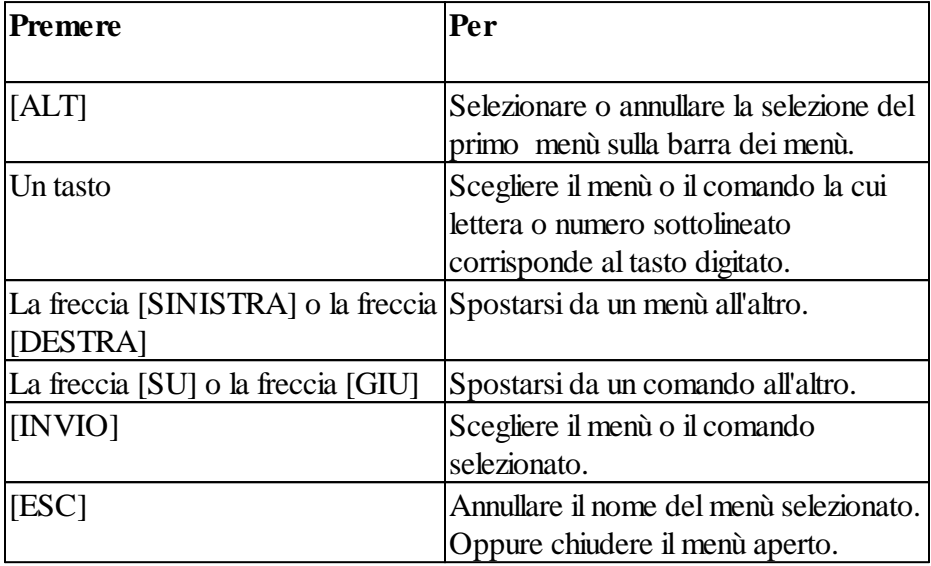

# **2T.a1s2ti di selezione del testo**

I tasti elencati diseguito possono essere utilizzati nella maggior parte delle applicazioni Windows. Alcuni di questi tasti però potrebbero non funzionare in alcune applicazioni o per selezionare del testo in alcuni punti delle applicazioni.

La selezione di testo ha sempre inizio in corrispondenza del punto di inserimento. Se i tasti diselezione del testo vengono scelti dopo aver selezionato del testo, la selezione verrà annullata.

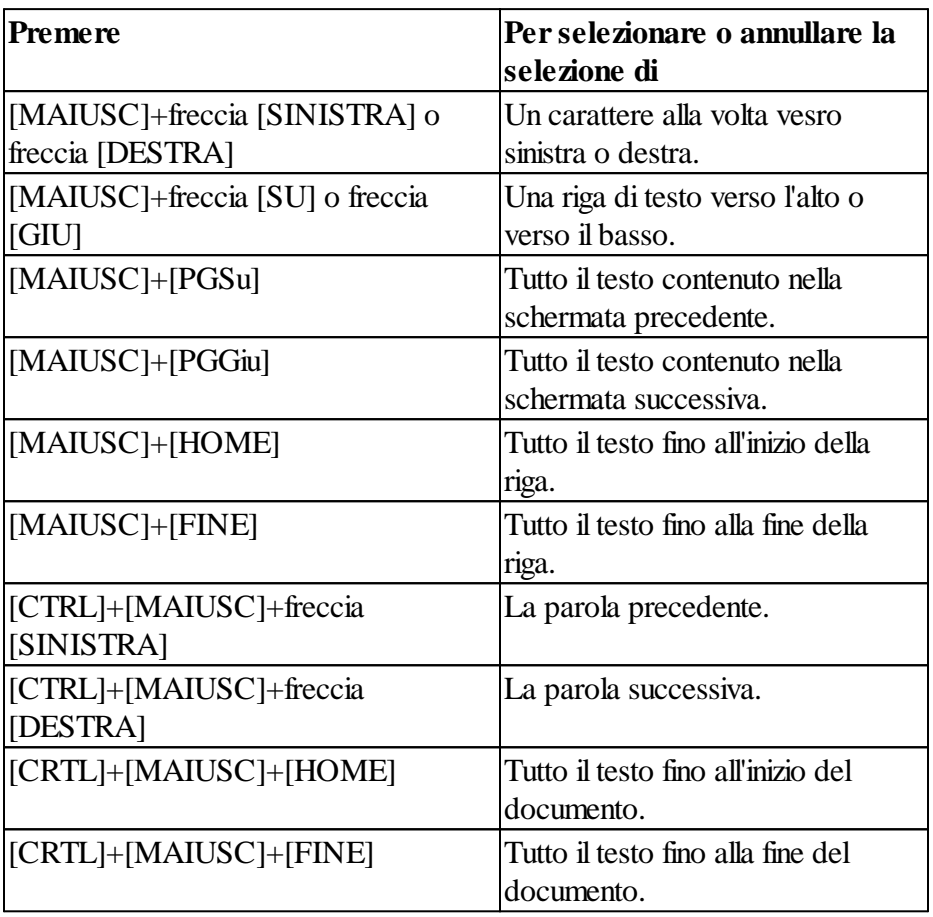

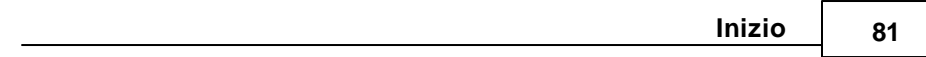

# **2T.a1s3ti Funzione Particolari**

### **Tasti funzione particolari**

Le seguenti combinazioni di tasti eseguono particolari operazioni sul contenuto dei campi.

- **ALT + A** Permette di cambiare velocemente l'anno di competenza. Attenzione: tale funzione è disponibile solo sui menù ovvero nessuna maschera deve essere aperta.
- $ALT + Z$  Apre una finestra indicando su quale archivio si sta lavorando (Dimostrativo, Comune, etc.) e su quale anno. La funzione è sempre disponibile.
- **CTRL + B** Cambia le dimensioni dei bottoni da grandi a piccoli e viceversa.
- **CTRL + T** Sposta la barra deglistrumenti di volta in volta su un lato diverso del video.
- **CTRL + Y** Pulisce il contenuto di un campo.
- **ALT + F8** Permette di accedere alla modalita Debug.
- **F12** Visualizza gli importi in euro.

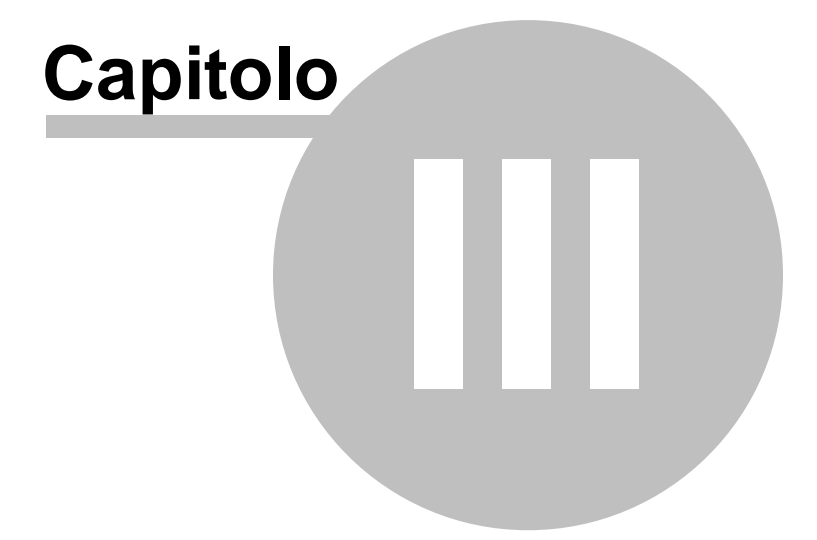

# **3 Utilizzo del Programma**

# **3C.o1me iniziare**

Appena attivata la procedura il programma prevede la richiesta del codice operatore e della relativa parola d'accesso. Queste poche informazioni permettono di attivare in modo semplice un sistema di protezione dei vostri dati evitando intromissioni indesiderate nell'archivio.

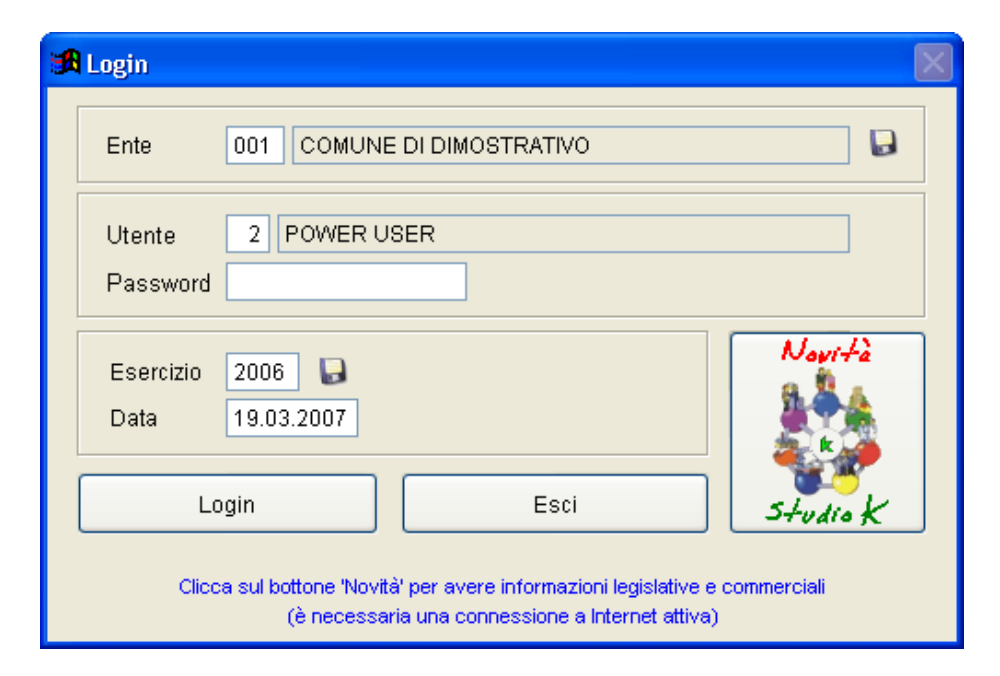

La fase di login della procedura prevede l'identificazione dell'operatore mediante la definizione diCodice Utente e relativa Password.

Inoltre si dovranno definire:

# **ENTE**

Indica l'ente utilizzatore della procedura. Il pulsante consente di memorizzare il codice che viene utilizzato più frequentemente, di modo che

venga sempre proposto in automatico come prima scelta.

# **ESERCIZIO**

Definisce l'anno di lavoro e permette quindi di operare su un anno differente da quello in corso, purchè lo stesso sia stato in precedenza creato. Il

pulsante consente di memorizzare l'esercizio che viene utilizzato più frequentemente (normalmente l'esercizio in corso), di modo che venga sempre proposto in automatico come prima scelta.

# **DATA**

In questo campo viene proposta la data corrente del PC, che però può essere modificata dall'utente. Essa verrà proposta come data diregistrazione durante la protocollazione.

Per iniziare ad utilizzare il programma, basta premere F10 o selezionare il

 $\begin{array}{c} \hline \end{array}$  . The state  $\begin{array}{c} \hline \end{array}$ 

# **3Il.m2enù principale**

Il menù principale rappresenta lo strumento con cui attivare le varie opzioni del programma.

Sulla parte superiore apparirà una finestra contenente il messaggio sulle impostazioni correnti del programma; in particolare verrà presentato l'ente licenziatario della procedura, l'esercizio e la data attualmente selezionati.

Il menù principale rappresenta lo strumento con cui attivare le varie funzioni del programma.

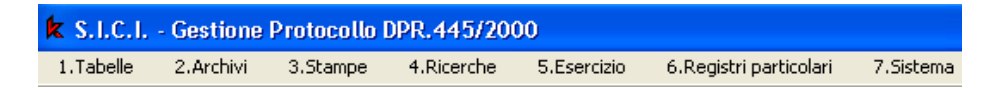

Nella parte superiore dello schermo sono presenti le voci del menù principale:

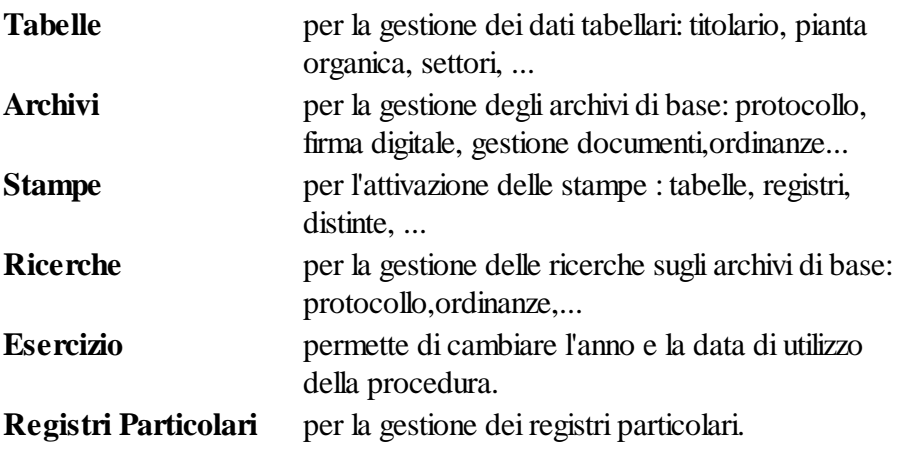

**Sistema** per attivare programmi vari di gestione del sistema Per attivare una delle voci è sufficiente "cliccare" sulla stessa oppure premere il numero iniziale della voce contemporaneamente al tasto **[ALT]**.

La maggior parte delle voci di menù prevedono l'utilizzo di sotto-menù a

"tendina" descritti successivamente.

# **3T.a3belle**

Questa funzione serve per caricare, correggere, interrogare quegli archivi (detti tabellari) che vengono utilizzati come riferimento per gli archivi principali.

In particolare è possibile gestire le Tabelle di:

- · Titolario (accesso alle tabelle: tipologie documentarie, titolario, fascicoli…)
- · Pianta Organica
- · Settori
- · Tipo documenti
- · Tipo corrispondenza
- · Aree Tematiche e rappruppamenti
- · Gruppi interlocutori
- · Interlocutori
- · Oggetti tipo
- · Comuni
- · Firme\operatori
- · Tipologie di informazioni aggiuntive

Le tabelle della macro voce "TITOLARIO" vengono fornite già compilate all'acquisto del programma e possono comunque essere sempre modificate a discrezione dell'Ente utilizzatore.

### **Titolario**

#### **Tabella tipologie documentarie**

La tabella serviva per gestire le tipologie documentarie collegate al massimario discarto, ma è attualmente oboleta. E' stata mantenuta solo per poter gestire lo storico.

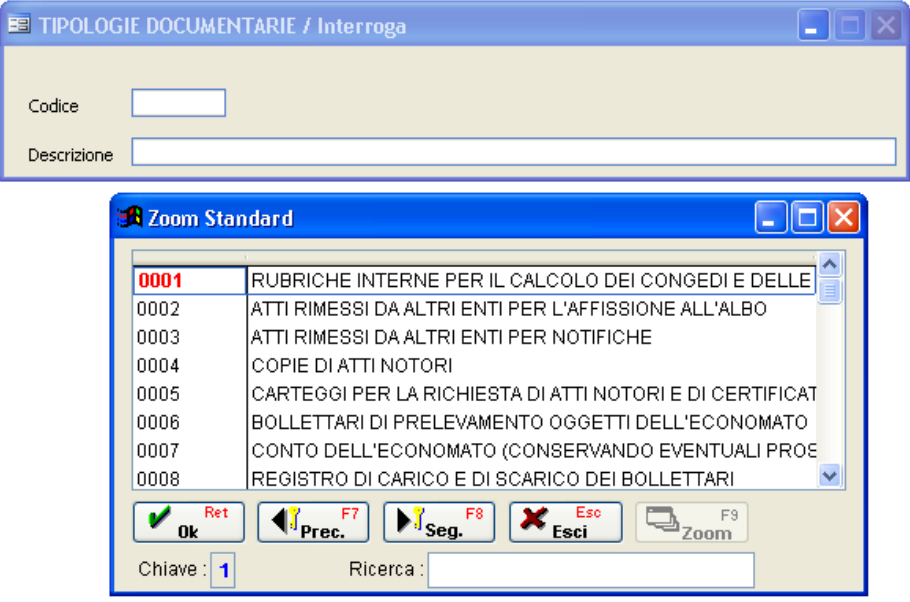

### **Aggiorna Titolario**

Il Titolario è l'archivio contenente l'indice di classificazione degli atti. In un'unica videata, per ciascuna categoria, sono riportati i dati della Categoria e delle relative Classi e con opportuni bottonisi possono visionare gli estremi deifascicoli, il massimario discarto e gli argomenti correlati (sottoclassi).Tutti questi dati possono essere gestiti in modo storicizzato, determinandone la validità con dei limiti temporali, semplicemente specificando l'eventuale data di inizio e/o di fine validità. L'omissione delle date significa non porre limiti: non specificare nulla nel campo "Da data" significherà quindi che l'informazione è valida da "qualsiasi data" mentre se non si inserisce nulla nel campo "A data" significherà estenderne la validità fino ad una data imprecisata. Ad esempio la schermata successiva riporta i dati di classificazione per la Categoria 1 a far data dal 01.01.2006.

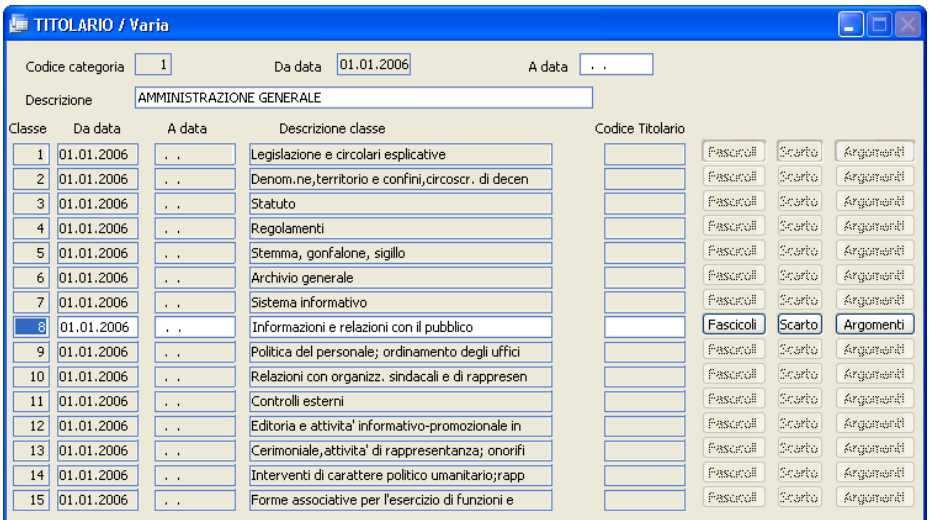

# **Codice categoria**

Identifica la categoria

# **Da data / A data**

Identifica le date di inizio e fine validità per la categoria.

### **Descrizione**

Indica la descrizione della categoria.

I campi che seguono sono multipli, ossia possono essere caricate molte righe. La prima videata contiene fino a 15 righe, ma si può accedere alla pagina successiva premendo il tasto [PagDn]

# **Classe**

Identifica la classe.

### **Da data / A data**

Identifica le date di inizio e fine validità per la classe (può succedere che una classe abbia un periodo di validità diverso rispetto alla categoria di appartenenza).

### **Descrizione classe**

Indica la descrizione della classe.

### **Codice Titolario**

E' il codice che identifica quella particolare classe in relazione al progetto Humminbirg della regione Emilia Romagna.

Per i pulsanti **Fascicoli**, Scarto e Argomenti si rimanda ai sottomenu Fascicoli e Scarto e Argomenti.

#### **Fascicoli**

Per ogni classe, premendo il bottone Fascicolisi visualizzerà la seguente maschera atta a contenere tutti ifascicoli legati a quella particolare classe. E' consigliato aprire ifascicoli dall'opportuno punto di menu, che propone la numerazione corretta in automatico, a seconda di quanto previsto nei parametri. Questa maschera è normalmente utilizzata per la consultazione e la manutenzione.

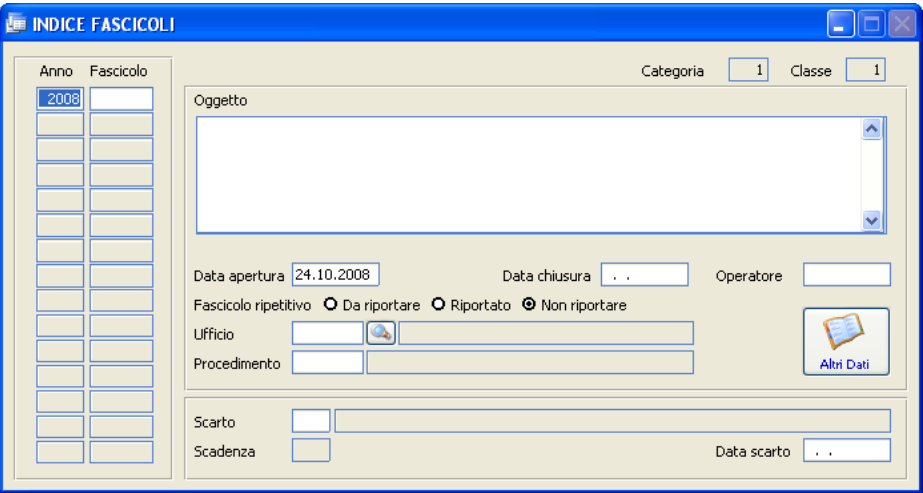

#### **Anno**

Indica l'anno di apertura delfascicolo

### **Fascicolo**

Indica il numero di fascicolo

### **Oggetto**

Indica in sintesi il contenuto del fascicolo

### **Data apertura e chiusura**

Indica le date di apertura e chiusura delfascicolo (NB: ifascicoli non sono necessariamente annuali. E' possibile aprire un fascicolo in un esercizio e

chiuderlo in un esercizio successivo)

### **Operatore**

Indica il codice dell'operatore che ha aperto ilfascicolo

### **Fascicolo Ripetitivo**

Indica se si tratta di un fascicolo annuale che solitamente viene aperto ogni anno al 1° gennaio e richiuso al 31 dicembre. Il campo verrà utilizzato nelle utility di apertura automatica dei fascicoli.

**Da riportare:** non è stato ancora creato il corrispondente fascicolo nell'anno successivo.

**Riportato:** ilfascicolo risulta chiuso ed è già stato creato il corrispondente fascicolo nell'anno successivo.

**Non riportare:** non è un fascicolo ripetitivo e pertanto non verrà preso in considerazione dalle utility.

### **Ufficio**

Indica l'ufficio assegnatario del fascicolo.

### **Procedimento**

Grazie a questo campo ilfascicolo può essere associato a un particolare procedimento, tramite l'inserimento di un tipo documento precedentemente caricato nell'apposita tabella.

#### **Scarto**

Indica la voce del massimario discarto a cui ilfascicolo appartiene. Nel campo S**cadenza** viene indicato il numero di anni per cui è obbligatoria la conservazione dei documenti a partire dalla data di chiusura delfascicolo.

#### **Data scarto**

Indica la data in cui ilfascicolo è stato scartato.

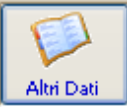

Oltre alle informazioni strutturate previste dall'applicazione, è possibile inserire altre informazioni aggiuntive, specificandone la tipologia (con riferimento alla tabella Informazioni Aggiuntive ) e il valore assunto.

#### **Scarto e Argomenti**

Per ogni classe del titolario, premendo il bottone **Scarto** si otterrà una finestra dove poter caricare il massimario discarto. Indicare il numero progressivo, il tipo di documento e il numero di anni per cui è obbligatoria la conservazione dei documenti per quella sottoclasse; se è prevista la conservazione perenne, indicare 999. Ogniriga può essere associata alla rispettiva Tipologia Documentaria (dall'omonima tabella) e a un campo di annotazioni libere.

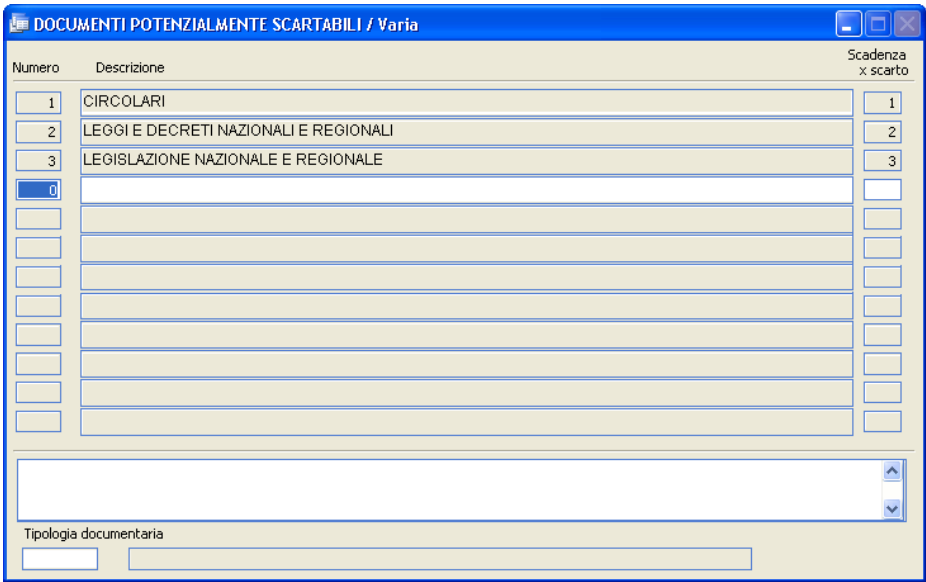

Analogamente, all'interno del pulsante **[Argomenti**] può essere caricato il prontuario di classificazione, che verrà poi utilizzato per la corretta funzionalità del pulsante  $\boxed{\text{Classificaz.}}$ , in fase di protocollazione degli atti.

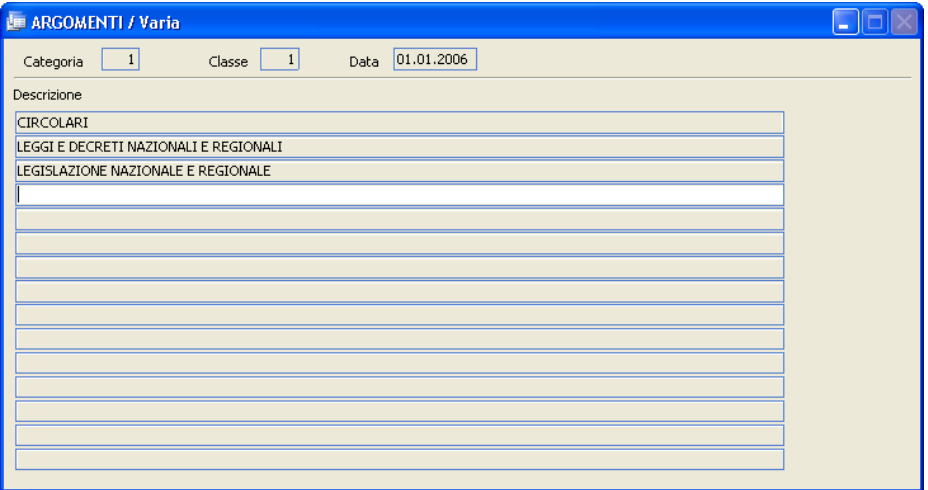
### **Visualizza titolario**

Con questa funzione è possibile visualizzare la struttura ad albero rappresentativa del titolario. Essendo informazionistoricizzate è necessario indicare la data a cui far riferimento.

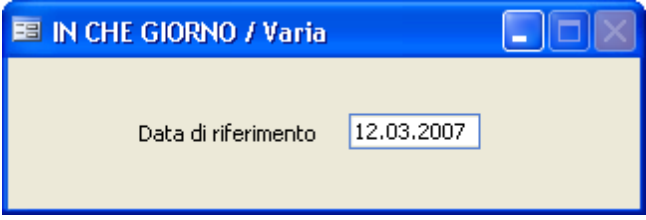

Alla conferma con F10 della data diriferimento apparirà una finestra simile alla seguente:

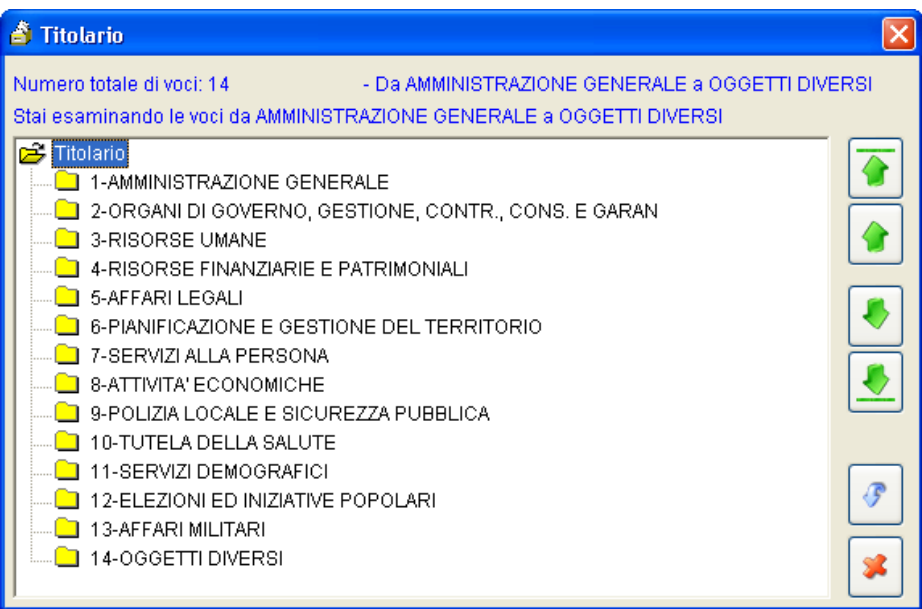

Cliccando suisingoli nodi della struttura si espanderà ilrelativo ramo ottenendo le informazioni in esso contenute.

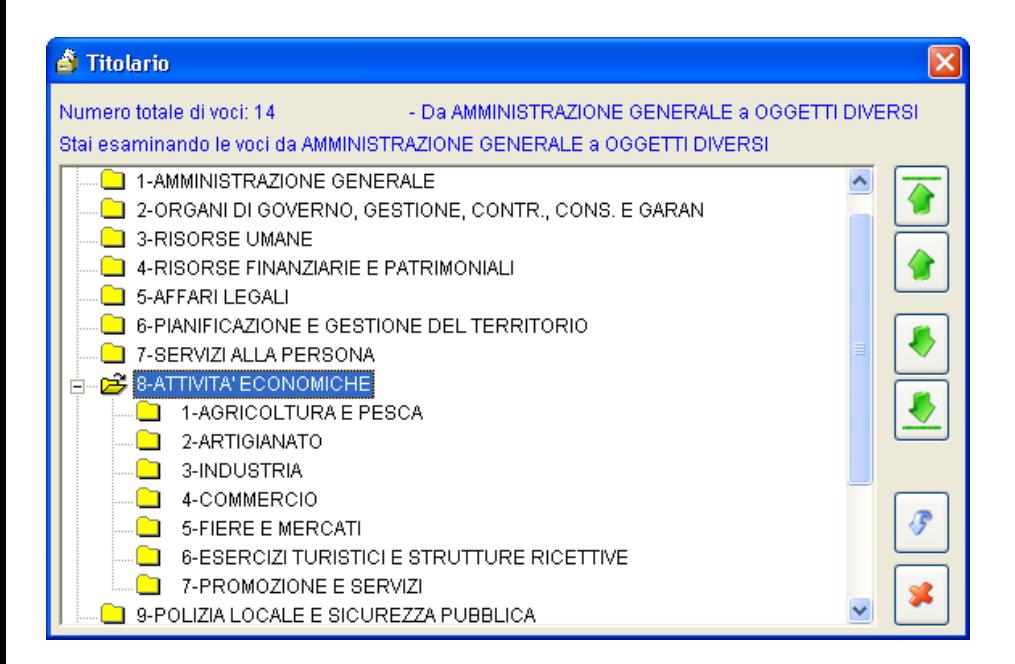

I bottoni dispostamento verticali permettono la navigazione dell'intero albero.

**Fascicoli**

Enter topic text here.

### **Creazione fascicoli**

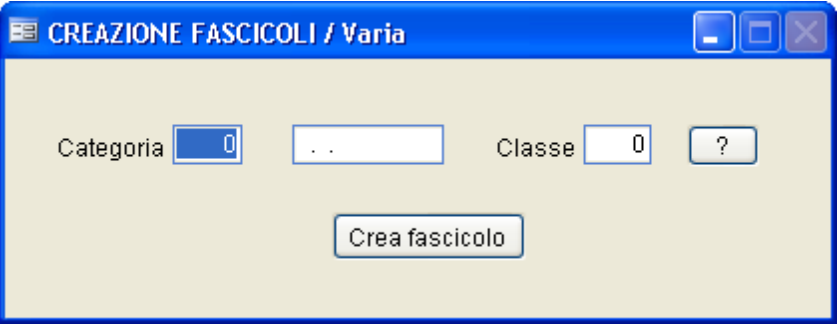

Tramite tale funzione è possibile inserire nuovi fascicoli, associandoli all'opportuna classificazione.

Il bottone **c** consente di visitare l'albero e scegliere direttamente la classe tramite un click.

Premendo il pulsante <sup>Crea fascicolo</sup> viene visualizzata la seguente maschera:

**Utilizzo del Programma** | 101

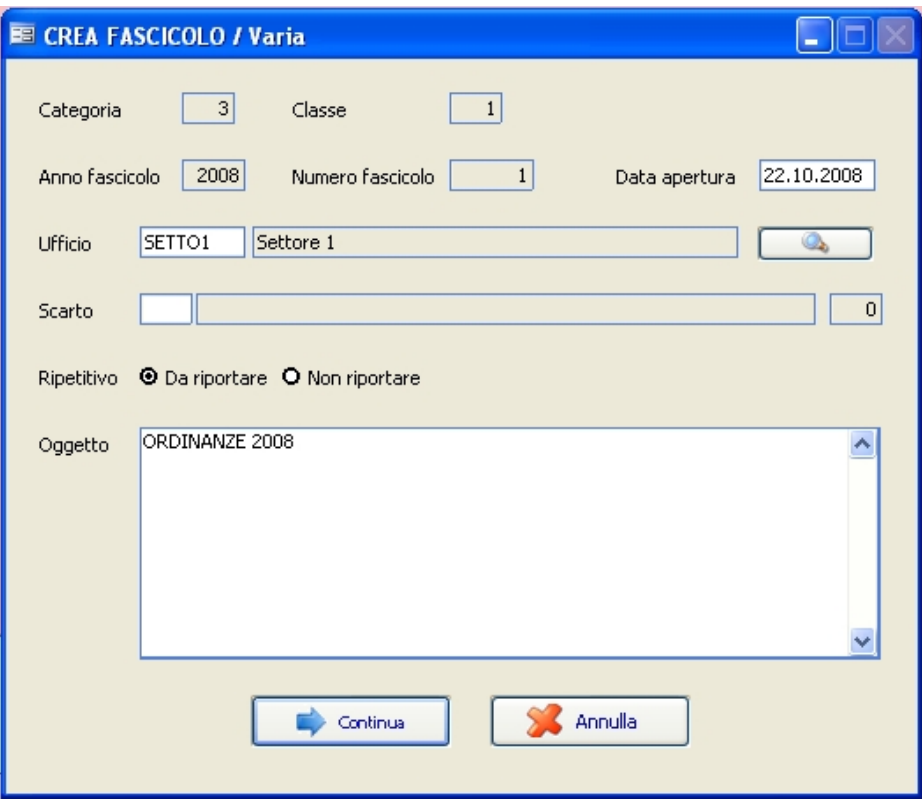

Il numero difascicolo viene proposto in automatico dal programma, in base a quello che è stato indicato in Sistema - Parametri nel campo

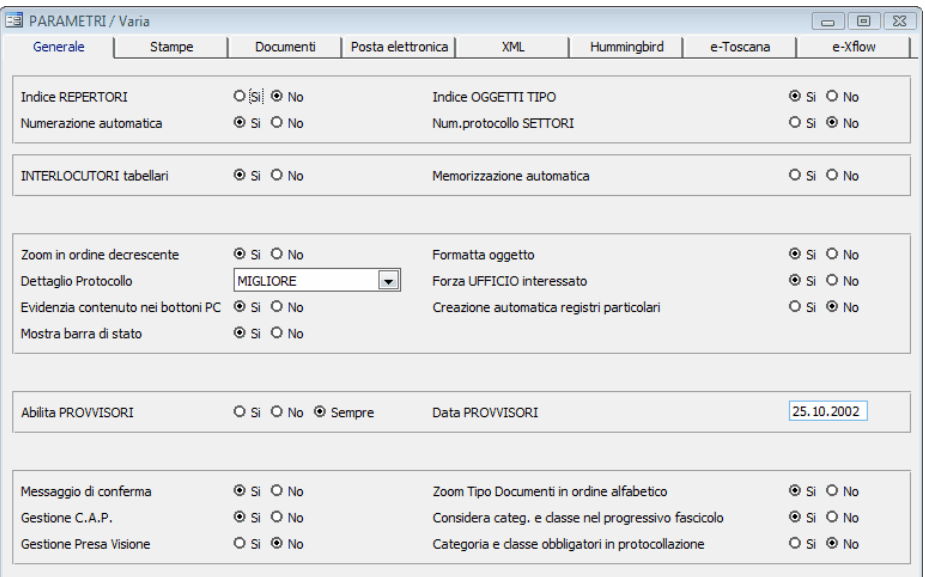

La creazione del nuovo fascicolo si completa con l'inserimento delle seguenti informazioni:

**Ufficio:** (facoltativo) indica l'ufficio assegnatario delfascicolo, selezionabile

tramite il pulsante  $\Box$ .

.

Scarto: (facoltativo) indica la voce del massimario di scarto a cui appartiene ilfascicolo, selezionabile tramite il tasto [F9].

**Ripetitivo:** (obbligatorio) indica se si tratta di un fascicolo annuale oppure no. Il campo verrà letto dalle utility per la creazione automatica deifascicoli. **Oggetto:** (obbligatorio) indica l'oggetto del fascicolo.

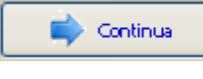

Premere  $[F10]$  o  $\Box$  continua per memorizzare il nuovo fascicolo.

### **Legami tra fascicoli**

In questo archivio è possibile memorizzare dei gruppi che evidenziano i legami tra più fascicoli affini.

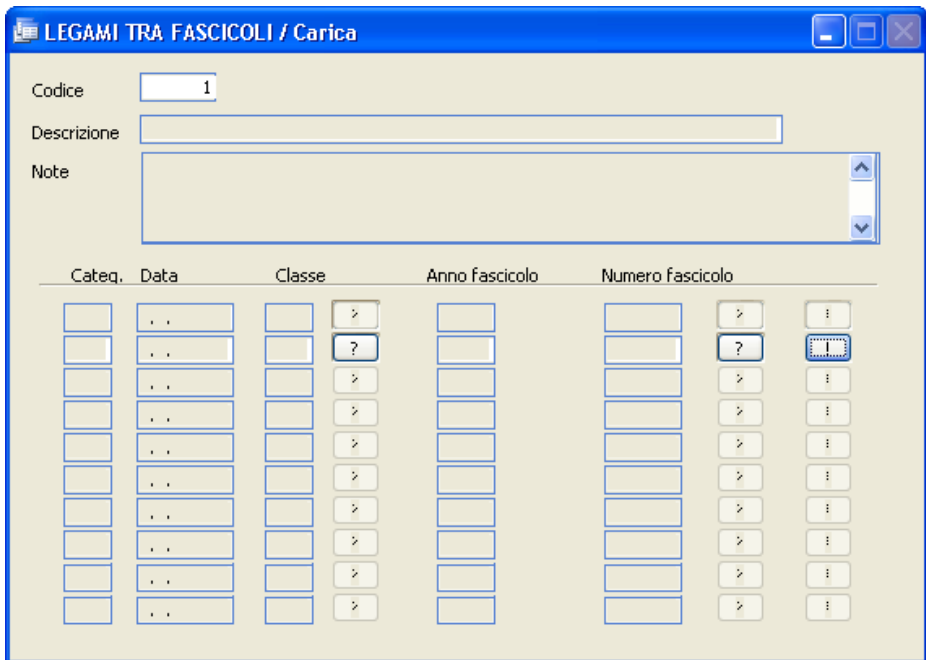

Il codice viene proposto in automatico. Indicare il nome del gruppo, eventuali note esplicative e l'elenco deifascicoli che si vogliono raggruppare con i riferimenti alla categoria e alla classe. I tasti  $\boxed{\cdot}$  consentono una rapida ricerca all'interno del titolario, mentre il bottone consente di visualizzare il contenuto di ognisingolo fascicolo.

### **Trasferimento documenti**

Tramite tale funzione è possibile trasferire uno o più documenti appartenenti ad un fascicolo ad un altro fascicolo, individuandone gli estremi di provenienza e di destinazione. Se i campi Anno e Numero Documento vengono lasciati vuoti, il programma trasferisce il contenuto dell'intero fascicolo, mente se vengono indicati anche gli estremi dell'atto viene spostato solo ilsingolo documento.

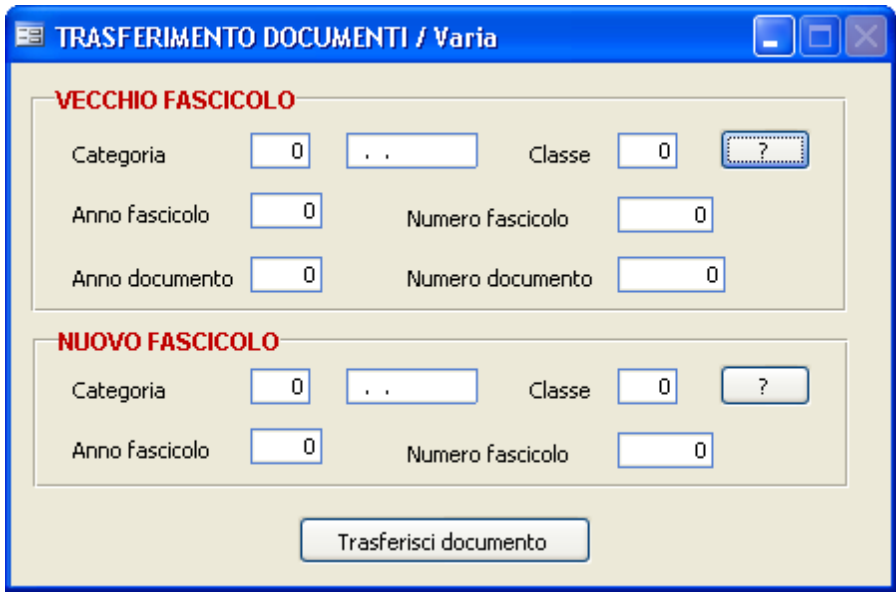

L'utilizzo dei bottoni  $\boxed{?}$  rende semplice l'individuazione degli atti.

### **Visualizza indice fascicoli**

Attraverso questa funzione è possibile visualizzare (ad una certa data di riferimento) l'indice dei fascicoli esistenti, mediante una rappresentazione ad albero:

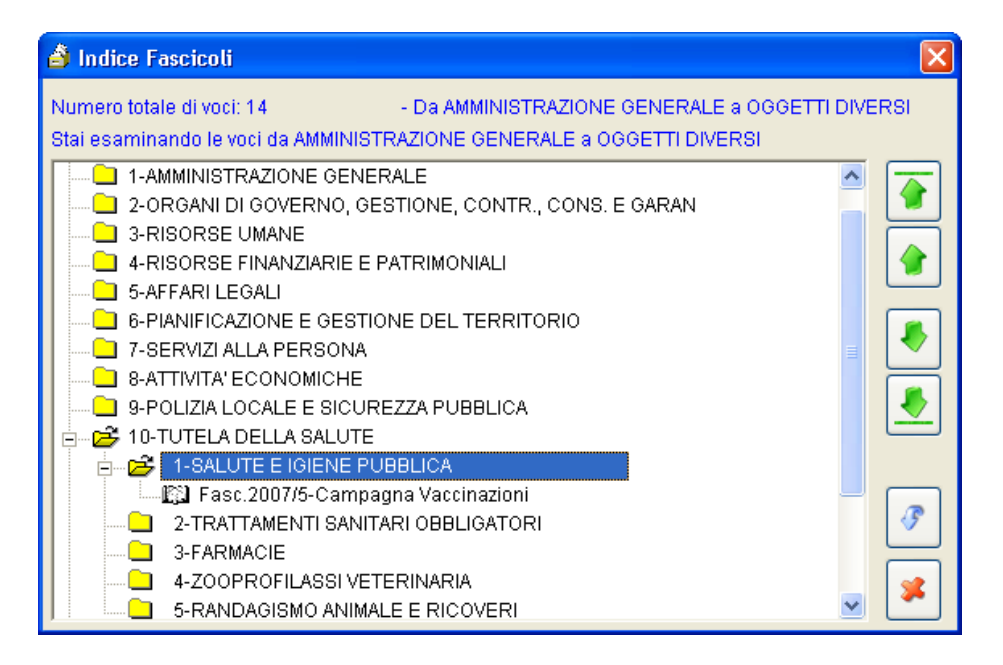

### **Visualizza fascicoli**

E' lo strumento per la rappresentazione grafica dei documenti contenuti nei singoli fascicoli:

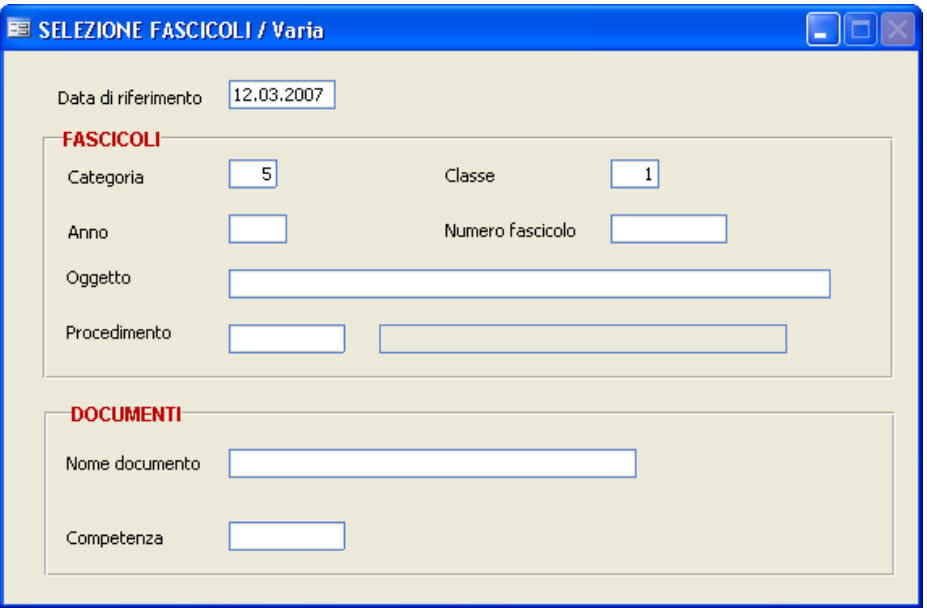

Si possono specificare alcuni estremi di ricerca sia sui fascicoli sia sui documenti, in modo da ottenere isoli documenti interessati. Confermare i dati caricati con F10. Anche questa rappresentazione si basa su una struttura ad albero gerarchica.

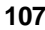

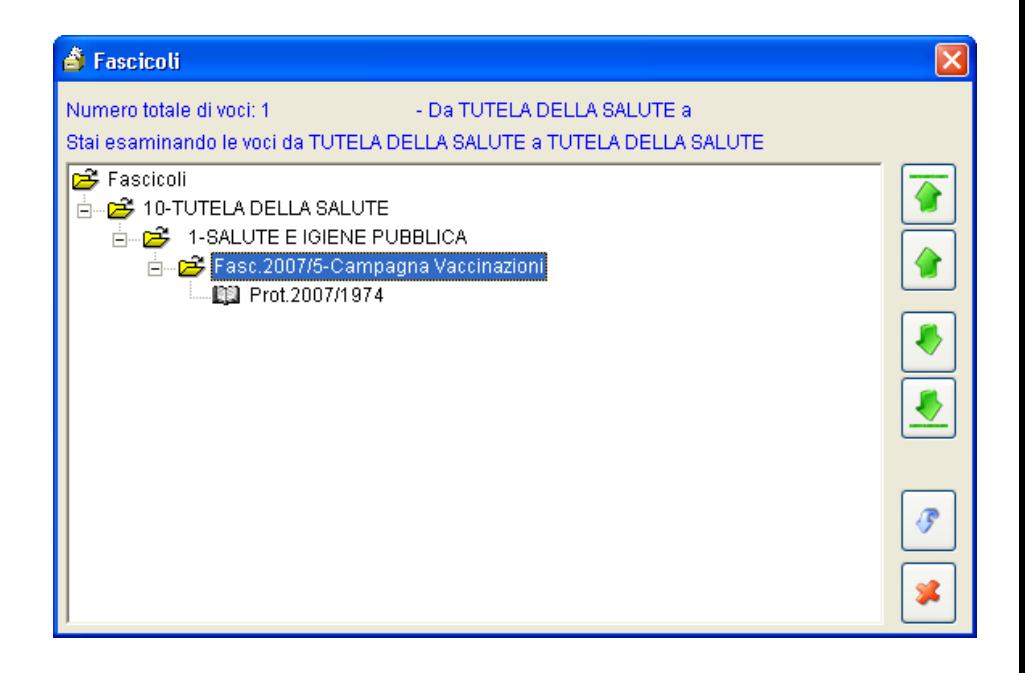

### **Apertura Annuale Fascicoli**

La procedura nasce per venire incontro alle esigenze di quegli enti che si trovano nella necessità diriaprire ogni anno i medesimi fascicoli.

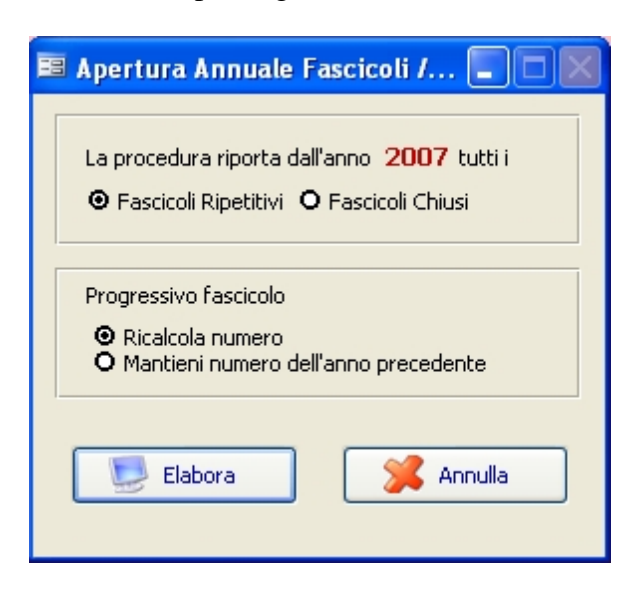

Sono previste due modalità operative:

# **Fascicoli Ripetitivi** *(consigliata)*

Riporta tutti ifascicoli che sono stati impostati come "Fascicolo ripetitivo: da riportare" nell'indice fascicoli.

La procedura marca ilfascicolo come "Riportato"e carica un nuovo fascicolo nell'anno in corso con data di apertura 01/01, contrassegnandolo come "Da Riportare"; se sulfascicolo di partenza non era stata indicata alcuna data di chiusura, la stessa viene settata al 31/12, altrimenti viene lasciata quella originale.

E' anche possibile scegliere se mantenere lo stesso progressivo delfascicolo dell'anno precedente oppure ricalcolarlo in base alla nuova numerazione dell'anno corrente.

# **Fascicoli chiusi** *(sconsigliata)*

Riporta tutti i fascicoli relativi all'anno precedente e chiusi in qualunque data, senza considerare ilflag "Fascicolo Ripetitivo: da riportare". Per questa seconda opzione non è consentito il ricalcolo del numero, ma viene sempre forzato il numero difascicolo uguale a quello dell'anno precedente.

Al termine del riporto, per entrambe le modalità, viene creato automaticamente un file Excel contenente tutti ifascicoliriportati nel nuovo esercizio.

### **Utility Fascicoli**

Previste alcune utility per la gestione deifascicoli. Si consiglia di lanciarle solo dopo aver sentito il Servizio di Assistenza, o comunque dopo aver eseguito un salvataggio precauzionale degli archivi.

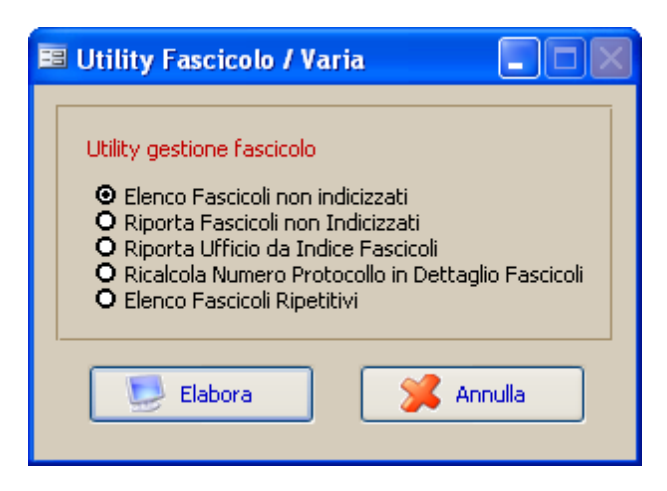

# **Elenco fascicoli non indicizzati**

Crea un file Excel dove vengono elencati tutti ifascicoli presenti nell'archivio protocollo ma non caricati nell'indice. *L'utility lavora esclusivamente sui fascicoli collegati a documenti protocollati nell'anno in corso.*

# **Riporta fascicoli non indicizzati**

Vengono riportati nell'indice tutti ifascicoli presenti nell'archivio protocollo ma non caricati in tabella, a condizione che esista la voce di titolario corrispondente. Viene prodotto un documento Excel con l'elenco dei nuovi fascicoliriportati nell'indice. *L'utility lavora esclusivamente sui fascicoli collegati a documenti protocollati nell'anno in corso.*

# **Riporta ufficio da indice fascicoli**

Aggiorna il dettaglio fascicolo di ognisingolo atto protocollato con l'ufficio inserito nell'indice fascicoli.

# **Ricalcola numero protocollo in dettaglio fascicolo**

*Studio K S.r.l.*

Aggiorna il numero di protocollo nel file dei fascicoli.

# **Elenco fascicoli ripetitivi**

Crea un file Excel con riportati tutti ifascicoli dell'anno in corso che sono impostati come "Fascicoli ripetitivi:da riportare" nell'indice dei fascicoli.

### **Stampe**

# **Tabella tipologie documentarie**

Consente la stampa del contenuto dell'omonima tabella.

# **Titolario**

Consente la stampa del titolario (categorie e classi) in corso a una determinata data. Inserire la data diriferimento, premere F10 e procedere alla stampa.

# **Legami tra fascicoli**

Viene stampato il contenuto dell'omonima tabella. Inserire i parametri di ricerca desiderati e premere F10. Qualora si lascino i campi in bianco, verrà stampato il contenuto dell'intera tabella.

# **Indice Fascicoli**

Consente di stampare l'indice dei fascicoli richiesti. Inserire i parametri di ricerca desiderati e premere F10. Qualora si lascino i campi in bianco, verrà stampato il contenuto dell'intera tabella.

# **Fascicoli**

Consente di stampare il contenuto dei fascicoli. Inserire i parametri di ricerca desiderati e premere F10. Qualora si lascino i campi in bianco, verrà stampato il contenuto di tutti i fascicoli.

### **Verifica scarto per fascicoli e documenti**

### **Verifica scarto x Fascicoli**

La funzione consente di stampare, a una determinata data, quali fascicoli possono essere eliminati, in relazione alla data di chiusura deglistessi e al contenuto del campo "scarto" dei fascicoli. Indicare la data diriferimento e proseguire con F10.

### **Elenco termini di scarto x Fascicoli**

La funzione consente di stampare l'elenco dei fascicoli chiusi e della loro eventuale data di eliminazione, in relazione alla data di chiusura deglistessi e al contenuto del campo "scarto" dei fascicoli.

### **Verifica scarto x Documenti**

La funzione consente distampare, a una determinata data, quali documenti possono essere eliminati, in relazione alla data diregistrazione deglistessi e al contenuto del campo "scarto" nell'archivio protocollo. Indicare la data diriferimento e proseguire con F10.

### **Elenco termini di scarto x Documenti**

La funzione consente di stampare l'elenco dei documenti scartabili e della loro data di eliminazione, in relazione alla data diregistrazione deglistessi e al contenuto del campo "scarto" nell'archivio protocollo.

### **Pianta Organica**

### **Aggiornamento pianta organica**

Per ogni Ente è possibile definire una vera e propria "Pianta organica" ricreando la struttura dell'organizzazione interna (reparti, uffici, personale) e delle competenze esistenti.

La Pianta organica, inoltre, è "storicizzata": ogni variazione intervenuta può essere analizzata esaminando l'evoluzione che la pianta organica ha subito nel corso del tempo.

E' così possibile verificare effettivamente quali figure interne ricoprivano determinati ruoli e incarichi ad una determinata data.

La pianta organica è accessibile tramite una maschera di piacevole e pratica consultazione:

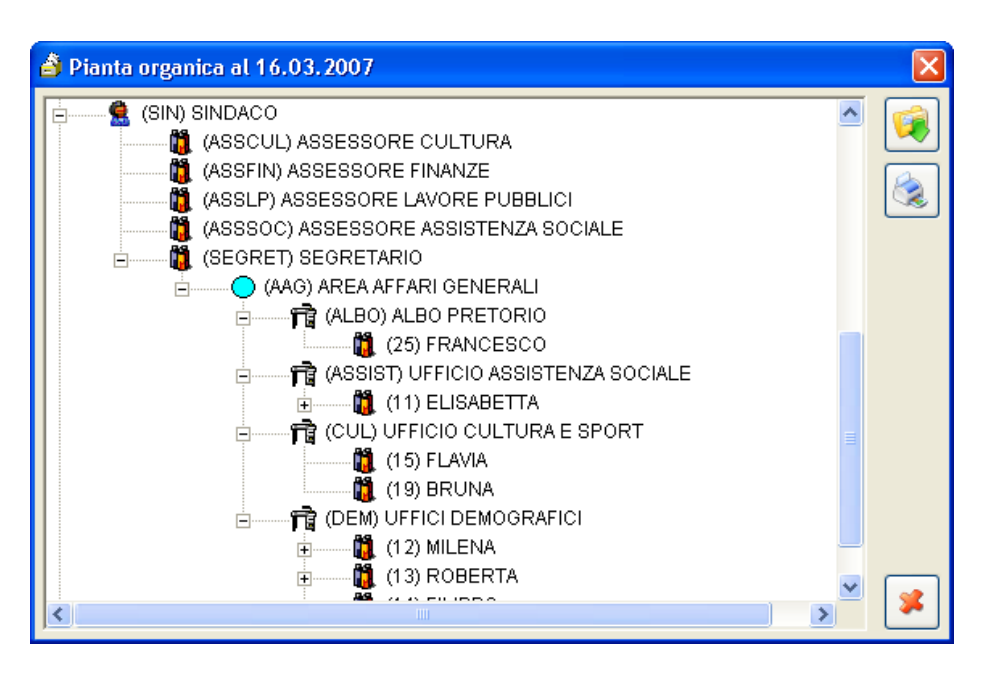

Ogni ufficio (o reparto) ed ogni persona fisica sono rappresentati tramite simboli di immediata comprensione.

Un completo ed esaustivo sistema di "permessi" consente inoltre di definire

nel dettaglio qualisono le operazioni consentite a ciascuna figura. E', ad esempio, possibile che un responsabile debba permettere solo ad alcuni altri dipendenti la consultazione di particolari documenti, riservandosi però di estendere tale possibilità ad altri dipendenti non facenti parte del proprio organico:

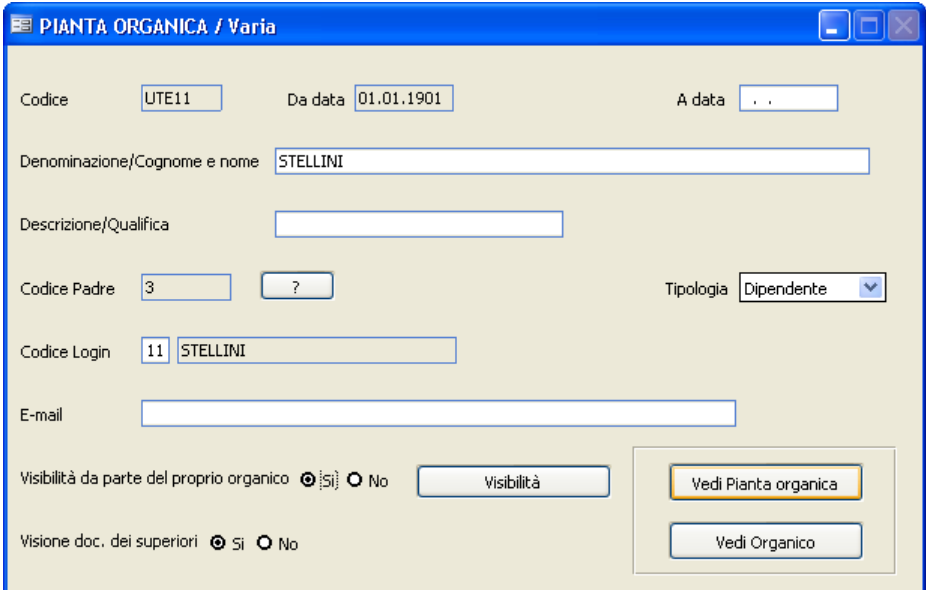

Tramite la casella dispunta "Visibilità da parte del proprio organico", è possibile consentire a tutti i propri direttisottoposti l'accesso ai documenti. Allo stesso modo, tramite la casella "Visione doc. deisuperiori", aisingoli dipendenti è consentito o meno l'accesso ai documenti dei proprisuperiori. Se, invece, la visibilità deve essere consentita ad alcuni dipendenti non facenti parte del proprio organico, su tali dipendenti deve essere caricato l'ufficio a

cui possono accedere all'interno del bottone

Esempio: Esiste l'ufficio A, da cui dipendono gli impiegati B e C. Esiste inoltre l'ufficio D, da cui dipende E.

Si vuole che i documenti attribuiti ad A siano visibili anche da B e da E, mentre C deve esserne escluso.

Si opererà nel seguente modo:

A: ilflag "Visibilità da parte del proprio organico" deve essere impostato a Si.

B: ilflag "Visione Doc deisuperiori" deve essere impostato a Si.

C: ilflag "Visione Doc deisuperiori" deve essere impostato a No.

E: all'interno del bottone "Visibilità" deve essere imputato l'ufficio A.

Ogni dipendente o respensabile è poi associato al corrispondente Login (ovvero il codice utilizzato all'accesso della procedura), caricato nell'apposita tabella, che possiede uno specifico profilo, accessibile tramite il menu Sistema - Gestione del Sistema - Permessi, che consente dispecificare in dettaglio la modalità di accesso ed utilizzo dell'applicazione (ad esempio, se ad un'utente è consentito eseguire cancellazioni, stampe, caricamenti, ecc).

Il campo **E-mail** serve per indicare l'indirizzo e-mail dell'ufficio o dell'utente. Il dato può essere considerato puramente informativo, oppure utilizzato per la distribuzione della posta elettronica interna tramite l'apposito punto di menu.

### **Variazione struttura**

Attraverso tale funzione è possibile modificare la **struttura** della pianta organica, storicizzando la situazione pregressa.

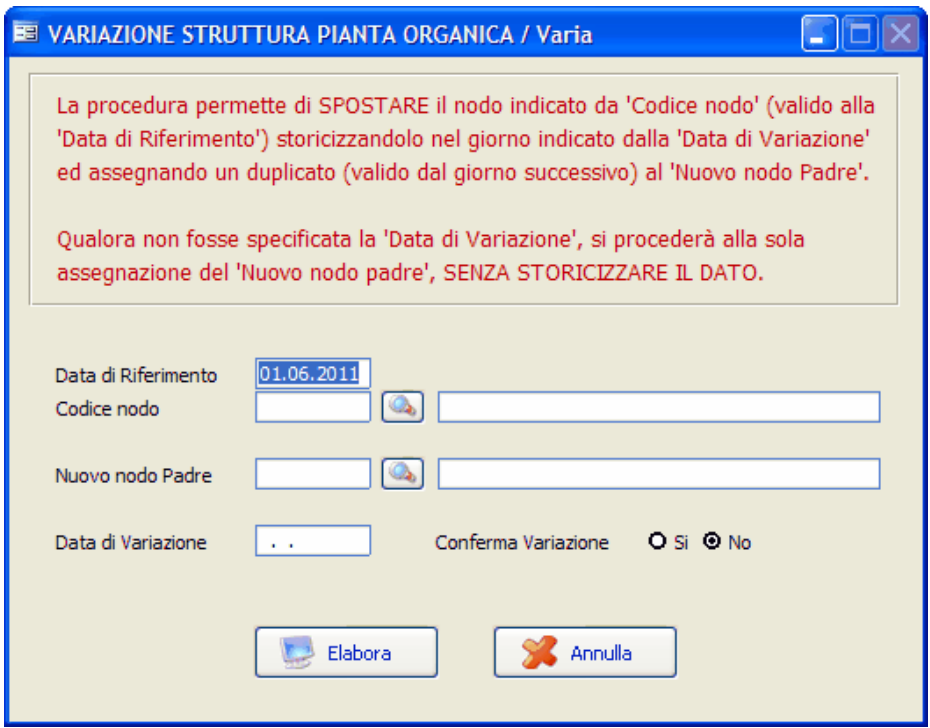

Le operazioni di modifica strutturale sono quelle che implicano una variazione della posizione gerarchica di una entità e del proprio organico, all'interno della pianta organica.

Per ottenere una variazione strutturale è necessario indicare il codice dell'entità (nodo) soggetta alla variazione, il codice della nuova entità padre e la data da cui intercorre la variazione.

Così facendo la procedura duplicherà l'entità pre-esistente, apponendo a quella esistente una data di termine, e al duplicato la data di inizio validità. **E' importante comprendere che modifiche che non alterano la struttura e che non devono influenzare la storicizzazione dell'entità (quali, ad esempio, la variazione di un indirizzo E-Mail oppure della qualifica) vanno effettuate tramite l'opzione "Aggiornamento Pianta Organica"**.

#### **Gestione cessazioni**

Questa maschera va utilizzata nei casi di cessazione dell'efficacia di un'entità.

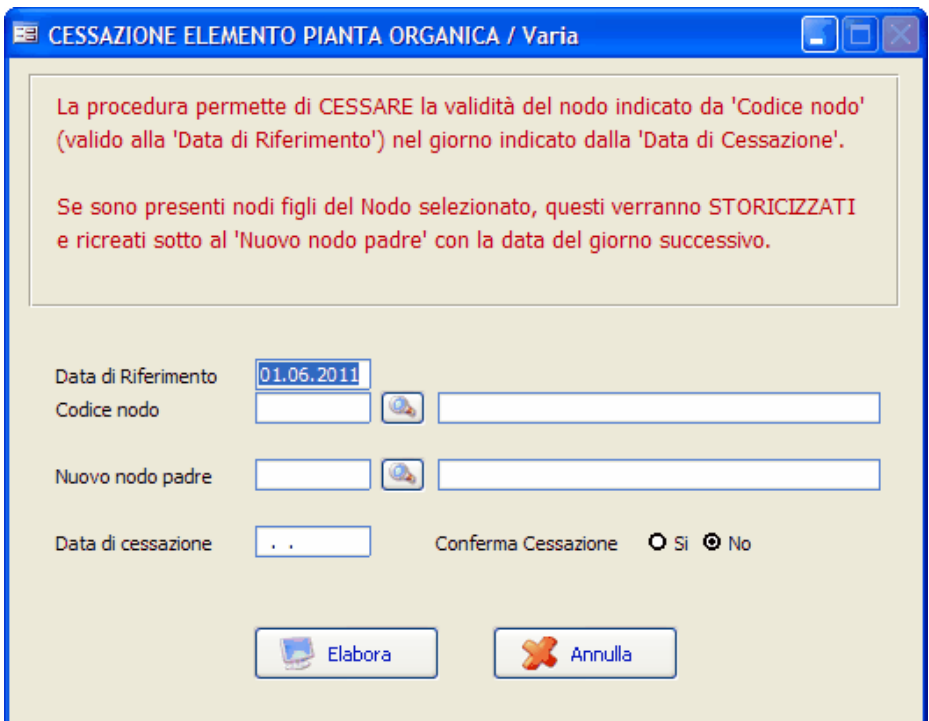

I nodi(o entità) dell'organico sottostante l'entità in fase di cessazione **devono** essere obbligatoriamente riassegnati ad una nuova entità "padre". La situazione pre-esistente viene comunque storicizzata, per consentire – a fronte di visualizzazioni della pianta organica con date d'esame diverse – di mostrare sempre correttamente la struttura.

### **Unificazione Nodi**

Attraverso tale funzione è possibile modificare la **struttura** della pianta organica, unificando due nodi differenti.

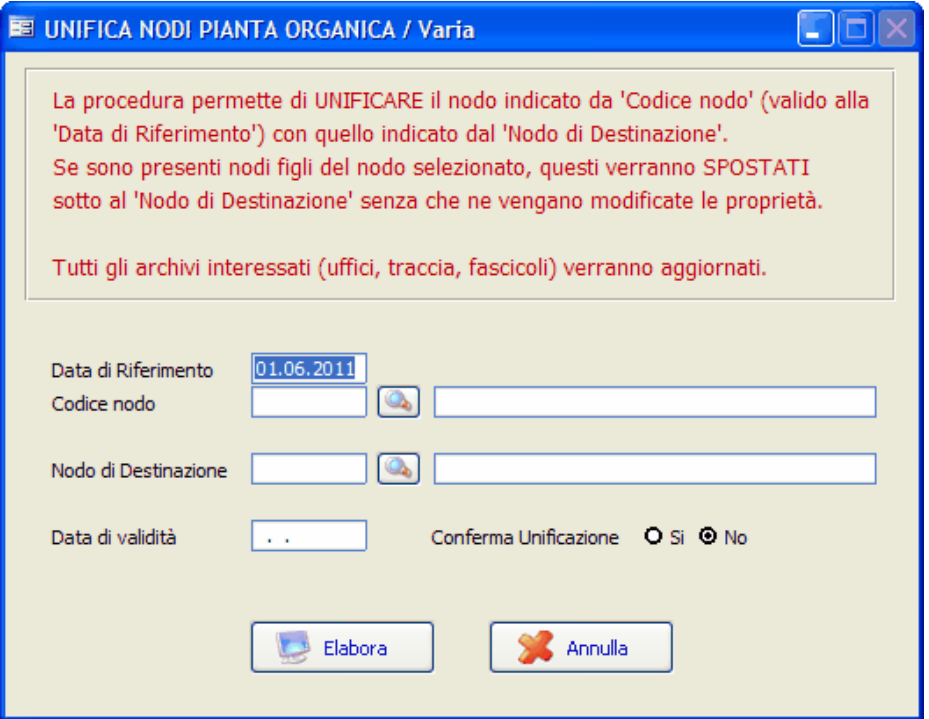

Al termine dell'uificazione il nodo selezionato viene eliminato e tutte le ricorrenze presenti nei vari archivi(Uffici, Traccia, Fascicoli) vengono sostituite con il nome del nuovo 'Nodo di Destinazione'.

*Studio K S.r.l.*

### **Produci XML per sincronizzazione ACL**

Tale funzione prevede la produzione di un file in formato XML, contenente le variazioni apportate nella struttura organizzativa dell'ente, che verrà preso in carico dal sistema Hummingbird.

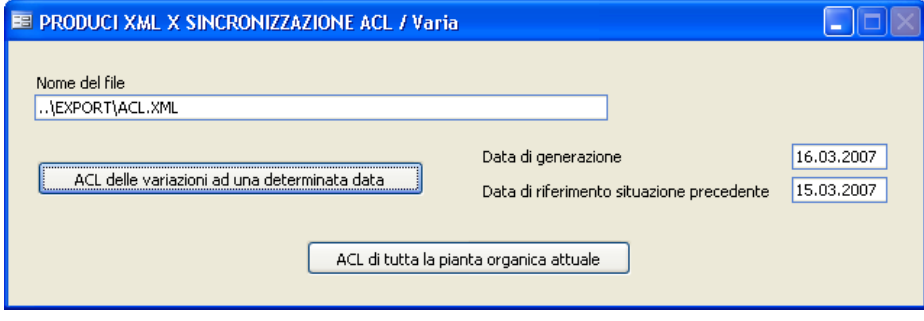

### **Visualizza pianta organica**

Tale opzione permette, previa scelta di una data diriferimento, la visualizzazione completa della pianta organica.

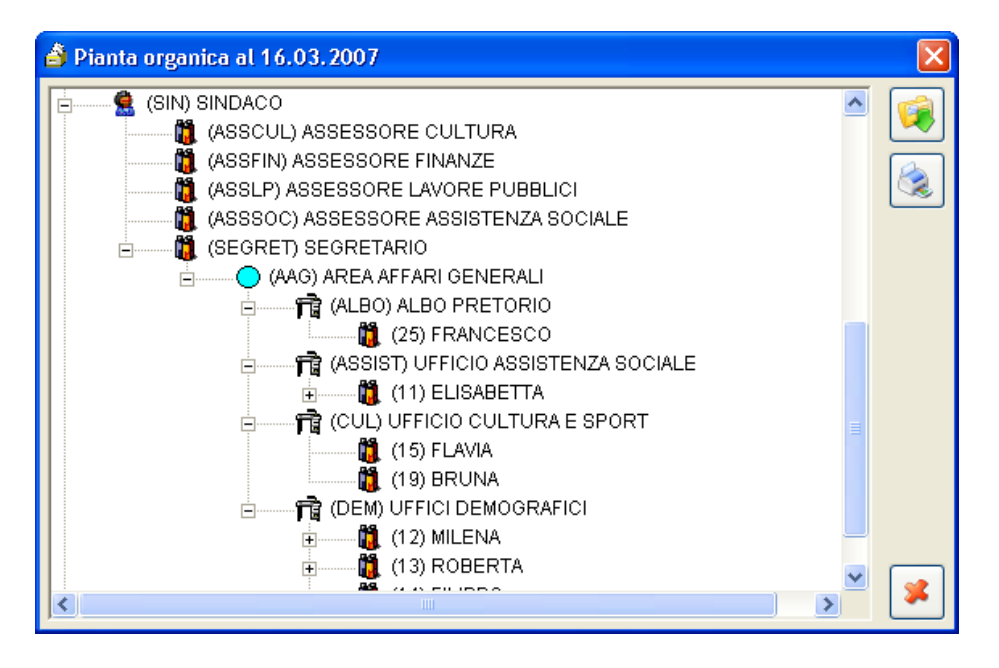

Il bottone permette l'espansione automatica di tutti i nodi esistenti (alternativamente è possibile, con un click del mouse, espandere solo quelli

che si intendono visionare), mentre il bottone realizza una stampa sulla stampante predefinita, dell'intera struttura con tutti i nodi espansi:

*Studio K S.r.l.*

# **COMUNE DI DIMOSTRATIVO**

# Planta organica al 16.03.2007

(RADICE) ENTE

- $\bullet$  (SIN) SINDACO
	- GASSCUL) ASSESSORE CULTURA
	- **(ASSFIN) ASSESSORE FINANZE**
	- . (ASSLP) ASSESSORE LAVORE PUBBLICI
	- (ASSSOC) ASSESSORE ASSISTENZA SOCIALE
	- **.** (SEGRET) SEGRETARIO
		- **C (AAG) AREA AFFARI GENERALI** 
			- D (ALBO) ALBO PRETORIO

 $\Box$  (25) FRANCESCO

- D (ASSIST) UFFICIO ASSISTENZA SOCIALE
	- $\Box$  (11) ELISABETTA

### **Settori**

La compilazione di questa tabella è a discrezione dell'Ente, in quanto è indispensabile solamente qualora l'ente avesse la necessità diraggruppare i vari uffici in aree o settori, e attribuire a ogni gruppo una seconda numerazione, detta settoriale.

Qualora l'Ente volesse gestire un protocollo settoriale è necessario verificare che in Sistema-Parametrisia stato inserito "Sì" nell'apposito campo.

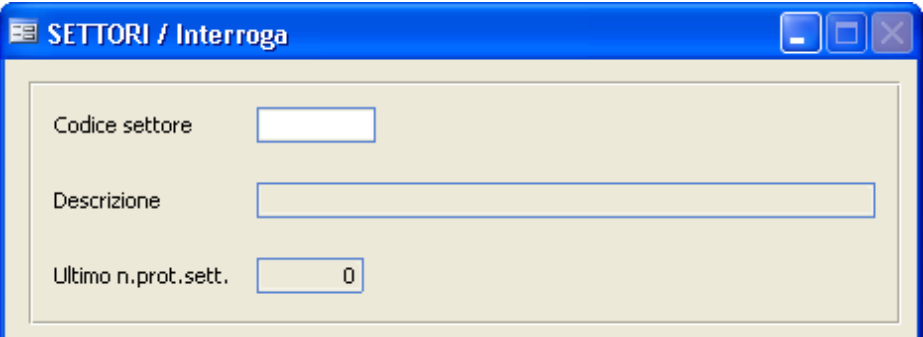

# **CODICE / DESCRIZIONE**

Indica il codice e la descrizione delsettore. Il codice, composto da un massimo di 8 caratteri, può essere sia numerico che alfanumerico.

# **NUM.PROTOCOLLO**

In questo campo va inserito l'ultimo numero di protocollo utilizzato da quel settore; in fase di caricamento di un documento, nel campo "protocollo settoriale" verrà inserito un nr. protocollo che partirà dal valore successivo a quello inserito in questo campo.

Il contenuto del campo viene aggiornato automaticamente dal programma, e non viene ovviamente gestito se si decide di non attivare la protocollazione settoriale. La gestione manuale del campo non dovrebbe pertanto essere necessaria.

### **Tabella Tipo Documenti**

Questa tabella serve per definire la tipologia di un atto o di un gruppo di atti, ma soprattutto per indicare l'iter che gli attistessi devono seguire. In fase di protocollazione, indicando il Tipo Documento nell'apposito campo, verrano compilate automaticamente tutte le informazioni ad esso associate (classificazione, scadenza, oggetto ecc..)

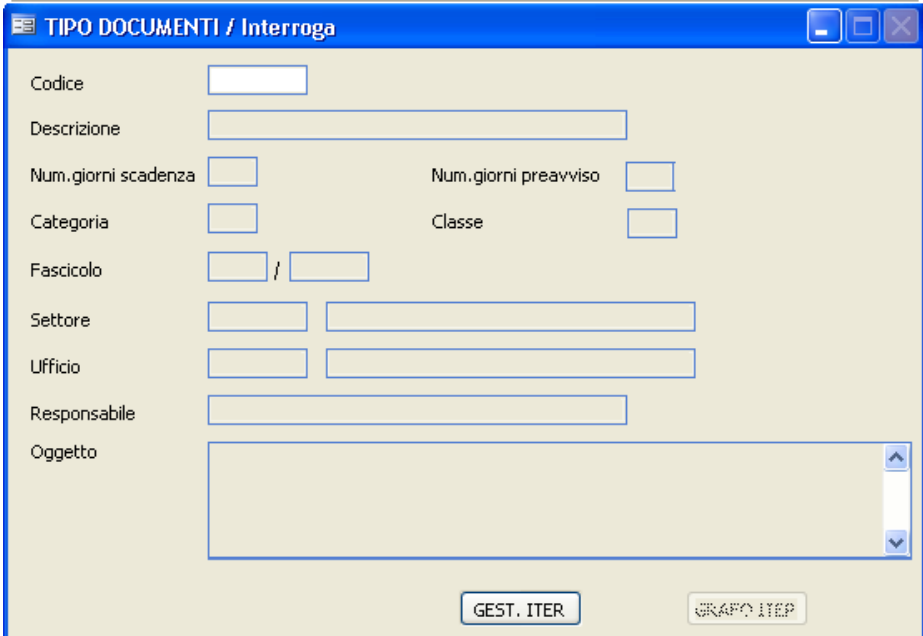

# **CODICE**

Indica il codice del tipo di documento. Va a discrezione dell'operatore inserire un codice numerico o alfanumerico. In fase di visualizzazione vengono propostisia il codice che la descrizione.

# **DESCRIZIONE**

Indica la descrizione del tipo documento che viene visualizzata negli zoom.

### **NUM. GIORNI SCADENZA**

Indica il numero di giorni utili entro cui bisogna rispondere a quel genere di documento onde evitare che giunga in scadenza.

# **NUM. GIORNI PREAVVISO**

### **CATEGORIA / CLASSE**

Indica la classificazione degli atti..

# **FASCICOLO**

Indica ilfasciolo di appartenenza (anno/numero).

### **SETTORE**

Indica ilsettore di appartenenza. E' possibile richiamare lo zoom della tabella settori tramite il tasto F9.

### **UFFICIO**

Indentifica l'ufficio o il dipendente collegato al documento. E' possibile richiamare la pianta organica premendo il tasto F9.

### **RESPONSABILE**

Identifica il responsabile per quel tipo di pratica, utilizzato poi nella gestione ITER.

**GEST, ITER** 

Mediante la pressione di questo pulsante si procede all'aggiornamento dell'iter amministrativo.

**Utilizzo del Programma 127**

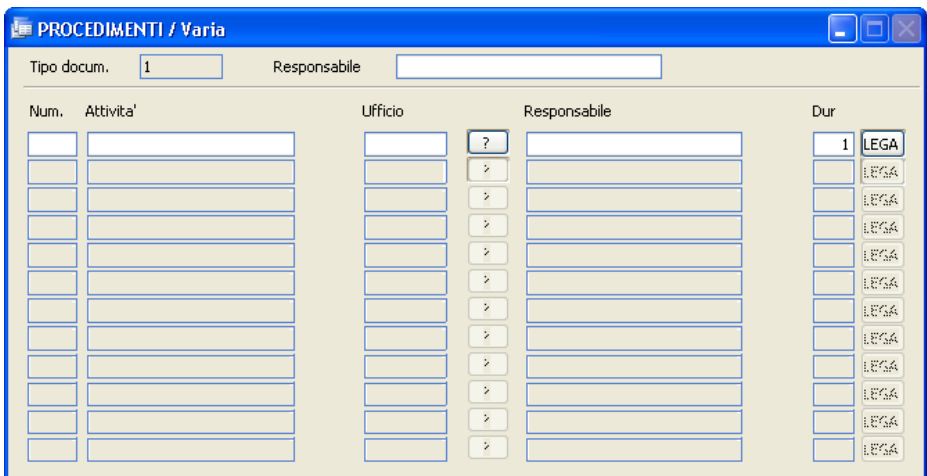

L'iter è sintetizzato come elenco di passisequenziali o paralleli, chiamati "attività", che l'atto dovrà seguire.

# **NUMERO**

L'operatore deve inserire un numero progressivo che indichi l'iter che dovrà seguire la pratica.

# **ATTIVITÀ**

Indica per quale motivo la pratica deve andare a quell'ufficio, ovvero quali operazioni verranno eseguite prima di passarla alsuccessivo ufficio competente.

# **UFFICIO**

Indica l'ufficio o la persona che deve eseguire l'attività sopra indicata. Premendo il tasto  $\boxed{?}$  è possibile visualizzare la pianta organica.

# **RESPONSABILE**

Indica la persona che ha la responsabilità di compiere l'attività assegnatagli.

# **DURATA**

Indica quanto tempo (in giorni) impiegherà quell'ufficio per svolgere l'attività necessaria per quella pratica.

# LEGA

All'interno di questo pulsante occorre indicare i legami che uniscono tra loro i varistep della pratica.

### **GRAFO ITER**

Cliccando su questo pulsante si apre un programma di grafica in cui viene rappresentato il percorso della pratica descritto nella gestione dell'Iter.

### **Tipo corrispondenza**

Descrive come l'atto è stato recapitato/inviato al/dal comune, a seconda che si tratti di protocollo in arrivo od in partenza.

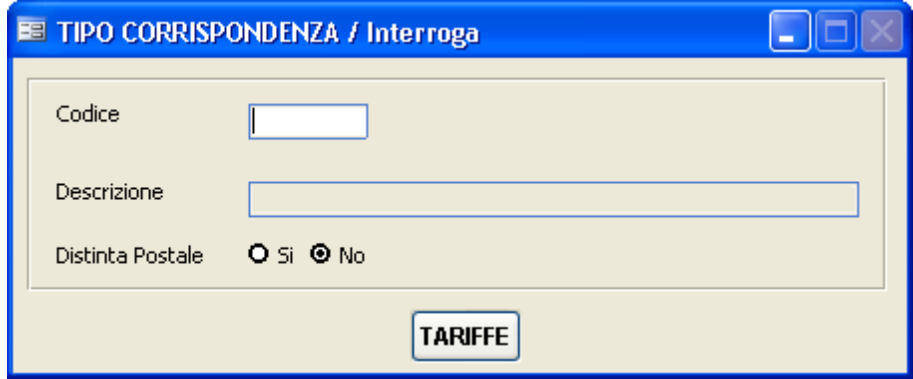

# **CODICE**

E' a discrezione dell'operatore se mettere un progressivo numerico od inserire una descrizione di 8 caratteri per indicare il tipo di corrispondenza (ex. vaglia)

### **DESCRIZIONE**

Indica nello specifico di che tipo di corrispondenza si tratta (esempio: raccomandata)

# **DISTINTA POSTALE S/N**

Indica se i protocolli a cui è stato assegnato questo tipo di corrispondenza dovranno essere inclusi oppure o no nella stampa delle distinta postale.

# **TARIFFE**

Tramite questo pulsante è possibile accedere alla successiva tabella, che consente di caricare il tariffario postale utilizzato poi dal programma per calcolare il costo della corrispondenza per una corretta stampa della distinta postale. Confermare i dati caricati con F10.

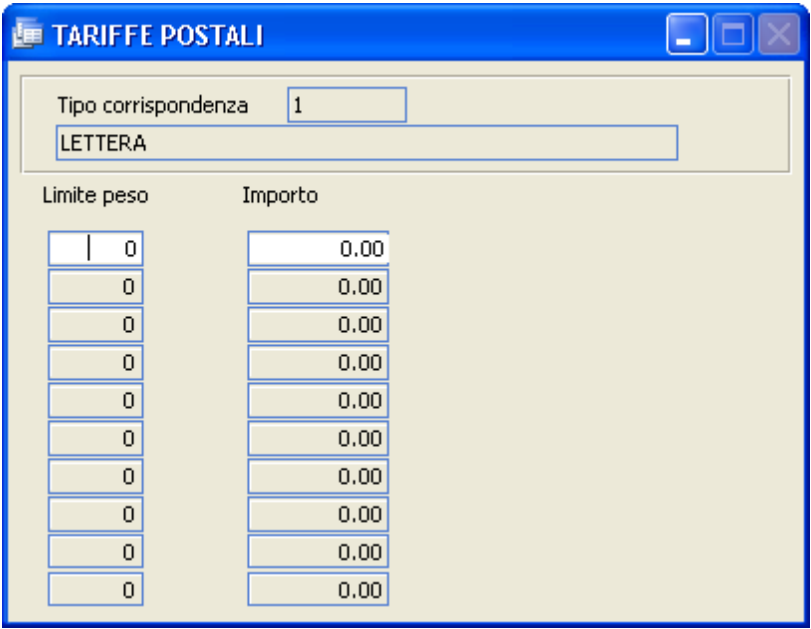

### **Aree tematiche/Raggruppamenti**

Questa tabella consente di codificare a piacere criteri liberi di aggregazione delle informazioni.

In tal modo verrà facilitata la fase diricerca per gruppi di protocolli.

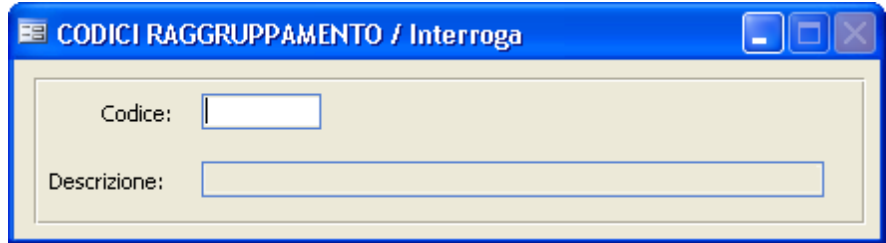

# **CODICE / DESCRIZIONE**

Caricare il codice (numerico o alfanumerico) e la relativa descrizione

### **Gruppi interlocutori**

E' una tabella che consente di "raggruppare" più interlocutori(vedi tabella interlocutori) per consentire in fase di protocollazione di impostare più destinatari contemporaneamente.

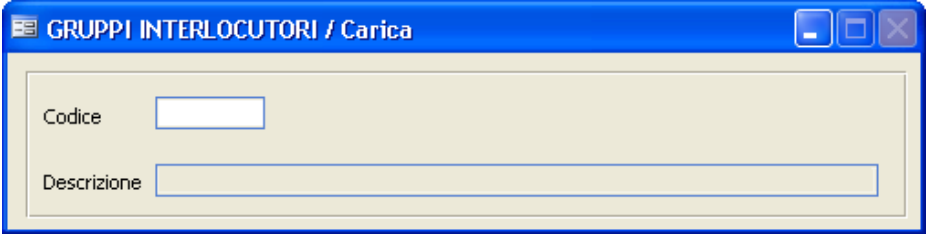

Indicare un codice e la descrizione del gruppo. Il codice verrà poirichiamato nella tabella interlocutori, per assegnare ogni interlocutore a uno o più gruppi.
#### **Interlocutori**

Questa tabella permette di definire i mittenti/destinatari della corrispondenza protocollata.

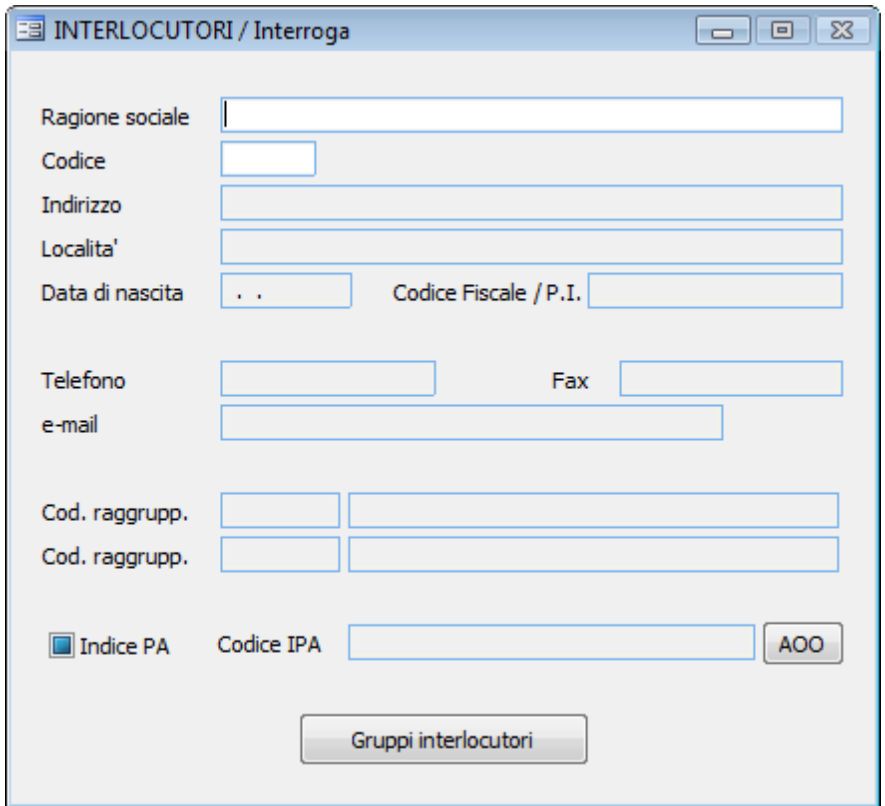

## **RAGIONE SOCIALE**

Indica la denominazione della persona o dell'ente che invia o riceve il documento.

## **CODICE**

Viene proposto in automatico un numero progressivo che in fase di protocollazione è possibile richiamare per inserire l'interlocutore.

# **INDIRIZZO / LOCALITA' / DATA DI NASCITA /C.F./P.I./ TELEFONO/ FAX**

Indicare i dati anagrafici della persona o società che sista inserendo.

# **E-MAIL**

Indica l'indirizzo di posta elettronica in caso d'invio o ricezione di documentazione a mezzo di posta elettronica in base alle norme vigenti in materia di protocollo informatico (dpr 445/2000).

# **CODICI RAGGRUPPAM.**

Facendo F9 è possibile visualizzare lo zoom della tabella precedentemente caricata e serve nel caso in cuisisiano applicati dei criteri di aggregazione delle informazioni per una più facile ricerca dei gruppi di protocolli. In fase di protocollazione, se caricato un interlocutore con il campo compilato, verrà compilato automaticamento anche il campo "Area Tematica" nella videata principale dell'archivio protocollo.

# **INDICE P.A.\ CODICE IPA**

Indica se l'interlocutore è compreso nell'Indice delle Pubbliche Amministrazioni e ilrelativo codice attribuito. Vedere anche l'apposito punto di menu Indice PA**.**

## AOO

Consente di visualizzare le informazionirelative all'aoo accreditate sull' Indice PA, pertanto è attivo solo se spuntata la voce Indice P.A.

#### Gruppi interlocutori

Consente di associare l'interlocutore ad uno o più gruppi definiti nella tabella Gruppi Interlocutori.

#### **Oggetti tipo**

Questa tabella contiene i dati degli oggetti ricorrenti.

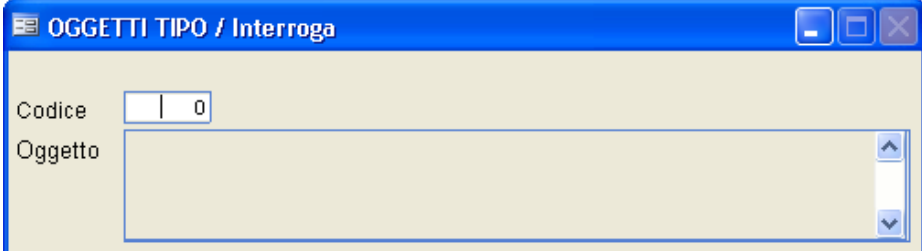

La struttura della tabella prevede un codice numerico ed il campo oggetto, di tipo alfanumerico senza limiti in lunghezza.

Durante il caricamento di un atto, è possibile sia richiamare il codice numerico che parte del testo contenuto nel campo oggetto. Sempre in fase di

protocollazione, è possibile popolare la tabella tramite il bottone  $\boxed{\text{Crea}}$  a fianco del campo oggetto.

#### **Comuni**

Questa tabella è già precaricata, ma isuoi dati possono essere integrati direttamente dall'operatore.

E' una tabella utile perchè consente, a seguito di opportuna

parametrizzazione, di compilare automatimente iCAP dei comuni in fase di protocollazione.

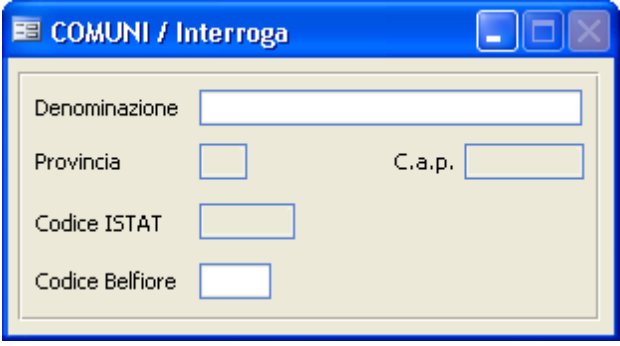

#### **Firme/Operatori**

Questa tabella permette all'operatore di inserire i dati principali deifirmatari degli atti di protocollo.

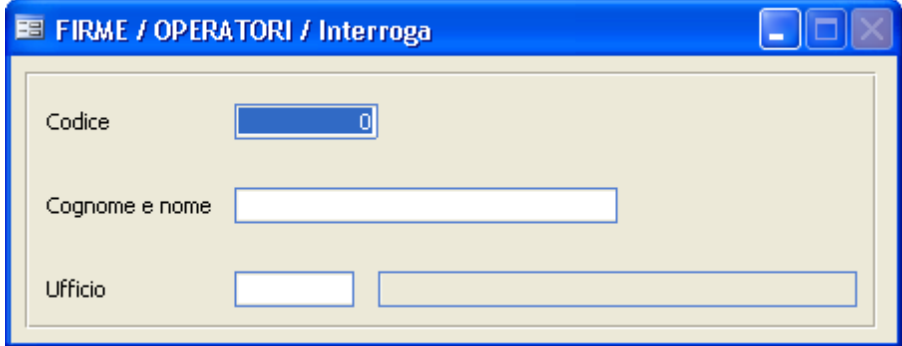

Indicare un codice numerico, il cognome e nome delresponsabile e l'ufficio di sua competenza.

Premendo F9 sul campo ufficio viene visualizzata la pianta organica dalla quale è possibile scegliere l'ufficio competente.

Il codice caricato in questa tabella va poi inserito nella tabella Permessi dell'utente corripondente.

#### **Indice Repertori**

Attenzione: la gestione dei repertori non è più prevista dalla normativa, ma è stata lasciata per consentire la gestione dello storico per quegli enti che la utilizzavano in passato.

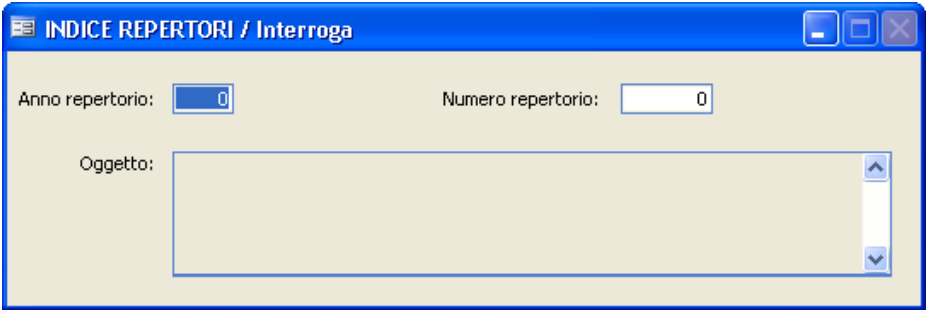

Questa maschera serve per definire l'anno ed il numero direpertorio che dovrà essere assegnato ad ogni atto appartenente ad una determinata pratica.

Nel caso in cuisi tratti della registrazione di un primo atto che andrà ad inizializzare la pratica il numero direpertorio coinciderà con quello di protocollo; nel caso in cuisi tratti invece della registrazione di un atto appartenente ad una pratica il cui primo atto era già stato registrato, il numero direpertorio non coinciderà con il numero di protocollo dell'atto che sista caricando ma bensì con quello inserito sul primo atto che inizializzò la pratica.

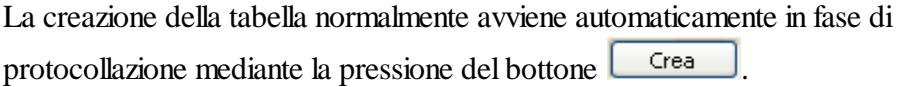

## **ANNO REPERTORIO**

Indica l'anno diregistrazione dell'atto che inizializza la pratica.

#### **NUMERO REPERTORIO**

Indica il numero diregistrazione dell'atto che dà origine alla pratica.

# **OGGETTO**

Indicare, aifini della fascicolazione, di che pratica si tratta.

#### **Tipologia informazioni aggiuntive**

Questa tabella permette di impostare altre tipologie di informazioni in aggiunta a quelle già strutturate dall'applicazione, che verrano poi inserite nel

protocollo tramite l'apposito bottone **Enformazioni aggiuntive** 

Per esempio si possono impostare il numero diraccomandata o la data di pubblicazione; tali impostazionisono del tutto libere e parametrizzabili dall'utente.

Tramite queste tipologie sarà inoltre possibile effettuare delle ricerche specifiche.

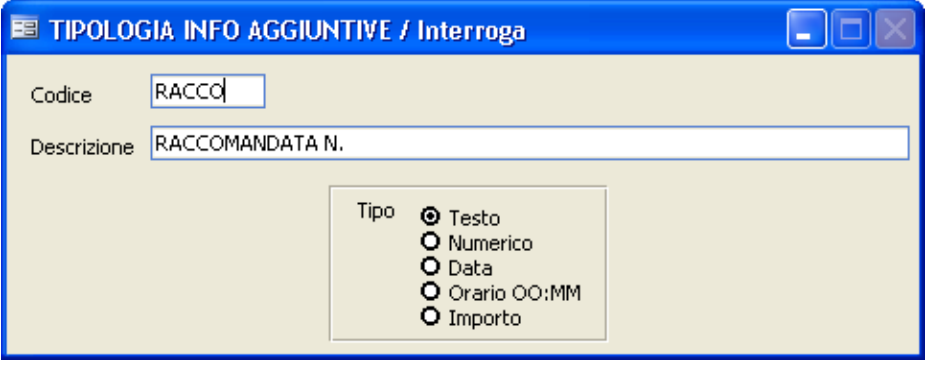

#### **Statistica tempi di evasione**

Questa tabella serve per impostare gli intervalli per le statistiche sui tempi di evasione o ritardo delle pratiche che verranno poi lanciate nel punto di menù Statistiche tempi di evasione.

Il programma prevede due statistiche precaricate.

La prima è impostata sull'evasione, pertanto l'intervallo di giorni indica la differenza tra la data di protocollazione dell'atto e l'effettiva evasione.

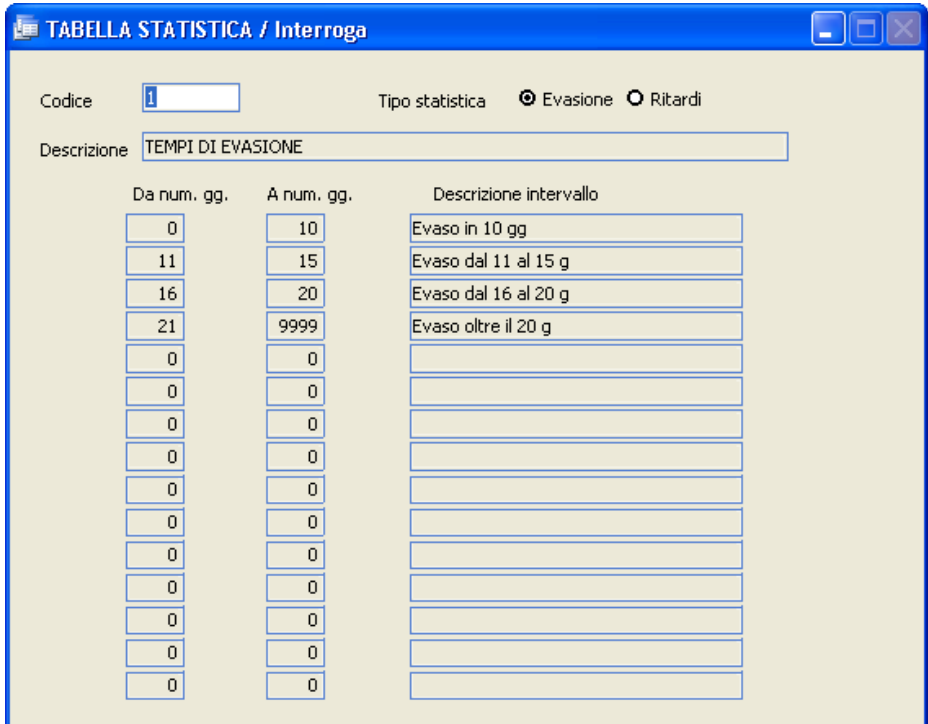

La seconda è impostata sul ritardo pertanto l'intervallo di giorni indica la differenza tra la data discadenza dell'atto e l'effettiva evasione.

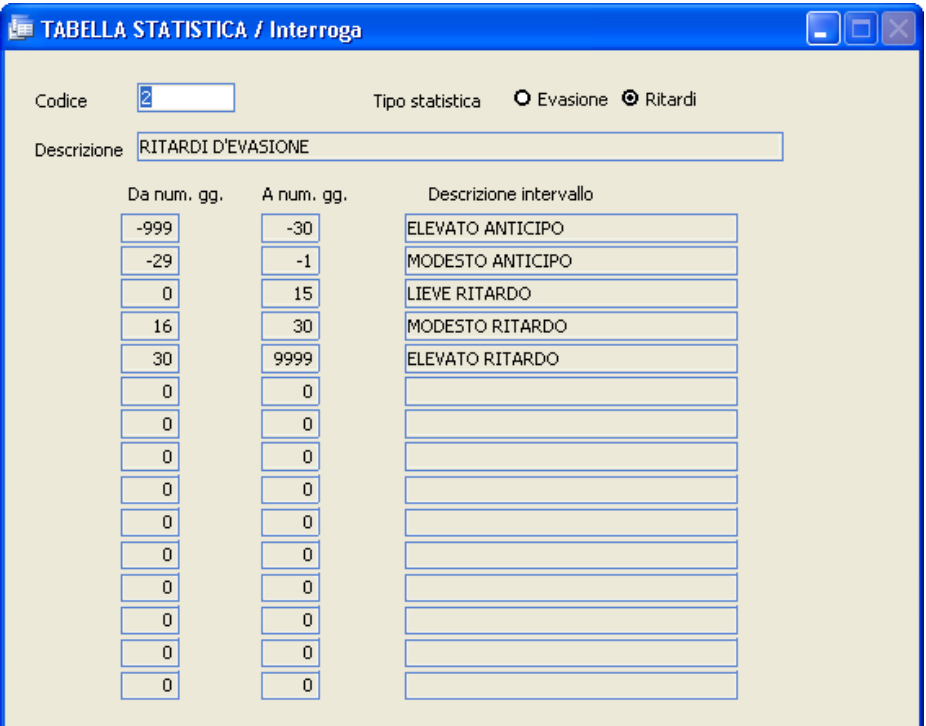

Gli intervalli delle statistiche precaricate sono modificabili dall'utente, il quale può anche crearne di nuove in base alle proprie necessità.

# **3A.r4chivi**

Il menù Archivi consente diselezionare la gestione dei tre archivi principali del programma:

- · Protocollo
- Decisioni interne
- · Ordinanze

È altresì possibile accedere ai programmi di:

- · Acquisizione documenti via scansione (anche tramite codice a barre apposto sui documenti)
- Apposizione di firme digitali
- · Consultazione / Aggiornamento (via Internet) dell'indice IPA
- · Ricezione, trasmissione e consultazione della Posta elettronica (certificata o standard) via Internet o interna
- · Gestione delle pratiche
- · Gestione dei documenti non protocollati

#### **Protocollo**

La procedura Protocollo permette diregistrare ed aggiornare gli estremi di un atto; è quindi il fulcro dell'intero pacchetto.

Una corretta e attenta registrazione degli atti farà si che tutto il resto avvenga in modo automatico con pochi interventi da parte dell'operatore.

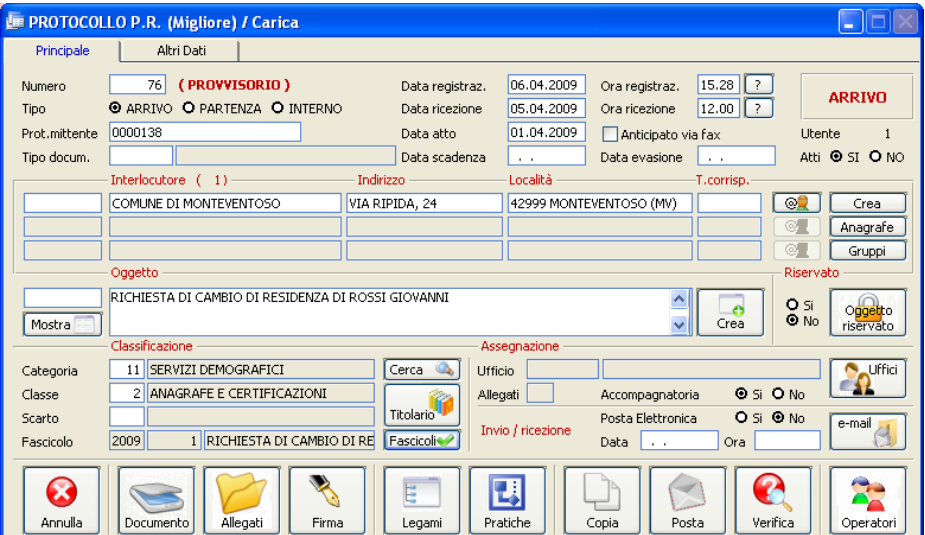

## **NUMERO PROTOCOLLO**

È il numero progressivo diregistrazione degli atti.

Forzando un numero inferiore o uguale all'ultimo registrato, viene visualizzato il contenuto di quell'atto con la possibilità, premendo F3, di modificare i dati eccetto iseguenti campi:

- Data e ora di registrazione
- Interlocutore
- Oggetto
- Registro d'emergenza
- Allegati

Premendo F4, invece, viene data la possibilità di caricare un nuovo atto, il cui numero diregistrazione provvisorio viene proposto in automatico. Il numero dell'atto viene assegnato definitivamente al termine del caricamento di tutti i dati; in qualsiasi momento, prima della conferma con F10, si può ritornare a modificare e/o annullare tutti i dati precedentemente digitati.

Se il programma viene utilizzato in ambiente multiutente e più persone caricano contemporaneamente la posta, il numero progressivo viene assegnato quando un operatore conferma i dati di un atto con F10.

Con questo meccanismo può avvenire che il numero di protocollo proposto in fase di caricamento sia differente da quello salvato.

#### **TIPO POSTA A/P/I**

Indica se la posta che si sta registrando è in  $A = ARRIVO$ , in  $P =$  $PARTENZA \Omega = INTERN A$ 

## **DATA REGISTRAZIONE**

Viene proposta automaticamente la data inserita in fase di login e non può essere modificata.

# **ORA REGISTRAZIONE**

Rappresenta l'ora di registrazione nel formato HH:MM. Premendo sul [?] viene proposta la data di sistema.

# **DATA E ORA DI RICEZIONE**

Indicare la data e l'ora di effettiva ricezione del documento, che può non coincidere con la data/ora diregistrazione. Questi campi possono essere molto utili nel caso si debbano registrare documenti inerenti alle gare.

## **PROTOCOLLO MITTENTE**

È il numero di protocollo utilizzato dal mittente che ha inoltrato a noi il documento.

È interessante caricare questo dato perchè in fase diricerca di un atto è possibile utilizzare anche questa informazione. Inoltre, in caso dovessimo ricontattare il mittente, potendo fornire questo dato renderemo più facili le operazioni diricerca alla controparte.

# **DATA ATTO**

È la data del documento. Viene richiesta anche per la posta in partenza poichè può succedere che l'ufficio interessato consegni al protocollo un atto dopo alcuni giorni dalla sua compilazione.

# **DATA SCADENZA**

E' la data entro cui il documento dev'essere inoltrato.

E' calcolata in automatico sommando alla data diregistrazione il numero di giorni di Scadenza letti dalla tabella TIPO DOCUMENTI.

# **DATA EVASIONE**

E' la data in cui il documento è stato inoltrato.

Mediante questa data si attueranno i controlli per la stampa della posta inevasa e delle scadenze risposte.

# **ATTI S/N**

Specificando 'S' si definisce che l'atto in questione rimane agli atti e non deve essere soggetto a controlli di scadenza e/o evasione.

# **TIPO DOCUM.**

Premendo il tasto F9 viene visualizzata la relativa tabella, da cui è possibile selezionare la tipologia del documento che si è ricevuto o che sista inviando(es. concessione, attestazione,ecc.). Avendo precaricato correttamente la tabella, verranno riportati in automatico i dati di classificazione e discadenza; inoltre, se gestito, si otterrà la specifica dell'iter amministrativo legato a quella tipologia di documenti, visualizzabile premendo il bottone <u>leter</u> nella second apagina di protocollo.

# **ANTICIPATO FAX**

*Studio K S.r.l.*

Indica se il documento che sista protocollando è stato inoltrato o ricevuto anticipatamente a mezzo fax.

# **INTERLOCUTORE (\*)**

Identifica il mittente o destinatario dell'atto in arrivo o in partenza. Fa riferimento alla tabella INTERLOCUTORI.

Se si preme F9 sul primo campo viene proposto lo zoom degli interlocutori presenti in tabella in ordine alfabetico. Se si conosce il codice dell'interlocutore, si può digitarlo direttamente. Sempre sul primo campo, è possibile digitare una stringa diricerca che consente di visualizzare gli interlocutori presenti in archivio che contengono la stringa nel nome (ad esempio digitando "Rossi" verranno trovati tutti gli interlocutori che contengono "Rossi": Giovanni Rossi, Francesco Rossini, Rossi Renata....). Passando invece direttamente sulsecondo campo è possibile inserire il nominativo dell'interlocutore anche se non è presente nell'archivio.

# **INDIRIZZO (\*)**

È l'indirizzo dell'interlocutore e viene compilato in automatico se si è selezionato un interlocutore presente nell'apposita tabella ed a cui era stato caricato anche l'indirizzo. Si può correggere l'indirizzo proposto o caricarne uno nuovo se l'interlocutore è nuovo.

# **LOCALITÀ (\*)**

Domicilio fiscale o residenza dell'interlocutore. Essa verrà proposta in automatico quando siseleziona un interlocutore presente in archivio ed a cui si è indicata la località, altrimenti dovrà essere inserita dall'operatore.

# **T.CORRISP. (\*)**

E' la tipologia di corrispondenza (esempio: raccomandata, posta ordinaria, fax...) tramite la quale l'atto è stato ricevuto o spedito, e fa riferimento all'apposita tabella personalizzabile e visibile premendo il tasto F9. Qualora si vogliano indicare anche i dati per il conteggio della distinta postale (peso e

importo), è necessario entrare nel bottone  $\boxed{\circledcirc\circ}$ 

# **(\*)**

Cliccando su questo pulsante è possibile inserire altri dati(indirizzo e-mail, persona fisica, qualifica, cf/p.iva, codice amministrazione, codice AOO). E' inoltre possibile caricare i datirelativi alla tipologia di corrispondenza. Il campo "tipo corrispondenza" fa riferimento all'apposita tabella personalizzabile e visibile premendo il tasto F9(esempio:raccomandata, pacco,...). Il campo "importo" indica l'importo della tariffa relativa alla corrispondenza recapitata od inviata. Il valore viene proposto in automatico se è stata compilata la tabella tariffe relativa ai tipi di corrispondenza e se viene indicato il peso in riferimento al documento oggetto di protocollo. Confermare tutti i dati inseriti con F10.

**(\*) questi campi sono multipli: potrete perciò caricare su uno stesso atto più interlocutori; inoltre una volta confermato l'atto non sono più modificabili e bisogna annullare l'atto e ricaricarlo con un altro numero.**

#### Crea

Cliccando su questo pulsante è possibile inserire l'interlocutore nella tabella. Premere "invio" per assegnare un codice e confermare i dati con F10.

#### Anagrafe

Cliccando su questo pulsante è possibile recuperare i dati dell'interlocutore dal programma Anagrafe. Attenzione: questo bottone è attivo solo se in Sistema - Parametri è stato indicato un collegamento

O No @ Studio K O Altre Collegamento Anagrafe

Nel caso di collegamento con Anagrafe Studio K, i due programmi devono essere installati nella stessa cartella Sici.

**.**

## Gruppi

Questo pulsante consente di caricare automaticamente tutti gli interlocutori appartenenti a un gruppo, con riferimento all'apposita tabella.

#### **OGGETTO**

In questo campo va descritto, in sintesi, il contenuto dell'atto. Sul campo piccolo è possibile indicare il codice numerico di un oggetto tipo o parte del contenuto dell'oggetto, oppure si può premere F9 per accedere allo zoom per visualizzare tutti irecord caricati nell'apposita tabella. In alternativa si può digitare direttamente un nuovo oggetto.

**Anche questo campo, una volta confermato l'atto, non è più modificabile, quindi in caso di errore bisogna procedere alla cancellazione dell'atto stesso.**

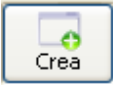

Cliccando su questo pulsante è possibile inserire l'oggetto nella tabella omonima.

## Mostra

Cliccando su questo pulsante è possibile visualizzare l'intero contenuto del campi "oggetto", "interlocutori" e "annotazioni".

#### **RISERVATEZZA S/N**

A mezzo di un check-box è possibile selezionare (Si) se l'atto deve essere considerato riservato. In questo caso l'oggetto non sarà più visibile, nè a video nè sulle stampe, e solo ilresponsabile ne potrà visualizzare l'oggetto

Ongelto tramite il bottone **inservato**. Quando si effettuerà la stampa del registro, il contenuto dell'oggetto non verrà stampato: alsuo posto sarà indicata la dicitura "Oggetto Riservato"

## **CATEGORIA/CLASSE/SCARTO**

Indicare la categoria, classe e sottoclasse (dal massimario discarto) a cui

l'atto va assegnato. Premendo il tasto **iniciario è possibile visualizzare l'albero** del titolario e selezionare la voce relativa al documento che si sta

protocollando tramite doppio click.

# Cerca $\mathbb{Q}_1$

Il pulsante "cerca" (o "classificazione") consente di effettuare una ricerca nel prontuario di classificazione, controllando tutti gli argomenti che contengono la parola impostata; visualizza quindi l'elenco delle sottoclassi trovate proponendo la relativa classificazione (categoria e classe).

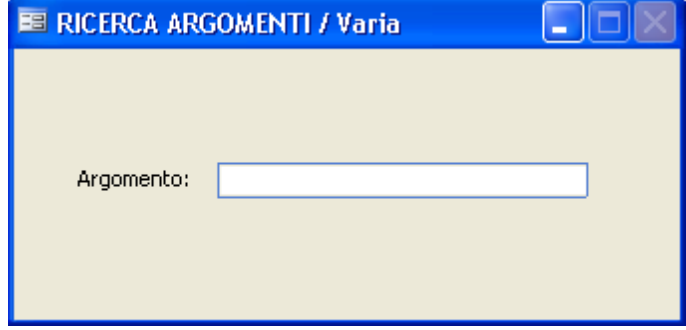

Se ad esempio si digita la parola "scuola", premendo il tasto F10 verranno stampate, suddivise per categoria e classe, tutte le sottoclassi che contengono la parola "scuola".

Fascicoli

Apre una maschera per il caricamento dei fascicoli.

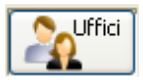

Apre una maschera per il caricamento degli uffici assegnatari.

# **ACCOMPAGNATORIA S/N**

A mezzo di un check-box è possibile selezionare (Si) se l'atto deve essere stampato nell'accompagnatoria, che è il documento che riporta l'elenco degli atti consegnati aisingoli uffici in un determinato periodo. Il campo risulta precompilato se si è indicata l'apposita opzione nei Parametri.

## **E-MAIL**

A mezzo check-box è possibile indicare se il documento è arrivato o dev'essere evaso a mezzo e-mail in base alla normativa prevista dal DPR 445/2000.

## **INVIO\RICEZIONE E-MAIL**

Questi campi vengono compilati in automatico quando il messaggio viene ricevuto o inviato attraverso la posta elettronica certificata.

In caso di reinvio di un documento già inviato sarà necessario cancellare sia la data che l'ora in modo che possa essere ritrasmesso.

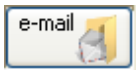

Consente di visualizzare il contenuto completo di un'e-mail registrata a protocollo.

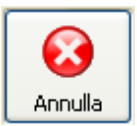

Permette di annullare un atto precedentemente protocollato. E' obbligatorio indicare il Provvedimento che autorizza l'annullamento dell'atto.

Memorizzare l'annullamento premendo il pulsante "Conferma annullamento".

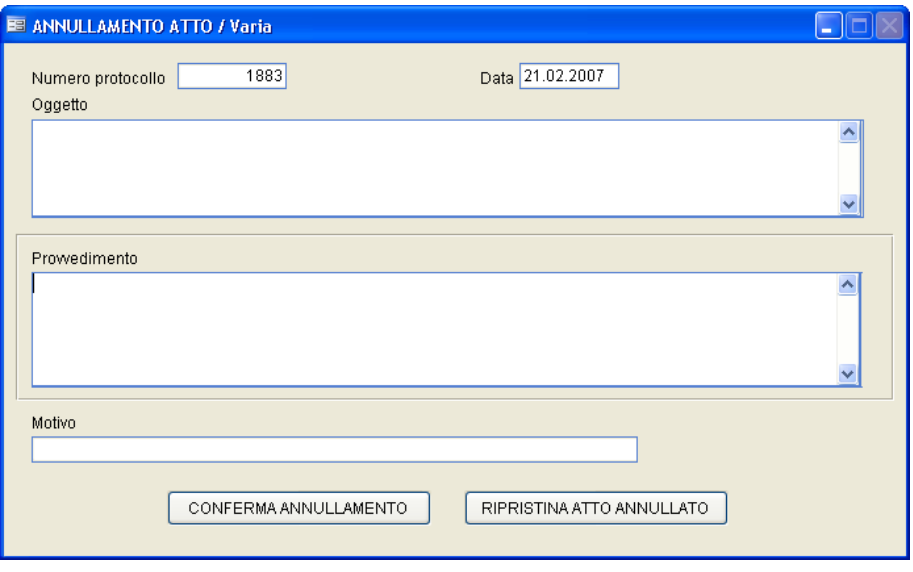

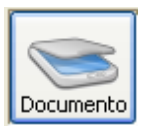

Permette di utilizzare il modulo Gestione Documentale per acquisire (o visualizzare) gli atti originali con lo scanner. Una volta acquisito un atto e memorizzato ilrelativo numero di protocollo, non sarà più possibile modificare o sostituire il documento acquisito. Il documento acquisito può essere visionato anche attraverso il bottone  $\Box$  E' tuttavia consigliabile effettuare tale funzione dalla maschera "operazioni dopo la protocollazione" (che compare dopo la memorizzazione dell'atto se è stato impostato il corretto valore nei Parametri), perchè solo a quel punto è stata assegnata la numerazione definitiva ed è possibile scansionare il documento a cui è già stata apposta l'etichetta o il timbro disegnatura.

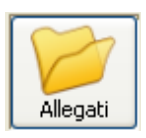

Apre una maschera che consente l'inserimento dei documenti allegati.

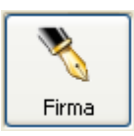

Questo pulsante sarà utilizzato dall'operatore qualora gestisca la firma digitale come previsto dall'articolo 445 del 2000.

Infatti, cliccando, il programma attiverà il lettore della smart card (la tessera per la firma digitale) e permetterà di procedere alla firma dei documenti che non risultano ancora firmati. Per ulteriori informazioni in merito rimandiamo al paragrafo Firma digitale: note operative.

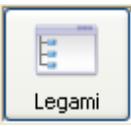

Attraverso questa maschera si possono definire gli atti collegati a quello che si sta protocollando: indicare se il legame è precedente o susseguente, l'anno e il numero di protocollo collegati.

Al termine della registrazione di un atto il programma controlla l'esistenza di tutti i numeri precedenti andando a memorizzare su questi, come numero susseguente, il numero dell'atto in questione.

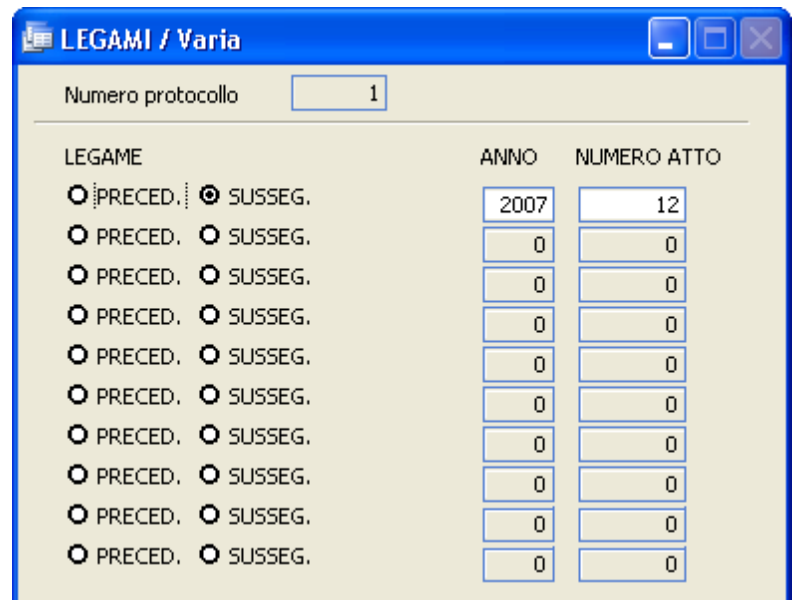

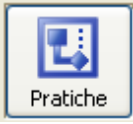

Il pulsante consente di attivare una pratica collegando l'atto al programma di WorkFlow Documentale attivabile tramite l'apposito modulo. Per maggiori informazioni in merito rimandiamo alservizio di assistenza Tecnica

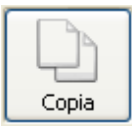

Attraverso questo pulsante l'operatore può copiare un atto di protocollo già registrato riportandone tutti i datisu quello corrente.

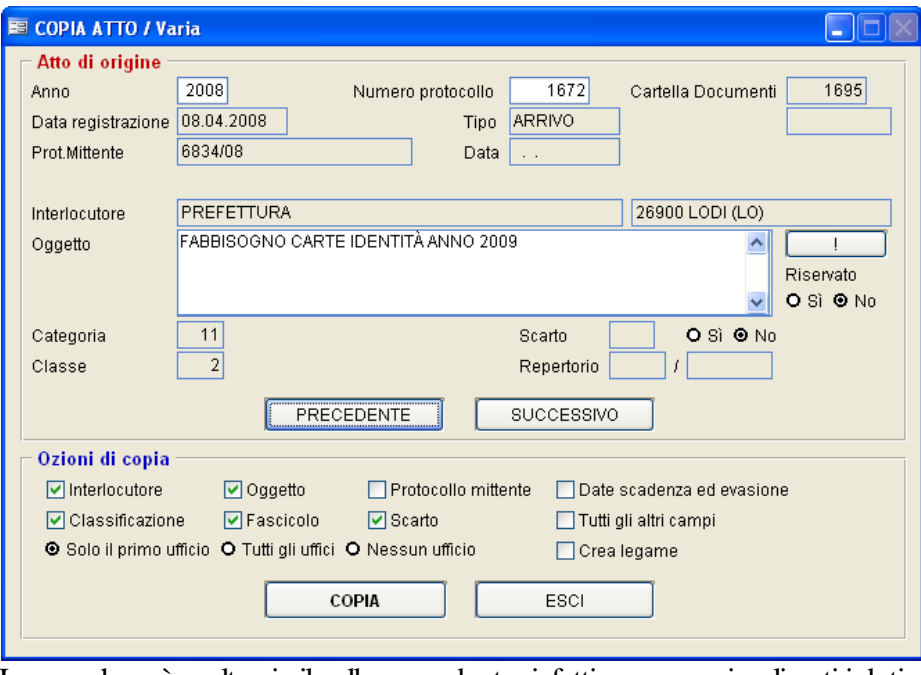

La maschera è molto simile alla precedente, infatti vengono visualizzati i dati

principali dell'atto; con i tasti  $\left[\frac{\text{PRECEDENTE}}{\text{PRECEBENCE}}\right]$  e  $\left[\frac{\text{SUCCESIVO}}{\text{PQ}}\right]$ può cercare l'atto da copiare.

Cliccando sul pulsante vengono riportati i dati selezionati nella parte

inferiore della maschera (opzioni di copia), mentre cliccando su **LESCI** si abbandona la procedura. Apponendo la spunta sulflag "Crea legame", viene creato nell'apposito bottone anche un legame con l'atto copiato.

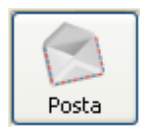

Premendo questo pulsante vengono evidenziati tutti i messaggi di posta elettronica in arrivo non ancora protocollati.

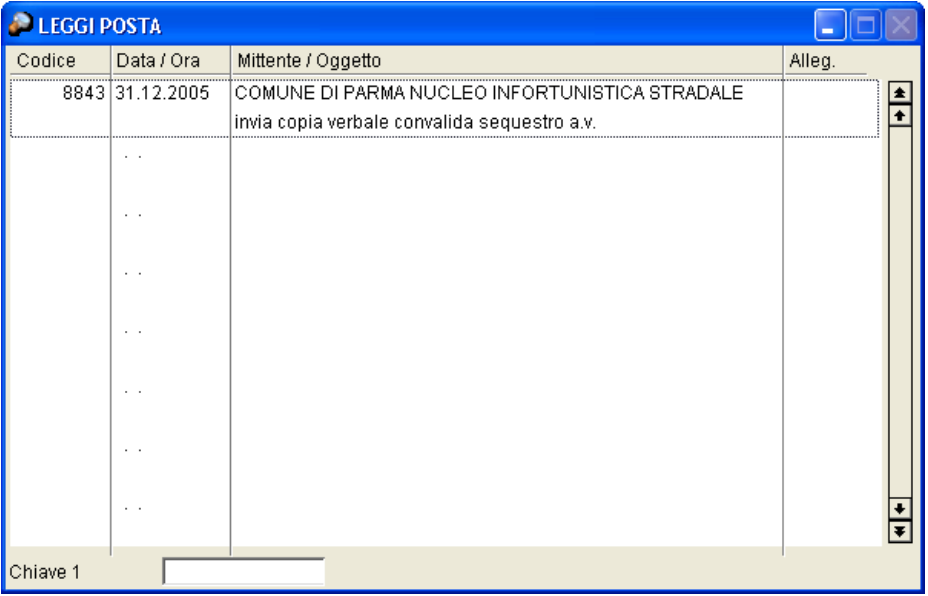

Selezionandone uno attraverso il tasto INVIO l'operatore può semplicemente visionare nel dettaglio il messaggio ed isuoi allegati o procedere alla protocollazione.

In quest'ultimo caso il messaggio non sarà più visualizzato.

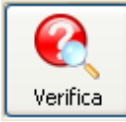

Il pulsante consente diricercare se nell'archivio protocollo è presente un altro atto contenente le stesse informazione dell'atto che sista protocollando, per evitare un doppio insermento. Nella maschera che segue, vengono evidenziati i dati già caricati sul protocollo. Premendo[F10], viene evidenziato l'elenco di tutti i protocolli aventi le stesse caratteristiche.

**Utilizzo del Programma** | 157

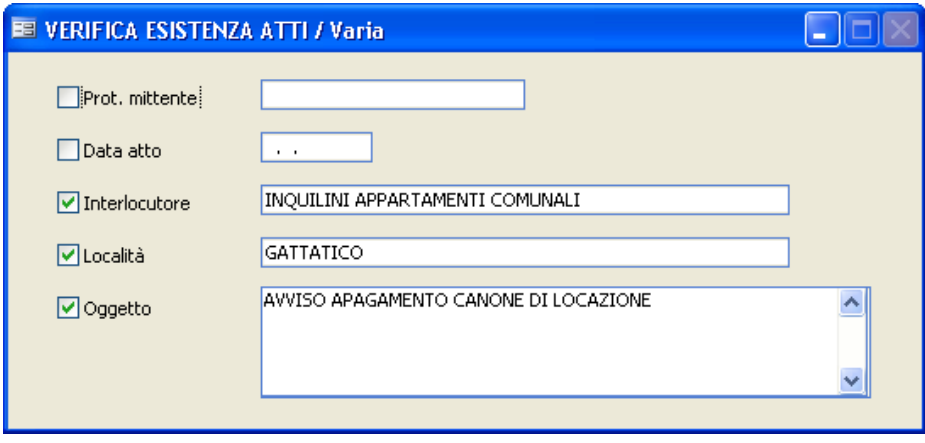

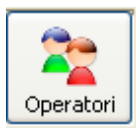

Il bottone operatori mostra l'elenco degli utenti che hanno apportato variazioni all'atto in questione; sono altresì evidenziate le informazioni relative a data e ora di modifica. La funzione è attiva solo se nei Parametri è stato selezionato l'apposito flag:

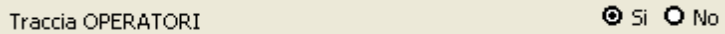

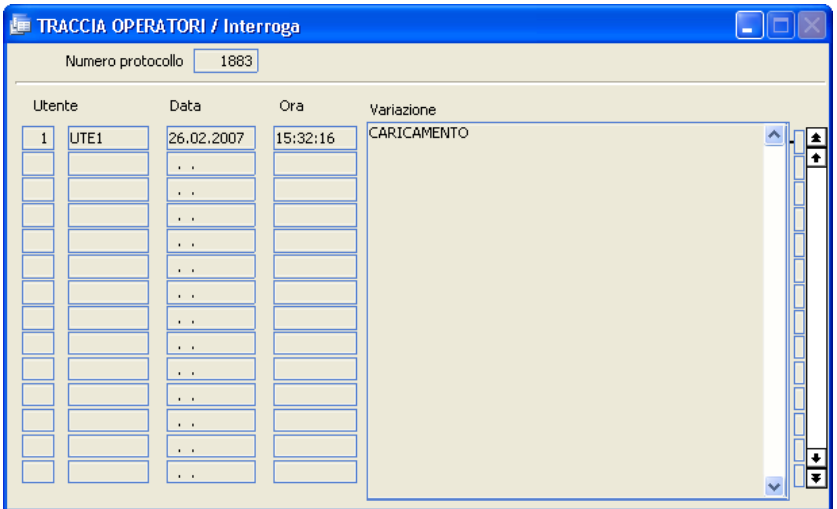

Premendo [PgGiù] (Pagina Giù) si accede alla seconda pagina di protocollo, su cui è possibile memorizzare altre informazioni:

Quando l'operatore ha terminato di inserire tutti i dati necessari alla protocollazione del documento, premendo il tasto [F10] salverà il documento in modo da assegnargli la numerazione definitiva e poter procedere alla protocollazione di un altro documento. Se nei Parametri è stata selezionata l'apposita voce (Operazioni dopo la protocollazione 
<br> **O** Si **O** No ), all'atto della memorizzazione comparirà la maschera Operazioni Dopo la Protocollazione che consentirà all'utente di eseguire ulteriori funzionalità.

#### **Protocollo - Pagina 2**

Sulla seconda pagina di Protocollo possono essere caricate le seguenti informazioni:

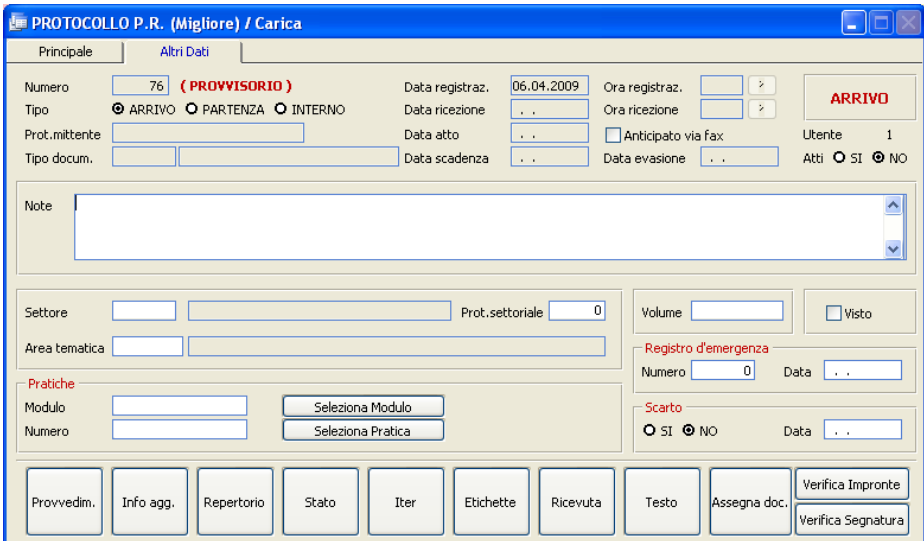

#### **NOTE**

Possono essere inserite informazioni utili all'operatore di qualsiasi genere.

#### **SETTORE**

Premendo il tasto F9 è possibile visualizzare la tabella precedentemente caricata e selezionare ilsettore di appartenenza del documento.

#### **PROTOCOLLO SETTORIALE**

Indica il numero di protocollo settoriale: a fronte di un'unica numerazione generale, si potranno avere più numerazionisettoriali indipendenti. Attenzione: questo campo è attivo solo se in Sistema - Parametri è stato indicato Sì nel flag "protocollo settoriale"

Num.protocollo SETTORI

**⊙** Si O No

# **AREA TEMATICA**

Si può indicare un'area tematica a cui il documento appartiene, selezionandola dall'apposita tabella. Il campo può essere utile in fase di ricerca.

# **VOLUME**

È un riferimento mnemonico per l'archiviazione dei documenti.

# **VISTO**

Con questo campo è possibile siglare l'atto in modo che si possa mantenere traccia dell'avvenuta visione da parte di un responsabile.

# **REGISTRO D'EMERGENZA: NUMERO E DATA**

Indicare la data e il numero assegnati al protocollo in regime d'emergenza. I dati vengono caricati in automatico se si esegue l'importazione dall'apposito programma "Protocollo d'emergenza"

# **SCARTO**

Indicare "Si" se il documento è stato scartato. In tal caso indicare nel campo sottostante la data in cui lo stesso è stato eliminato.

Provvedimenti

All'interno di questo pulsante è possibile memorizzare uno o più provvedimenti che sono intervenuti per modificare o annullare l'atto che sista protocollando:

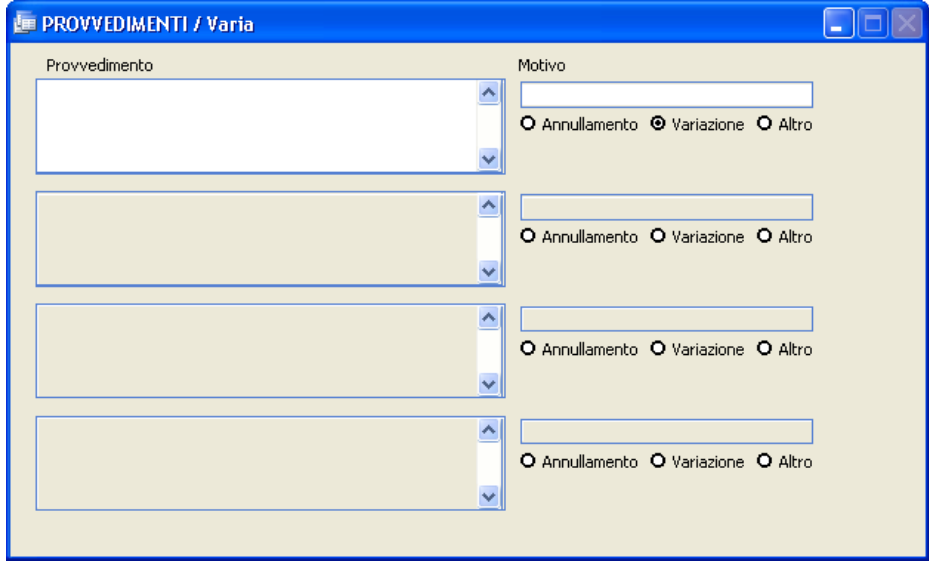

Informazioni aggiuntive

Oltre alle informazioni strutturate previste dall'applicazione, è possibile inserire una serie di informazioni aggiuntive, specificandone la tipologia (con riferimento alla tabella omonima) e il valore assunto.

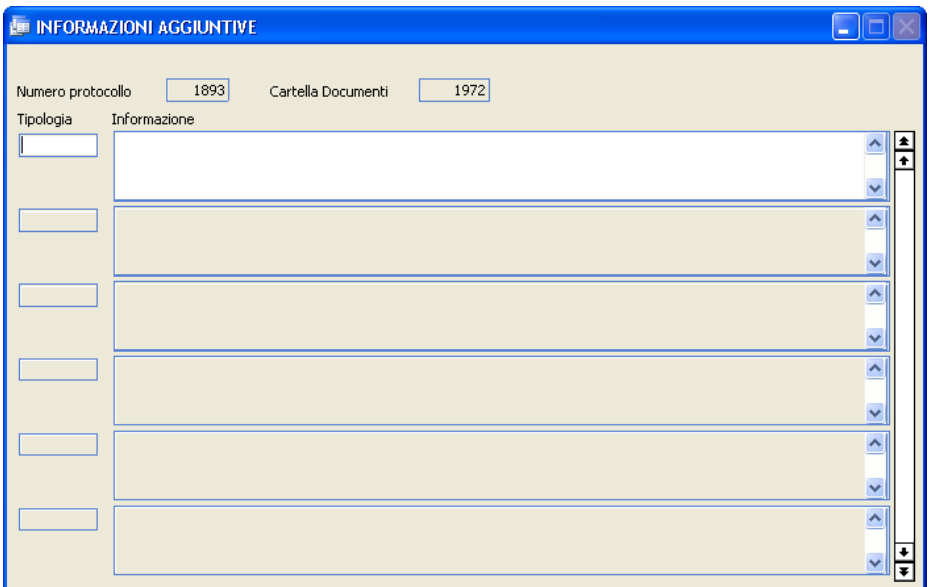

#### Repertorio

All'interno di questo bottone è possibile assegnare un numero direpertorio all'atto. Attenzione: la gestione di questo dato non è più prevista dalla normativa, ma è stato mantenuto per poter gestire lo storico di quegli enti che lo hanno utilizzato in passato.

#### Stato

Indica a che punto dell'iter si trova la pratica, in modo che l'operatore in caso di necessità la possa rintracciare in modo immediato.

**Utilizzo del Programma** | 163

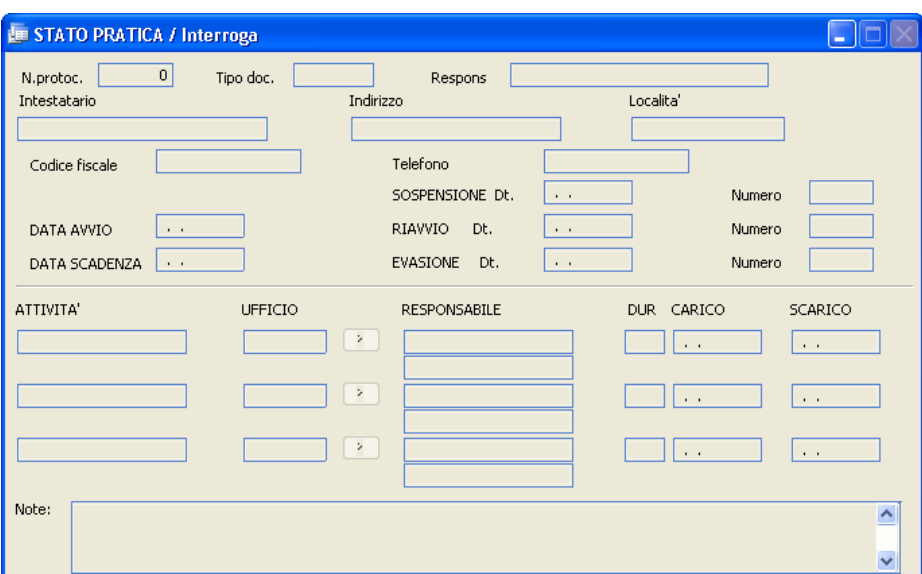

In alto vengono presentati i dati principali dell'atto che sista protocollando, mentre in basso, nelle righe "Attività" viene riportato l'iter che la pratica deve seguire.

I dati nella parte centrale sono a discrezione dell'operatore.

Iter

Cliccando su questo pulsante viene visualizzato l'iter grafico dell'atto legato alla tabella Tipo Documenti.

Etichette

Stampa le etichette da apporre sull'atto.

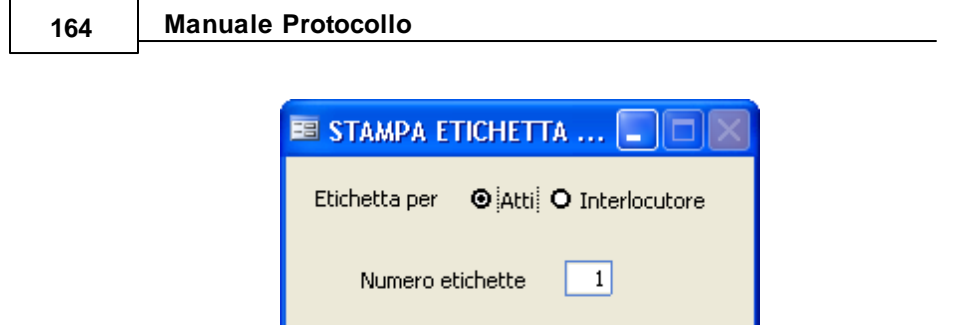

L'operatore può selezionare se stampare le etichette per gli atti(da apporre sul documento) o per l'interlocutore (con l'indirizzo dello stesso) e il numero di copie richieste. Premendo il tasto F10 si darà avvio alla stampa. La stessa funzione distampa è presente nella maschera "operazioni dopo la protocollazione", che compare dopo la memorizzazione dell'atto se è stato impostato il corretto valore nei Parametri.

Ricevuta

Consente di stampare la ricevuta dell'atto che si sta protocollando. Cliccando comparirà a video la seguente maschera:

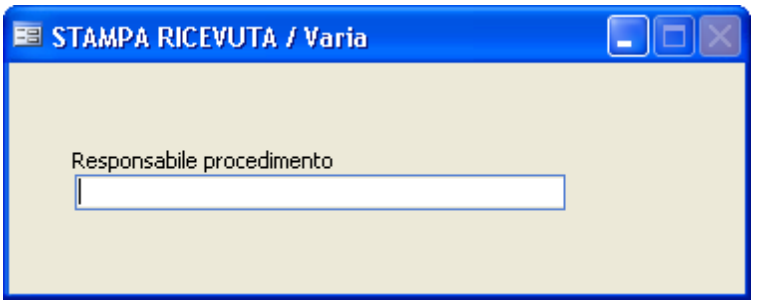

Sulla riga bianca indicare il nominativo della persona qualificata come Responsabile. Premendo il tasto F10 si avrà la stampa di una ricevuta che indica che per l'atto in questione (di cui riporta data, numero, interlocutore ed oggetto) ilresponsabile è la persona il cui nominativo è stato precedentemente indicato. La stessa funzione distampa è presente nella

maschera "operazioni dopo la protocollazione", che compare dopo la memorizzazione dell'atto se è stato impostato il corretto valore nei Parametri.

#### Testo

Cliccando su "Testo" si apre un documento Word in bianco che è possibile modificare e salvare. Questa funzione è molto utile per chi protocolla in partenza, perchè può digitare il documento che intende spedire direttamente da dentro l'archivio protocollo.

#### Assegna documenti

E' strettamente legato alla fase di acquisizione multipla dei documenti(vedi pagine successive) e permette l'assegnazione all'atto in questione di immagini scansionate di documenti .

#### Verifica Impronte

Se nei parametri è stata scelta l'apposita opzione, la procedura calcola e memorizza l'impronta di ciascun allegato al protocollo. La funzione "Verifica Impronte" serve per verificare se l'impronta memorizzata corrisponde ai documenti allegati: se l'impronta non dovesse corrispondere, significa che il contenuto degli allegati è stato modificato.

#### Verifica Segnatura

La funzione serve a controllare che la Segnatura (firma digitale) apposta sui documenti sia corretta.

#### Posta Int.na

Attraverso questo pulsante si apre uno zoom che permette di visualizzare i messaggi di posta interna, ossia quelli che per esempio ilsegretario manda al responsabile dell'ufficio protocollo per la richiesta di protocollazione di un documento o di inoltro di una comunicazione. L'archivio della posta interna

non è da confondere con la gestione delle E-mail(interne o esterne). Per maggioriragguagli in merito si consiglia di consultare l'Assistenza Tecnica.

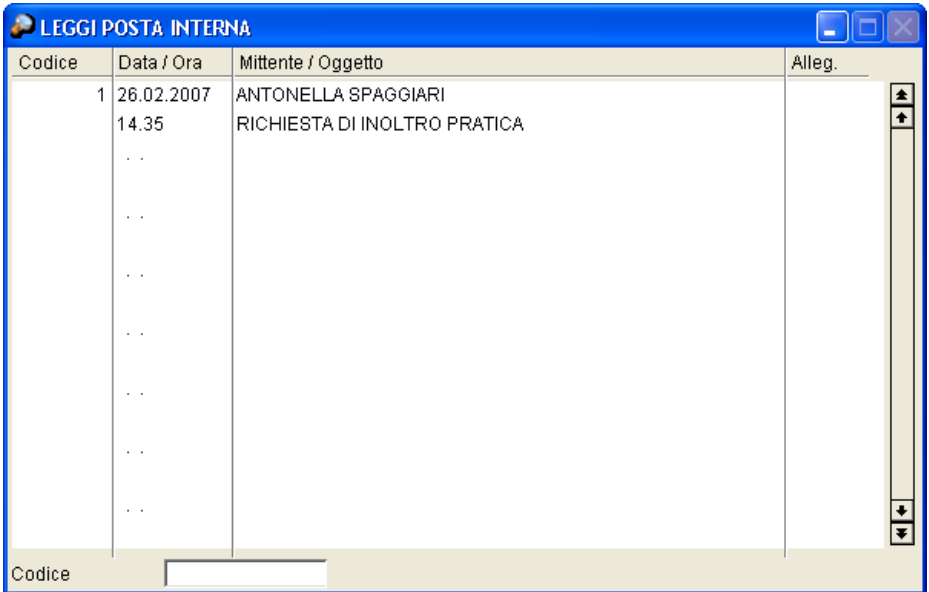

Premendo INVIO sul messaggio desiderato, si apre un ulteriore maschera in cui viene proposto il dettaglio del messaggio, attraverso il quale l'operatore può decidere se visionare semplicemente gli allegati e poi uscire o se protocollare il messaggio.

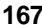

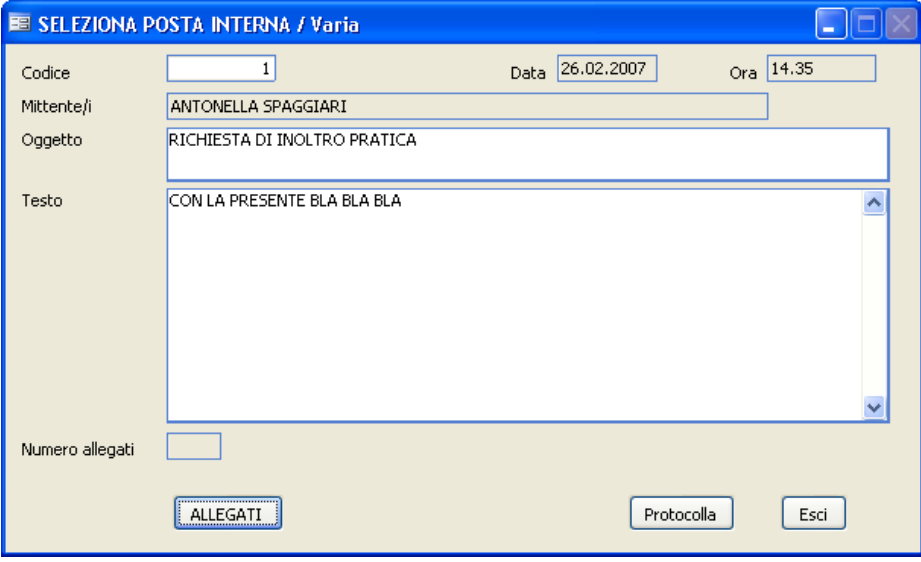

#### **Bottone Fascicoli**

Il bottone **Fascicoli** apre la seguente maschera, che consente di associare il documento a uno o più fascicoli:

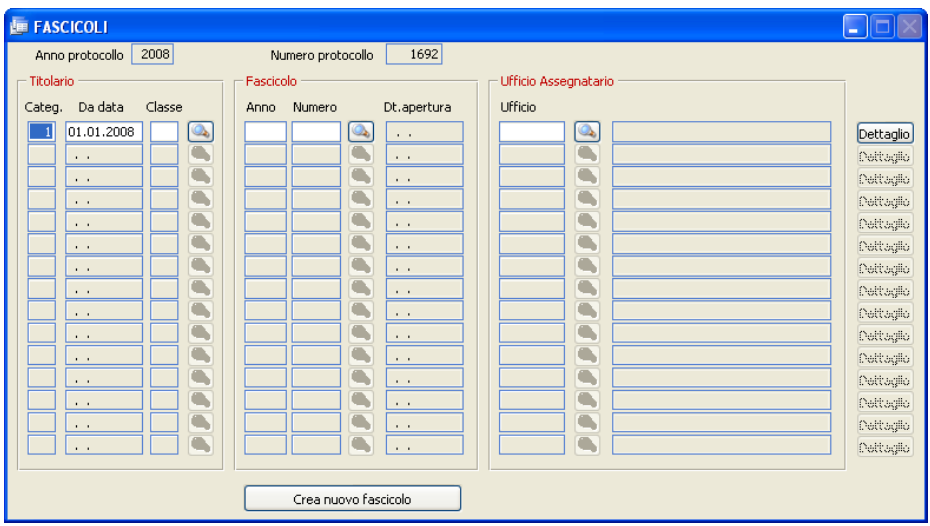

#### **Categ./Da data/Classe:**

Indica la categoria e la classe a cui ilfascicolo è associato, con ilrelativo riferimento temporale. Viene proposta in automatico la categoria/classe

precedentemente indicata nell'apposito campo. Tramite il **e di la possibile** visualizzare il titolario.

#### **Anno e numero di Fascicolo**

Indicare l'anno e il numero delfascicolo. E' possibile effettuare una ricerca  $\cos$  il  $\boxed{\circ}$ 

## **Ufficio**

Indica *l'ufficio assegnatario del fascicolo*, così come è definito nell'indice deifascicoli. Il campo non è da confondere con *l'ufficio assegnatario dell'atto* rispetto al quale vengono definiti tutti i prmessi di visibilità da parte
degli uffici (vedi bottone  $\boxed{\cup$ ffici ). Tramite il pulsante  $\boxed{\circledast}$  è possibile selezionare un ufficio diverso. Attenzione! L'ufficio assegnatario varierà SOLO per la registrazione in corso; sull'indice dei fascicoli e sugli eventuali altri documenti già protocollati non verrà effettuata alcuna variazione.

Dettaglio fascicolo

Consente la visualizzazione del contenuto completo delfascicolo.

Crea nuovo fascicolo

Consente la creazione di un nuovo fascicolo secondo le modalità descritte nel punto di menu Creazione Fascicoli.

#### **Bottone Uffici**

Cliccando sul pulsante **Uffici**, il programma permette di elencare gli uffici che interessano l'atto che sista protocollando. Confermare tutti i dati caricati con il tasto F10.

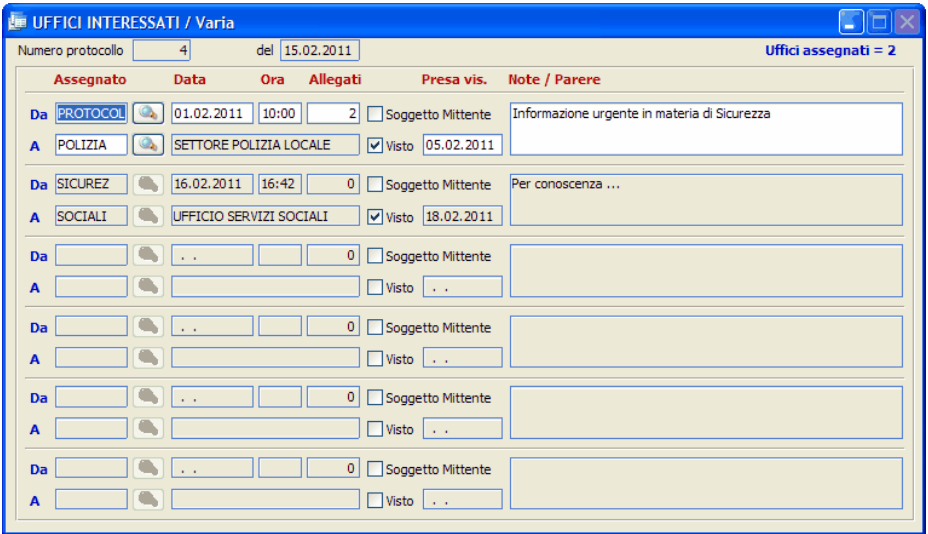

## **Assegnato Da :**

E' il codice delresponsabile che ha assegnato l'atto all'ufficio. Il dato viene compilato automaticamente quando si esegue il programma "Riassegna posta"

## **Data:**

E' la data di assegnazione della pratica a quell'ufficio. Viene proposta in automatico la data diregistrazione. E' poifacoltà dell'operatore modificarla in base alle proprie esigenze.

## **Ora :**

E' l'ora di assegnazione della pratica all'ufficio.

*Studio K S.r.l.*

# **Allegati :**

Indica l'eventuale numero di allegati consegnati assieme al documento. Il dato deve essere gestito manualmente.

# **Soggetto Mittente:**

In caso di protocollazione interna, indicare sulla prima riga l'ufficio di partenza, apponendo ilsegno dispunta sul campo "mitt.". Nelle righe successive indicare tutti gli uffici che ricevono l'atto.

# **Assegnato A (Ufficio):**

Indicare il codice dell'ufficio, che verrà decodificato nella seconda colonna. Premendo il pulsante è possibile selezionare l'ufficio direttamente dalla pianta organica, tramite doppio click.

# **Visto:**

Viene barrato il check box ogni qualvolta un utente assegnatario ha preso visione del documento, se nei Parametri è stata abilitata la funzione *Presa Visione.*

# **Presa vis.:**

Indicare la data di Presa visione del documento da parte dell'Assegnatario

# **Note / Parere :**

E' un campo di annotazioni generiche.

#### **Bottone Allegati**

Il pulsante **Allegati** permette l'inserimento degli allegati all'atto che si sta protocollando.

Una volta memorizzato il protocollo, i dati contenuti all'interno di questa maschera non possono essere più modificati. Nel campo "Num. Allegati" nella pagina principale di protocollo viene memorizzato automaticamente il numero di allegati che accompagnano l'atto. E' possibile effettuare tale funzione anche dalla maschera "operazioni dopo la protocollazione" (che compare dopo la memorizzazione dell'atto se è stato impostato il corretto valore nei Parametri).

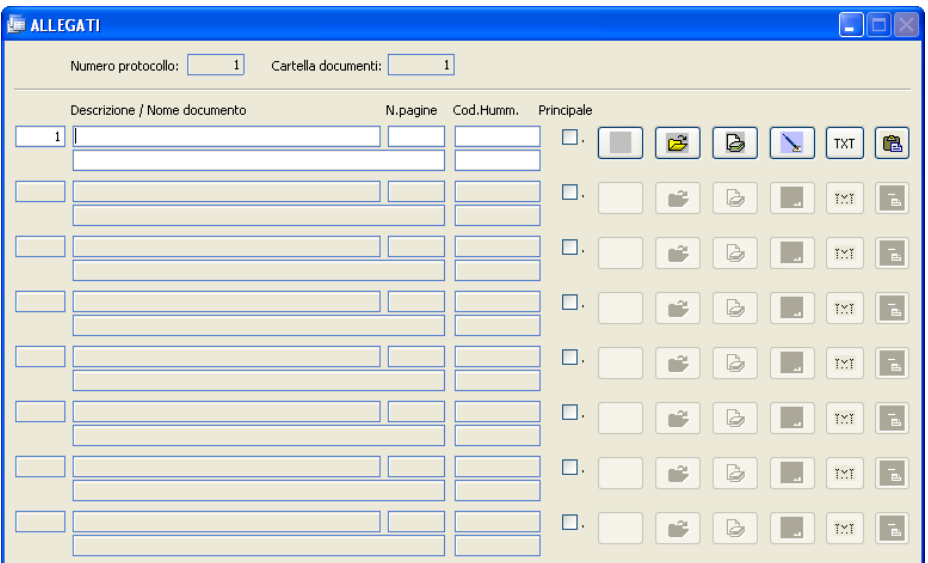

#### **Descrizione**

Campo libero dove inserire la descrizione del documento.

## **N**.**Pagine**

Campo libero dove inserire il numero di pagine da cui è composto l'allegato.

## **Principale**

Indica che si tratta del documento principale che compone l'atto.

# **Nome documento**

Viene compilato automaticamente quando, cliccando sul pulsante **,**

l'operatore seleziona un documento salvato precedentemente in una cartella. E' anche possibile incollare un documento precedentemente copiato da una

cartella di Windows tramite il tasto  $\boxed{\bullet}$ . A questo punto anche il pulsante a sinistra di **anche in controllato assumerà** graficamente la rappresentazione della tipologia delfile selezionato o incollato; ad esempio se si tratta di un documento Word

avrà la seguente icona, tipica di Word : .

Il pulsante consente l'acquisizione diretta (da scanner) del documento da allegare.

Il pulsante consente - *limitatamente ai documenti creati con Microsoft Word, Microsoft Excel, Openoffice* – di accedere al puro testo (ASCII) che lo compone. Il testo contenuto nel bottone può essere così utilizzato come parametro diricerca dall'apposito punto di menu. Per rendere attiva la funzione, è necessario spuntare l'apposito campo in Parametri-Hummingbird **V** Estrai testo da documento

Se si attiva poi il modulo per la firma digitale cliccando sul pulsante presenta all'operatore la seguente maschera, che permette di definire i firmatari assegnati alsingolo documento.

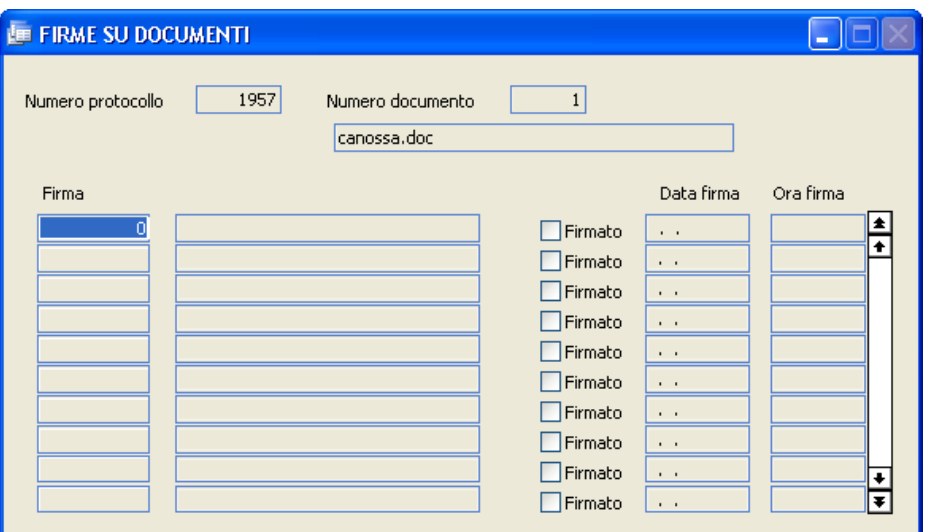

#### **Firma**

Facendo F9 verrà visualizzato l'elenco dei firmatari inseriti precedentemente nell'apposita tabella e da cui l'operatore selezionerà quello che deve apporre la firma sul documento.

## **Firmato / Data firma / Ora firma**

Vengono compilati in automatico quando il documento verrà firmato dal responsabile indicato.

Quando un allegato viene caricato il programma consente di convertirlo immediatamente in formato PDF per renderlo "più sicuro" e a facile diffusione (ad esempio: per una successiva trasmissione a mezzo posta elettronica). Per attivare la funzione, occorre impostare nei permessi dell'utente gli appositi parametri:

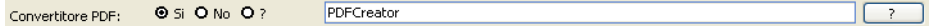

#### **Operazioni Dopo la Protocollazione**

Quando l'operatore ha terminato di inserire tutti i dati necessari alla protocollazione del documento, premendo il tasto [F10] salverà il documento in modo da assegnargli la numerazione definitiva e poter procedere alla protocollazione di un altro documento. Se nei Parametri è stata selezionata l'apposita voce (Operazioni dopo la protocollazione 
<br>
O Si O No ), all'atto della memorizzazione comparirà la maschera Operazioni Dopo la Protocollazione che consentirà all'utente di allegare o acquisire documenti, stampare le etichette e/o la ricevuta o dare inizio a una pratica. Tutte queste funzioni sono state già illustrate, perchè presenti anche nella maschera principale dell'archivio protocollo. Tuttavia normalmente si preferisce utilizzare le funzionalità di questa maschera, perchè solo a questo punto è già stato assegnato all'atto un numero di protocollo definitivo.

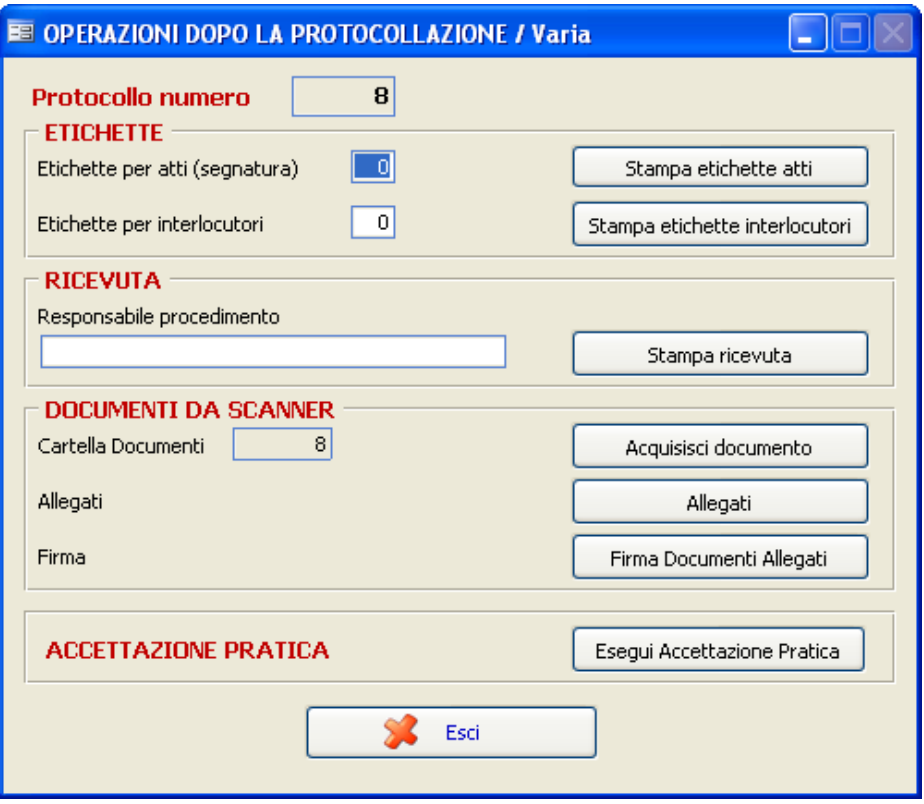

In alternativa alla maschera sopra indicata, è possibile visualizzarne una molto più semplice con l'indicazione delsolo numero di protocollo assegnato. Se nei parametri verrà impostato il campo

**O** SI O No, dopo la memorizzazione comparirà la Messaggio di conferma seguente maschera:

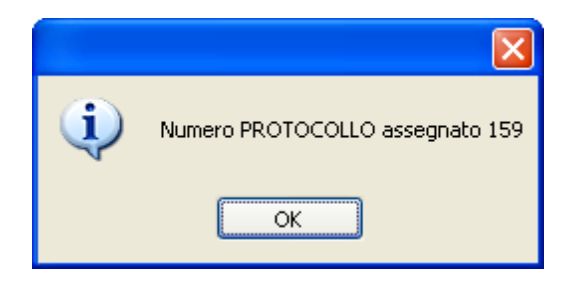

#### **Acquisizione documenti da scanner**

Oltre alla possibilità di acquisire – direttamente in fase di procollazione l'immagine di un documento allegato, l'applicativo prevede anche:

- 1. la possibilità di acquisire documenti allegati, precedentemente protocollati, tramite la lettura di codici a barre
- 2. la possibilità di procedere ad acquisizioni "massicce" di documenti e procedere in seguito alla loro assegnazione ai vari protocolli in essere.

## **Acquisizione automatiche tramite codice a barre**

L'acquisizione tramite codici a barre velocizza enormemente la protocollazione in quanto l'operatore, anziché procedere alla scansione di ognisingolo documento allegato durante la protocollazione, può stampare (con apposita stampante termica) etichette identificative dei documenti; queste ultime sono da apporre sulla prima pagina di ogni allegato.

Le etichette riportano sia un codice a barre sia (in chiaro) il numero e l'anno di protocollo e la denominazione delComune.

Terminata la fase di protocollazione vera e propria, consistente nell'inserimento dei dati relativi agli atti, l'operatore potrà procedere ad effettuare una scansione "in blocco" di tutti i documenti allegati ed etichettati. La procedura (grazie alla lettura delle etichette) provvederà alle corrette associazioni allegato/atto.

La maschera di acquisizione tramite codici a barre è la seguente:

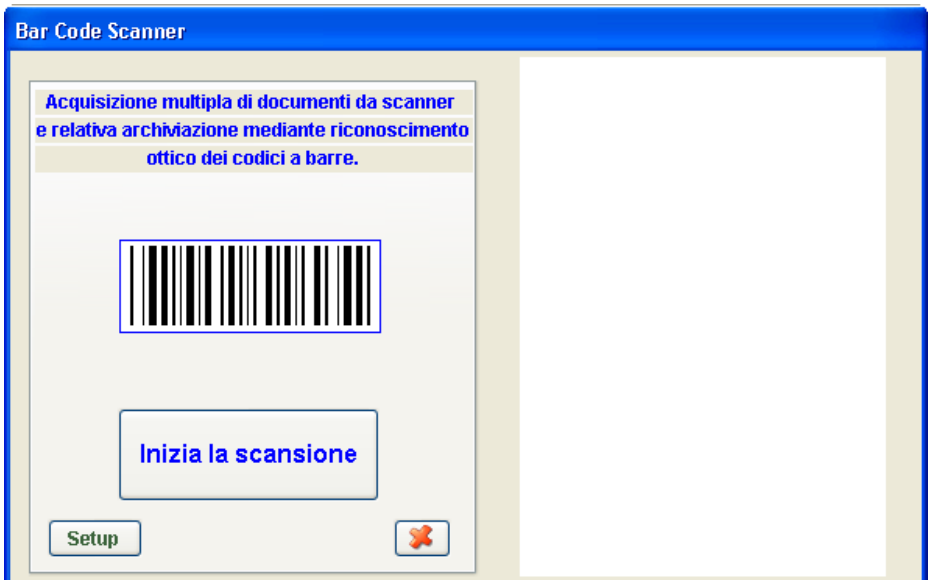

L'operatore dovrà semplicemente predisporre i documenti nello scanner e premere il pulsante di "Inizia la scansione".

Al termine della scansione di tutti i documenti, verrà visualizzato un elenco di tutti i protocolli a cui è stato attribuito un documento.

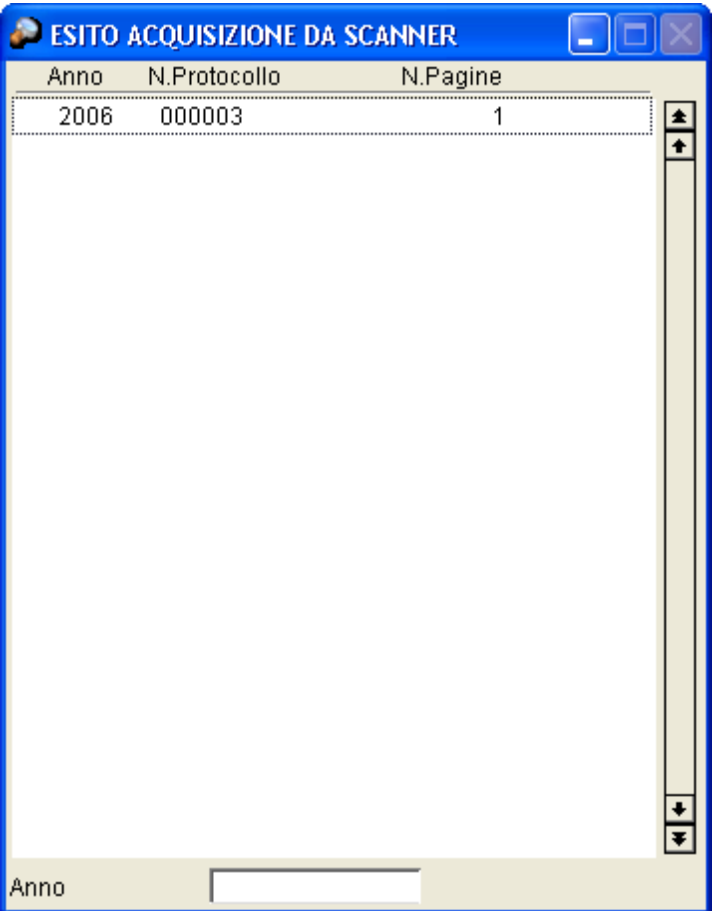

# **Acquisizioni "manuali" con successiva assegnazione**

Un'altra possibilità consentita dall'applicativo è quella di procedere a massicce scansioni di documenti (ad esempio in momenti di inattività) e consentire in seguito l'associazione di questi ultimi agli atti protocollati.

Tramite una prima maschera (Menu "**Per successiva assegnazione manuale**"):

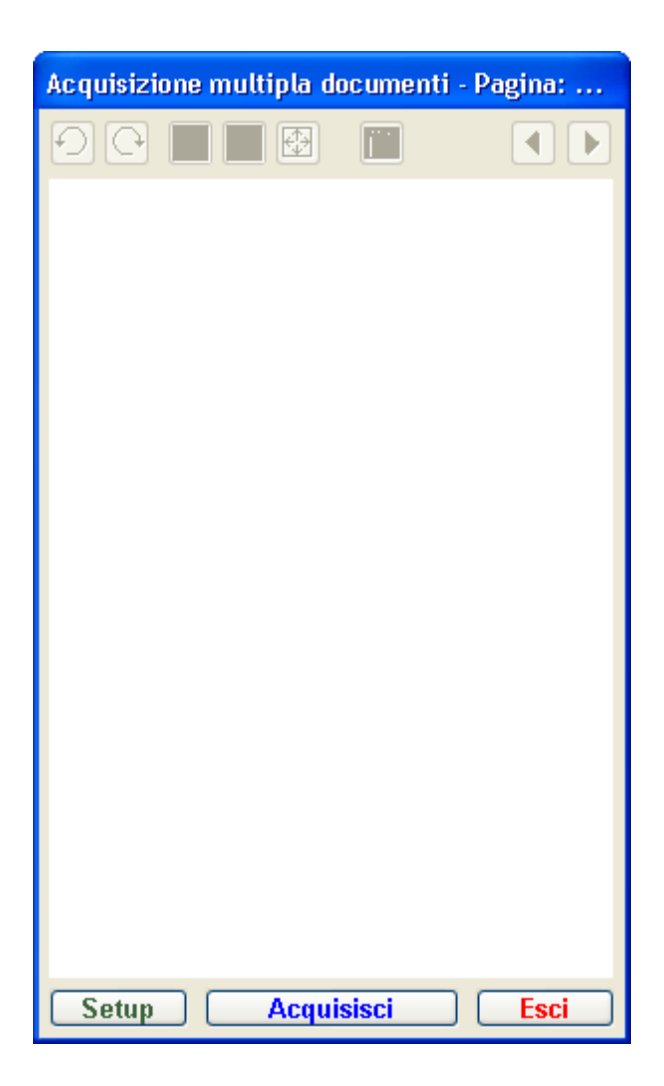

l'operatore può procedere (anche intervallando questa attività con altro) ad acquisire gruppi di documenti; le immagini ottenute dalle scansioni vengono tenute "a disposizione" a tempo indefinito.

Quando l'operatore avrà effettuato la protocollazione degli atti cui i documentisiriferiscono, potrà accedere all'archivio delle scansioni

(immagini) per effettuare un'operazione di "associazione manuale" (così come avviene nelsistema di acquisizione tramite codici a barre, che è però "automatica") tra le scansioni effettuate e gli atti protocollati(Menu "**Assegnazione Documenti acquisiti**" o bottone

Assegna documenti

dall'archivio protocollo):

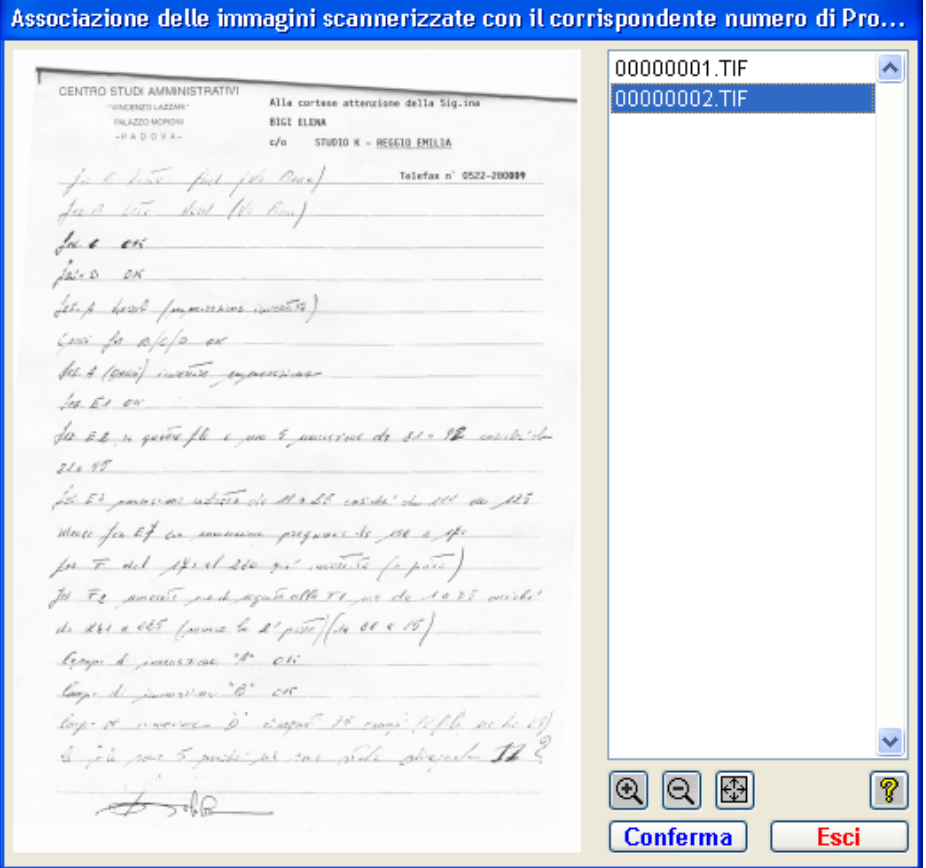

Selezionando, ad esempio, la prima immagine proposta e premendo il tasto Conferma), la procedura richiederà l'inserimento del numero di protocollo cui l'immagine del documento va associata:

*Studio K S.r.l.*

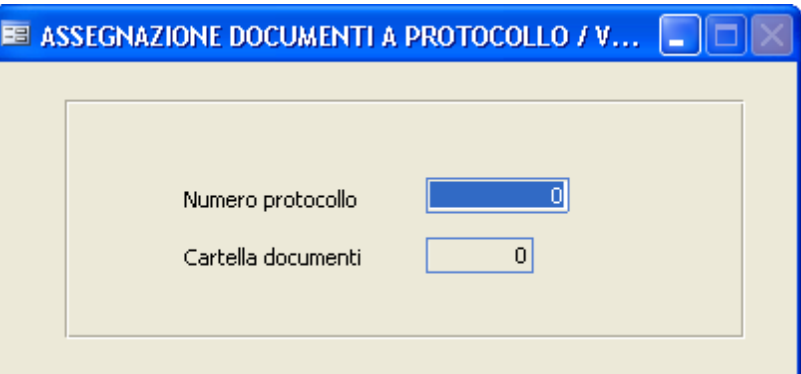

Possono essere selezionate anche più immagini contemporaneamente (Tramite pressione del tasto CTRL durante le selezioni) per consentire la creazione di allegati multipagina.

#### **Firma digitale multipla**

Con questa procedura è possibile firmare più documenti in un unico momento senza dover richiamare ognisingolo atto.

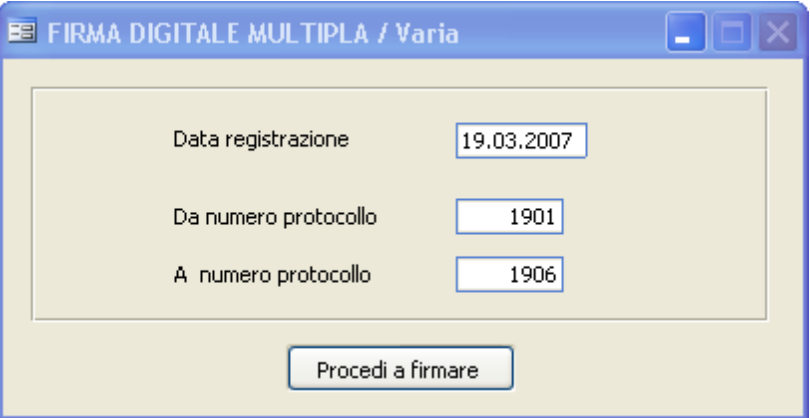

#### **Data di registrazione**

Viene proposta in automatico la data con cuisi è entrati nel programma, ma l'operatore può modificarla.

#### **Da nr. protocollo - a nr. protocollo**

Indica su quali documenti dovrà essere riposta la firma digitale.

A questo punto tramite il pulsante <sup>Procedi</sup> a firmare verrà proposta la maschera dirichiesta della tessera (CARD) per l'apposizione della firma, il cuifunzionamento è analogo a quello descritto nel paragrafo Firma digitale: note operative.

*Studio K S.r.l.*

#### **Indice PA**

Tramite tale opzione è possibile aggiornare o semplicemente consultare l'indice IPA della pubblica amministrazione; l'aggiornamento avviene tramite accesso LDAP alla base dati indicepa.gov.it. La consultazione si presenta come segue:

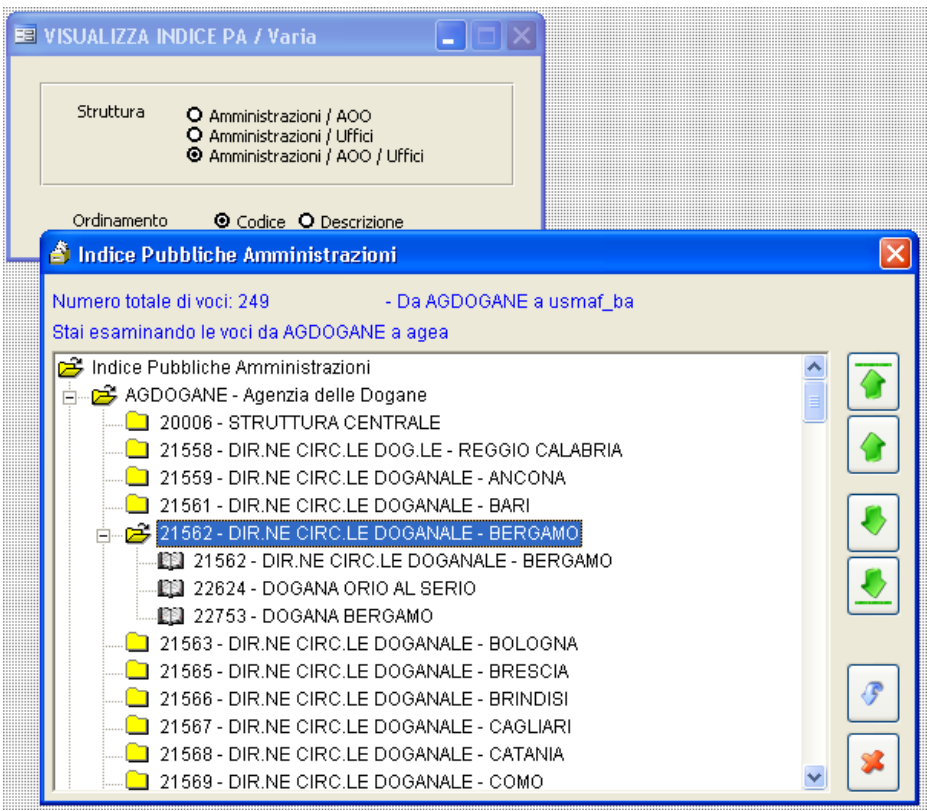

ATTENZIONE: A causa della mole imponente di dati che costituiscono l'archivio, l'operazione di aggiornamento potrebbe richiedere molto tempo, anche in relazione alla connessione internet di cuisi dispone.

#### **Invia e-mail**

Con questa procedura vengono inviati al gestore di posta elettronica certificata tutti quegli atti di protocollo in partenza, a cuisia stato indicato Email= SI e la cui data ed ora presente nella seconda pagina della Gestione Protocollo non sia ancora compilata, inserendoli in Posta in Uscita.

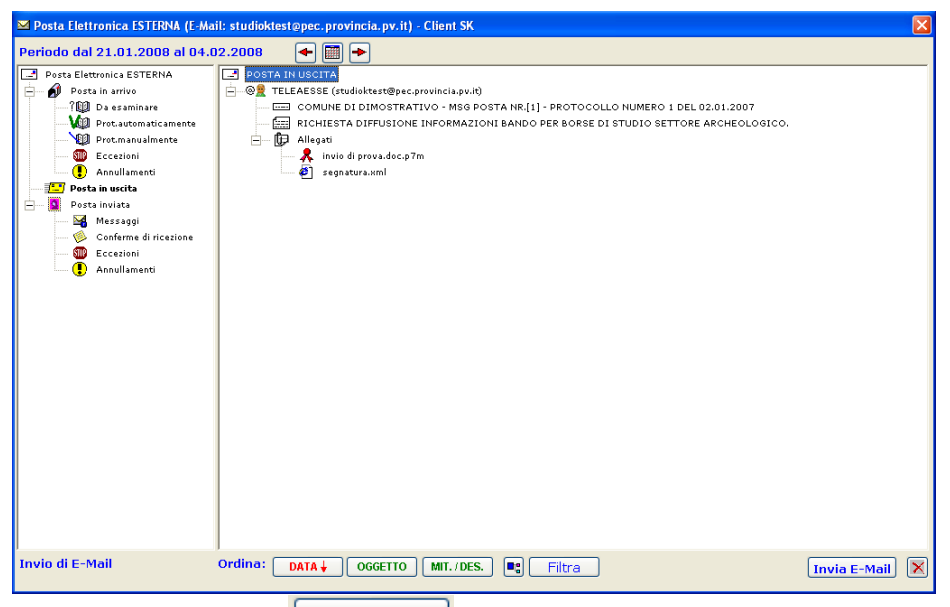

Cliccando sul pulsante  $\boxed{\Box n \text{via } E \text{-Mail} \over \Diamond n}$  (abilitato solo se esiste posta da inviare) la procedura provvede ad inoltrare i messaggi di posta elettronica.

L'utente può comunque visionare (nella cartelle "Posta in arrivo", "Posta in uscita", "Posta Inviata") la situazione della propria corrispondenza elettronica, così come avviene con altri programmi di gestione della posta come Outlook.

*Studio K S.r.l.*

## **Leggi e-mail**

In modo del tutto analogo a quanto previsto dal menu Invia e-mail, questa procedura verifica la presenza, presso ilfornitore di posta, di eventuali nuovi messaggi; al termine dell'operazione di lettura viene presentata una maschera riassuntiva della posta "scaricata".

Inoltre, se proveniente da una casella di posta certificata, la posta in arrivo viene suddivisa in base alla natura dei messaggi:

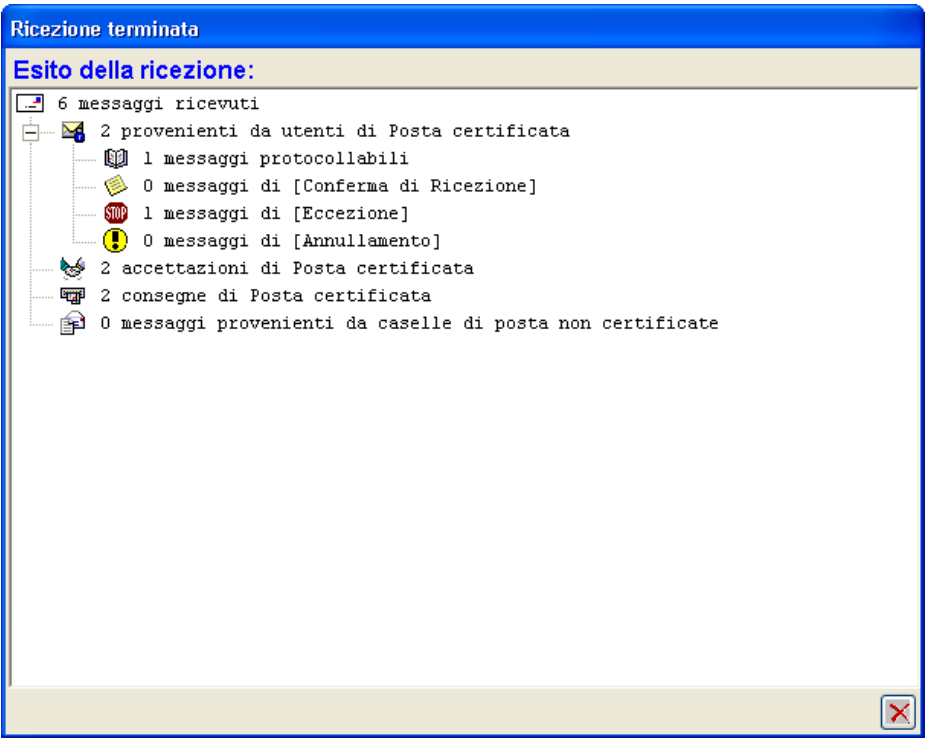

Dopo la ricezione della posta certificata il programma provvede all'esame di ogni e-mail per verificare se risponde alla richieste dettate da CNIPA (presenza delfile disegnatura.xml e sua corretta compilazione, presenza del

documento principale firmato digitalmente, validità della firma apposta, coerenza delle informazioni presenti in segnatura.xml, altri allegati, …).

Se il risultato dell'esame è positivo il messaggio viene automaticamente protocollato (senza alcun intervento dell'operatore) e viene generato – se richiesto espressamente dalsistema di protocollazione "mittente" - un messaggio di "conferma diricezione" (a norma CNIPA). Se il risultato dell'esame è negativo, viene invece generato un messaggio di "Eccezione", che verrà inviato al mittente.

# *I messaggi non protocollabili possono tuttavia essere consultati dall'operatore che può decidere, sotto propria responsabilità, di protocollarli ugualmente (in tal caso utilizzare il pulsante*

Posta *dall'archivio Protocollo).*

#### **Verifica e-mail**

Consente di consultare i messaggi di Posta elettronica interna od esterna, in modo del tutto analogo a quanto già visto nei paragrafi Invia e-mail, leggi e-

mail e distribuisci posta, ma non appaiono i pulsanti  $\boxed{\blacksquare$  muito E-Mail e

Leggi E-Mail .

#### **Distribuisci posta**

Attraverso tale opzione è possibile utilizzare la posta elettronica per "distribuire" atti agli uffici (o persone) competenti tramite una casella di posta, certificata o meno.

La maschera che si presenta è simile a quella già vista in precedenza ma le cartelle della "Posta in arrivo" e della "Posta inviata" non presentano la suddivisione tipica della posta certificata tra Enti(non sono presenti le suddivisioni in "Messaggi", "Ricevute diritorno", "Eccezioni", "Annullamenti"). Se gli uffici a cui distribuire la posta sono tutti interni alla rete dell'ente, anziché utilizzare la posta elettronica via Internet è possibile utilizzare un sistema di consultazione mediante le maschere di ricerca proprie dell'applicativo.

#### **Distribuisci Posta**

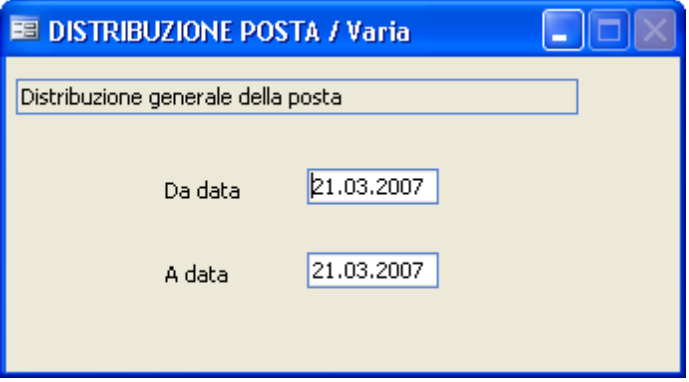

Confermando la maschera con F10, viene distribuita aisingoli uffici tutta la posta protocollata nell'intervallo di date selezionato e non ancora distribuita. Per fare in modo che la posta venga assegnata correttamente, bisogna che in pianta organica siano stati indicati gli indirizzi e-mail degli uffici o dei responsabili a cui la stessa è destinata, in base a quanto indicato nel bottone

Uffici dell'archivio protocollo.

Il programma propone poi una maschera simile a quelle già viste in precedenza, sulla quale è possibile consultare la posta in uscita e la posta

inviata. Premendo il pulsante  $\boxed{\blacksquare$  Invia E-Mail  $\rfloor$ , la posta viene effettivamente spedita ai destinatari.

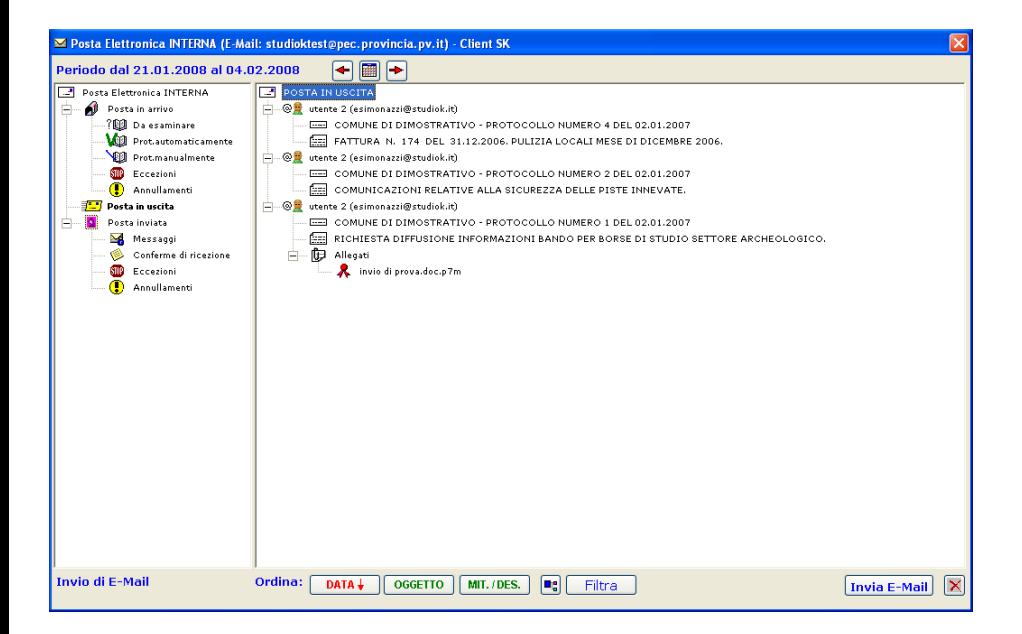

#### **Riassegna Posta**

La funzione consente di riassegnare gli atti precedentemente protocollati ad altri uffici o altri utenti, per consentire aglistessisia la visibilità su quegli atti nell'archivio protocollo, sia la ricezioni delle e-mail tramite il programma Distribuisci Posta.

Capita infatti che un atto in arrivo, nel momento della protocollazione, venga assegnato solo alresponsabile di un settore, il quale, dopo averne preso visione, voglia distribuirlo ai proprisottoposti o ad altri uffici.

In tal caso sarà sufficiente che ilresponsabile esegua il programma "Distribuisci Posta".

Confermando l'intervallo di date indicato con F10, viene proposto l'elenco di tutti i protocolli di competenza compresi in quell'arco di tempo.

Selezionandone uno, viene proposta una maschera simile a quella del

bottone  $\boxed{\overline{\text{Uffici}}}$  del protocollo, sul quale il responsabile farà tutte le variazioni che ritiene opportune.

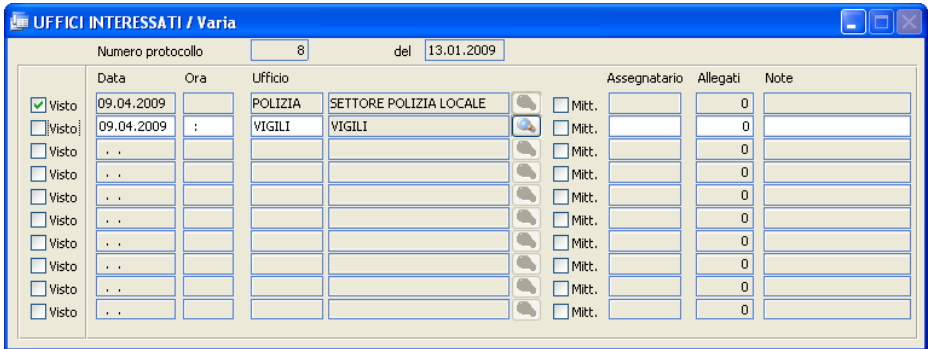

Premendo F10, verranno memorizzate le variazioni e nell'ultima colonna verrà indicato dal programma il codice dell'utente che ha operato le nuove assegnazioni.

Alla successiva distribuzione della posta, verranno inviati gli atti anche ai nuovi uffici interessati.

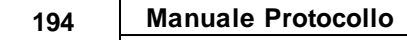

Per potere accedere al programma "distribuisci posta", l'utente deve essere qualificato in pianta organica come Responsabile, sia nel campo "Tipologia"

Visibilità

che nel bottone

*Studio K S.r.l.*

#### **Assegnazione fascicoli**

La funzione consente aisingoli utenti di assegnare ilfascicolo agli atti di propria competenza, senza accedere all'archivio protocollo. Ogni utente potrà per tanto assegnare ilfascicolo ai propri protocolli, sia in arrivo che in partenza, indipendentemente da eventuali limitazioni caricate nella tabella permessi.

La procedura viene incontro alle esigenze di quegli enti che praticano la protocollazione decentrata e in cui gli uffici perfirici, pur potendo registrare solo la posta in uscita, devono comunque procedere alla classificzione sia per la corrispondenza in arrivo che in partenza.

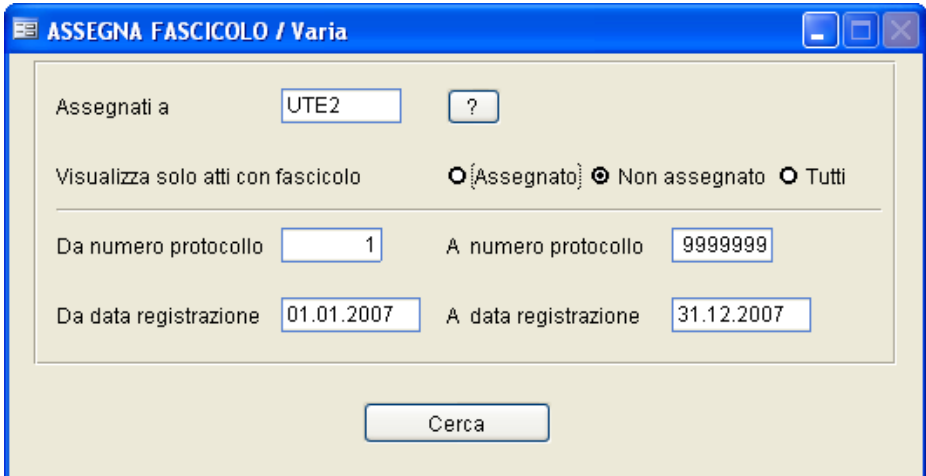

Indicare gli estremi di ricerca e premere [F10].

Comparirà uno zoom dal quale si potrà scegliere l'atto da variare. Selezionandolo comparirà la seguente maschera, nella quale è possibile variare solo la classificazione (categoria, classe, scarto, fascicolo/i).

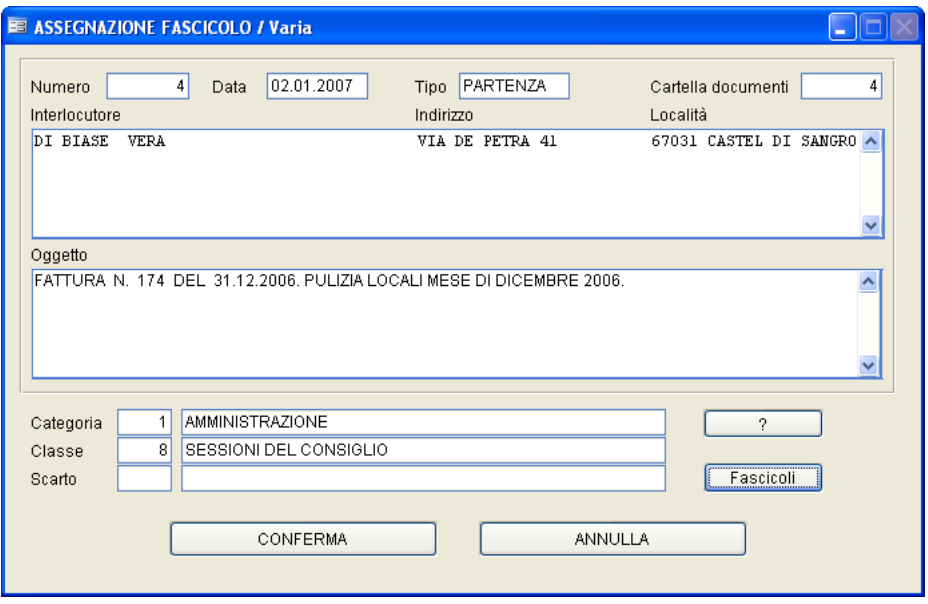

Confermare i dati caricati tramite [F10] oppure tramite il pulsanteConferma

#### **Gestione Documenti**

Questa maschera consente diricercare degli atti di protocollo, impostando molti parametri di ricerca combinati tra di loro.

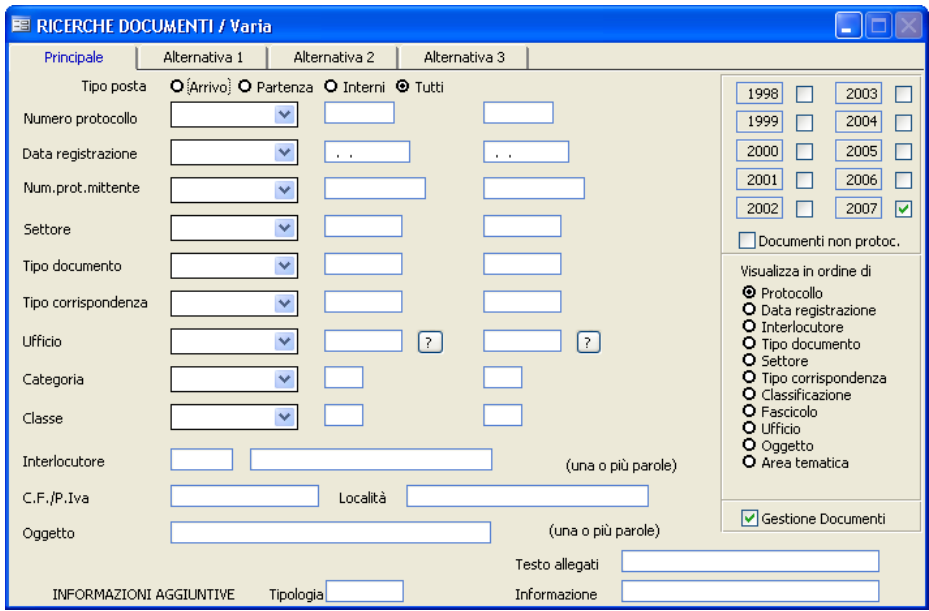

Per utilizzare questa funzione occorre selezionare nei menù a tendina attivabili cliccando sulla freccia rivolta verso il basso  $(\vee)$  i parametri dell'intervallo di ricerca (ex. uguale a, compreso tra,...) e poi l'intervallo numerico o descrittivo. Se si lascia spuntato ilflag "Gestione Documenti", verranno visualizzati anche gli allegati dei documenti trovati, che potranno essere consultati.

Esempio:

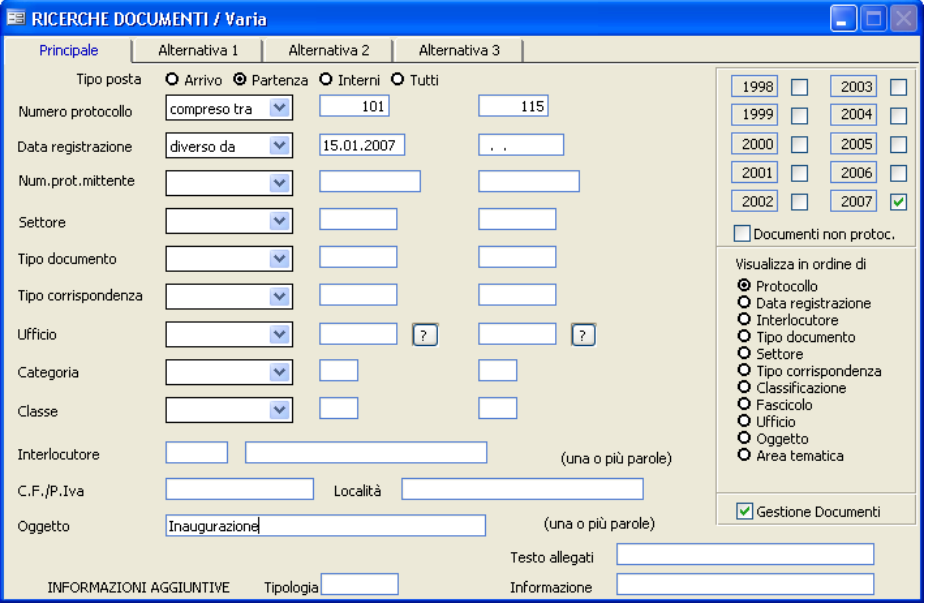

Premendo il tasto F10, la procedura darà inizio alla ricerca presentando una maschera che consentirà di visualizzare tutti gli atti(e irelativi allegati) che corrispondono ai parametri inseriti.

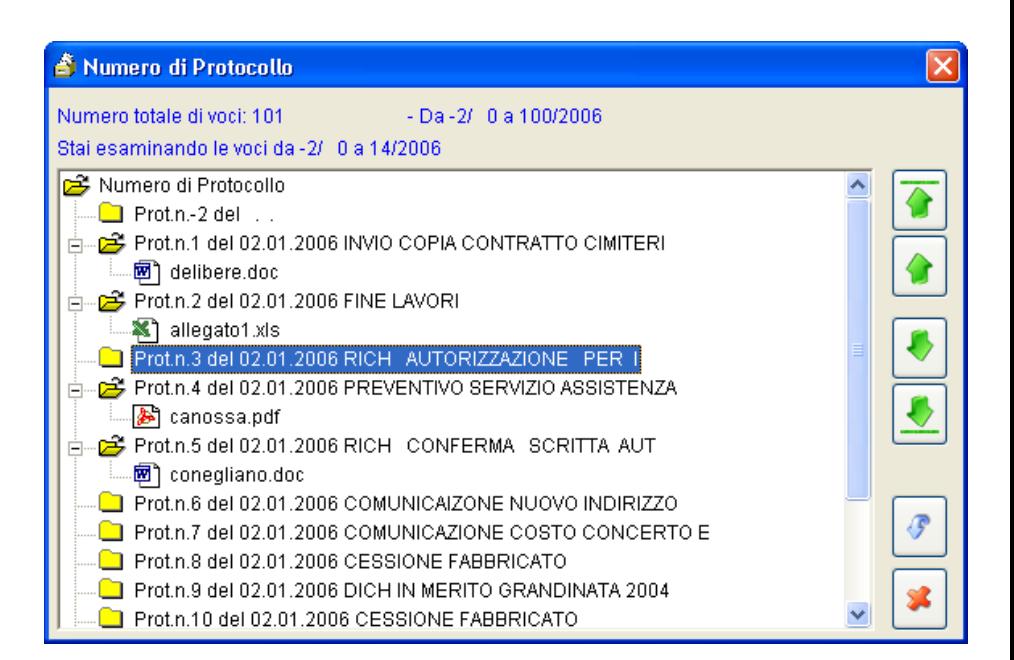

Le frecce sulla destra consentono di muoversi nell'archivio verso l'alto o verso il basso.

Facendo Doppio Click suisingoli documenti, glistessi possono essere lettise si dispone dell'opportuno programma di visualizzazione.

#### **Pratiche**

Con questa maschera è possibile cercare le pratiche di competenza di un determinato ufficio a una certa data.

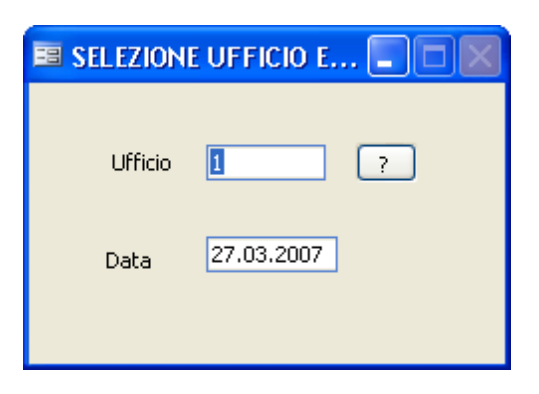

# **Ufficio**

Il campo viene proposto in automatico in base al codice di Login dell'operatore che sta lavorando e in base ai permessi assegnati alla stesso. Questo permette di poter definire, per ogni operatore, a quali pratiche può avere l'accesso.

# **Data**

Il programma propone la data in cuisi è effettuato l'accesso all'applicativo, ma può essere modificato.

Premendo il tasto F10 viene visualizzato lo zoom con i dati principali (nr.protocollo, data, oggetto,..) delle pratiche ancora aperte alla data indicata. Selezionando un atto, è possibile modificare lo stato delle pratiche (nome responsabile, data evasione ecc...).

#### **Posta interna**

Con questa procedura è possibile inviare un messaggio - *limitatamente agli utenti dell'applicativo e sfruttando la rete dell'Ente e non tramite Internet -* ad un altro operatore.

Per esempio il Sindaco può inviare un messaggio al responsabile del protocollo per comunicargli di inviare un documento ad un altro Comune.

L'amministratore visualizzerà i messaggi tramite il bottone **Posta Int.na** all'interno dell'archivio protocollo, e deciderà in quella sede se protocollarlo  $0 \text{ no}$ .

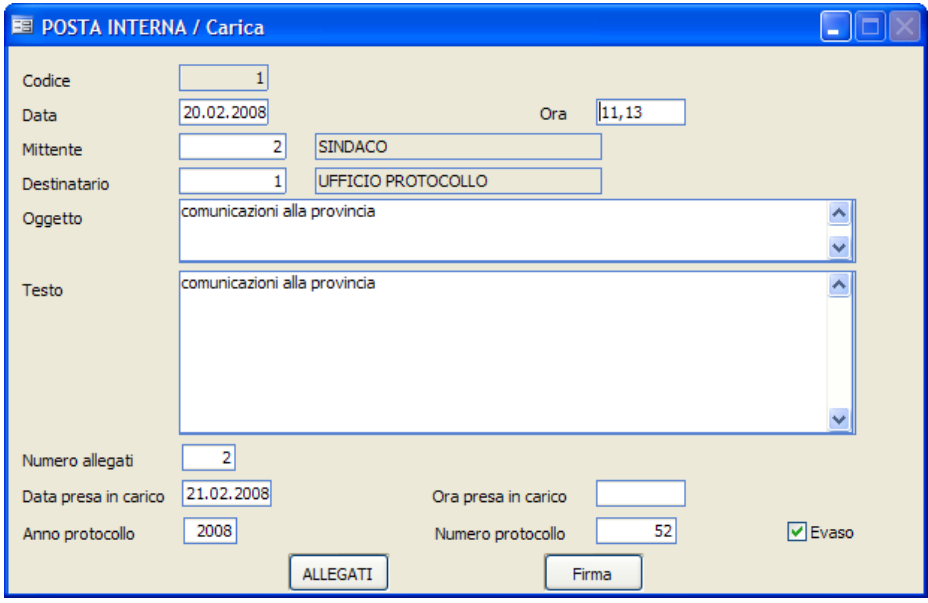

# **Codice**

Progressivo proposto in automatico in fase di caricamento.

# **Data ed ora**

Data e ora in cui viene scritto il messaggio.

## **Mittente**

Premere F9 per selezionare il nominativo di chi inoltra il messaggio, dalla tabella Firme Operatori.

## **Destinatario**

Premere F9 per selezionare il nominativo di chi riceve il messaggio, dalla tabella Firme Operatori.

## **Oggetto**

E' un campo libero in cui il mittente descrive brevemente l'argomento.

## **Testo**

Campo libero in cui descrivere nel dettaglio il messaggio da inoltrare al destinatario.

## **Nr. Allegati**

Se ci sono degli allegati al messaggio inserire quanti sono.

# **Data presa in carico / Ora presa in carico / Anno protocollo / Numero protocollo/ Evaso:**

Questi campi vengono assegnati in automatico dalla procedura quando tale messaggio di posta viene protocollato.

Cliccando sul pulsante **Allegati** è possibile inserire gli allegati al messaggio; cliccando sul pulsante **Firma** invece è possibile firmare il documento ed i suoi allegati (per la modalità dell'inserimento si veda la parte **Gestione Protocollo - Allegati e Firma**).

#### **Decisioni interne**

Questa procedura non è di competenza dell'incaricato alla registrazione del protocollo, ma è stata inserita in questo programma poichè, in molti casi, è una operazione effettuata dalla stessa persona.

Vengono memorizzate in un archivio specifico tutte le decisioni adottate dall'organo proposto nei confronti di uffici dell'Ente.

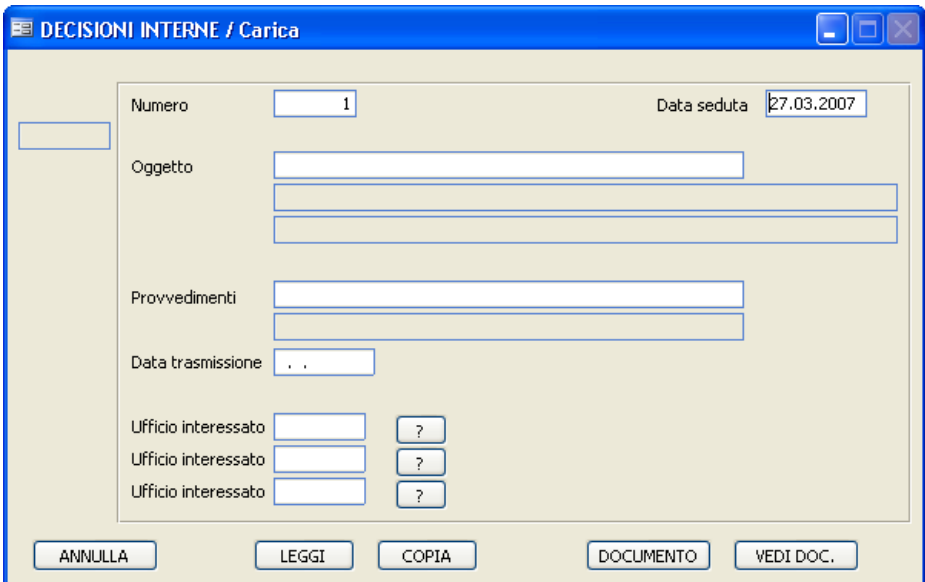

#### **Numero**

Identifica il progressivo annuale delle decisioni interne.

# **Data Seduta**

Identifica la data diregistrazione della decisione.

# **Oggetto**

Identifica la descrizione dell'oggetto della decisione interna.

## **Provvedimenti**

Identifica quali provvedimenti vengono messi in atto a seguito di quella decisione.

### **Data Trasmissione**

Identifica la data in cui viene trasmessa la decisione.

#### **Ufficio Interessato**

Nei tre campisi possono caricare i codici degli uffici interessati al provvedimento; premendo il bottone  $\boxed{?}$  viene visualizzata la pianta organica, dalla quale si può selezionare l'ufficio.

Sulfondo della maschera sono poi attivi dei pulsanti:

Annulla

Cliccando su questo pulsante si procede all'annullamento della decisione interna su cuisi è posizionati.

 $\vert$  Leggi

Cliccando su questo pulsante viene presentata un'altra maschera in cui si possono consultare le decisione interne precedenti o successive a quella che sista consultando.
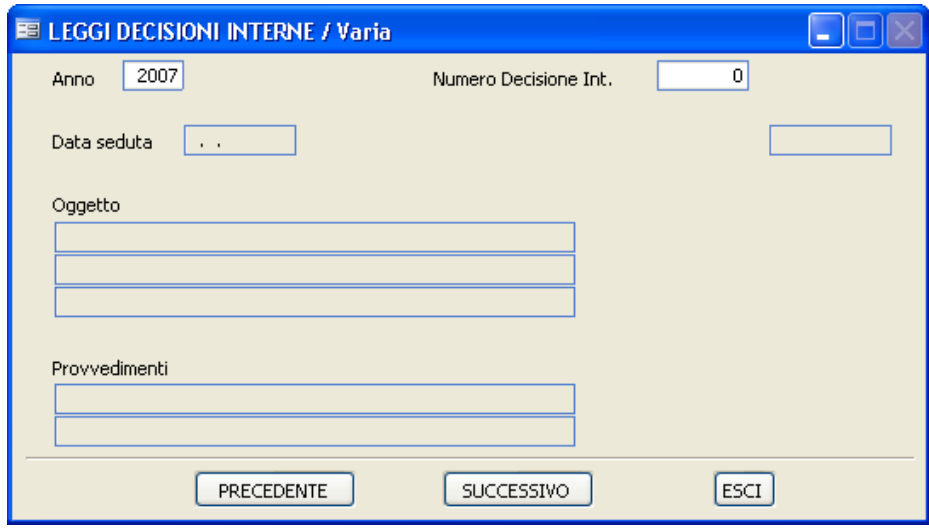

Copia

Con questo pulsante ottengo una maschera simile a qulla precedente, sulla quale però è attivo il pulsante  $\sqrt{\frac{Copia}{m}}$ , in modo che l'operatore possa copiare i dati della decisione consultata in quella corrente.

## **DOCUMENTO**

Con questo pulsante è possibile acquisire a mezzo scanner il documento relativo alla decisione interna che sista caricando.

#### Vedi DOC

Con questo pulsante è possibile visualizzare i documenti precedentemente acquisiti a mezzo scanner in relazione alla decisione interna che sista consultando.

### **Ordinanze**

Come quella precedente, anche questa procedura non è di competenza dell'incaricato alla registrazione del protocollo, ma è stata inserita in questo programma poichè in molti casi è una operazione effettuata dalla stessa persona.

Con questa procedura è possibile memorizzare in un apposito archivio tutte le ordinanze soggette a notifica da parte del messo comunale che sono state precedentemente registrate nel Protocollo Generale.

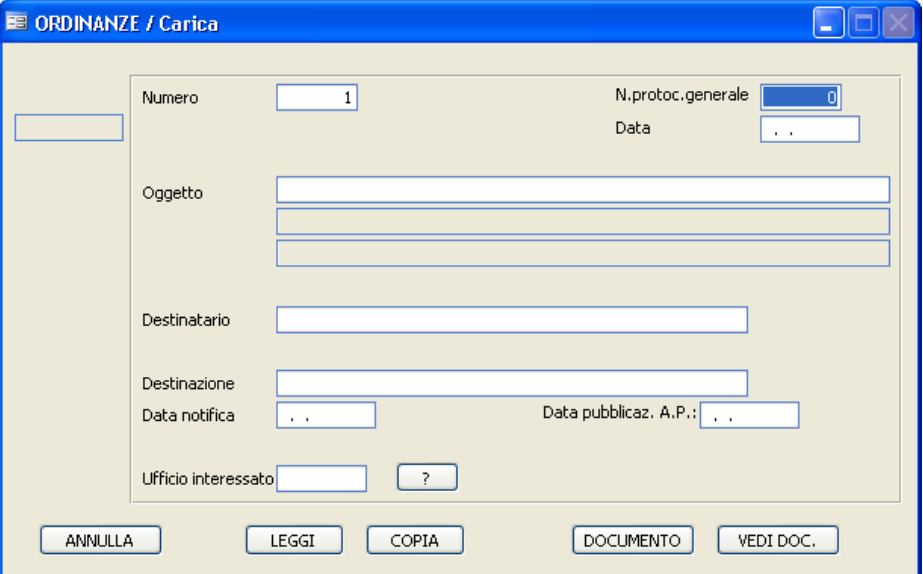

## **Numero**

Identifica il numero progressivo annuale delle ordinanze da notificare.

# **Numero Prot. Generale**

Identifica il numero del protocollo generale dell'ordinanza.

# **Data Registrazione**

*Studio K S.r.l.*

Identifica la data diregistrazione del protocollo generale.

**Oggetto** Identifica la descrizione dell'oggetto del protocollo generale.

## **Destinatario**

Identifica l'intestatario dell'ordinanza.

# **Destinazione**

Identifica il luogo di destinazione dell'ordinanza.

## **Data di notifica**

Identifica la data in cui viene notificata l'ordinanza.

## **Data pubblicaz. A.P.**

Identifica la data di pubblicazione all'albo pretorio dell'ordinanza.

## **Ufficio Interessato**

Identifica l'ufficio interessato al provvedimento. Premendo il tasto <sup>?</sup> è possibile visualizzare la pianta organica.

Sulfondo della maschera sono poi attivi dei pulsanti:

Annulla

Cliccando su questo pulsante si procede all'annullamento dell'ordinanza su cuisi è posizionati.

Leggi

Cliccando su questo pulsante viene presentata un'altra maschera in cuisi possono consultare le ordinanze precedenti o successive a quella che sista consultando.

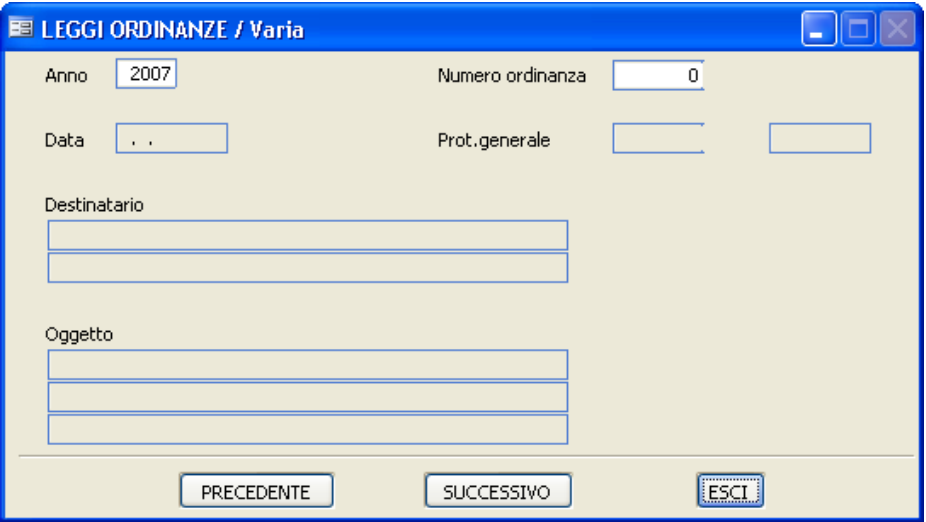

Copia

Con questo pulsante si ottiene una maschera simile a qulla precedente, sulla quale però è attivo il pulsante  $\sqrt{\frac{Copia}{m}}$ , in modo che l'operatore possa copiare i dati dell'ordinanza consultata in quella corrente.

**DOCUMENTO** 

Con questo pulsante è possibile acquisire a mezzo scanner il documento relativo all'ordinanza che sista caricando.

Vedi DOC

Con questo pulsante è possibile visualizzare i documenti precedentemente acquisiti a mezzo scanner in relazione all'ordinanaza che sista consultando.

#### **Documenti non protocollati**

Questa procedura è stata creata per quegli enti che desiderino tenere un archivio anche dei documenti che non devono essere protocollati ufficialmente. Ilfunzionamento è identico a quello dell'archivio protocollo, con la differenenza che non vengono creati archivi annuali, ma un unico archivio contenente i dati di tutti gli anni.

Per il funzionamento della procedura, vedere le note operative dell'archivio protocollo.

### **Hummingbird**

Aderendo al progetto e-gov Docarea si è reso necessario integrare l'applicativo protocollo con il sistema di gestione documentale EDMS Hummingbird DM. L'integrazione è stata realizzata utilizzando servizi web (Web Services) realizzati e resi disponibili da Hummigbird. L'integrazione verte sui seguenti elementi:

- i documenti, protocollati e non, che entrano nella gestione del sistema di gestione dei documenti siano archiviati sul repository Hummingbird, che viene quindi assunto come unico archivio corrente/deposito per i documenti in formato elettronico;

- i documenti archiviati sul repository tramite il sistema protocollo siano completi di tutti gli attributi di classificazione che il sistema Hummingbird richiede più quelli concordati nell'ambito del progetto Panta Rei, affinché sia possibile eseguire ricerche anche tramite la/le maschere diricerca native del sistema Hummingbird;

- ilsistema protocollo comunica alsistema Hummingbird tutti i dati necessari affinché le ACL deisingoli documenti nelsistema Hummingbird siano sincronizzate con le ACL dei relativi metadati contenuti nel sistema protocollo.

L'archivio corrente e di deposito sono costituiti da fascicoli, ognuno dei quali contiene tutti i documenti inerenti il medesimo affare. In ognifascicolo confluiscono sia documenti protocollati, quanto documenti che non necessitano di protocollazione (atti con numerazione propria quali delibere, decreti e determine, piuttosto che documentazione cosiddetta *grigia* o comunque preparatoria o propedeutica alla formazione di atti). L'utente che naviga all'interno del repository documentale Hummingbird ha l'opportunità di avere una visione completa ed esaustiva di tutti i documenti relativi ad uno specifico affare. La modalità di integrazione tra il modulo di protocollo ed il sistema EDMS di Hummingbird prevede una funzionalità di "emergenza" nel caso in cui ilsistema documentale Hummingbird non sia accessibile (in particolare risulta necessario nell'architetura EDMS in cui irepository sono distribuiti geograficamente e siriferiscono ad una library centrale). In particolare per tutte le operazioni in cui si richiede ad Hummingbird un

servizio, occorre prevedere, in caso di mancata "connessione" al sistema Hummingbird, la possibilità diregistrare tali operazioni in una "zona" temporanea (es. tabella di temporanee, file system locali, etc.) con tutte le informazioni necessarie a ripetere l'operazione ad avvenuto ripristino del sistema Hummingbird. E' infatti lo stesso applicativo protocollo che, utilizzando un'opportuna funzionalità, risincronizzerà le operazioni che non erano andate a buon fine. Per far ciò è stato utilizzato nelsoftware protocollo il concetto di "coda". Tutti iflussi informativi inviati da parte del software di protocollo al sistema Hummingbird vengono inseriti in una struttura denominata coda, in modo da poter sempre "riprendere" l'invio dei dati qualora non fosse stata eseguita correttamente una precedente transazione.

# **Documenti da HB: da protocollare / da fascicolare**

Altra potenzialità dell'integrazione con Hummingbird è la funzione che consente di esportare dalla gestione documentale Hummingbird l'elenco dei documenti che si trovino nello stato "da protocollare" e "da fascicolare". Ciò permette al protocollo di provvedere alle relative funzioni di "protocollazione" e "fascicolazione".

## **Sincronizzazione della pianta organica tra protocollo e HB**

Una specifica opzione (Tabelle/Pianta Organica/Produci XML x sincronizzazione ACL) prevede la produzione di un file in formato XML, contenente le variazioni apportate nella struttura organizzativa dell'ente, che verrà preso in carico dalsistema Hummingbird.

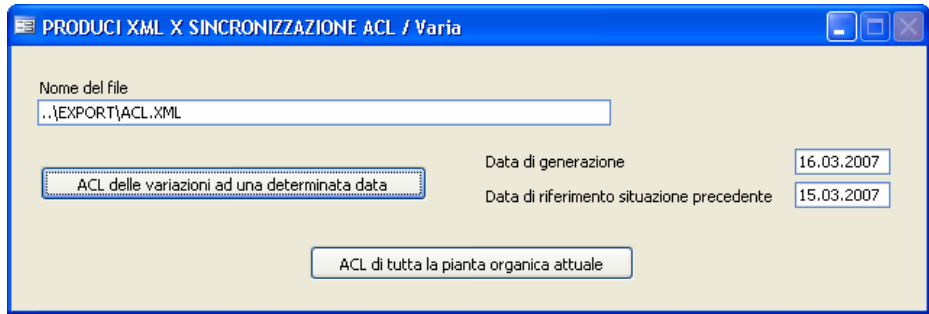

# **3S.t5ampe**

## **Stampe tabelle**

#### **Settori**

### **Tipo documenti**

#### **Tipo corrispondenza**

### **Aree tematiche / Raggruppamenti**

#### **Interlocutori**

Per questo tipo di stampa viene proposta la seguente maschera di selezione:

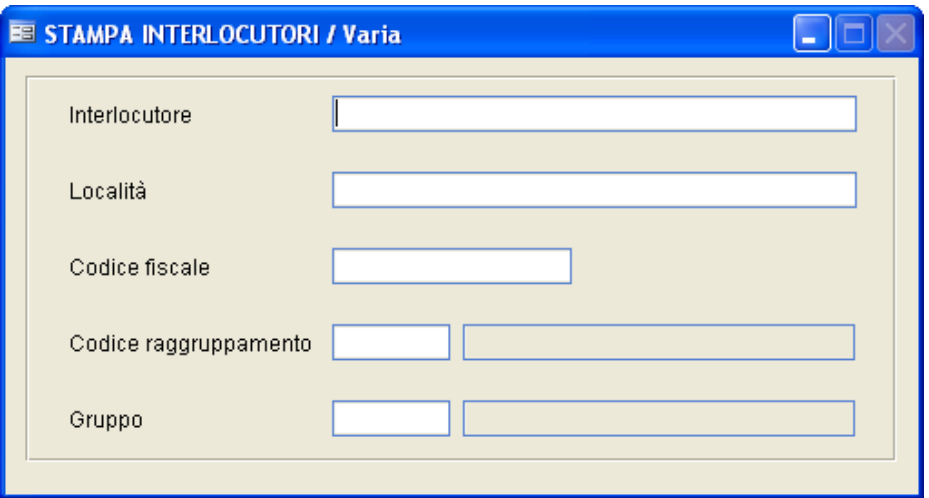

Premendo direttamente il tasto F10 stampa tutti gli interlocutori presenti nella tabella omonima; altrimenti sarà compito dell'operatore inserire i parametri d'impostazione per la stampa.

#### **Oggetti Tipo**

Per questo tipo di stampa viene proposta la seguente maschera di selezione:

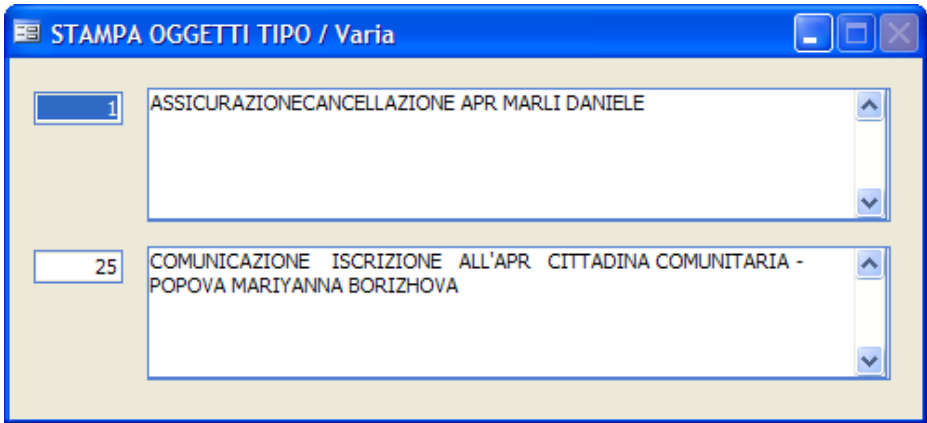

Facendo F9 sul primo campo viene visualizzato lo zoom della tabella contenente gli oggetti; selezionando un oggetto nel primo campo ed un altro nel secondo, il programma stamperà tutti gli oggetti compresi in quell'intervallo. Confermare la stampa con F10.

#### **Indice Repertori**

Per questo tipo di stampa viene proposta la seguente maschera di selezione:

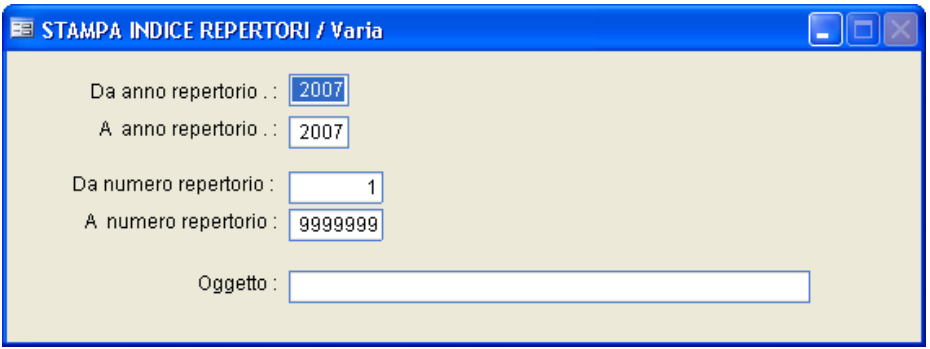

Facendo F10 si ottiene la stampa di tutti i repertori del 2007.

Sarà compito dell'operatore inserire i parametri di anno/numero repertorio ed oggetto in base al tipo distampa che vuole ottenere.

#### **Stampa Accompagnatoria**

#### **Stampa Accompagnatoria**

Questa stampa permette all'operatore di ottenere un elenco di tutta la posta consegnata ad un determinato ufficio ad una certa data.

Affinchè la posta venga compresa nell'elenco dell'accompagnatoria, devono verificarsi le seguenti condizioni:

- Nell'archivio protocollo, ilflag "accompagnatoria" deve essere impostato a Si.

- Nell'archivio protocollo, bottone  $\Box$  deve essere compilato il campo Data che sarà quello preso in considerazione nella stampa.

- Nei parametri il campo "Accompagnatoria" deve essere impostato a "Si" oppure "Completa".

Viene proposta la seguente maschera diselezione:

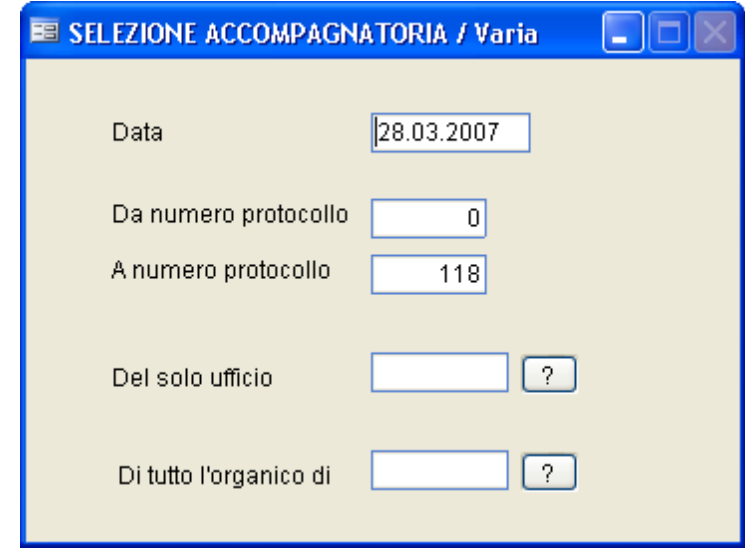

## **Data**

Indica il giorno del quale si vuole ottenere la stampa dell'accompagnatoria.

Viene proposta in automatico la data disistema, ma l'operatore può modificarla.

## **Da nr. protocollo / A nr. protocollo**

Viene proposto in automatico nel primo campo il primo numero di protocollo presente in archivio, nel secondo quello più alto registrato fino a quel momento. I dati possono essere variati dall'operatore.

## **Del solo ufficio**

Premendo **i** viene visualizzata la pianta organica, da cui si può selezionare l'ufficio o la persona interessata.

## **Di tutto l'organico**

Premendo <sup>?</sup> viene visualizzata la pianta organica, da cui è possibile selezionare un intero organico.

Lasciando vuoti i due campi precedenti, verrà stampata l'accompagnatoria di tutti gli uffici dell'ente.

Confermare i dati inseriti con F10 per dare inizio al processo distampa.

#### **Stampa Storia Atto**

Questa funzione permette, selezionando un numero preciso diregistrazione di un Atto, di evidenziare i dati principali del protocollo e l'elenco degli uffici attraverso il quale il documento è transitato.

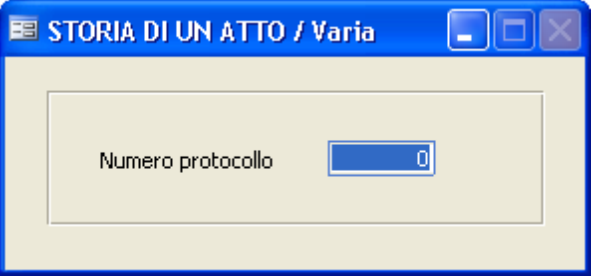

Dopo che l'operatore avrà inserito il numero di protocollo, dovrà premere il tasto F10 per dare inizio alla stampa.

#### **Stampa Riepilogo Corrispondenza**

La stampa evidenzia i legami dell'atto selezionato. Viene proposta la seguente maschera diselezione:

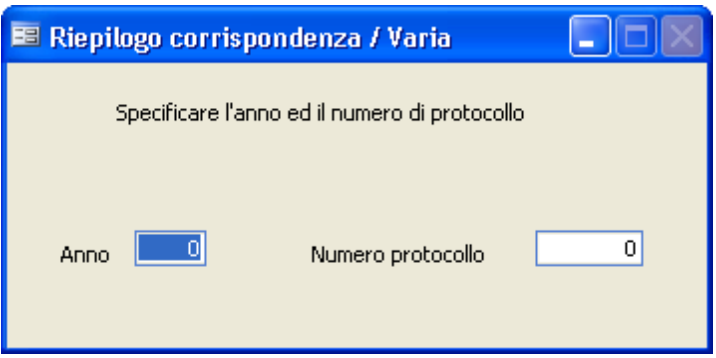

Dopo che l'operatore ha specificato l'anno, andando sul numero protocollo e facendo F9 potrà visualizzare lo zoom degli atti di protocollo fin ora inseriti; premendo poi il tasto F10 darà inzio al processo distampa.

#### **Stampa Registro Movimenti**

Questa funzione consente la stampa di tutti gli Atti movimentati e registrati riguardanti un determinato ufficio, preventivamente selezionato. Viene proposta la seguente maschera diselezione:

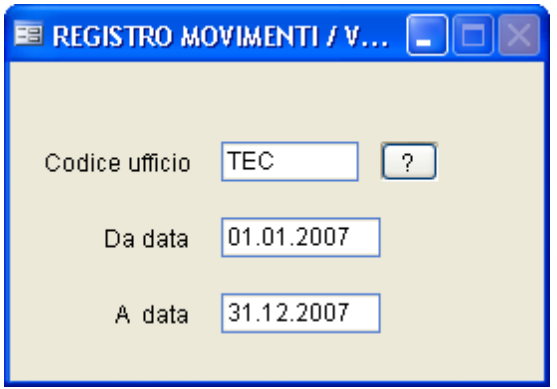

Premendo 7, viene visualizzata la pianta organica, da cui è possibile selezionare un ufficio.

Premendo F10 si darà inizio al processo distampa.

#### **Registro Protocollo**

Questa funzione effettua la stampa, nel formato tradizionale, del Registro di Protocollo. La stampa può essere effettuata tutte le volte che si desidera.

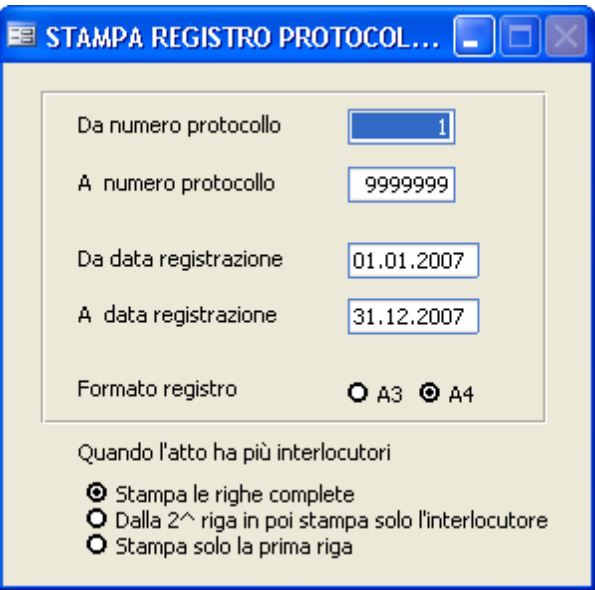

Prima di iniziare la stampa vengono richiesti iseguenti dati:

## **Da numero protocollo / A numero protocollo**

Selezionare gli estremi interessati.

## **Da data registrazione / A data registrazione**

Selezionare il periodo interessato. È possibile quindi effettuare stampe settimanali, mensili ecc...

#### **Formato registro**

L'operatore in base alla stampante che utilizza deciderà il formato della stampa.

*Studio K S.r.l.*

**Quando l'atto ha più interlocutori** cisono tre possibilità:

- stampare le righe complete con tutti i dati, cioè una riga per ogni interlocutore con tutti i dati del protocollo.

- dalla seconda riga in poi verrà stampato solo il nome dell'interlocutore senza ripetere i dati di protocollo

- stampare solo un'unica riga con il primo interlocutore

### **Registro protocollo giornaliero**

Tramite le sottochiamate di tale menù è possibile produrre e stampare il registro di protocollo giornaliero.

Durante la fase di produzione viene inoltre calcolata un'impronta HASH univoca in modo che quest'ultimo non possa essere più modificato senza che l'operatore se ne renda conto.

L'operatore potrà, in ogni momento, verificare eventuali manomissioni del registro di protocollo giornaliero tramite l'opzione di "Verifica".

La produzione del registro di protocollo giornaliero può essere schedulata in modo che avvenga automaticamente ogni giorno, ad una determinata ora.

#### **Produci Registro**

Indicare la data del registro che si intende stampare e confermare con F10. Attenzione: una volta prodotto, il registro non sarà più modificabile. Se pertanto venissero variati o aggiunti atti dopo la produzione delregistro, tali variazioni non saranno riportate sulle successive stampe di registro giornaliero.

Per produrre la stampa, lanciare l'apposito punto di menu.

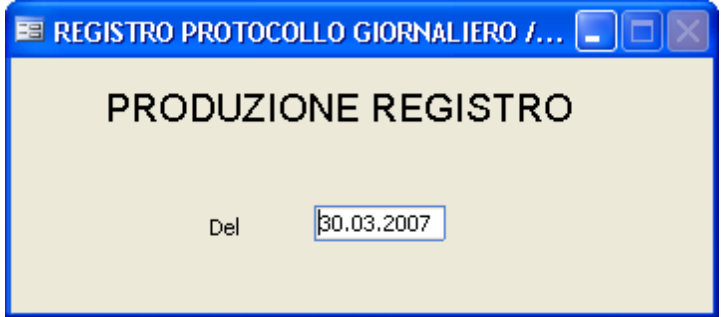

### **Verifica Registro**

Indicare la data su cuisi vogliono effettuare i controlli e confermare con F10.

Viene verificato che l'impronta calcolata in fase di produzione corrisponda al registro (cioè che il registro non sia stato alterato "manualmente")

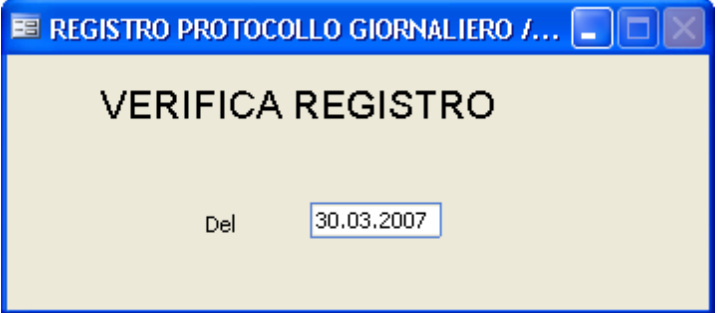

#### **Stampa Registro**

Stampa il registro che si è creato con la fase di produzione. Indicare la data e confermare con F10

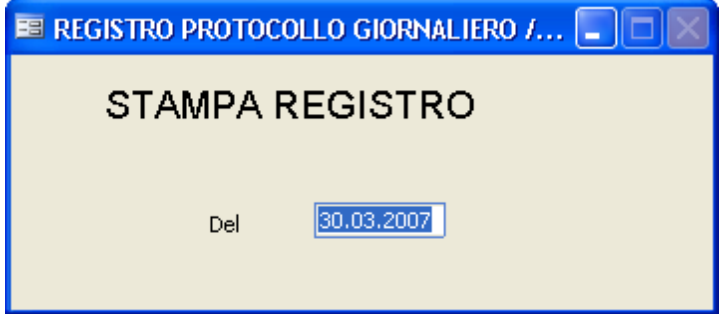

#### **Registro Decisioni Interne**

Questo programma effettua la stampa del Registro delle Decisioni Interne, presentando la seguente maschera diselezione:

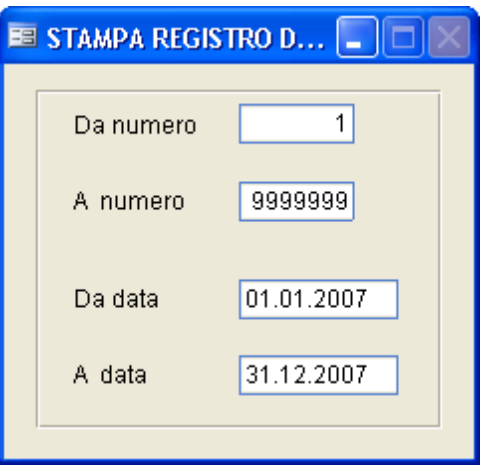

#### **Da numero / A numero**

Selezionare gli estremi per la stampa delle decisioni che si desidera stampare.

#### **Da data / A data**

Selezionare il periodo interessato, sono possibili, infatti, stampe settimanali, mensili ecc...

Confermare i dati caricati con F10.

#### **Registro Ordinanze**

Questo funzione effettua la stampa del Registro delle Ordinanze, presentando la seguente maschera diselezione:

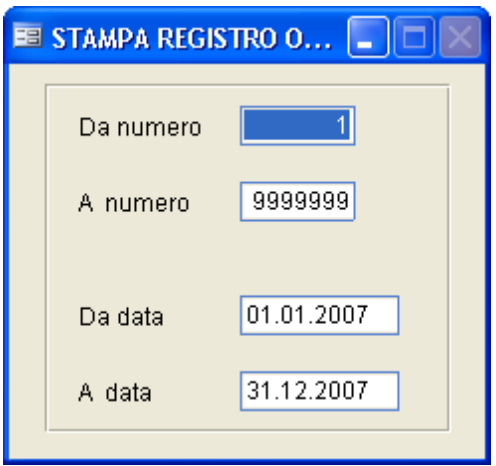

## **Da numero / A numero**

Inserire l'intervallo numerico delle ordinanze che si vogliono stampare.

## **Da data / A data**

Selezionare il periodo temporale interessato; è possibile infatti effettuare stampe settimanali, mensili ecc...

Confermare i dati caricati con F10.

#### **Posta Inevasa**

Questa stampa è molto interessante per sapere a quali atti non è stata data una risposta. Il programma seleziona, tra i protocolli in arrivo, solo quelli in cui non è stato indicato nulla nel campo "Data Evasione".La maschera di selezione proposta è la seguente:

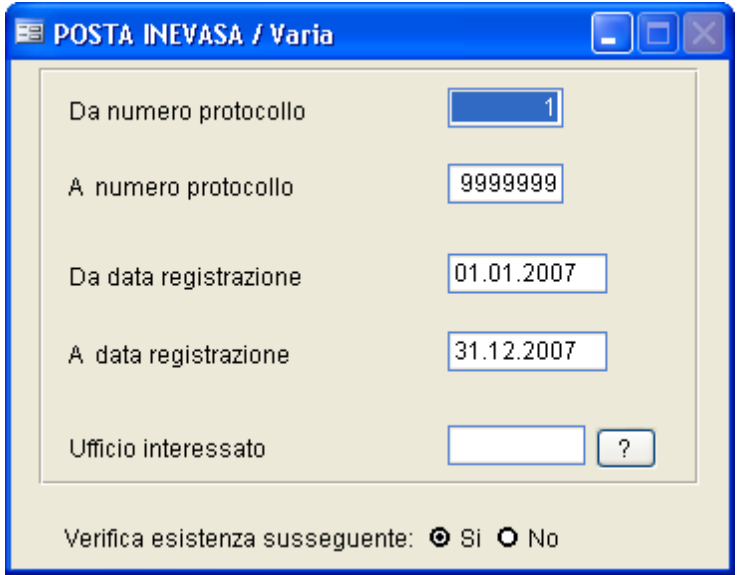

Facendo F10 con la maschera compilata come proposto dal programma si otterrà una stampa di tutta la posta inevasa nell'anno 2007; altrimentisarà compito dell'operatore inserire i parametri desiderati.

## **Da numero protocollo / A numero protocollo**

Selezionare gli estremi interessati da numero a numero protocollo.

## **Da data registrazione/ A data registrazione**

Selezionare il periodo temporale interessato; sono possibili infatti stampe settimanali, mensili ecc...

## **Ufficio interessato**

Premere **Per visualizzare la pianta organica e selezionare l'ufficio** interessato. Se il campo viene lasciato vuoto, verrà effettuata la stampa per tutti gli uffici dell'ente.

## **Verifica esistenza susseguente**

Attivando questa voce la procedura verificherà l'esistenza di un atto successivo, utilizzando le informazioni presenti nel bottone Legami della maschera di caricamento del Protocollo. Se sono presenti legami susseguenti, il protocollo è considerato "evaso" e quindi non verrà proposto sulla stampa.

#### **Scadenza Risposte**

Con questa funzione è possibile controllare gli atti in scadenza. Il programma seleziona, tra i protocolli in arrivo, solo quelli il cui campo "Data Scadenza" è compreso tra gli estremisotto indicati.

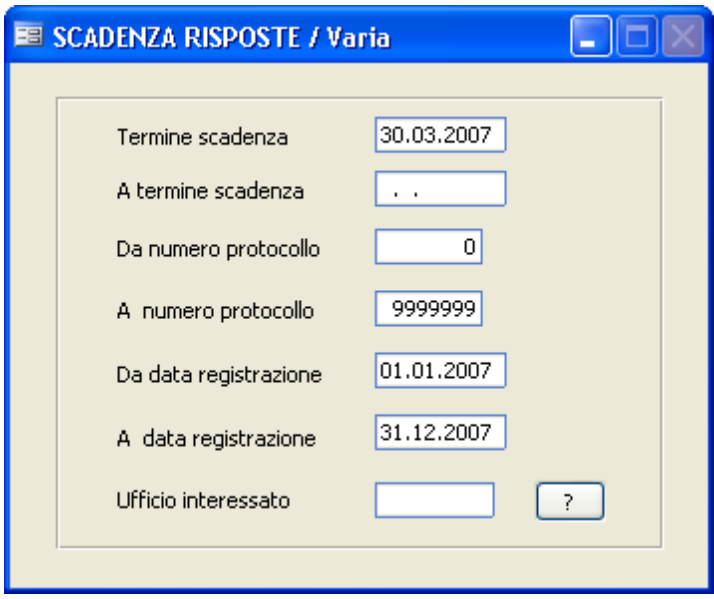

## **Termine di scadenza / A termine scadenza**

Rappresenta l'intervallo temporale di verifica delle scadenze

## **Da numero protocollo / A numero protocollo**

Selezionare gli estremi interessati.

# **Da data registrazione / A data registrazione**

Selezionare il periodo temporale interessato; sono possibili infatti stampe settimanali, mensili ecc...

## **Ufficio interessato**

Definisce per quale ufficio si desidera ottenere la stampa; premerndo viene visualizzata la pianta organica, dalla quale si può selezionare un ufficio.

Premendo il tasto F10 è possibile dare inizio al processo distampa.

#### **Etichette Atti**

Consente di stampare le etichette di un insieme di atti di protocollo. La maschera diselezione proposta è la seguente:

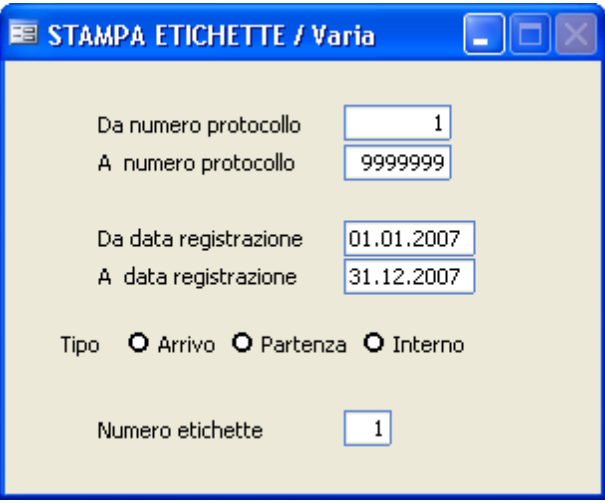

## **Da numero protocollo / A numero protocollo**

Sarà compito dell'operatore indicare l'intervallo di atti interessato; infatti lasciando la maschera così come proposta verranno presi in considerazione tutti gli atti di protocollo.

## **Da data registrazione / A data registrazione**

Sarà compito dell'operatore selezionare il periodo temporale a cui è interessato; lasciando l'intervallo così come viene proposto verranno presi in considerazione tutti gli atti dell'anno 2007.

## **Tipo**

L'operatore deve scegliere se stampare le etichette dei protocolli in partenza, in arrivo o interni.

## **Numero etichette**

*Studio K S.r.l.*

L'operatore deve indicare quante etichette vuole stampare per ogni atto.

Terminato di caricare i parametri, premere il tasto F10 per dare inizio alla stampa.

#### **Etichette interlocutori**

Con questa procedura vengono stampate le etichette con gli indirizzi degli interlocutori.

La maschera diselezione proposta è la seguente:

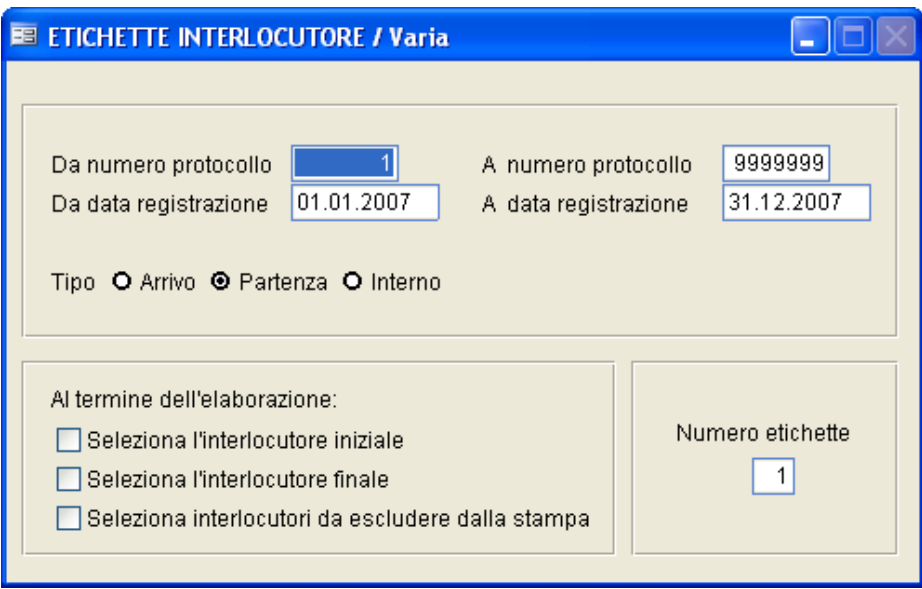

## **Da numero protocollo / A numero protocollo**

Inserire l'intervallo numerico dei protocolli a cuisi è interessati

# **Da data registrazione / A data di registrazione**

Inserire l'intervallo temporale a cuisi è interessati

# **Tipo**

L'operatore deve scegliere se stampare le etichette dei protocolli in partenza, in arrivo o interni.

## **Numero Etichette**

Specificare il numero di etichette che si desidera stampare per ogni

*Studio K S.r.l.*

interlocutore.

# **Al termine dell'elaborazione selezionare....**

Selezionando una o più opzioni, al termine dell'elaborazione e prima della stampa compare uno zoom con tutti gli interlocutori estratti dal quale si può scegliere di escluderne alcuni. La funzione può essere utile per chi, avendo atti con molti interlocutori, desideri ristampare le etichette del singolo atto escludendone alcuni.

#### **Totali / Statistiche**

#### **Atti, Arrivi/Partenze**

Questa funzione totalizza gli atti dell'anno richiesto,suddividendoli per tipologia, ossia Arrivi, Partenze o Interni. La maschera diselezione è la seguente:

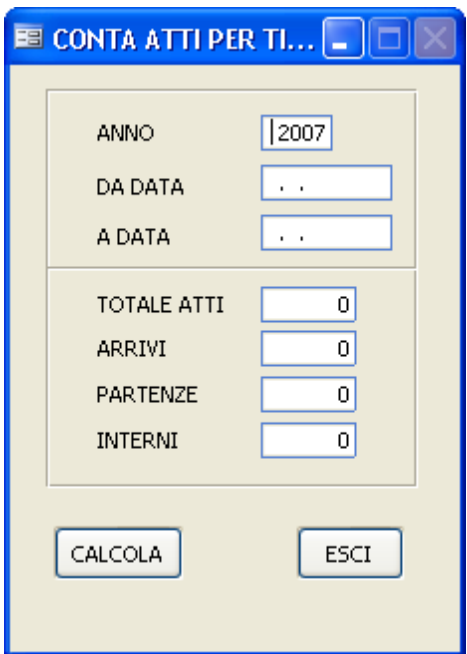

#### **Anno**

Viene proposto l'anno con cuisi è entrati nella procedura, ma l'operatore può modificarlo e indica l'anno interessato.

## **Da data / A data**

Indicare il periodo al quale si è interessati per la statistica. Lasciando i campi in bianco, verrà sottinteso che si considera tutto l'anno.

## **Totale atti**

*Studio K S.r.l.*
Viene compilato in automatico quando si clicca sul pulsante  $\left[\frac{\text{CALCOLA}}{\text{ed}}\right]$  ed indica il totale atti presenti nell'archivio per quel periodo.

# **Arrivi**

Viene compilato in automatico quando si clicca sul pulsante  $\left[\frac{\text{CALCOLA}}{\text{per}}\right]$  per indicare quanti degli atti inseriti in quel periodo sono in arrivo.

# **Partenze**

Viene compilato in automatico quando si clicca sul pulsante  $\left[\frac{\text{CALCOLA}}{\text{per}}\right]$  per indicare quanti degli atti inseriti inquel periodo sono in partenza.

# **Interni**

Viene compilato in automatico quando si clicca sul pulsante  $\left[\frac{\text{CALCOLA}}{\text{per}}\right]$  per indicare quanti degli atti inseriti in quel periodo sono interni.

Cliccare sul pulsante **LESCI** per abbandonare la procedura.

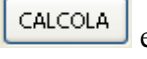

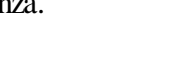

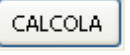

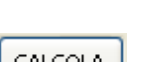

#### **Statistiche protocollazione**

La procedura produce, per l'anno in corso, una statistica in cui per ogni operatore viene indicato quanti atti ha caricato o variato, suddivisi per tipologia (arrivo/partenza/interno).

La statistica è attendibile solo se nei parametri è stata attivata la funzione traccia operatori =  $Si$ .

#### **Riepiloghi log protocollazione**

Con questa procedura è possibile verificare la traccia di un operatore all'interno dei protocolli, ossia viene evidenziata nel dettaglio ogni operazione effettuata (caricamento, aggiunta di un allegato, modifica di un dato etc.)

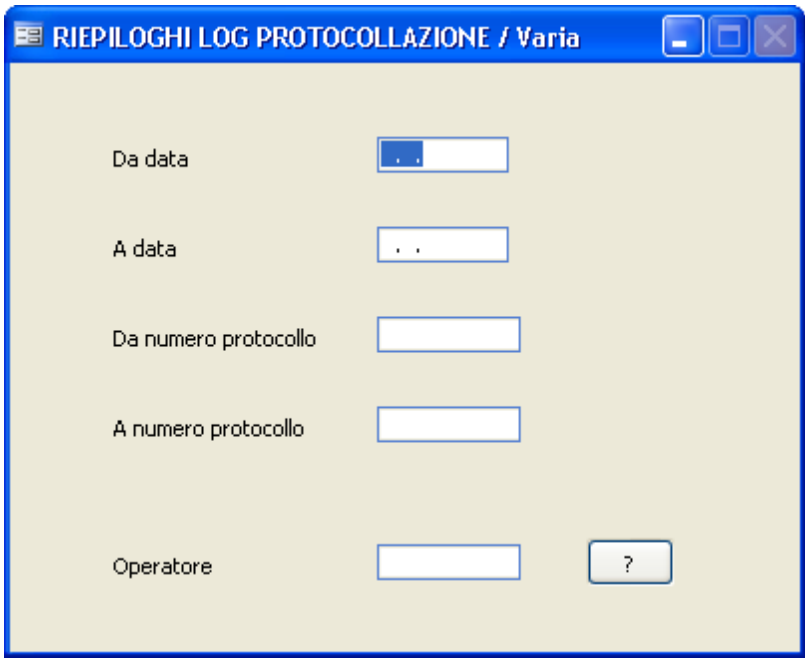

#### **Da data / A data**

Inserire l'intervallo temporale a cuisi è interessati

#### **Da numero protocollo / A numero protocollo**

Inserire l'intervallo numerico dei protocolli a cuisi è interessati

### **Operatore**

Scegliere per quale operatore si vuole ottenere la stampa; premendo viene visualizzata la pianta organica, dalla quale si può selezionare l'operatore.

#### **Statistica tempi di evasione**

Con questa procedura è possibile controllare i tempi di evasione o ritardo dei relativi atti, basandosisu quanto caricato nei campi "Data Scadenza" o "Data Evasione", a seconda della tipologia distatistica richiesta.

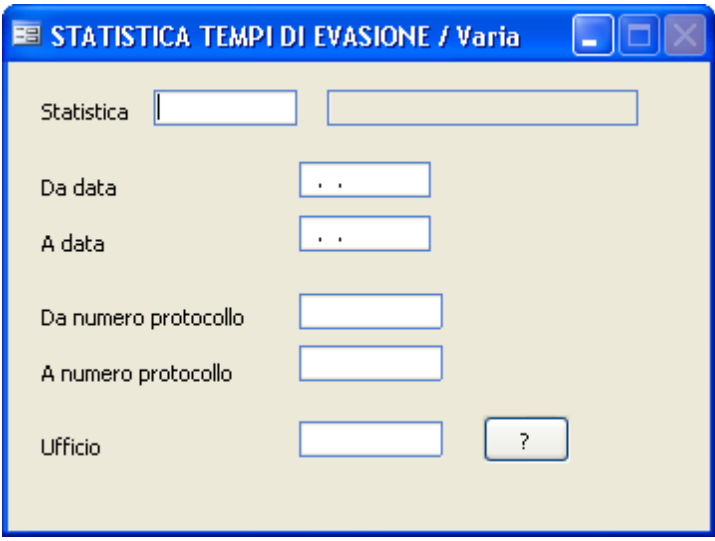

#### **Statistica**

Tramite il tasto F9 è possibile visualizzare e selezionare i tipi distatistica precedentemente caricati nell'apposita tabella.

#### **Da data / A data**

Inserire l'intervallo temporale a cuisi è interessati.

#### **Da numero protocollo / A numero protocollo**

Inserire l'intervallo numerico dei protocolli a cuisi è interessati.

### **Ufficio**

Definire per quale ufficio si desidera ottenere la stampa. Premendo il tasto viene visualizzata la pianta organica, dalla quale si può selezionare un

ufficio. Lasciando il campo in bianco, viene proposta la statistica per tutti gli uffici dell'ente.

#### **Stampa Distinta Postale**

Con questa procedura selezionando il periodo temporale viene stampata la distinta postale suddivisa per tipologia di corrispondenza.

Per essere stampato in distinta, un atto deve avere le seguenti caratteristiche:

- · Deve essere in Partenza
- · Nel Tipo Corrispondenza deve essere indicato un valore
- · Nella tabella Tipo Corrispondenza, ilrecord registrato sul protocollo deve avere impostato "Distinta Postale = Si"

La maschera di selezione proposta dalla procedura è la seguente:

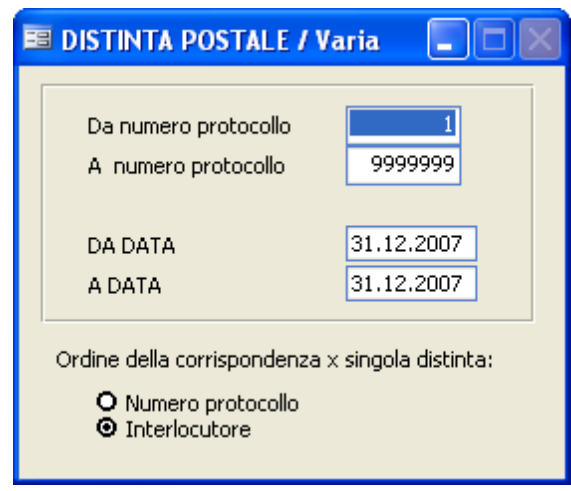

### **Da numero protocollo / A numero protocollo**

Inserire l'intervallo numerico dei protocolli a cuisi è interessati

### **Da data / A data**

Propone la data con cuisi è inizializzata la procedura, ma l'operatore ha la facoltà di cambiarla inserendo il periodo temporale di cui necessita.

## **Ordine della corrispondenza**

Indicare se si preferisce l'elenco in ordine nemerico o in ordine per interlocutore.

Premendo il tasto F10 si darà inizio al processo distampa.

# **3R. i6cerche**

Questa funzione è una delle più utili dell'intera procedura. Permette infatti di richiamare i dati memorizzati attraverso **qualsiasi** tipo diselezione richiesta. Per impostare i vincoli diselezione è necessario posizionarsisul campo desiderato e digitare il valore che si vuole ricercare; possono essere specificati più vincoli contemporaneamente. Ilrisultato della ricerca sarà un elenco di Atti i cui datisoddisfano **tutti** i vincolispecificati. Se non viene specificato alcun vincolo diselezione, saranno riportati in elenco tutti gli Atti presenti in archivio.

#### **Protocollo**

Questa funzione permette diricercare un Atto - nell'Archivio Protocollo attraverso qualsiasi informazione si abbia a disposizione.

Più dati vengono selezionati e confrontati, più analitica sarà la ricerca e più preciso il risultato della stessa.

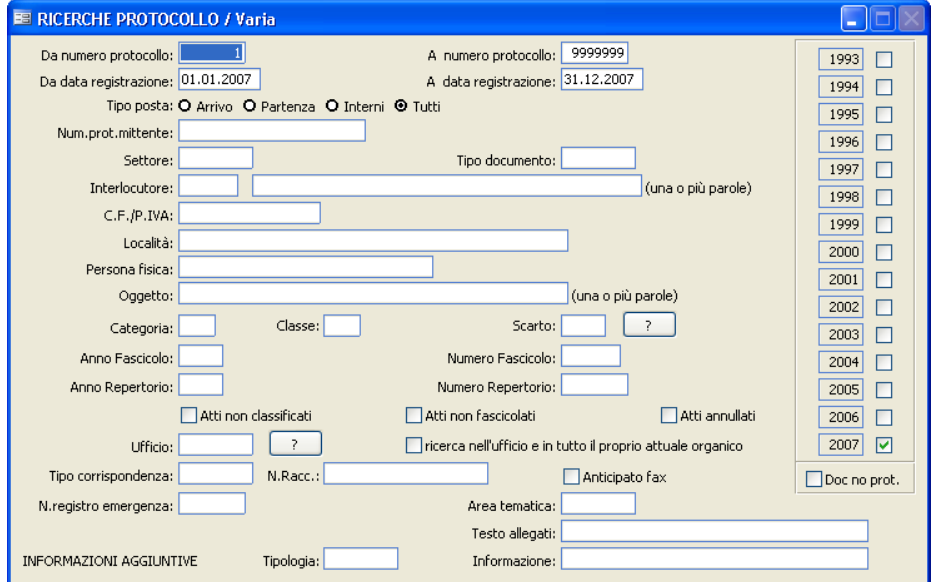

Tutti i campi sopra descritti possono essere messi in relazione ed è quindi possibile, ad esempio, ricercare un atto memorizzato:

- · nel periodo da ... a ...
- in arrivo
- · inviato dalla ditta ...
- con oggetto ...
- · di che tipo: A/P
- $\bullet$  ecc....

Per iseguenti campi è possibile premendo il tasto F9 visualizzare lo zoom

*Studio K S.r.l.*

dell'omonima tabella con indicati i contenuti della stessa:

- Da nr. protocollo a nr. protocollo
- Settore
- Tipo Documento
- Codice interlocutore (1° campo)
- Area tematica
- Tipo Corrispondenza
- Informazioni aggiuntive

Per i seguenti campi è possibile premendo il tasto  $\boxed{?}$  visualizzare lo zoom dell'omonima tabella con indicati i contenuti della stessa:

- Categoria
- Classe
- Scarto
- Ufficio

Una volta che l'operatore avrà inserito i parametri diricerca premendo il tasto F10 darà inizio alla ricerca di tutti quegli atti che corrispondono alle caratteristiche inserite.

Terminata la ricerca, si potrà scegliere se stampare l'elenco, visualizzarlo in anteprima o visualizzarlo tramite Zoom, dal quale si potrà accedere ai protocollistessi.

#### **Protocollo (multiple)**

Questa funzione permette diricercare un Atto - nell'Archivio Protocollo attraverso qualsiasi informazione si abbia a disposizione.

Più dati vengono selezionati e confrontati, più analitica sarà la ricerca e più preciso ilrisultato della stessa.

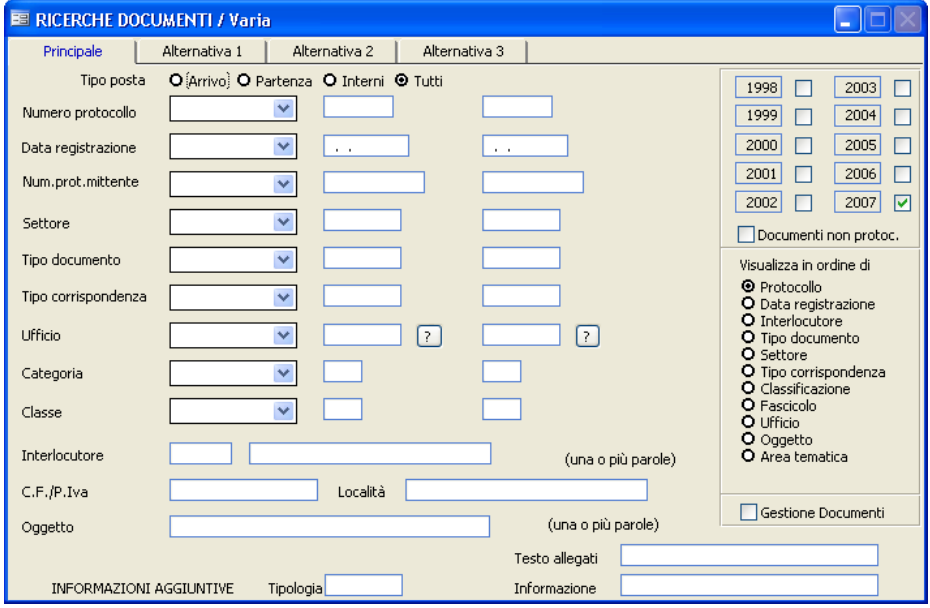

Per utilizzare questa maschera diricerca occorre selezionare nei menù a tendina (attivabili cliccando sulla freccia rivolta verso il basso  $\vee$ ) i parametri dell'intervallo diricerca (ex. uguale a, compreso tra,...) e poi l'intervallo numerico o descrittivo.

Esempio:

**Utilizzo del Programma 253**

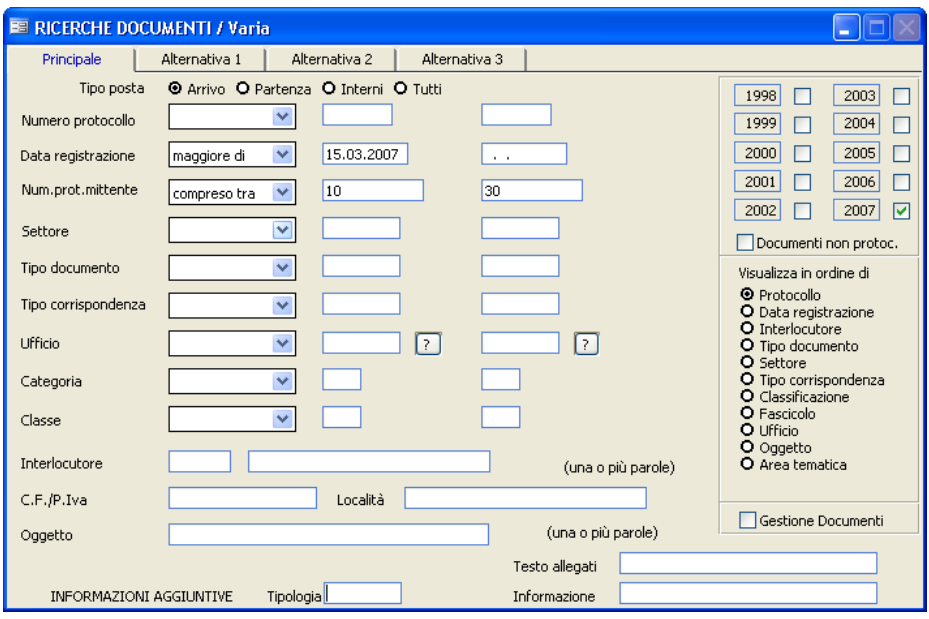

Premendo il tasto F10 si otterrà il seguente risultato:

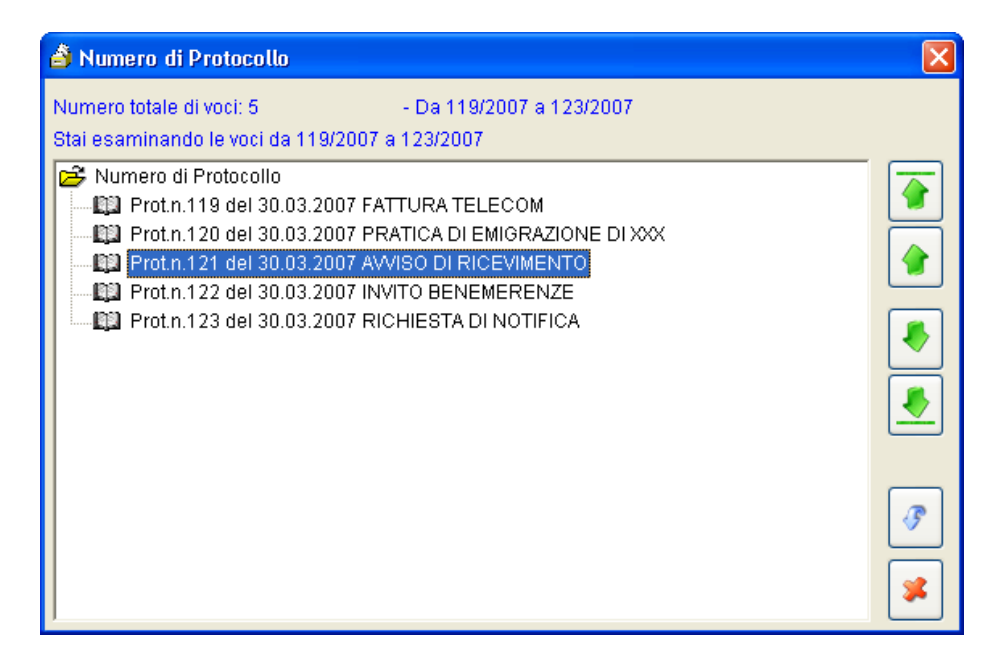

Da qui è possibile poi utilizzando le frecce verdi a destra spostarsi nell'archivio verso l'alto o il basso.

Cliccando due volte sull'icona **del protocollo** interessato viene visualizzata la maschera di Gestione Protocollo con tutti i dati.

#### **Decisioni Interne**

Questa funzione permette di ricercare una registrazione nell'Archivio Decisioni Interne, attraverso qualsiasi informazione abbia a disposizione. Viene visualizzata la seguente maschera, nella quale è possibile inserire uno o più parametri di ricerca:

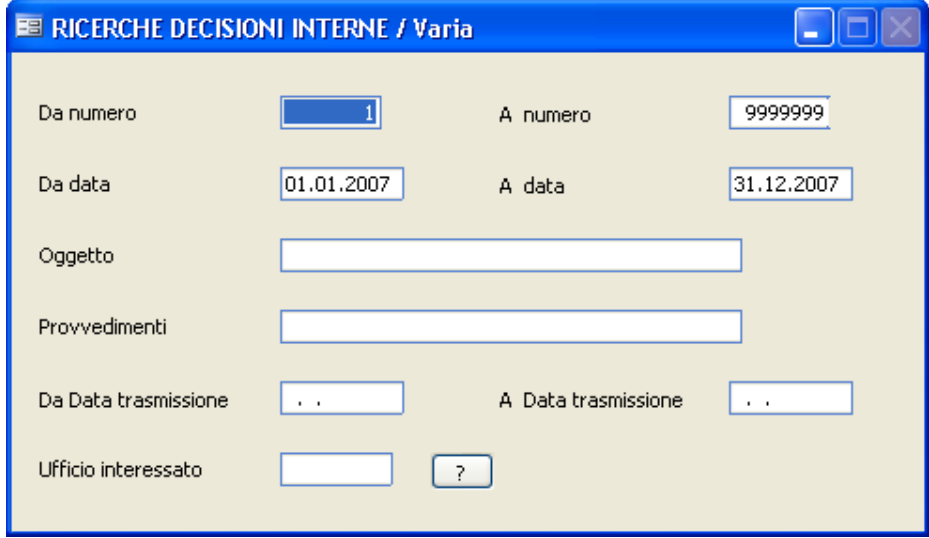

#### **Da numero / A numero**

E' riferito al numero delle decisioni, per cui l'operatore deve selezionare l'intervallo interessato; lasciando l'intervallo così come proposto vengono presi in considerazione tutti gli atti inseriti.

#### **Da data / A data**

Indicare l'intervallo temporale a cuisi è interessati.

#### **Oggetto**

Indicare brevemente l'oggetto della decisione che sista cercando.

#### **Provvedimenti**

Descrivere il provvedimento prodotto dalla decisione che sista ricercando.

## **Da data trasmissione / A data trasmissione**

Indica il periodo temporale in cui la decisione che sista ricercando è stata trasmessa.

## **Ufficio Interessato**

Indicare l'ufficio interessato alla decisione che sista ricercando. Premendo il bottone **viene visualizzata la pianta organica**, dalla quale è possibile selezionare un ufficio .

Terminato l'inserimento dei parametri desiderati premere il tasto F10 per dare inizio al processo di ricerca.

#### **Ordinanze**

Questa funzione permette di ricercare una registrazione nell'Archivio Ordinanze, attraverso qualsiasi informazione si abbia a disposizione. Viene visualizzata la seguente maschera, nella quale è possibile inserire uno o più parametri di ricerca.

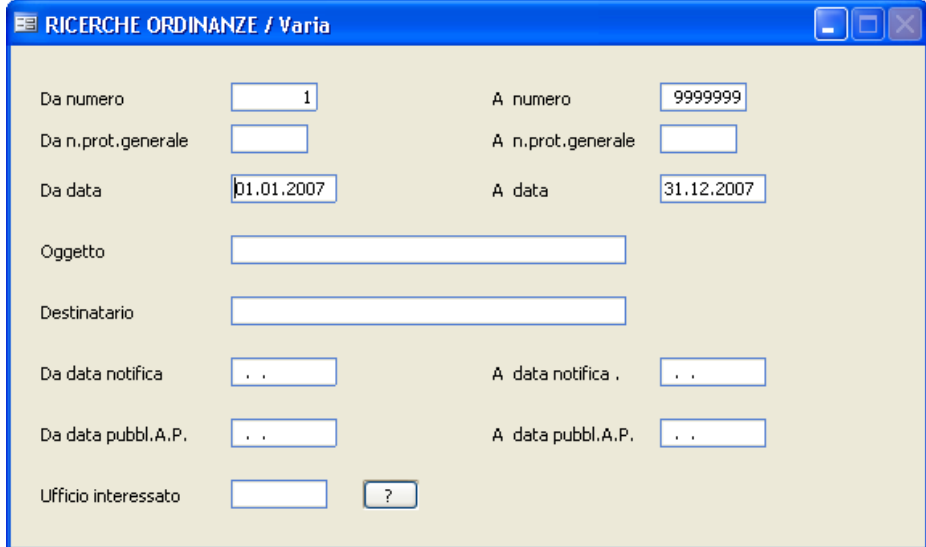

## **Da numero / A numero**

E' riferito al numero delle ordinanze, per cui l'operatore deve selezionare l'intervallo interessato; lasciando l'intervallo così come proposto vengono presi in considerazione tutti gli atti inseriti.

#### **Da numero Prot. Generale / A numero Prot. Generale**

Identifica il numero del protocollo generale delle ordinanze

#### **Da data / A data**

Identifica la data diregistrazione dell'ordinanza, indicare quindi l'intervallo temporale a cuisi è interessati.

#### **Oggetto**

Indicare parte dell'oggetto dell'ordinanza.

#### **Destinatario**

Indicare l'intestatario dell'ordinanza.

#### **Da data notifica / A data notifica**

Indica la data in cui viene notificata l'ordinanza; inserire quindi l'intervallo temporale a cuisi è interessati.

## **Da data pubbl. A.P. / A data di pubbl. A.P.**

Identifica la data di pubblicazione all'albo pretorio dell'ordinanza; inserire quindi l'intervallo temporale a cuisi è interessati.

#### **Ufficio interessato**

Premendo il bottone **il viene visualizzata** la pianta organica, dalla quale è possibile selezionare l'ufficio interessato. Selezionare quindi l'ufficio a cui appartiene l'ordinanza che sista cercando.

Premendo il tasto F10 si darà inizio al processo di ricerca di quegli atti che soddisfano completamente tutti i parametri inseriti.

#### **Iter amministrativi**

Con questa procedura vengono stampati gli iter amministritativi che deve seguire un determinato documento, in relazione a quanto caricato nella tabella Tipo Documenti . Viene visualizzata la seguente maschera, nella quale è possibile inserire uno o più parametri diricerca:

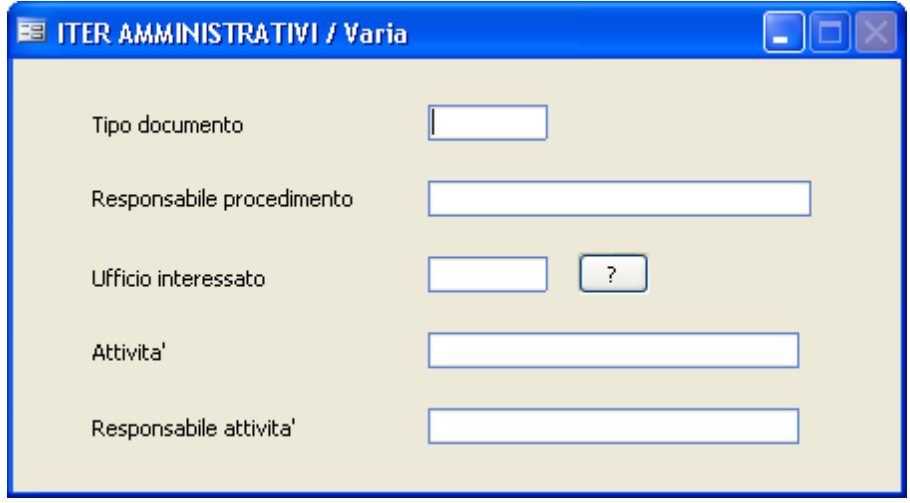

#### **Tipo Documento**

Facendo F9 è possibile visualizzare l'omonima tabella precedentemente caricata e selezionare il tipo documento di cuisi vuole ricercare e quindi stampare l'iter.

#### **Responsabile del procedimento**

Indicare il nominativo della persona responsabile del procedimento per il tipo documento di cui si desidera ricercare e quindi stampare l'iter.

#### **Ufficio interessato**

Premendo il pulsante : il , viene visualizzata la pianta organica, da cui è possibile selezionare un ufficio.

## **Attivita'**

Indicare il tipo di attività per il Tipo documento di cuisi desidera ricercare e quindistampare l'iter. Indicando questo parametro, non verrà stampato l'iter completo della pratica ma solo la parte interessata all'attività indicata.

# **Responsabile attività**

Indicare il nominativo della persona responsabile dell'attività per il tipo documento di cui si desidera ricercare e quindi stampare l'iter. Indicando questo parametro, non verrà stampato l'iter completo della pratica ma solo la parte interessata dal responsabile indicato.

Terminato l'inseriemento dei parametri, premendo il tasto F10, si darà inizio al processo diricerca e distampa dell'iter del tipo documento selezionato.

#### **Stato pratiche**

Con questa procedura è possibile ricercare un documento per vedere a che punto del suo iter si trova. Viene visualizzata la seguente maschera, nella quale è possibile inserire uno o più parametri di ricerca:

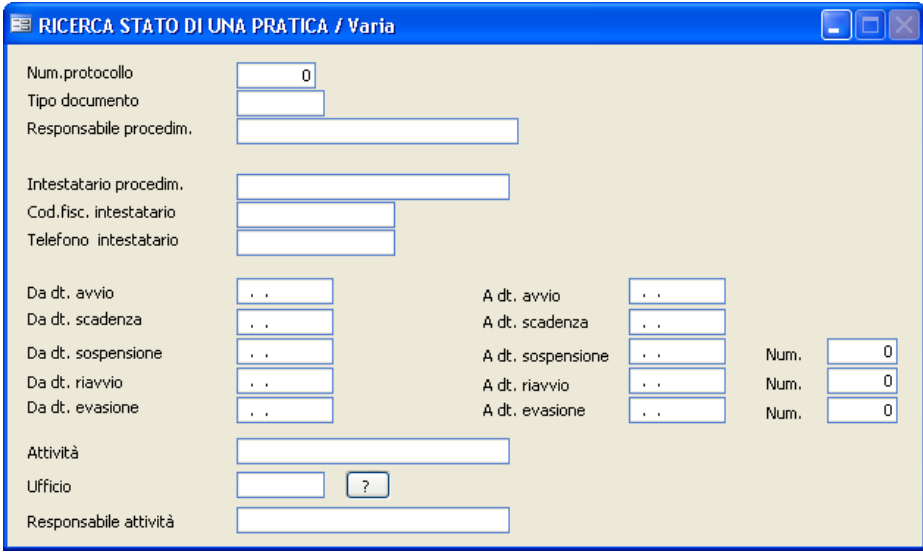

#### **Numero protocollo**

Indicare il numero dell'atto che sista ricercando

### **Tipo Documento**

Facendo F9 è possibile visualizzare l'omonima tabella precedentemente caricata e selezionare il tipo documento di cuisi vuole effettuare la ricerca.

#### **Responsabile del procedimento**

Indicare il nominativo della persona responsabile del procedimento per il documento di cuisi desidera effettuare la ricerca.

#### **Intestatario procedimento**

Indicare il nominativo della persona intestataria del procedimento per il

documento di cuisi desidera effettuare la ricerca.

### **Codice Fiscale intestatario**

Indicare il codice fiscale della persona intestataria del documento che sista ricercando.

#### **Telefono intestatario**

Indicare il numero di telefono della persona intestataria del documento che si sta ricercando.

### **Da data a data di avvio, scadenza, sospensione, riavvio, evasione**

Indicare uno o più intervalli temporali che interessano il documento che sista ricercando.

### **Attivita'**

Indicare il tipo di attività per il documento che si desidera ricercare. Indicando questo parametro, non verrà stampato l'iter completo della pratica ma solo la parte interessata all'attività indicata.

### **Ufficio interessato**

Premendo il tasto  $\boxed{?}$ , viene visualizzata la pianta organica da cui è possibile selezionare un ufficio. Indicando questo parametro, non verrà stampato l'iter completo della pratica ma solo la parte interessata dall'ufficio indicato.

### **Responsabile attività**

Indicare il nominativo della persona responsabile dell'attività per il documento che sista ricercando. Indicando questo parametro, non verrà stampato l'iter completo della pratica ma solo la parte interessata dalresponsabile indicato.

Premendo il tasto F10 si darà inizio al processo di ricerca.

#### **Elenco Documenti "Da Visionare"**

Se nei parametri è stata attivata la modalità "Presa Visione", attraverso questo punto di menu l'utente può consultare tutti gli atti disua competenza ma che non ha ancora visionato. La stessa funzonalità viene eseguita in automatico ogni qualvolta un utente entra nel programma.

Viene visualizzata una struttura ad albero simile alla seguente:

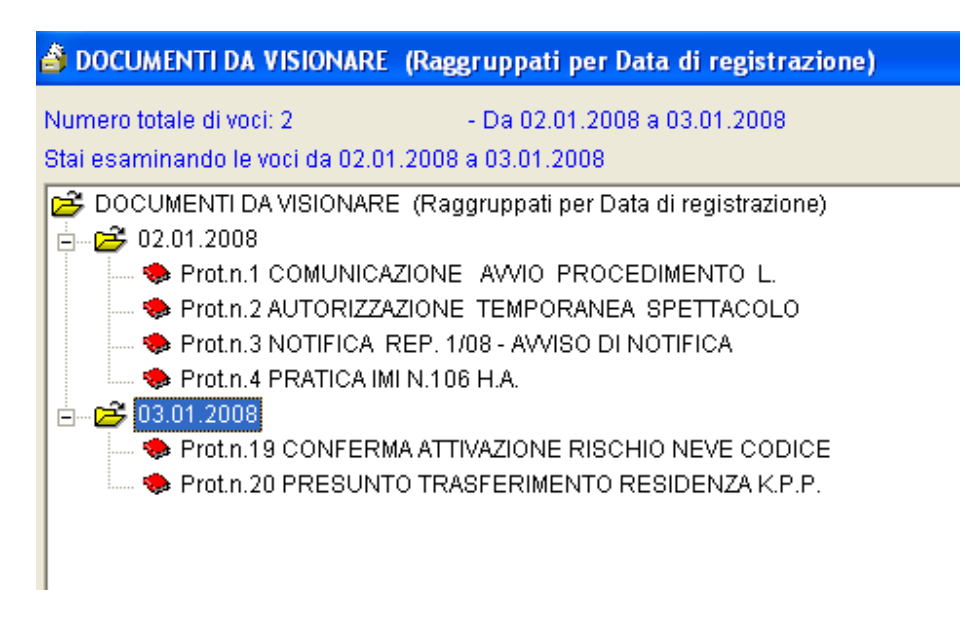

I protocolli visualizzatisono quelli che l'utente non ha ancora visionato. Premendo sul simbolo  $\blacktriangleright$  viene aperto il dettaglio del protocollo, sul quale l'utente può consultare l'atto e - se ne ha i permessi- apportare modifiche ai dati(ad esempio può classificarlo, fascicolarlo, assegnarlo ad altro ufficio, aggiungere annotazioni, ecc).

All'uscita della maschera di protocollazione, compare un messaggio di conferma che chiede se si vuole marcare il documento come "Visto". I documenti che vengono marcati con "Visto" sono considerati come già visionati e non verranno più proposti all'utente nella maschera di "presa

visione"

# **3R.e7gistri particolari**

L'art.53 comma 5 del DPR 445/2000 prevede che non vengano effettuate registrazioni nel protocollo generale per "*tutti i documenti già soggetti a registrazione particolare dell'amministrazione*".

Allo scopo di completare la gestione di tutti i documenti riguardanti l'Ente, abbiamo introdotto la gestione integrale di tutti i Registri Particolari (gestione, ricerche e stampa registro).

E' quindi possibile gestire in modo integrato tutti iregistri presenti nell'Ente, non necessariamente facenti capo all'ufficio segreteria. La possibilità parametrica di definire arbitrariamente la tipologia deiregistri particolari, rende lo strumento assai flessibile, potendo dare così riscontro alle innumerevoli e variegate necessità di ognisingolo Ente. Alcuni esempi di registrisono: delibere, determinazioni, ordinanze, pubblicazioni, fatture, rilievi di incidenti, atti riservati relativi a Procura e Tribunale, contravvenzioni, certificazioni ISEE, contratti, autorizzazioni commercio, dia, permesso a costruire, etc.. Innanzitutto è necessario impostare nelle tabelle le tipologie dei registri particolari (Registri particolari/Tabelle/Tipi registri), in quanto tutte le funzioni di gestione, ricerca e stampa avvengono per tipologia diregistro. Nei permessi utente è necessario definire i livelli di accesso deiregistri

particolari tramite l'apposito bottone  $\Box$  Registri Particolari ; assegnare quindi all'utente il tipo diregistro su cui può operare e i tipi di operazioni che può effettuare. Nel caso in cui l'utente possa operare su tutti iregistri particolari selezionare "Seleziona tutti" alfine di avere l'abilitazione completa.

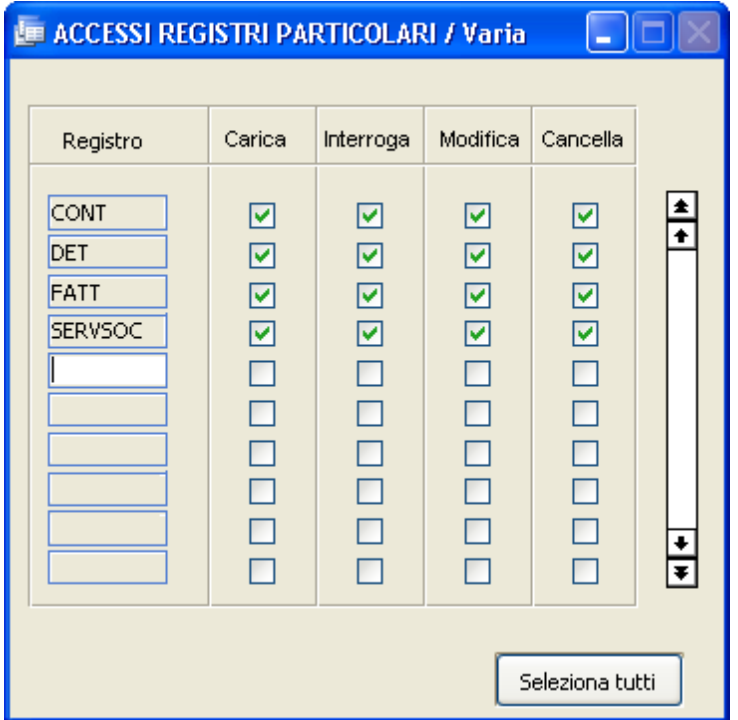

La definizione parametrica dei criteri di utilizzo dei registri particolari avviene per singolo utente, permettendone così l'uso discriminato. La gestione dei registri particolari prevede l'utilizzo di alcuni archivi correlati, in modo del tutto identico a quanto già previsto per la gestione delregistro di protocollo generale. In particolare sono presenti le seguenti gestioni:

- Uffici interessati
- Documenti elettronici(allegati)
- Operatori
- Informazioni aggiuntive

#### **Registri particolari**

Come già spiegato nell' introduzione, la gestione deiregistri particolari è subordinata all'abilitazione per utente impostata nei permessi utente.

Per prima cosa è necessario tramite il tasto F9 selezionare il registro su cui si vuole lavorare e premere F10 per proseguire.

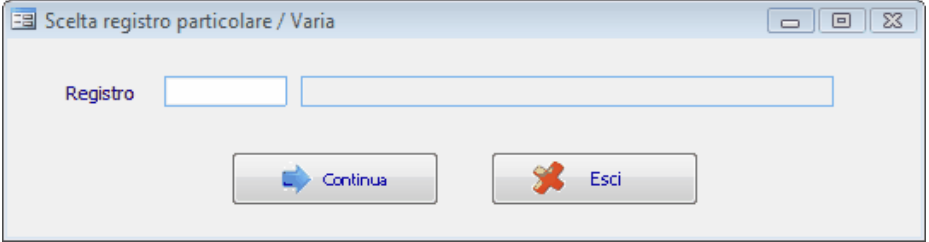

Viene proposta la seguente maschera di caricamento:

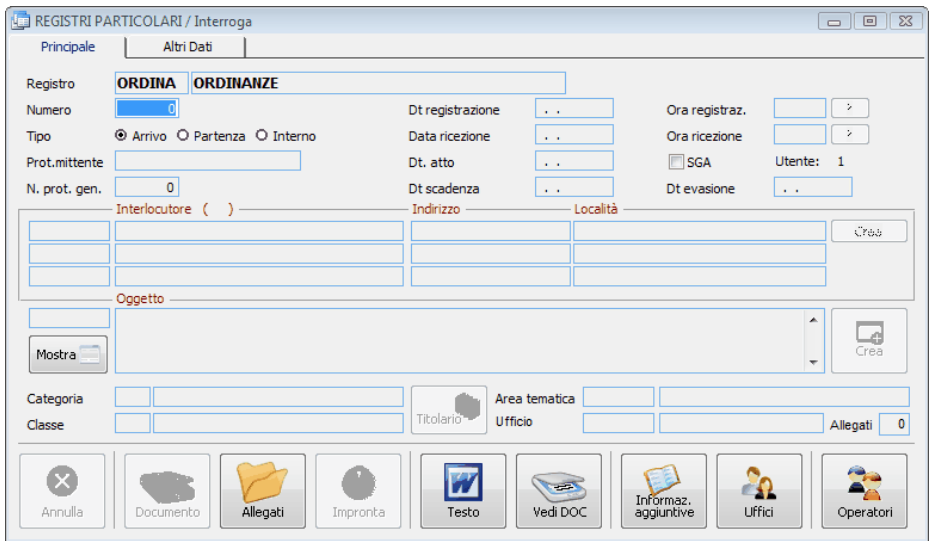

## **NUMERO**

È il numero progressivo diregistrazione degli atti, e viene proposto automaticamente dal programma.

# **DATA REGISTRAZIONE**

Viene proposta automaticamente la data inserita in fase di login, ma può essere modificata.

## **ORA REGISTRAZIONE**

Rappresenta l'ora di registrazione nel formato HH:MM

## **TIPO POSTA A/P/I**

Indica se la posta che si sta registrando è in  $A = ARRIVO$ , in  $P =$  $PARTENZA \Omega = INTERN A$ 

## **DATA RICEZIONE**

Rappresenta la data di ricezione dell'atto.

## **ORA RICEZIONE**

Rappresenta l'ora di ricezione dell'atto nel formato HH:MM

# **PROTOCOLLO MITTENTE**

È il numero di protocollo utilizzato dal mittente che ha inoltrato a noi il documento.

È interessante caricare anche questo dato perchè in fase diricerca di un atto è possibile utilizzare anche questa informazione. Inoltre, in caso dovessimo ricontattare il mittente, potendo fornire questo dato renderemo più facili le operazioni diricerca alla controparte.

# **DATA ATTO**

È la data del documento.

### **SGA**

Indica il Sistema di Gestione Ambientale

*Studio K S.r.l.*

### **NUM. PROTOCOLLO GENERALE**

Nel caso in cui il documento sia stato registrato anche a protocollo, il dato indica il numero di registrazione di protocollo.

## **DATA SCADENZA**

E' la data entro cui il documento dev'essere inoltrato.

## **DATA EVASIONE**

E' la data in cui il documento è stato inoltrato.

## **INTERLOCUTORE (\*)**

Identifica il mittente o destinatario dell'atto in arrivo o in partenza. Fa riferimento alla tabella INTERLOCUTORI.

Se si preme F9 sul primo campo viene proposto lo zoom degli interlocutori presenti in tabella in ordine alfabetico. Se si conosce il codice dell'interlocutore, si può digitarlo direttamente. Sempre sul primo campo, è possibile digitare una stringa diricerca che consente di visualizzare gli interlocutori presenti in archivio che contengono la stringa nel nome (ad esempio digitando "Rossi" verranno trovati tutti gli interlocutori che contengono "Rossi": Giovanni Rossi, Francesco Rossini, Rossi Renata....). Passando invece direttamente sul secondo campo è possibile inserire il nominativo dell'interlocutore anche se non è presente nell'archivio.

# **INDIRIZZO (\*)**

È l'indirizzo dell'interlocutore e viene compilato in automatico se si è selezionato un interlocutore presente nell'apposita tabella ed a cui era stato caricato anche l'indirizzo. Si può correggere l'indirizzo proposto o caricarne uno nuovo se l'interlocutore è nuovo.

# **LOCALITÀ (\*)**

Domicilio fiscale o residenza dell'interlocutore. Essa verrà proposta in automatico quando siseleziona un interlocutore presente in archivio ed a cui si è indicata la località, altrimenti dovrà essere inserita dall'operatore.

Crea

Cliccando su questo pulsante è possibile inserire l'interlocutore nella tabella. Premere "invio" per assegnare un codice e confermare i dati con F10.

**(\*) questi campi sono multipli: potrete perciò caricare su uno stesso atto più interlocutori; inoltre una volta confermato l'atto non sono più modificabili e bisogna annullare l'atto e ricaricarlo con un altro numero.**

## **OGGETTO**

In questo campo va descritto, in sintesi, il contenuto dell'atto. Sul campo piccolo è possibile indicare il codice numerico di un oggetto tipo o parte del contenuto dell'oggetto, oppure si può premere F9 per accedere allo zoom per visualizzare tutti irecord caricati nell'apposita tabella. In alternativa si può digitare direttamente un nuovo oggetto. **Anche questo campo, una volta confermato l'atto, non è più**

**modificabile, quindi in caso di errore bisogna procedere alla cancellazione dell'atto stesso.**

Crea

Cliccando su questo pulsante è possibile inserire l'oggetto nella tabella omonima.

#### $\mathbf{I}$

Cliccando su questo pulsante è possibile visualizzare l'intero contenuto del campo "oggetto".

## **CATEGORIA/CLASSE**

Ž Premendo il tasto **è possibile visualizzare lo zoom del titolario e** selezionare la voce relativa al documento che si sta registrando.

# **AREA TEMATICA**

*Studio K S.r.l.*

Si può indicare un'area tematica a cui il documento appartiene, selezionandola dall'apposita tabella. Il campo può essere utile in fase di ricerca.

#### Uffici

Cliccando su questa maschera permette di elencare gli uffici che interessano l'atto che si sta registrando.

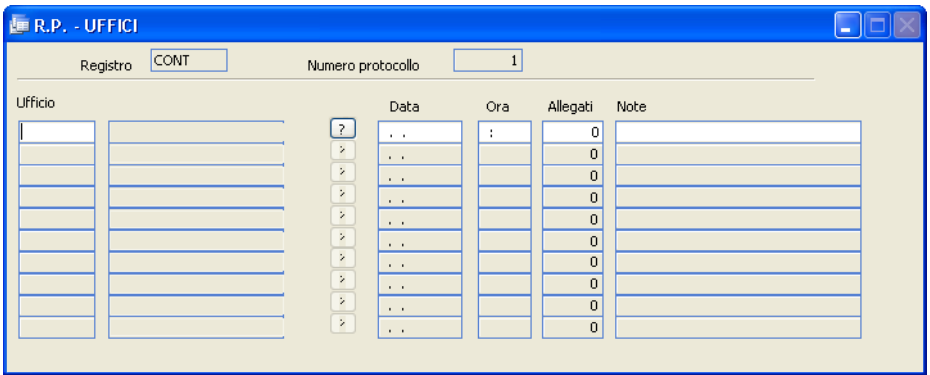

### **Ufficio:**

Nella prima colonna indicare il codice dell'ufficio, che verrà decodificato nella seconda colonna. Premendo il pulsante **è** possibile selezionare l'ufficio da un elenco, tramite doppio click.

### **Data:**

E' la data di assegnazione della pratica a quell'ufficio. Viene proposta in automatico la data diregistrazione. E' poifacoltà dell'operatore modificarla in base alle sue esigenze e all'iter della pratica.

#### **Ora :**

E' l'ora di assegnazione della pratica all'ufficio.

### **Allegati :**

Indica l'eventuale numero di allegati consegnati assieme al documento. Il dato deve essere gestito manualmente.

#### **Nota :**

E' un campo di annotazioni generiche.

Allegati

Permette l'inserimento della descrizione dettagliata degli allegati all'atto che si sta registrando. Nel campo "Num. Allegati" viene memorizzato automaticamente il numero di allegati che accompagnano l'atto.

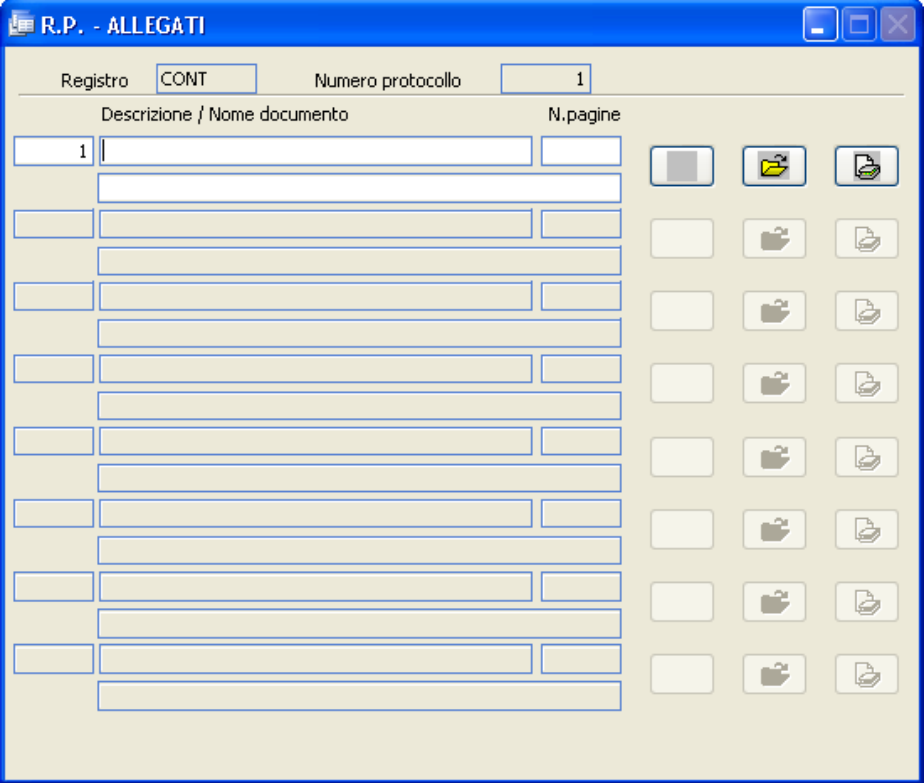

#### **Descrizione**

Campo libero dove inserire la descrizione del documento.

## **N**.**Pagine**

Campo libero dove inserire il numero di pagine da cui è composto l'allegato.

## **Nome documento**

Viene compilato automaticamente quando, cliccando sul pulsante **,** l'operatore seleziona un documento salvato precedentemente in una cartella.

A questo punto anche il pulsante a sinistra di  $\Box$  assumerà graficamente la rappresentazione della tipologia delfile; ad esempio se si tratta di un

documento Word avrà la seguente icona, tipica di Word : .

Il pulsante consente l'acquisizione diretta (da scanner) del documento da allegare.

Quando un allegato viene caricato il programma consente di convertirlo immediatamente in formato PDF per renderlo "più sicuro" e a facile diffusione. Per attivare la funzione, occorre impostare nei permessi dell'utente gli appositi parametri:

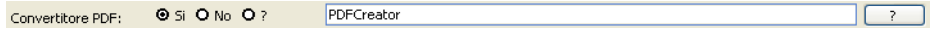

## **DOCUMENTO**

Permette di utilizzare il modulo Gestione Documentale per acquisire gli atti originali con lo scanner. Il documento acquisito viene riportato anche nel

bottone **Lallegati**. La stessa funzione di acquisizione del documento è presente nella maschera "operazioni dopo la protocollazione", che compare dopo la memorizzazione dell'atto se è stato impostato il corretto valore nei Parametri.

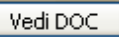

Permette di utilizzare il modulo Gestione Documentale per visualizzare e stampare copia degli atti originali memorizzati dopo la scannerizzazione.

**Annulla** 

Dopo aver chiesto all'operatore la conferma, annulla l'atto su cuisi è posizionati.

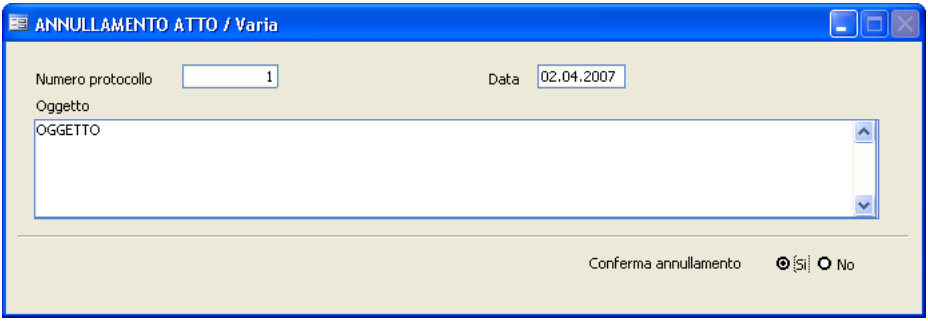

Operatori

Il bottone operatori mostra l'elenco degli utenti che hanno apportato variazioni all'atto in questione; sono altresì evidenziate le informazioni relative a data e ora di modifica. La funzione è attiva solo se nei Parametri è stato selezionato l'apposito flag:

**O** Si O No Traccia OPERATORI

**Utilizzo del Programma 275**

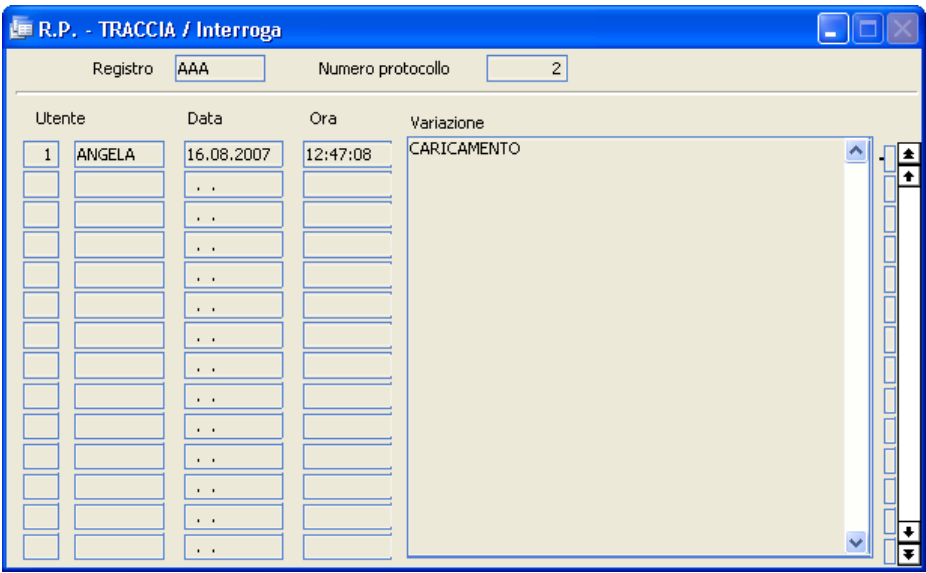

Informazioni aggiuntive

Oltre alle informazioni strutturate previste dall'applicazione, è possibile inserire una serie di informazioni aggiuntive, specificandone la tipologia (con riferimento alla tabella omonima) e il valore assunto.

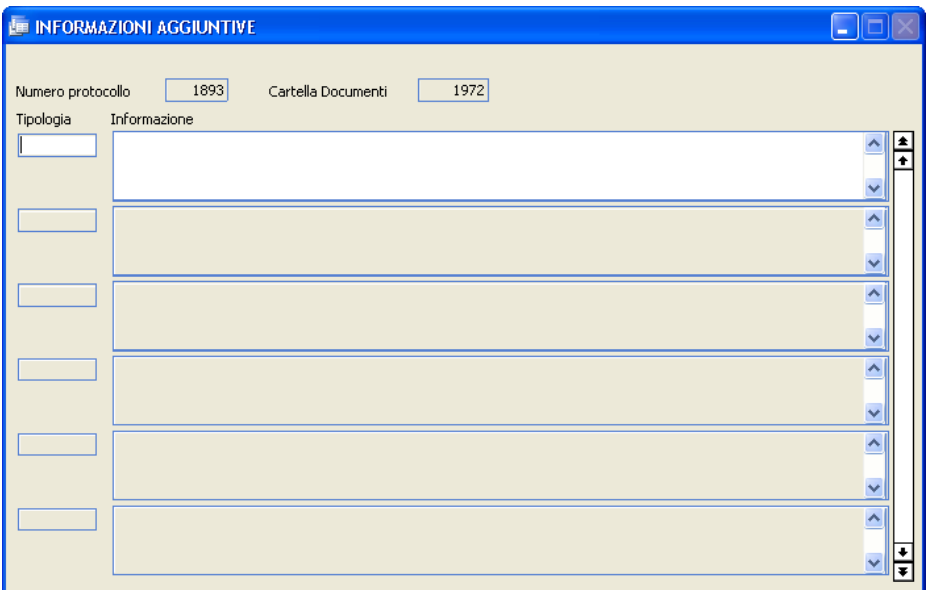

#### Testo

Cliccando su "Testo" si apre un documento Word in bianco che è possibile modificare e salvare. Questa funzione è molto utile per chiregistra in partenza, perchè può digitare il documento che intende spedire direttamente da dentro l'archivio.

Una seconda pagina della maschera di caricamento contempla le seguenti informazioni aggiuntive:
**Utilizzo del Programma** | 277

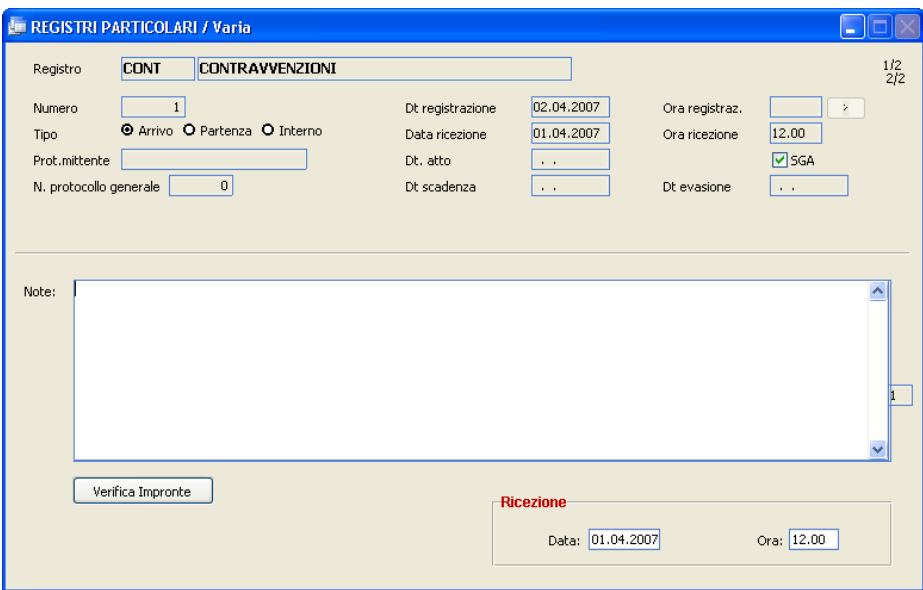

# **NOTE**

Si tratta di un campo di annotazioni libere.

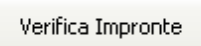

Se nei parametri è stata scelta l'apposita opzione, la procedura calcola e memorizza l'impronta di ciascun allegato delregistro. La funzione "Verifica Impronte" serve per verificare se l'impronta memorizzata corrisponde ai documenti allegati: se l'impronta non dovesse corrispondere, significa che il contenuto degli allegati è stato modificato.

Quando l'operatore ha terminato di inserire tutti i dati necessari alla registrazione del documento, premendo il tasto [F10] salverà il documento in modo da assegnargli la numerazione definitiva e di poter procedere alla registrazione di un altro documento. Se nei Parametri è stata selezionata<br>L'annosita voce (Operazioni dopo la protocollazione **Q** 51 **O** No ), all'atto l'apposita voce ( Operazioni dopo la protocollazione della memorizzazione comparirà una maschera che consentirà all'utente di acquisire il documento con lo scanner. Questa funzione è stata già illustrata,

perchè presente anche nella maschera principale dell'archivio deiregistri particolari. Tuttavia normalmente si preferisce scansionare da questa maschera, perchè solo a questo punto è stato assegnato all'atto un numero di registrazione definitivo.

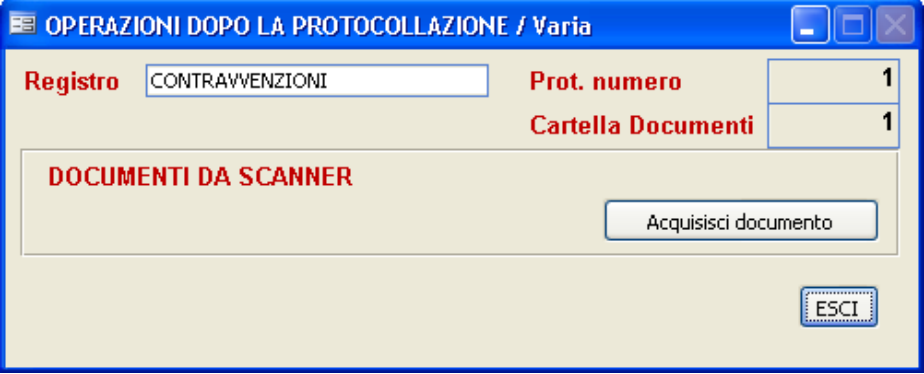

#### **Ricerche**

Questa funzione permette di ricercare un Atto - nell'Archivio Registri Particolari- attraverso qualsiasi informazione si abbia a disposizione.

Più dati vengono selezionati e confrontati, più analitica sarà la ricerca e più preciso ilrisultato della stessa.

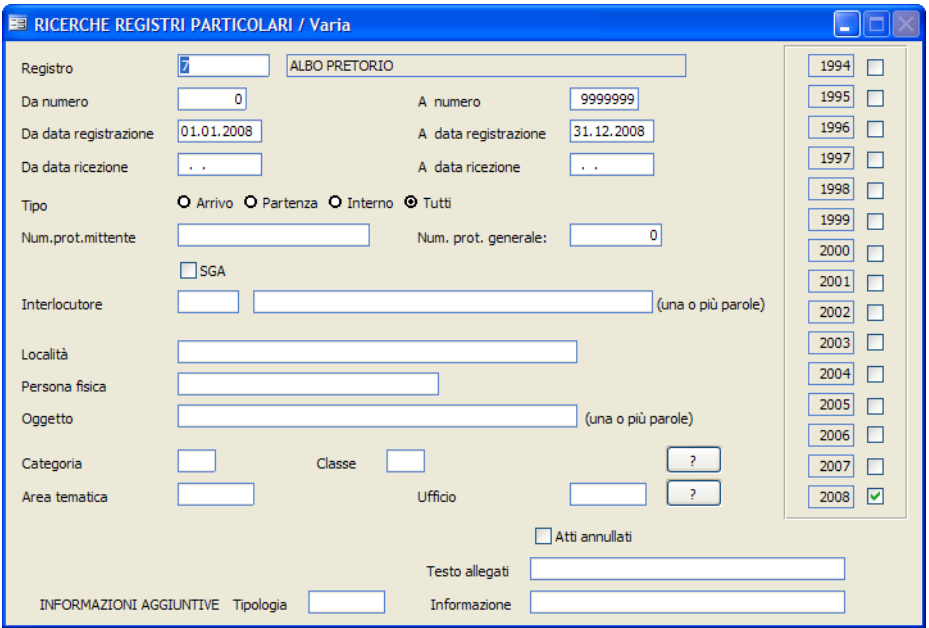

E' obbligatorio indicare il codice delregistro sul quale effettuare la ricerca. Premendo F9 sul campo, viene visualizzato lo zoom con tutti iregistri disponibili.

Tutti i campi presenti in archivio possono essere messi in relazione ed è quindi possibile, ad esempio, ricercare un atto memorizzato:

· registrato da ... a ...

- $\bullet$  ricevuto da ...  $a$  ...
- num. protocollo mittente
- inviato dalla ditta ...
- con oggetto ...
- $\bullet$  ecc....

Per iseguenti campi è possibile premendo il tasto F9 visualizzare lo zoom dell'omonima tabella con indicati i contenuti della stessa:

- Da numero a numero
- Codice interlocutore (1° campo)
- Area tematica
- Informazioni aggiuntive

Per i seguenti campi è possibile premendo il tasto visualizzare lo zoom dell'omonima tabella con indicati i contenuti della stessa:

- Categoria
- Classe
- Ufficio

Una volta che l'operatore avrà inserito i parametri di ricerca, premendo il tasto F10 darà inizio al processo di visualizzazione o stampa di tutti quegli atti che corrispondono alle caratteristiche inserite.

#### **Stampe**

Questa funzione effettua la stampa, nel formato tradizionale, del Registro dei Protocolli Particolari. La stampa può essere effettuata tutte le volte che si desidera.

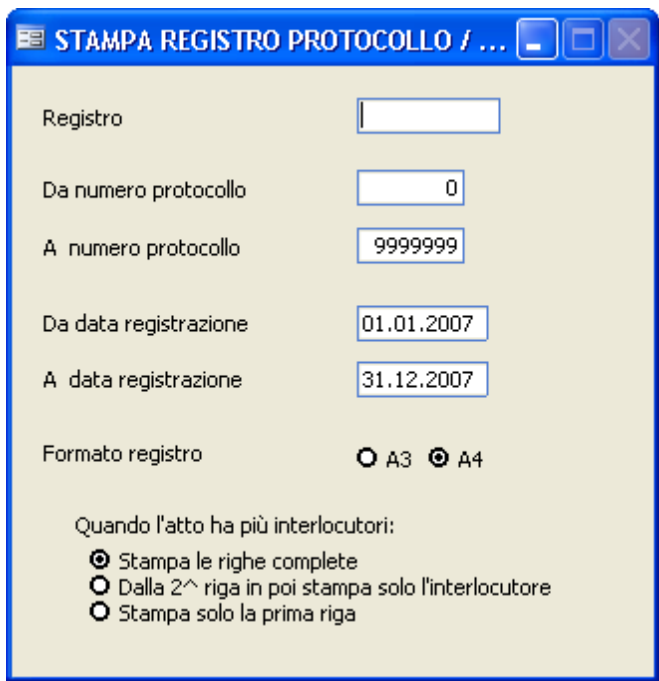

Prima di iniziare la stampa vengono richiesti iseguenti dati:

#### **Registro**

E' essenziale richiamare con F9 il tipo diregistro di cuisi vuole ottenere la stampa.

#### **Da numero / A numero**

Selezionare gli estremi interessati.

#### **Da data registrazione / A data registrazione**

Selezionare il periodo interessato. È possibile quindi effettuare stampe settimanali, mensili ecc...

#### **Formato registro**

L'operatore in base alla stampante che utilizza deciderà il formato della stampa.

#### **Quando l'atto ha più interlocutori** cisono tre possibilità:

- stampare le righe complete con tutti i dati, cioè una riga per ogni interlocutore con tutti i dati del documento registrato.

- dalla seconda riga in poi verrà stampato solo il nome dell'interlocutore senza ripetere i dati del documento registrato.

- stampare solo un'unica riga con il primo interlocutore.

#### **Tabelle**

#### **Tipo registri**

In questo archivio vengono memorizzati i tipi diregistri particolari.

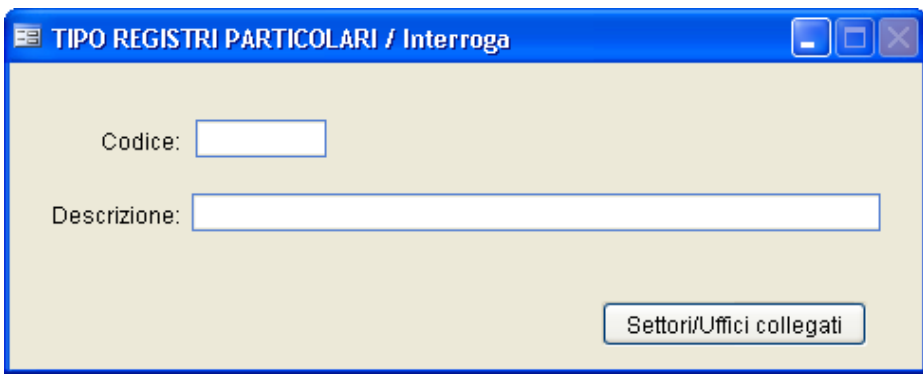

#### **CODICE**

Identifica il codice del registro

#### **DESCRIZIONE**

Identifica la descrizione del registro

Settori/Uffici collegati

In questo bottone è possibile caricare uno o più uffici collegati al tipo di registro. Se nei parametri è stata selezionata l'apposita opzione, qualora vengano caricati nell'archivio protocollo degli atti assegnati agli uffici indicati nel bottone, vengono generate automaticamente anche le registrazionisul registro particolare.

#### **Oggetti**

Questa tabella contiene i dati degli oggetti ricorrenti nei registri particolari.

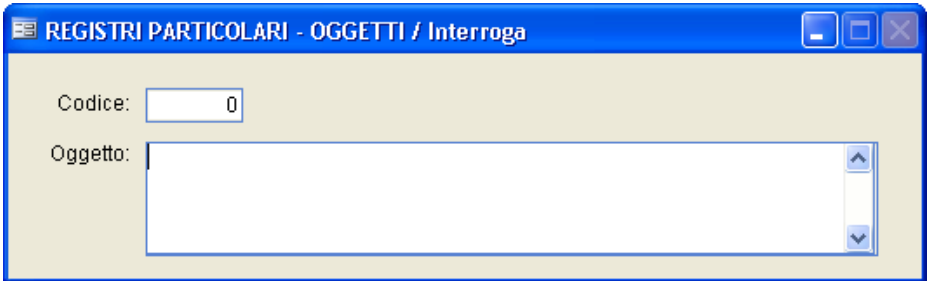

La struttura della tabella oggetti tipo prevede un codice numerico ed il campo oggetto, di tipo alfanumerico senza limiti in lunghezza.

Durante il caricamento di un atto, è possibile sia richiamare il codice numerico che parte del testo contenuto nel campo oggetto. Sempre in fase di

registrazione, è possibile popolare la tabella tramite il bottone  $\boxed{\text{crea}}$  a fianco del campo oggetto.

#### **Interlocutori**

E' una tabella che consente inserire gli interlocutori più ricorrenti.

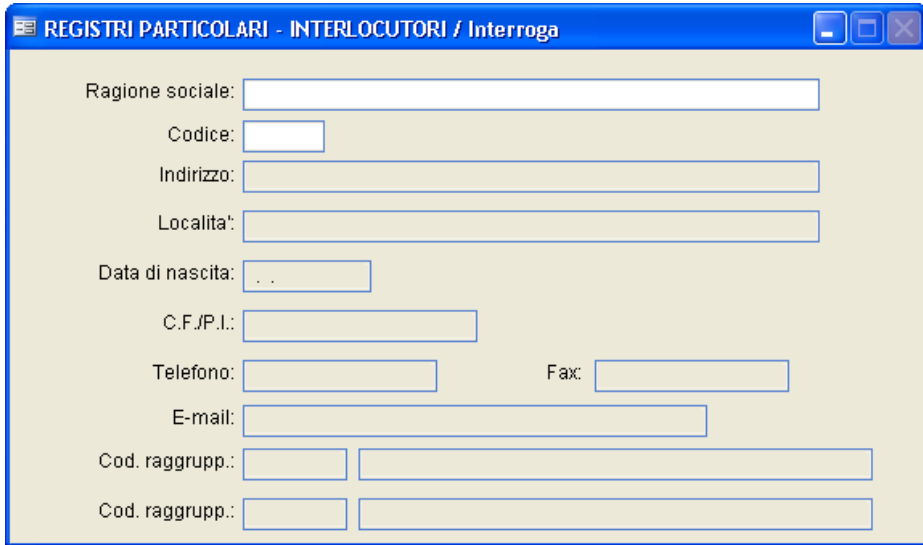

### **RAGIONE SOCIALE**

Indica la denominazione della persona o dell'ente che invia o riceve il documento.

# **CODICE**

Viene proposto in automatico un numero progressivo, che in fase di registrazione è possibile richiamare per inserire l'interlocutore.

#### **INDIRIZZO**

Indicare la via ed il numero civico della persona o società che sista inserendo.

# **LOCALITÀ**

Indica il comune diresidenza del mittente o destinatario da cui proviene o si

necessita di inviare della documentazione.

# **DATA DI NASCITA**

Viene indicata la data di nascita della persona o volendo la data d'inizio attività se si tratta di una società.

# **C.F./P.I.**

Indica il codice fiscale se si tratta di una persona fisica, altrimenti la partita iva.

**TELEFONO** Indica il recapito telefonico

### **FAX**

Indica il numero difax della persona o società in oggetto.

# **E-MAIL**

Indica l'indirizzo di posta elettronica.

# **CODICI RAGGRUPPAM.**

Facendo F9 è possibile visualizzare la tabella precedentemente caricata e serve nel caso in cui si siano applicati dei criteri di aggregazione delle informazioni per una più facile ricerca dei gruppi di documenti. In fase di registrazione, se caricato un interlocutore con il campo compilato, verrà compilato automaticamento anche il campo "Area Tematica" nella videata principale dell'archivio registri particolari.

#### **Progressivi**

La tabella consente di caricare/variare, per ogni tipo diregistro, l'ultimo numero diregistrazione. La gestione manuale di questa tabella NON è consigliata.

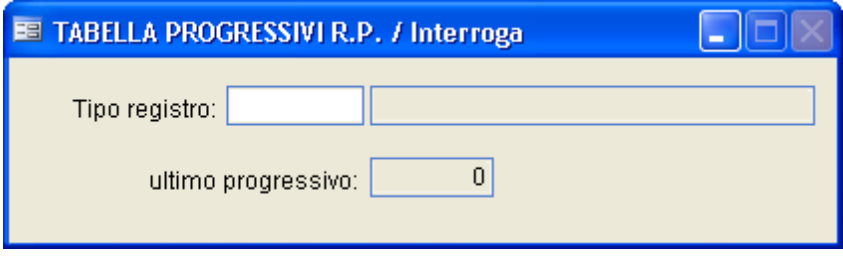

# **3S. i8stema**

Questo menu contiene una serie di procedure di utilità che consentono di impostare i parametri di base dell'applicazione, e di lanciare quelle funzioni da eseguire una tantum. Per questo motivo, l'accesso a molte funzioni è subordinato al possesso da parte dell'utente delle funzionispeciali. Alcuni esempi di utilità:

- · controllo archivi(per ricompattare e ricostruire gli indici, in caso di anomalie)
- · Tabella Utenti e Tabella Permessi(per definire le competenze di ogni utente che accede al pacchetto)
- Manutenzione archivi (per gestire eccezionalmente alcuni archivi particolari)
- Parametri (per definire i parametri di base della procedura)
- · Creazione Ente
- · Creazione Esercizio
- · Salvataggi/Ripristini
- Personalizzatore (per impostare le chiavi per il funzionamento dei vari moduli)
- · Definizione Stampe (per personalizzare le stampe standard)
- · Installazione componenti aggiuntivi(per registrare alcuni componenti Windows richiesti dall'applicativo)
- · Importazione nuovo Titolario (per caricare automaticamente l'ultimo titolario ANCI fornito col programma)

#### **Ente/Esercizio/Data**

L'utilità ripropone la maschera di Login iniziale, in modo che l'utente possa riavviare la procedura (magari modificando l'ente, l'utente, l'esercizio o la data) senza dover uscire dal programma e rilanciare l'applicativo dal desktop.

#### **Personalizzatore**

Viene proposta la seguente maschera, in cui vanno indicati i dati dell'Ente a cui la licenza d'uso della procedura è intestata.

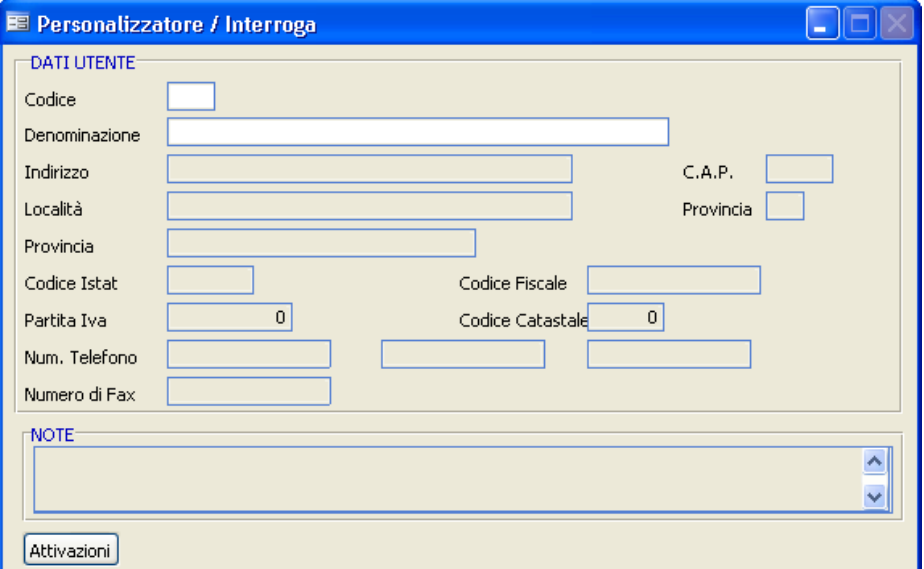

#### **Codice**

Facendo F9 è possibile avere lo zoom di tutti gli enti installati; normalmente viene utilizzato lo 001 per le operazioni quotidiane, mentre l'ente XXX viene utilizzato solo per le prove o per la visione in dimostrativo delle procedure.

#### **Denominazione**

Indica il nome dell'Ente a cui il pacchetto è intestato. Questa stessa dicitura verrà utilizzata come intestazione in tutte le stampe. Il campo è obbligatorio per il caricamento delle chiavi di abilitazione della procedura.

### **Indirizzo**

Indica la via ed il numero civico dove risiede il comune.

# **Cap**

Indica il codice d'avviamento postale del comune ove risiede l'Ente. Il campo è obbligatorio per il caricamento delle chiavi di abilitazione della procedura.

# **Località**

Indica il comune ove risiede l'Ente. Il campo è obbligatorio per il caricamento delle chiavi di abilitazione della procedura.

#### **Provincia**

Indica la sigla della provincia del Comune dove ha sede l'ente. Il campo è obbligatorio per il caricamento delle chiavi di abilitazione della procedura.

#### **Provincia**

Indica per esteso la provincia del Comune dove ha sede l'ente.

#### **Codice Istat**

Indica il codice ISTAT delComune ove risiede l'Ente a cui è stata concessa la licenza.

#### **Codice Fiscale**

Indica il codice fiscale dell'Ente a cui è stata concessa la licenza di utilizzo della procedura.

### **Partita Iva**

Indica la partita iva dell'Ente a cui è stata concessa la licenza di utilizzo della procedura.

#### **Codice catastale**

Indica il codice catastale dell'Ente a cui è stata concessa la licenza di utilizzo della procedura.

#### **Numero di telefono**

Indica il numero di telefono dell'Ente.

# **Numero di fax**

Indica il numero di Fax dell'Ente.

Cliccando ora sul pulsante **Attivazioni** si aprirà una seconda pagina, dove per ogni modulo dev'essere inserito un codice fornito da Studio K. In caso contrario i moduli risulteranno disabilitati.

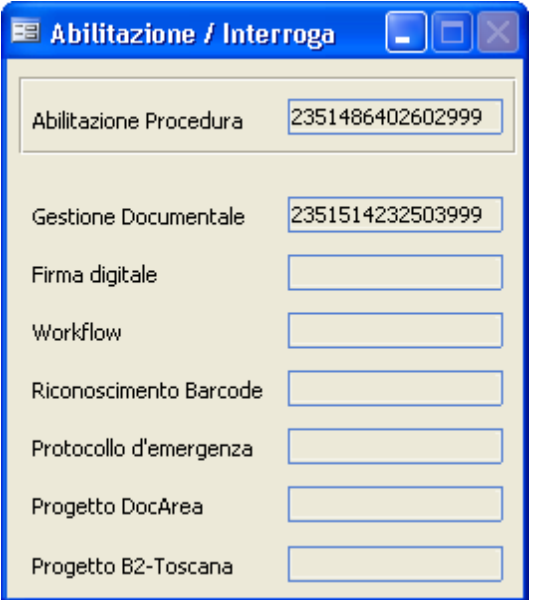

Confermare tutti i dati caricati con F10.

#### **Rivenditore**

#### **QUESTO CAPITOLO E' DI INTERESSE ESCLUSIVO DEL RIVENDITORE** (Da effettuarsi solo se rivenditore diverso da Studio K).

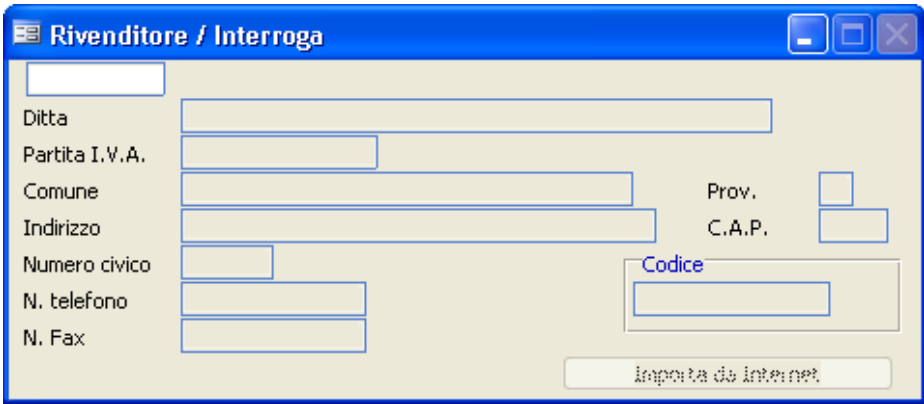

E' possibile inserire qui i datirichiestisecondo quanto indicatoVi dal produttore Studio K s.r.l.; in particolare sono obbligatori i seguenti campi:

- · Nome Rivenditore
- · Codice abilitazione

Gli altri campi possono essere caricati liberamente.

Per ogni Ente è necessario avere un codice abilitazione diverso.

#### **Informazioni**

Fornisce informazionisulla versione dell'applicativo che sista utilizzando, sulla licenza d'uso, nonchè sul produttore ed il rivenditore del software.

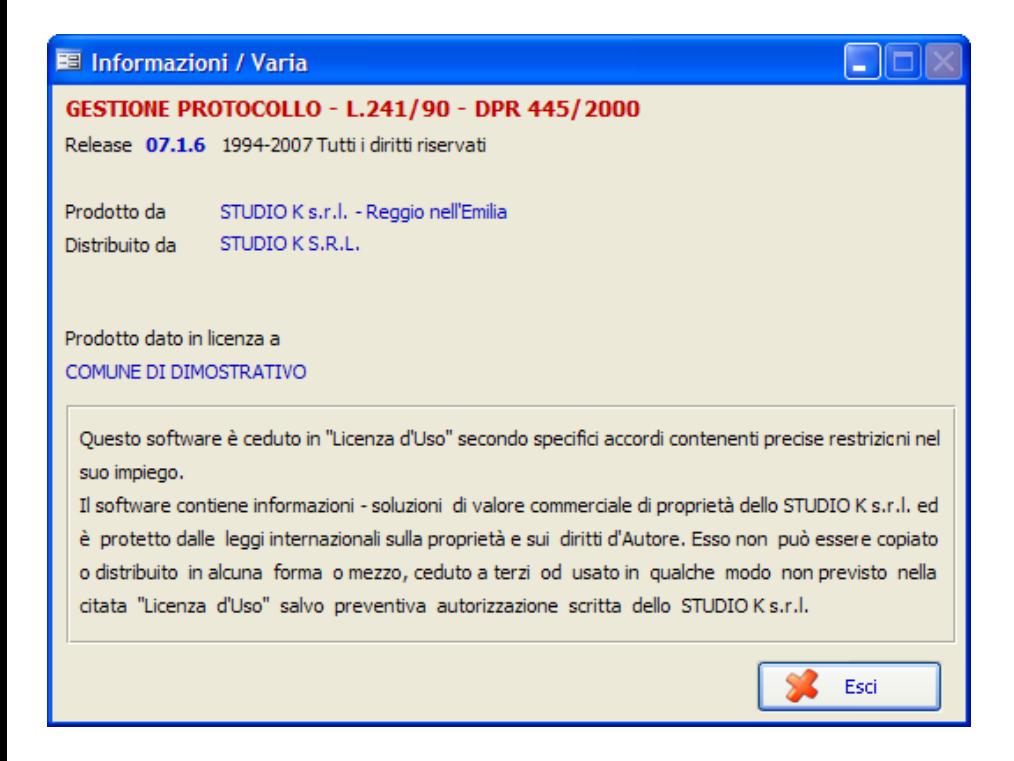

#### **Novità Studio K**

Previa connessione a Internet, viene automaticamente aperto ilsito di Studio K nella pagina contenente le novità proposte da Studio K per l'applicativo Protocollo.

#### **Parametri**

Consente di precaricare i parametri di base di visualizzazione e di attivazione, scegliendo tra le varie opzioni proposte dal programma. L'applicativo è stato infatti strutturato in modo tale da consentire un utilizzo differente a seconda delle necessità e delle aspettative dell'utente. La maschera è composta da otto pagine.

**Utilizzo del Programma 297**

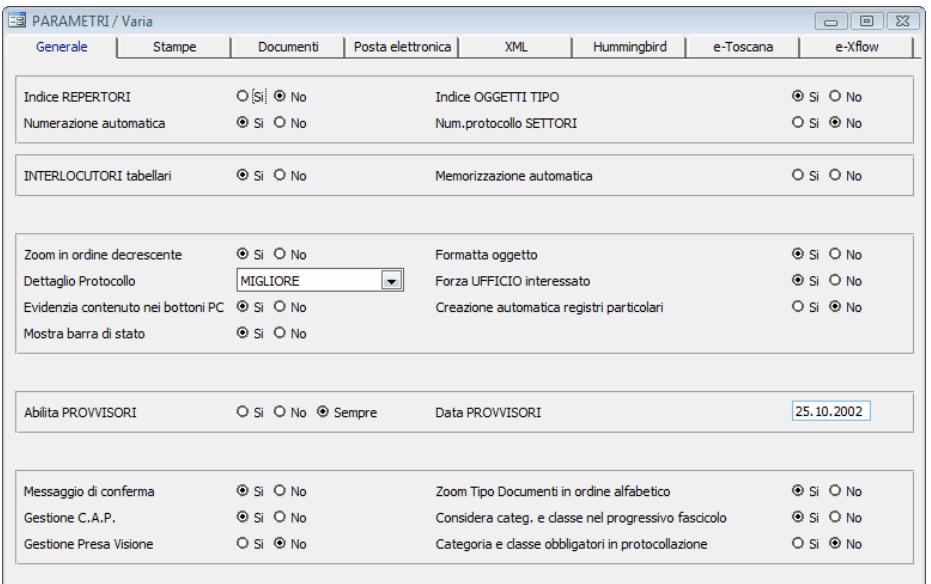

#### **Parametri - Generale**

# **INDICE REPERTORI**

Impostando il flag a "Si", viene abilitata la gestione dei repertori.

# **INDICE OGGETTI TIPO**

Impostando ilflag a "Si", viene abilitato l'utilizzo della tabella oggetti tipo dall'archivio protocollo.

# **NUMERAZIONE AUTOMATICA**

Impostando ilflag a "Si", viene assegnato automaticamente il numero di protocollo dal programma. E' assolutamente sconsigliata l'impostazione del flag su "No".

# **NUM. PROTOCOLLO SETTORI**

Impostando ilflag a "Si", viene proposta automaticamente anche la numerazione settoriale.

# **INTERLOCUTORI TABELLARI**

Impostando ilflag a "Si", viene abilitata la gestione delle tabelle interlocutori durante il caricamento del protocollo.

# **MEMORIZZAZIONE AUTOMATICA**

Impostando ilflag a "Si", ogni volta che viene caricato un nuovo interlocutore nell'archivio protocollo, viene generata anche una registrazione nella tabella interlocutori, senza nessun intervento da parte dell'utente.

# **ZOOM IN ORDINE DECRESCENTE**

Impostando ilflag a "Si", i protocolli proposti negli zoom diricerca saranno mostrati in ordine decrescente, ovvero dal più recente al più vecchio.

# **DETTAGLIO PROTOCOLLO**

Agendo sul tasto  $\vee$  è possibile scegliere il livello di complessità della maschera di inserimento dati protocollo. L'applicativo è stato infatti strutturato in modo tale da consentire un utilizzo differente a seconda delle necessità e delle aspettative dell'utente.

Attualmente sono previsti 6 livelli di complessità distinti("Completo,Altro, Ridotto, Minimo, Essenziale, Repertorio"): è possibile cambiare livello in qualsiasi momento senza compromettere le informazionifino a quel momento inserite.

# **FORMATTA OGGETTO**

Impostando ilflag a "Si", il campo "Oggetto" nell'archivio protocollo viene automaticamente formattato in maiuscolo, senza alcun intervento da parte dell'operatore.

# **TRACCIA OPERATORI**

Impostando ilflag a "Si", viene abilitata la gestione della traccia operatori sull'archivio protocollo, ovvero ogni variazione effettuata sull'archivio dai singoli utenti verrà memorizzata in un apposito file.

# **CREAZIONE AUTOMATICA REGISTRI PARTICOLARI**

*Studio K S.r.l.*

Impostando ilflag a "Si", vengono creati automaticamente iregistri particolari in base a quanto indicato nel bottone "Uffici" del protocollo e nella tabella Tipo Registri dei registri particolari.

# **MOSTRA BARRA DI STATO**

Impostando ilflag a "Si", viene visualizzata una barra distato sulla quale compaiono informazioni utili all'assistenza quali il nome dell'archivio attualmente in uso o il numero direcord in elaborazione.

# **ABILITA PROVVISORI / DATA PROVVISORI**

I "provvisori" sono gli utenti abilitati alla sola protocollazione in partenza. Le tre opzioni consentono di determinare a quali condizioni questi utenti possono protocollare:

**- Si:** i provvisori possono protocollare solo se accedono al programma con la stessa data indicata nel campo "DATA PROVVISORI". Questo consente al protocollatore centrale di terminare le registrazioni del giorno prima senza correre il rischio che altri utenti impegnino dei numeri caricandoli con la data corrente. Sarà cura dell'amministrazioni aggiornare ogni giorno il campo "Data Provvisori".

**- No:** ai provvisori non è consentito di protocollare, in nessun caso.

**- Sempre:** i provvisorisono sempre abilitati alla protocollazione,

indipendentemente dalla data.

# **MESSAGGIO DI CONFERMA**

Impostando ilflag a "Si", all'atto della memorizzazione di un protocollo con F10 viene visualizzato un messaggio in cui è esplicitato l'effettivo numero di protocollo assegnato alla registrazione.

# **GESTIONE C.A.P.**

Impostando ilflag a "Si", nel momento in cui, durante la protocollazione, viene indicata una località presente nella tabella comuni, il programma provvede ad assegnare automaticamente ilCAP corretto.

# **GESTIONE PRESA VISIONE**

Impostando ilflag a "Si", nel momento in cui, durante la protocollazione, viene assegnato un ufficio o un settore, automaticamente vengono espansi tutti i nodi dipendenti da quell'ufficio/settore, in modo che nel bottone

**Uffici** dell'archivio protocollo figurino tutti i dipendenti/responsabili che hanno visibilità sull'atto. Quando un utente entrerà nel programma con il proprio login, gli verrà mostrato l'elenco di tutti i documenti disua competenza ancora da visionare. Dopo averli visionati, ilsingolo utente

potrà decidere se marcarli come "visti". In questo caso, nel bottone Uffici del protocollo verrà spuntato il campo "Visto" a fianco dell'utente che lo ha effettivamente visonato.

# **ZOOM TIPO DOCUMENTI IN ORDINE ALFABETICO**

Impostando ilflag a "Si", gli zoom della tabella Tipo documenti verranno proposti in ordine alfabetico. Impostando ilflag a "No", verranno proposti in ordine di codice.

# **CONSIDERA CATEGORIA E CLASSE NEL PROGRESSIVO FASCICOLO**

Impostando ilflag a "Si", la numerazione dei nuovifascicoli viene assegnata in automatico in base alla categoria e alla classe. Impostando ilflag a "No", viene generata un'unica numerazione indipendentemente dalla categoria e dalla classe.

Esempio:se ilflag è impostato a SI, avremo ilfascicolo n. 1 sia nella cat.1 classe 1, che nella cat. 5 - classe 6, che in ogni altra categoria in cuisi aprono fascicoli, generando così una numerzione "indipendente" per ogni voce del titolario. Impostando ilflag a "No", due fascicoli non potranno mai avere lo stesso numero, anche se appartenenti a due classi diverse.

# **CATEGORIA E CLASSE OBBLIGATORI IN PROTOCOLLAZIONE**

Impostando ilflag a "Si", il programma consentirà la memorizzazione deisoli atti a cuisono stati indicati anche la categoria e la classe.

# **COLLEGAMENTO ANAGRAFE**

E' possibile gestire un collegamento con l'anagrafe, per poter ricercare nell'archivio deiresidenti eventuali interlocutori. Se si desidera effettuare un collegamento con l'Anagrafe Studio K, occorre che i programmi anagrafe e protocollo siano installati nella stessa cartella. Se si desidera implementare il collegamento con l'anagrafe di altri produttori, occorre verificare con il servizio di assistenza Studio K se il software è compatibile; in caso affermativo, tramite il pulsante "Sfoglia" è necessario indicare il percorso del Data Base dell'Anagrafe.

#### **Parametri - Stampe**

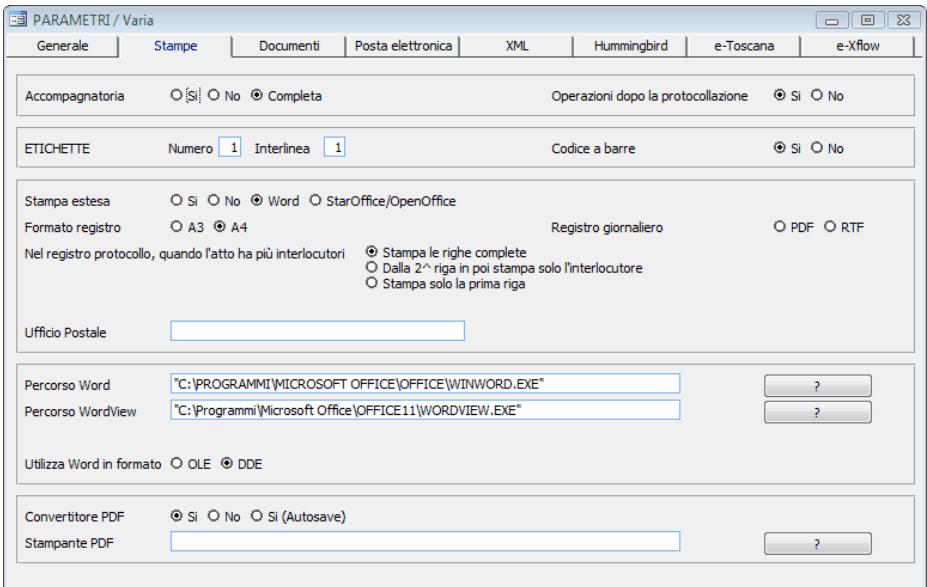

Nella seconda pagina invece troveremo le informazioni necessarie alle stampe.

# **ACCOMPAGNATORIA**

Impostando ilflag a "Si", in fase di protocollazione ilflag reletivo alla stampa dell'accompagnatoria viene impostato di default a Si; in fase distampa verrà proposta solo l'accompagnatoria del primo ufficio caricato nel bottone "Uffici" dell'archivio protocollo. Per ottenere l'accompagnatoria di tutti gli uffici caricati nell'apposito bottone, occorre impostare ilradio su "Completa"

# **OPERAZIONI DOPO LA PROTOCOLLAZIONE**

Impostando ilflag a "Si", in fase di protocollazione, dopo aver confermato i dati con F10, comparirà una maschera dalla quale l'utente che lo desidera potrà stampare le etichette, le ricevute e acquisire i documenti con lo scanner.

# **ETICHETTE**

Impostare i dati che verranno proposti di default durante la stampa delle etichette (n. di copie e interlinea). Inoltre indicare se si desidera che nell'etichetta compaia o no il codice a barre.

# **STAMPA ESTESA**

Indica la tipologia distampa. La scelta da noi consigliata è "Word", ossia stampe gestibili come se fossero documenti Word e quindi anche semplici nell'uso per eventuali modifiche e con una grafica notevolmente migliore rispetto alsolo testo. Una valida alternativa a Word e di uguale riuscita grafica è l'utilizzo delle stampe in OpenOffice.

# **FORMATO REGISTRO**

Indicare se abitualmente si stampa il registro in formato A3 o A4. Il programma, all'atto della stampa delregistro, proporrà di default ilformato indicato, che potrà comunque essere variato dall'operatore.

# **Nel registro protocollo, quando l'atto ha più interlocutori:**

Come per il punto precedente, il programma, all'atto della stampa del registro, proporrà di default l'opzione indicata, che potrà comunque essere variata dall'operatore. Sono possibili tre scelte:

- stampare le righe complete con tutti i dati, ovvero una riga per ogni interlocutore con tutti i dati del protocollo.

- dalla seconda riga in poi verrà stampato solo il nome dell'interlocutore senza ripetere i dati di protocollo.

- stampare solo un'unica riga con il primo interlocutore.

# **REGISTRO GIORNALIERO**

Qualora si decidesse di attivare le stampe delregistro giornaliero, indicare il formato nel quale si desidera che le stesse vengano memorizzate. La stampa in modalità RTF è più veloce, ma la stampa in modalità PDF è un'ulteriore garanzia disicurezza.

# **UFFICIO POSTALE**

Inserire la denominazione dell'ufficio postale di competenza. Tale

denominazione sarà poistampata sulla distinta postale.

# **PERCORSO WORD**

Se si è scelto la gestione delle stampe in Word è fondamentale andare ad indicare il percorso, per evitare errori in fase distampa.

Cliccando sul punto di domanda a destra del campo è la procedura che ricerca e inserisce direttamente il percorso.

E' importante indicare il percorso utilizzato dalla maggior parte degli utenti (essendo disponibilisul mercato molte versioni di Word, è probabile che non tutti i pc abbiano installazioni identiche). Per gli operatori che utilizzano un percorso differente da quello standard qui indicato, lo stesso va indicato nei permessi deisingoli utenti.

# **PERCORSO WORDVIEW**

Se si è scelto la gestione delle stampe in Word è fondamentale andare ad indicare il percorso, per evitare errori in fase di anteprima distampa. Cliccando sul punto di domanda a destra del campo è la procedura che ricerca e inserisce direttamente il percorso.

E' importante indicare il percorso utilizzato dalla maggior parte degli utenti (essendo disponibilisul mercato molte versioni di WordView, è probabile che non tutti i pc abbiano installazioni identiche). Per gli operatori che utilizzano un percorso differente da quello standard qui indicato, lo stesso va indicato nei permessi deisingoli utenti. Sempre dai permessi utente, tramite il bottone "Visualizzatori", è possibile procedere all'installazione di Wordview, nel caso in cui non sia già presente sulla postazione di lavoro.

# **UTILIZZA WORD IN FORMATO OLE/DDE**

Il parametro determina in quale modalità devono essere eseguite le stampe di Word. Si consiglia di cambiare l'impostazione di default solo su esplicita richiesta del nostro servizio di assistenza.

# **CONVERTITORE PDF / STAMPANTE PDF**

Impostare ilflag a Si, se si desidera che il programma proponga la conversione automatica degli allegati al protocollo in formato pdf. Nel campo

successivo, tramite il punto di domanda, è necessario- selezionare la stampante PDF che deve essere stata correttamente installata (vedi le relative note di installazione). Come per i percorsi di Word, è importante indicare la stampante virtuale utilizzata dalla maggior parte degli utenti. Per gli operatori che utilizzano una stampante differente da quello standard qui indicata, la stessa va indicato nei permessi deisingoli utenti.

#### **Parametri - Documenti**

Nella terza pagina troveremo le informazioni necessarie alla gestione dei documenti e alla relativa archiviazione ottica.

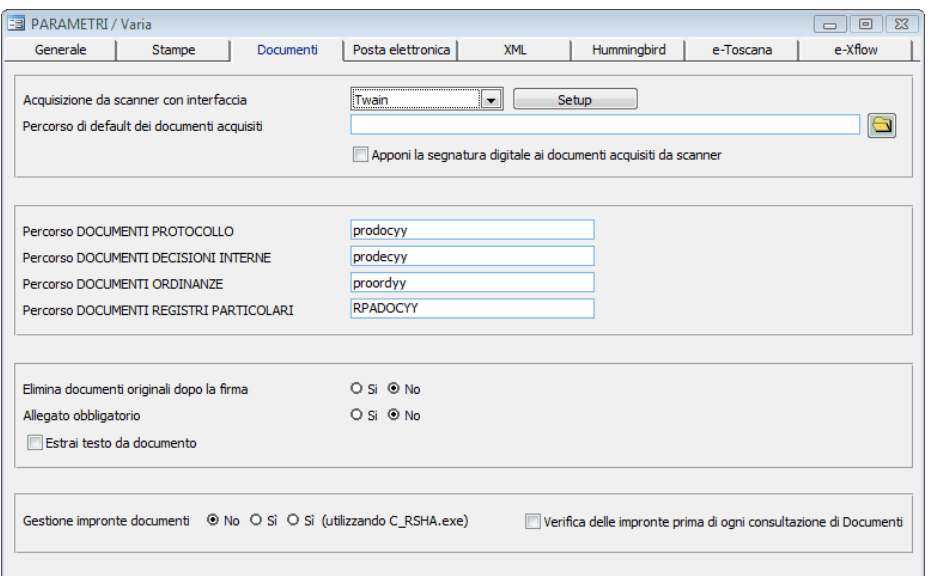

# **ACQUISIZIONE DA SCANNER CON INTERFACCIA**

Indicando interfaccia "Twain automatico" il programma proporrà solo la propria interfaccia per consentire l'acquisizione dei documenti. Al contrario, selezionando semplicemente "Twain" verrà proposta anche l'interfaccia dello scanner. Quest'ultima opzione è consigliata nei casi in cuisi abbia uno scanner piuttosto complesso i cui parametri di acquisizione debbono essere riselezionati di volta in volta (ad esempio quando si desidera scansionare talvolta con l'adf e talvolta dal piatto, o se esistono dei casi per cuisi voglia fare la scansione a colori e altri in bianco e nero, ecc...)

### **PERCORSO DI DEFAULT DEI DOCUMENTI ACQUISITI**

E' il percorso di default che viene proposto in automatico dal programma

quando si preme il pulsante dal bottone dell'archivio Protocollo.

# **APPONI SEGNATURA DIGITALE AI DOCUMENTI ACQUISITI DA SCANNER**

Normalmente il campo Non deve essere spuntato. Contattare il Servizio di Assistenza per ulteriori delucidazioni.

# **PERCORSO DOCUMENTI PROTOCOLLO/ DECISIONI INTERNE/ORDINANZE/REGISTRI PARTICOLARI**

Indica il nome della cartella entro la quale troveremo tutti i documenti acquisiti e/o allegati airispettivi archivi. E' bene lasciare il nome proposto di default.

# **ELIMINA DOCUMENTI ORIGINALI DOPO LA FIRMA**

Impostando ilflag a Si(consigliato), qualora venisse firmato digitalmente un documento viene eliminato il documento originale che non presenta alcuna firma.

# **ALLEGATO OBBLIGATORIO**

Impostando ilflag a Si, diventa obbligatorio inserire almeno un allegato nell'archivio protocollo prima di memorizzare con F10.

# **ESTRAI TESTO DA DOCUMENTO**

Barrando il check-box, ogni volta che verrò allegato un doc realizzato con Word, Excell o OpenOffice, verrà estratto tutto il testo in formato ASCII, utilizzabile poi come parametro diricerca

# **GESTIONE IMPRONTE DEI DOCUMENTI**

Barrando il check-box, ogni volta che viene memorizzato un allegato ne viene calcolata e salvata anche l'impronta, per prevenire eventuali contraffazioni

# **VERIFICA DELEL IMPRONTE PRIMA DI OGNI CONSULTAZIONE DI DOCUMENTI**

Barrando il check-box, la verifica sull'impronta viene eseguita ogni volta che si consulta un allegato, permettendo quindi di individuare immediatamente eventuali alterazioni.

**Utilizzo del Programma** | 309

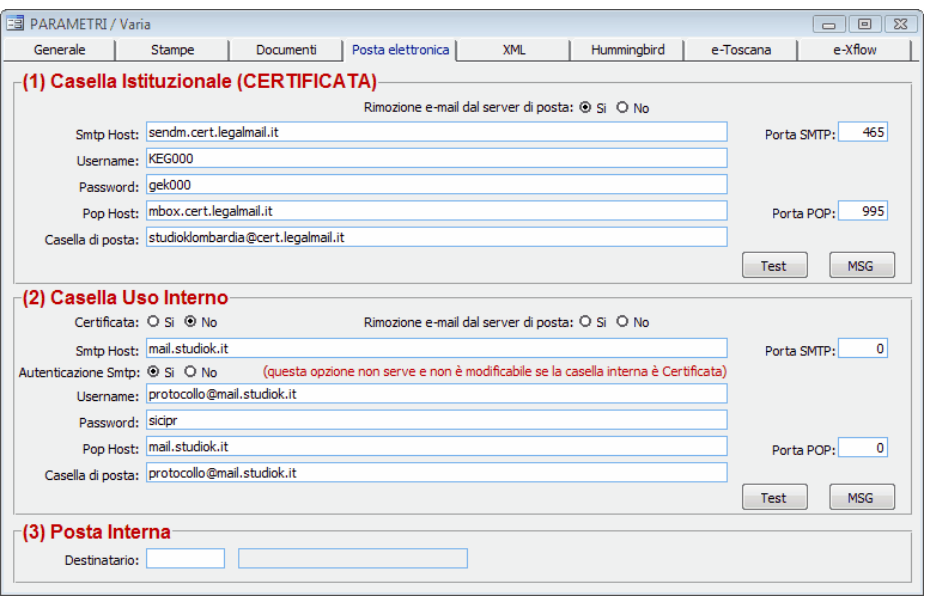

#### **Parametri - Posta Elettronica**

In questa maschera vanno inserite tutte le informazioni necessarie per utilizzare le caselle di posta in uso all'Ente.

Nella prima parte (Casella Istituzionale) indicare i parametri della propria Casella PEC, per l'invio e la ricezione della posta dall'esterno. Nella seconda parte (Casella Uso Interno) indicare i parametri della casella

di posta utilizzata per l'invio della posta interna tramite il programma Distribuisci Posta.

Nella terza parte (Posta interna) indicare ilresponsabile di default che verrà proposto nell'archivio Posta Interna, che non si appoggia a Internet .

Una volta specificati tutti i parametri di Posta è necessario effettuare un *test* di invio/ricezione per essere sicuri dei dati inseriti.

Facendo tale TEST si ha la certezza che, usando il "Leggi Invia email" (Posta Elettronica Certificata) oppure il Distribuisci posta (mail ordinaria) funzioni tutto correttamente.

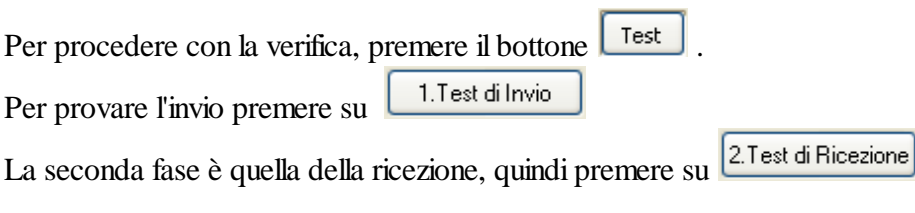

All'interno del pulsante (MSG), è possibile indicare quali dati devono comparire nell'oggetto e nel corpo dell'e-mail che viene generata dai programmi di distribuzione della posta certificata.

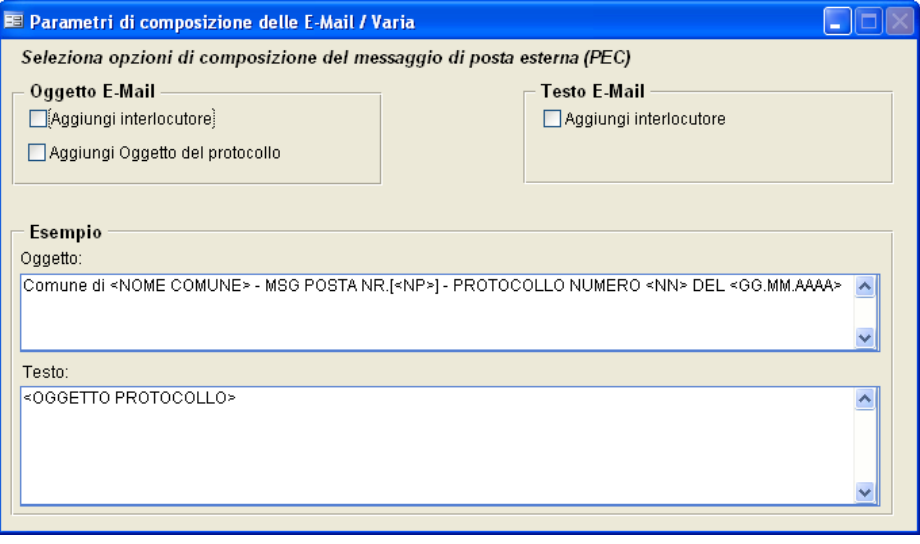

#### **Parametri - XML**

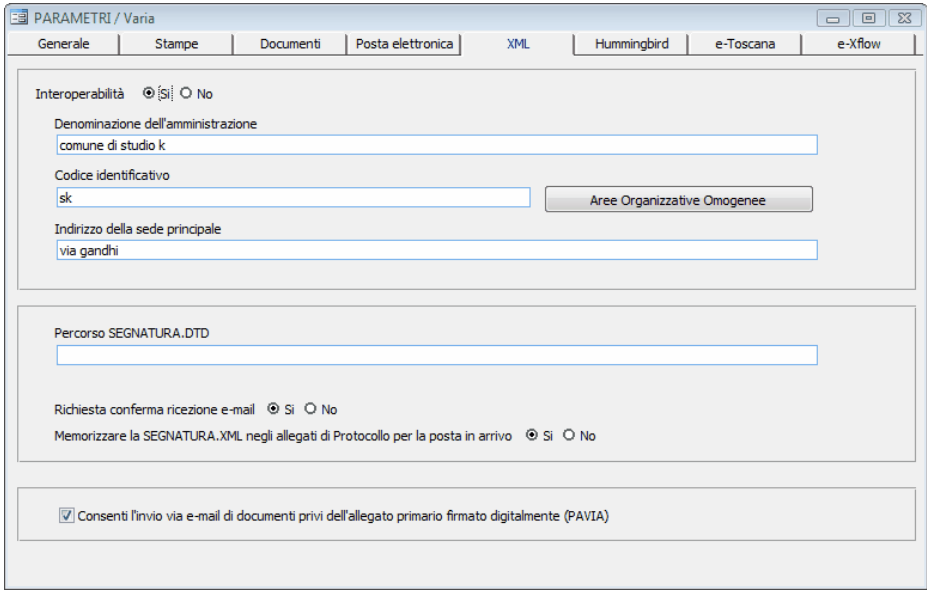

### **INTEROPERABILITA'**

Impostando il campo a SI (consigliato) il programma lavora in regime di Interoperobilità. Impostando ilflag a NO *(sconsigliato)*, il programam consente diriceve e inviare documenti via PEC senza utilizzare nessuno degli automatismi previsti dalla normativa sull'Interoperabilità tra Sistemi di Protocollo. *In questa sede si vuole tuttavia sottolineare che - senza interoperabilità - tali messaggi potrebbero NON AVERE VALORE LEGALE, e costringere l'Ente a spedire/ricevere anche il documento originale attraverso le vie tradizionali.*

#### **DENOMINAZIONE DELL'AMMINISTRAZIONE**

Indicare la denominazione dell'ente, che deve coincidere con quanto pubblicato all'IPA.

# **CODICE IDENTIFICATIVO**

Indicare il codice identificativo dell'Amministrazione rilasciato dall'IPA (normalmente per i comuni è c\_<cod.Belfiore>) .

# **INDIRIZZO DELLA SEDE PRONCIPALE**

Indicare la sede dell'ente, che deve coincidere con quanto pubblicato all'IPA

# **RICHIESTA CONFERMA RICEZIONE E-MAIL**

Si consiglia di impostare a **SI**, ma non è obbligatorio. Impostando a **SI,** ogni volta che sispedisce una e-mail in interoperabilità ilsistema di protocollo ricevente è tenuto a rispondere di aver ricevuto il messaggio e a comunicare il numero con il quale è stato protocollato.

# **MEMORIZZA LA SEGNATURA.XML NEGLI ALLEGATI DELLA POSTA IN ARRIVO**

Segantura.XML è un file che contiene alcune informazioni relative all'amministrazione che ha inviato il messaggio. Si consiglia di conservarlo, impostando quindi il parametro a **SI**

# **CONSENTI L'INVIO VIA E-MAIL DEI DOCUMENTI PRIVI DELL'ALLEGATO FIRMATO DIGITALMENTE (PAVIA)**

Questo parametro **deve essere sempre impostato a NO**, salvo alcuni casi particolari che rientrano nel Protocollo Federato della Provincia di PV.

# **PERCORSO SEGNATURA.DTD**

Non compilare.

Aree Organizzative Omogenee

All'interno della maschera attivata dal bottone, compilare tutti i dati relativi alla propria AOO. Il *codice identificativo* è un codice che è stato comunicato all'IPA in fase di accreditamento dei dati. Se l'accreditamento è stato eseguito avvalendosi della consulenza di Studio K, il codice è di default AOO\_001
# **Utilizzo del Programma 313**

### **Parametri - Hummingbird**

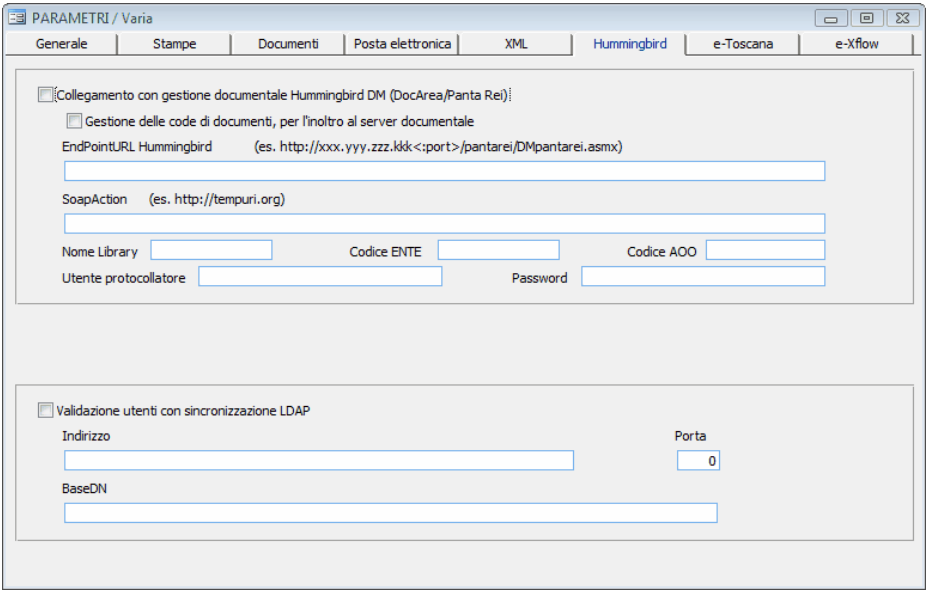

Nella maschera "Hummingbird" devono essere impostati tutti i parametri per la gestione dei documenti da parte di Hummingbird. Per informazioni più dettagliate rimandiamo al nostro servizio di assistenza tecnica.

#### **Parametri - E-Toscana**

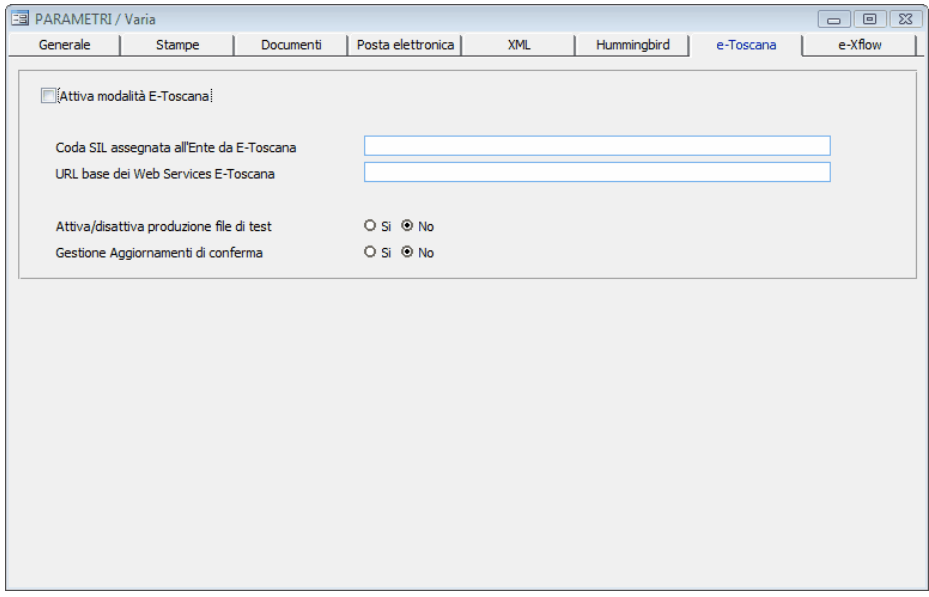

Nella maschera "E-Toscana" devono essere impostati tutti i parametri per poter aderire al progetto E-Toscana. Per informazioni più dettagliate rimandiamo al nostro servizio di assistenza tecnica.

#### **Parametri - e-Xflow**

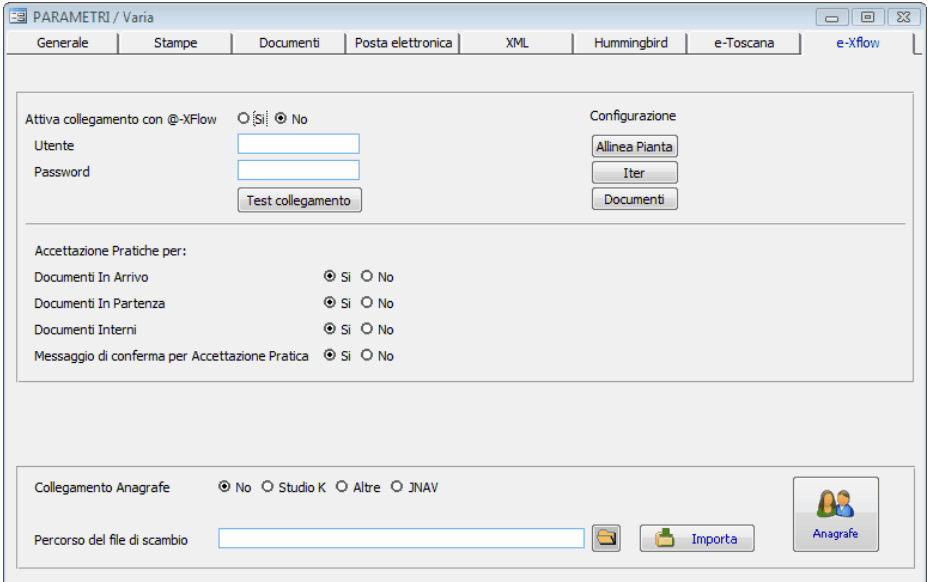

Nella maschera "e-Xflow" devono essere impostati tutti i parametri per poter attivare il collegamento con il pacchetto **e-Xflow** per la gestione delle Pratiche. Per informazioni più dettagliate rimandiamo al nostro servizio di assistenza tecnica.

### **Progressivi**

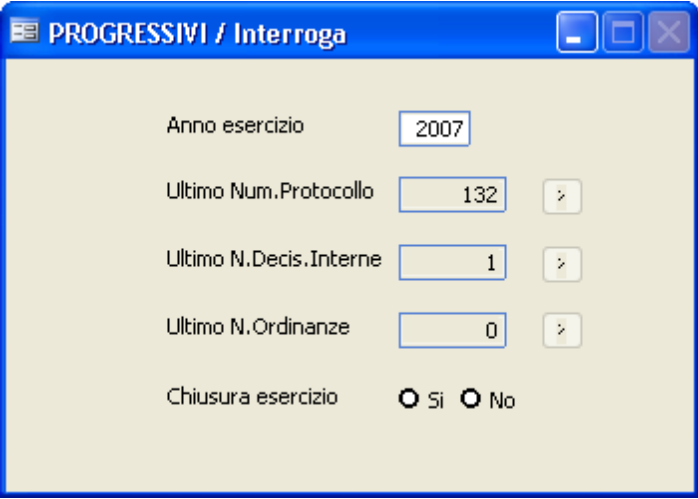

In questa maschera è possibile selezionare, per ogni anno, i progressivi (ovvero l'ultimo numero registrato) dei tre archivi principali(protocollo decisioni interne - ordinanze). La funzione è utile solo per chi inizia a usare il software in corso d'anno, perchè permette di iniziare la protocollazione da un numero diverso da 1 .

E' molto utile per tutti, invece, la gestione delflag "Chiusura esercizio":se impostato a SI non sarà più possibile effettuare registrazioni nuove sull'esercizio, nemmeno accidentalmente.

#### **Gestione del Sistema**

#### **Tabella utenti**

Lavorando in rete, è necessario che ogni operatore acceda alla procedura con un codice utente diverso.

Qualora un operatore acceda alla procedura con un codice utente già utilizzato, comparirà il messaggio 'Codice non valido o utilizzato da altro utente'.

Gli utenti precaricatisono 3:se nascesse l'esigenza di doverne utilizzare altri, è possibile creare anche nuovi utenti. Qualora un utente tenti di variare un record, che in quel determinato momento già un altro utente sta variando, la procedura inibirà a questi la possibilità di effettuare modifiche sulrecord in questione, fintantochè l'altro utente non avrà terminato la correzione. Nel suddetto caso, al secondo utente che cerca di variare il record già utilizzato, compare a video in basso a sinistra il messaggio "Tentativo di blocco in corso... Premere ESC per annullare". A questo punto, l'utente può attendere che l'altro utente termini ilsuo lavoro oppure decidere di non dover rimanere in attesa: premendo il tasto **<Esc>** si uscirà dalla situazione di "stallo" e così facendo comparirà un ulteriore messaggio in alto a destra 'Record utilizzato da un altro utente'.

**Utilizzo del Programma** | 319

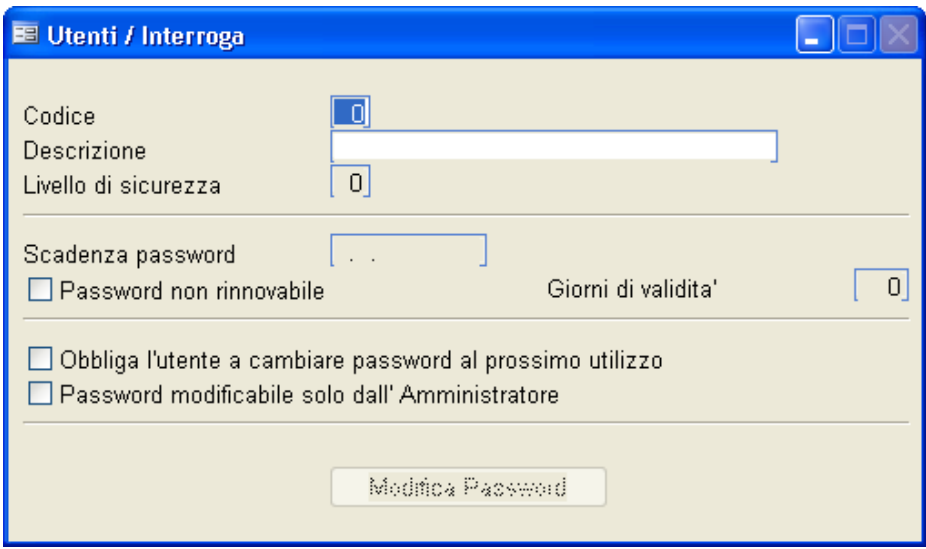

### **Codice**

Inserire il codice utente che si desidera assegnare o variare.

### **Descrizione**

Inserire il Nome/Cognome dell'utente.

# **Livelli di sicurezza**

Si consiglia di impostare il valore a 0, perchè i livelli di accesso deisingoli utenti vengono meglio definiti nella tabella permessi. Il campo è stato comunque lasciato per uniformità rispetto agli altri pacchetti Studio K. Per ulteriori informazioni in merito fare riferimento alservizio di assistenza.

### **Scadenza password**

Indica la data alla quale la password risulterà scaduta (la data è calcolata in base al contenuto del campo **giorni di validità**). In quella data, all'accesso nel programma, all'utente verrà richiesto di modificare la propria password.

### **Password non rinnovabile**

Alla scadenza della password, l'utente non potrà più accedere al programma,

nè modificare la propria password.

### **Giorni di validità**

Viene proposto in automatico 180, ma è modificabile. Qualora si modifichi la password, la nuova data discadenza viene ricalcolata in base al contenuto di questo campo.

### **Obbliga l'utente a cambiare password al prossimo utilizzo**

Al login successivo dell'utente, viene forzata la richiesta di modifica della password.

### **Password modificabile solo dall'Amministratore**

In questo caso solo l'amministratore potrà modificare la password di questo Utente.

Modifica Password

Il bottone è accessibile dall'utente stesso che ha effettuato il login, e in questo caso deve essere digitata la vecchia password per poterla poi modificare. Gli utenti dotati difunzionispeciali possono modificare le password di tutti gli altri utenti, senza necessità di conoscere la vecchia password.

### **Tabella Sicurezze**

Tabella attualmente non documentata. Fare riferimento al servizio di assistenza.

#### **Permessi**

Selezionando il codice utente, che deve essere stato caricato nella tabella utenti, è possibile definire per ognuno di essi quali operazioni eseguire abilitando o disabilitando parti del programma.

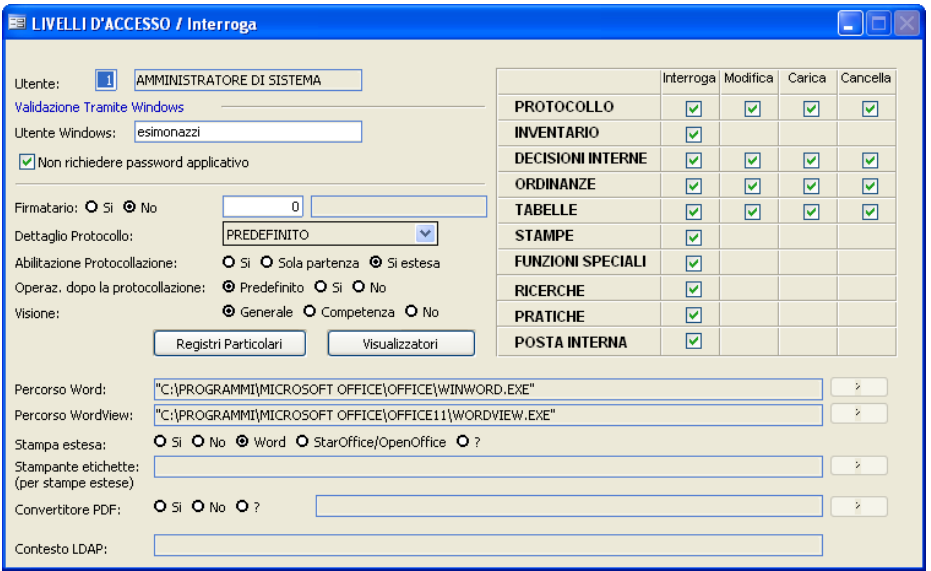

# **UTENTE WINDOWS**

Indicando il nome dell'utente Windows, l'applicativo all'accesso non chiederà l'utente di protocollo perché lo assegnerà automaticamente. Spuntando anche il campo "Non richiedere password applicativo" non verrà chiesta nemmeno la password.

### **FIRMATARIO**

Indica se l'utente è abilitato all'apposizione della firma digitale. In caso affermativo, occorre indicare anche il codice firmatario caricato nell'apposita tabella.

# **DETTAGLIO PROTOCOLLO**

Indicare il dettaglio di informazioni che si vuole compaiano sulla maschera di

protocollazione. Impostando "Predefinito" l'utente vedrà il dettaglio protocollo impostato nei parametri.

# **ABILITAZIONE PROTOCOLLAZIONE**

- **Si**: l'utente protocolla in arrivo e in partenza, ma glisono inibite alcune funzioni quali la stampa dei registri e dell'accompagnatoria.

- **Sola Partenza**: l'utente può caricare solo protocolli in partenza e protocolli interni.

- **Si estasa**: l'utente protocolla in arrivo e partenza e glisono consentite anche le stampe deiregistri e dell'accompagnatoria; inoltre ha visibilità su tutti gli uffici.

# **OPERAZIONI DOPO LA PROTOCOLLAZIONE**

Impostando ilflag a "Si", in fase di protocollazione, dopo aver confermato i dati con F10, comparirà una maschera dalla quale l'utente che lo desidera potrà stampare le etichette, le ricevute e acquisire i documenti con lo scanner.Impostando "Predefinito" l'utente vedrà il dettaglio protocollo impostato nei parametri.

# **VISIONE**

**- Generale**: l'utente può vedere tutti i protocolli di tutti gli uffici.

- **Competenza**: l'utente può vedere tutti i protocolli in arrivo e in partenza limitatamente al proprio ufficio.

- **No**: l'utente può vedere solo i protocolli in partenza limitatamente al proprio ufficio.

# **PROTOCOLLO**

All'utente è consentito gestire l'archivio protocollo secondo le modalità indicate (Interrogazione, modifica, caricamento, cancellazione).

# **INVENTARIO**

Obsoleto, non più gestito.

# **DECISIONI INTERNE**

All'utente è consentito gestire l'archivio delle decisioni interne secondo le modalità indicate (Interrogazione, modifica, caricamento, cancellazione)

## **ORDINANZE**

All'utente è consentito gestire l'archivio delle ordinanze secondo le modalità indicate (Interrogazione, modifica, caricamento, cancellazione)

# **TABELLE**

All'utente è consentito gestire le tabelle secondo le modalità indicate (Interrogazione, modifica, caricamento, cancellazione)

# **STAMPE**

All'utente è consentito l'accesso alle stampe.

### **FUNZIONI SPECIALI**

Sono disolito riservate all'amministratore di protocollo, e consentono difare operazioni particolari(ad esempio variare la struttura della pianta organica, accedere alla tabella permessi, modificare i parametri della procedura, ecc.)

# **RICERCHE**

All'utente è consentito accedere al menu Ricerche.

### **PRATICHE**

All'utente è consentita la gestione delle pratiche e dell'iter amministrativo.

### **POSTA INTERNA**

All'utente è consentita la gestione dell'archivio posta interna.

# **PERCORSO WORD**

Se si è scelto la gestione delle stampe in Word è possibile indicare il percorso, per evitare errori in fase distampa.

Cliccando sul punto di domanda a destra del campo la procedura ricerca e inserisce direttamente il percorso.

*Studio K S.r.l.*

Qualora non fosse indicato alcun percorso, il programma cercherà Word nel percorso indicato nei parametri.

### **PERCORSO WORDVIEW**

Se si è scelto la gestione delle stampe in Word è possibile indicare il percorso di Wordview, per evitare errori in fase di anteprima distampa. Cliccando sul punto di domanda a destra del campo la procedura ricerca e inserisce direttamente il percorso.

Qualora non fosse indicato alcun percorso, il programma cercherà Wordview nel percorso indicato nei parametri.

### **STAMPA ESTESA**

Indica la tipologia distampa. La scelta da noi consigliata è "Word", ossia stampe gestibili come se fossero documenti Word e quindi anche semplici nell'uso per eventuali modifiche e con una grafica notevolmente migliore rispetto alsolo testo. Una valida alternativa a Word e di uguale riuscita grafica è l'utilizzo delle stampe in OpenOffice. Qualora non fosse indicato nulla, il programma utilizzerà ilformato distampa indicato nei parametri.

# **STAMPANTE ETICHETTE**

Indicare la stampante adibita alla stampa delle etichette. Premendo il punto interrogativo, il programma consente la scelta tra le stampanti di Windows

### **CONVERTITORE PDF**

Impostare ilflag a Sise si desidera che il programma proponga la conversione automatica degli allegati al protocollo in formato pdf. Nel campo successivo, tramite il punto di domanda, è necessario selezionare la stampante PDF che deve essere stata correttamente installata (vedi le relative note di installazione). Qualora non fosse indicata alcuna stampante, il programma la cercherà nel percorso indicato nei parametri.

### **CONTESTO LDAP**

E' un dato legato alla gestione Hummigbird della Regione Emilia Romagna. Per ulteriori informazioni in merito contattare il servizio di assistenza.

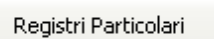

All'interno del pulsante è possibile selezionare, per ogni registro particolare attivato dal comune, il tipo difunzione permessa all'utente in base alla modalità indicata (Interrogazione, modifica, caricamento, cancellazione). Il

pulsante **consenter consenter dirichiamre** tutti i registri attivi presso l'ente.

Visualizzatori

Il bottone consente di indicare i percorsi di tutti i visualizzatori utilizzati dal programma per leggere gli allegati del protocollo. Va compilato dalla postazione dell'utente. Si apre la seguente maschera:

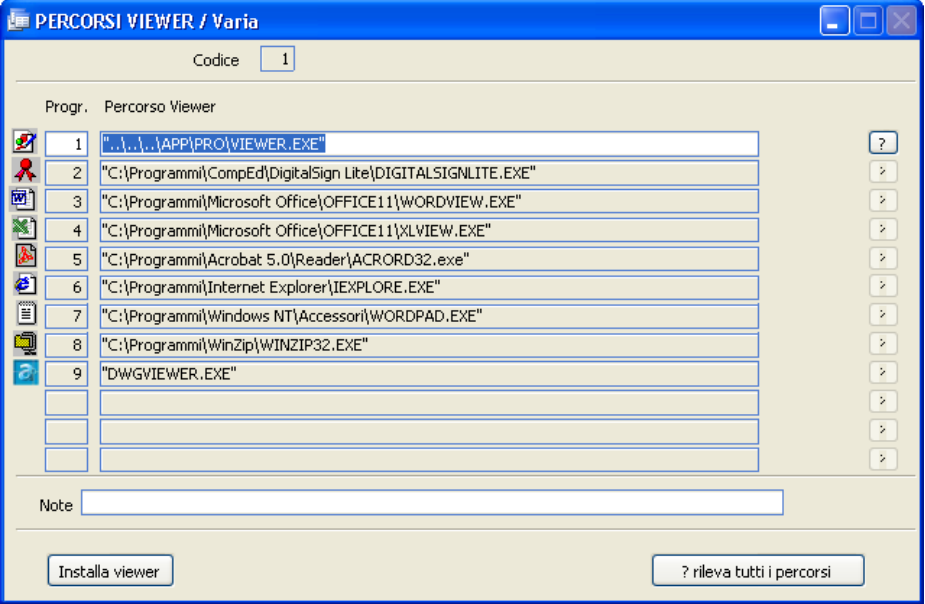

Cliccando su **1**, il programma rileva il percorso del visualizzatore corrispondente.

*Studio K S.r.l.*

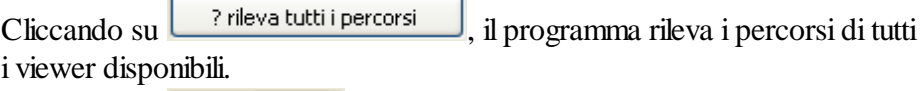

Cliccando su Installa viewer, il programma consente l'installazione dei visualizzatori, a scelta dell'utente.

### **Opzioni**

Il menu Opzioni consente di modificare alcune impostazioni di base del programma, differenziandole per singolo utente.

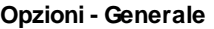

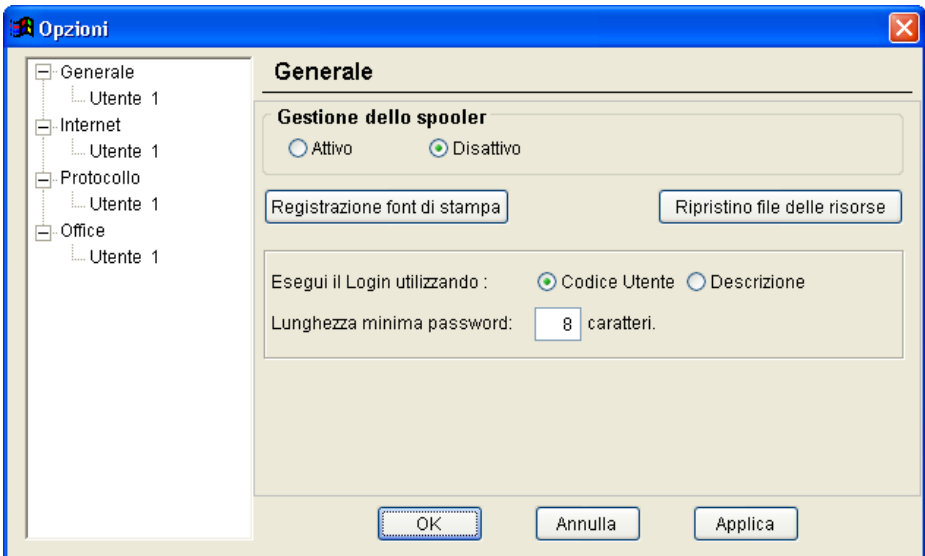

Le impostazioni caricate nella videata precedente sono valide per tutti gli utenti.

E' molto importante selezionare il tipo di login utilizzato per accedere al programma (per codice o per descrizione) e la lunghezza minima della password (normalmente 8 caratteri, come prevede la normativa).

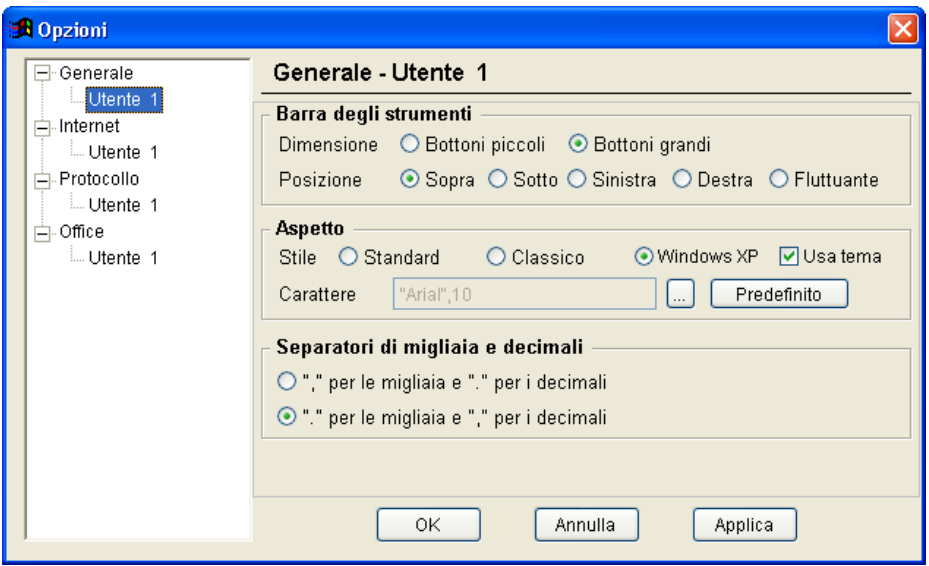

Le impostazioni caricate nella videata precedente sono valide solo per l'utente che ha effettuato il Login.

### **Barra degli strumenti**

Definire la dimensione dei bottoni nella barra degli strumenti; è anche possibile cambiare la dimensione utilizzano la combinazione dei tastiCtrl + b presenti sulla tastiera.

Definire la posizione della barra deglistrumenti; è anche possibile cambiare la posizione utilizzano la combinazione dei tastiCtrl + t presentisulla tastiera.

# **Aspetto**

Definire lo stile delle maschere e il carattere da utilizzare (carattere consigliato: Arial 10)

# **Separatori di migliaia e decimali**

Definire iseparatori di migliaia e decimali(consigliati il "." per le migliaia e la "," per i decimali).

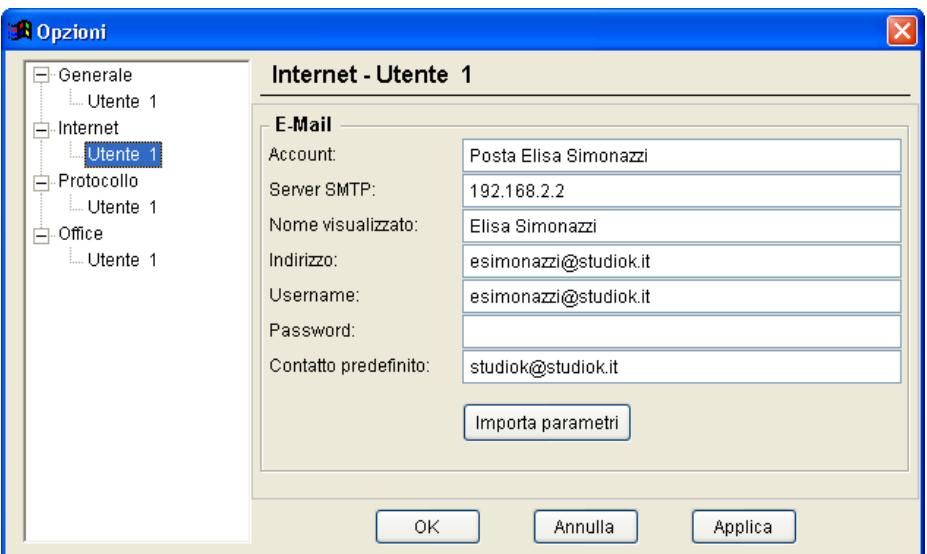

#### **Opzioni - Internet**

Le impostazioni caricate in questa videata sono valide solo per l'utente che ha effettuato il Login.

Cliccando sul bottone importa parametri riporta in automatico le proprietà dell'account del programma di posta elettronica utilizzato su quella postazione di lavoro. Questa mascherà serve per poter inviare e-mail all'assistenza tramite il menù Invia e-mail all'assistenza.

#### **Opzioni - Protocollo**

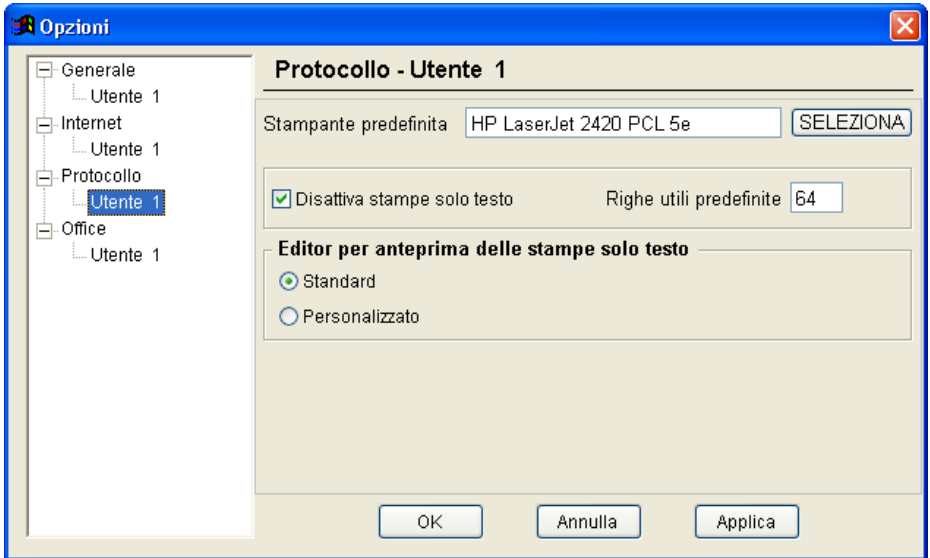

Le impostazioni caricate in questa videata sono valide solo per l'utente che ha effettuato il Login.

Da questa maschera è possibileimpostare la stampante predefinita per le stampe del programma e gestire le stampe solo testo. Si consiglia di disattivare le stampe solo testo, perchè ormai obsolete.

**Utilizzo del Programma** | 333

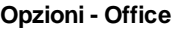

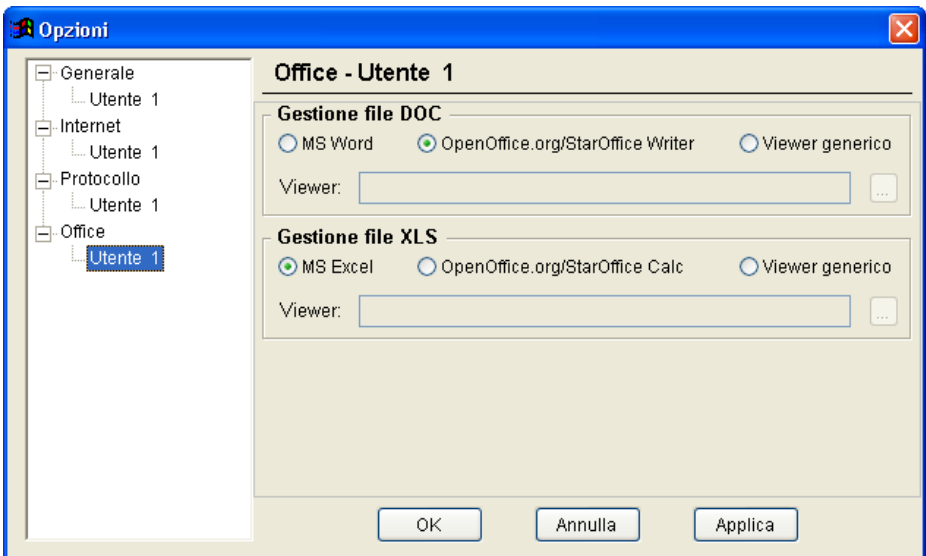

Il caricamento di questa maschera non è necessario, in quanto la gestione dei files Office è regolata dalla corretta gestione dei parametri della procedura protocollo. La maschera è stata lasciata per uniformità rispetto agli altri pacchetti Studio K.

#### **Stampanti solo testo**

Questo menu consente di gestire le stampe in formato solo testo. Si sconsiglia tuttavia di non utilizzare le stampe in solo testo sia per ragioni estetiche, sia perchè la maggior parte delle moderne stampanti non supporta più il formato Raw, necessario per questo tipo di stampe.

#### **Tabella stampanti**

Con questa procedura potete impostare i comandi(detti*sequenze di escape*) delle stampanti utilizzate; essendo un'operazione molto particolare e tecnica, non ci dilunghiamo nella spiegazione ma consigliamo di contattare l'assistenza nel caso in cuisi ottengano delle stampe non conformi o comunque non corrette.

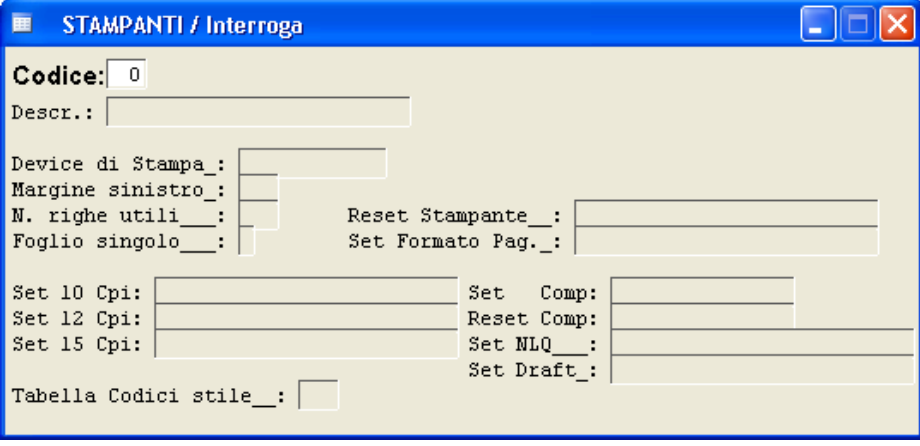

#### **Tabella codici di stampa**

Questa procedura è un'estensione della precedente e permette di impostare i comandi(detti*sequenze di escape*) delle stampanti utilizzate; essendo un'operazione molto particolare e tecnica, non ci dilunghiamo nella spiegazione ma consigliamo di contattare l'assistenza nel caso in cuisi ottengano delle stampe non conformi o comunque non corrette.

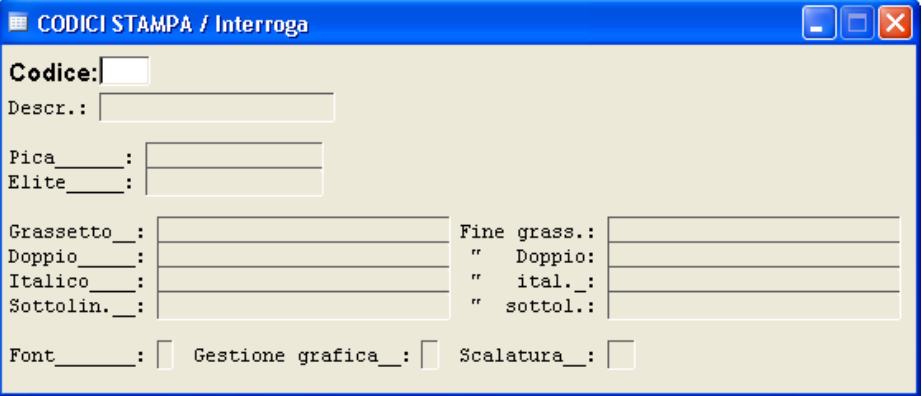

#### **Tabella progr./stamp.**

Anche in questo caso, come nei precedenti Vi consigliamo qualora abbiate problemi distampante di contattare l'assistenza e inviare un fax con la copia della stampa che non Virisulta corretta o con l'indicazione del messaggio di errore che Vi propone.

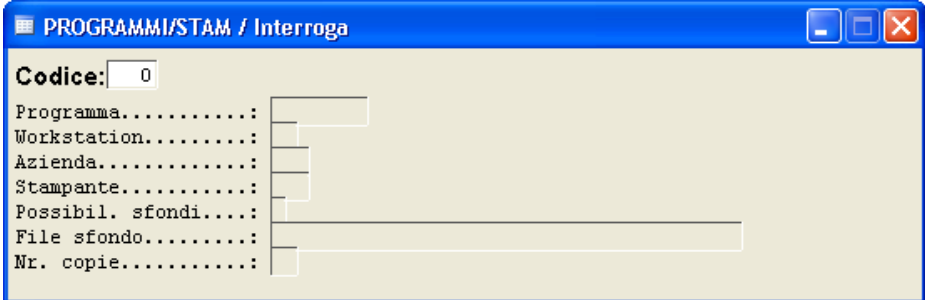

### **Gestione Log**

La procedura consente di creare dei files di log su archivi specifici, indicando quali utenti hanno effettuato operazionisuglistessi. Essendo la configurazione della procedura non immediata, rimandiamo al nostro servizio di assistenza.

**Utilizzo del Programma** | 339

#### **Connessioni**

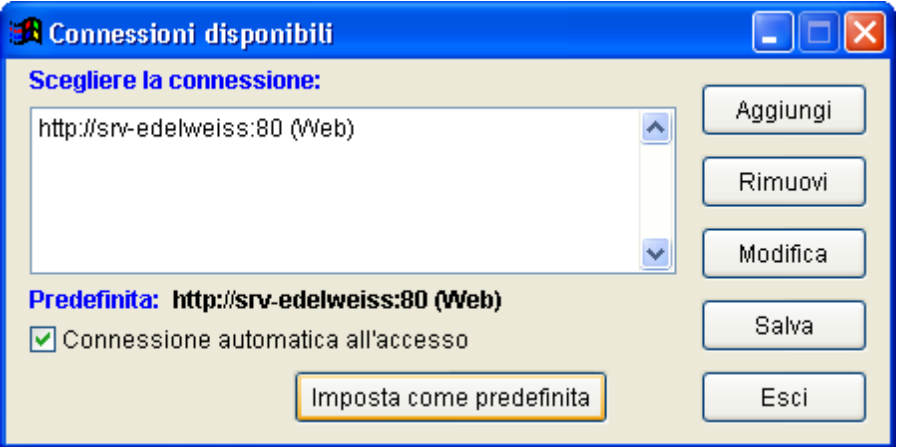

Questa procedura è riservata alle sole release Web Services e consente di indicare i parametri per la connessione remota alserver. Per ulteriori informazioni in merito, fare riferimento alservizio di assistenza.

#### **Controllo utenti attivi**

Cliccando su questa maschera viene inizializzata una procedura che consente disapere se cisono altri utenti che stanno utilizzando o consultando la procedura.

Se nessun utente oltre a Voi è attivo nel programma vi comparirà la seguente videata:

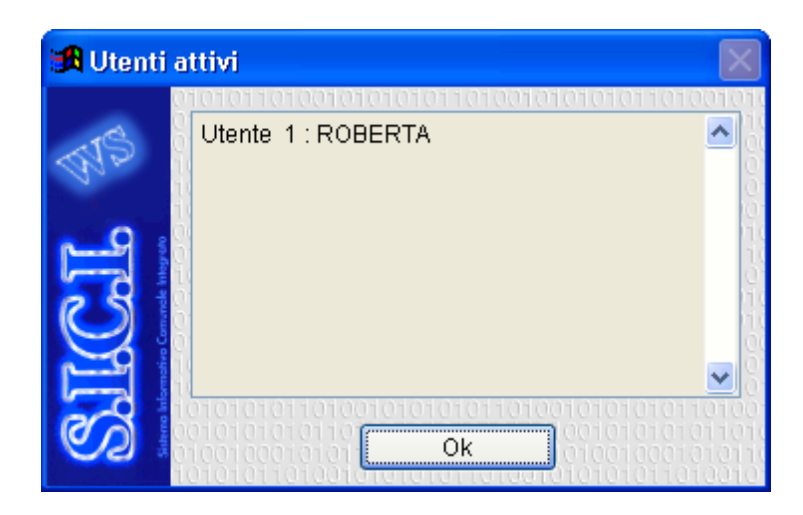

Cliccando su Ok la maschera scomparirà.

#### **Procedure di servizio**

#### **Controllo archivi**

Il controllo degli archivi ha la funzione di eliminare eventualistranezze od incoerenze verificatesi nelle procedure dell'applicativo.

Tali incovenientisorgono non a causa di errori del programma, ma a malfunzionamenti delsupporto magnetico dei dati oppure a cali di corrente durante il lavoro.

Un esempio: mentre sista caricando un protocollo si blocca improvvisamente il computer, non siriesce più a muovere il mouse e la tastiera sembra non funzionare: l'unica soluzione è quella dispegnere il computer. Rientrando nel programma onde evitare problemisull'archivio della movimentazione è opportuno eseguire un controllo archivi.

**Attenzione! Prima di eseguire la procedura è sempre consigliato eseguire un salvataggio precauzionale degli archivi. La procedura può essere eseguita esclusivamente dall'utente principale e non devono essere attivi altri utenti.**

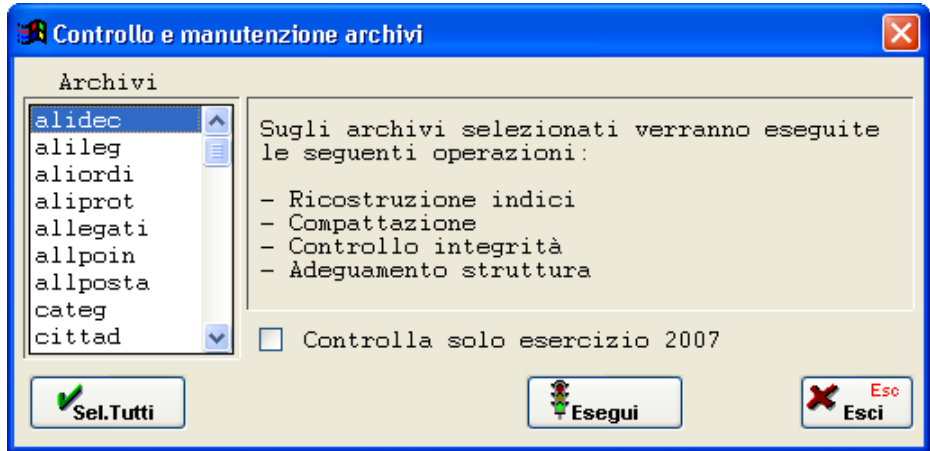

A sinistra della maschera Vi è l'elenco degli archivi del programma, che è

possibile selezionare tramite doppio click. Premendo il bottone

Sel.Tutti , verranno invece selezionati per il controllo tutti gli archivi (scelta consigliata). Spuntando ilflag "Controlla solo esercizio 2007", il controllo viene eseguito solo sugli archivi dell'anno 2007. Per inizializzare la

procedura selezionare il pulsante **FE**segui Comparirà la seguente maschera, in cui verranno elaborati tutti gli achivi precedentemente selezionati. Al termine dell'elaborazione, la mascherà scomparirà da sola e la procedura potrà ritenersi conclusa.

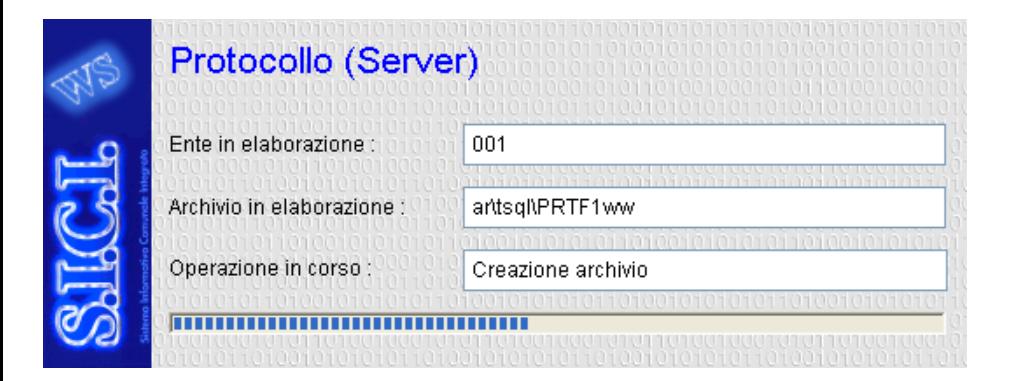

**Attenzione! Qualora durante l'elaborazione comparissero degli errori, è necessario contattare immediatamente l'assistenza Studio K. Se ciò non fosse possibile, raccomandiamo di prendere nota dell'errore, interrompere la procedura e non utilizzare più il programma fino a quando non si sarà riuscito a contattare i nostri tecnici.**

#### **Browser Archivi**

La procedura consente di avere un accesso diretto agli archivi e deve essere utilizzata esclusivamente da personale Studio K.

### **Esecuzione programmi**

Mediante questa procedura è possibile l'esecuzione manuale di programmi, ad esempio l'esecuzione dell'utilità per popolare iregistri particolari.

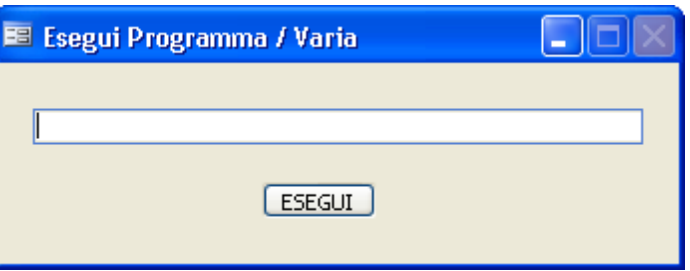

Da utilizzare solo qualora venga specificatamente richiesto dall'assistenza, o a seguito dell'invio di note per aggiornamenti.

#### **Esecuzione Query**

Questa funziona ha lo scopo di permettere l'esecuzione di Query.

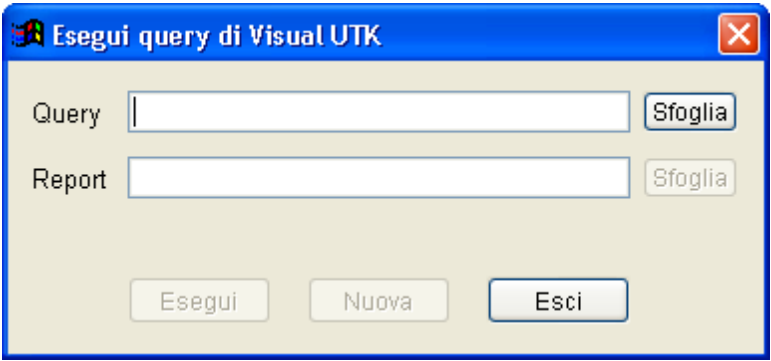

Da utilizzare solo qualora venga specificatamente richiesto dall'assistenza, o a seguito dell'invio di note per aggiornamenti.

#### **Gestione E-mail assistenza**

Questo menu consente di gestire i dati per l'invio di e-mail alservizio assistenza di Studio K. Vista la particolarità del servizio, rimandiamo ogni istruzione in merito alservizio di assistenza.

#### **Gestione anni ed enti**

#### **Creazione Nuovo anno**

Questa procedura viene eseguita al termine dell'anno per creare ilsuccessivo. Ad esempio, verrà lanciata a fine 2007 per la creazione del 2008.

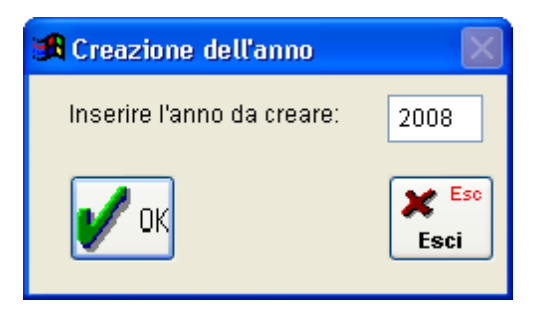

L'operatore deve inserire l'anno che vuole creare e premere Ok. Il programma genererà tutti gli archivi necessari per l'abilitazione della procedura nell'anno che si è scelto di creare.

**Attenzione, la creazione dell'anno viene proposta in automatico dal programma anche qualora si tenti di accedere all'applicativo con un esercizio inesistente. Solo dopo aver confermato la procedura di creazione si potrà accedere all'esercizio desiderato.**

#### **Creazione Nuovo Ente**

Con questa procedura può essere installato un ulteriore ente oltre a quelli già installati.

Per eseguire questa operazione si prega di contattare prima il nostro servizio di assistenza alfine di valutare correttamente la situazione.

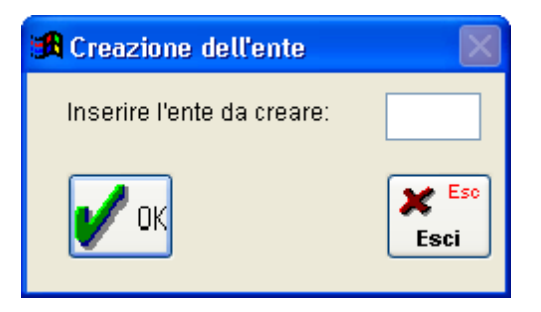
#### **Procedure specifiche dell'applicativo**

#### **Manutenzione Archivi**

Questo menu consente di eseguire la manutenzione straordinaria su alcuni dei principali archivi del programma. Vista la particolarità dell'operazione, raccomandiamo di eseguire le procedure solo dopo aver contattato ilservizio di assistenza.

#### **Definizione stampe**

**Definizione stampe**

# **Questa procedura è da utilizzare con la massima consapevolezza ed attenzione.**

Essa permette di variare le stampe in formato solo testo, pertanto l'utilizzo di tale procedura da parte di operatori inesperti è vivamente sconsigliato.

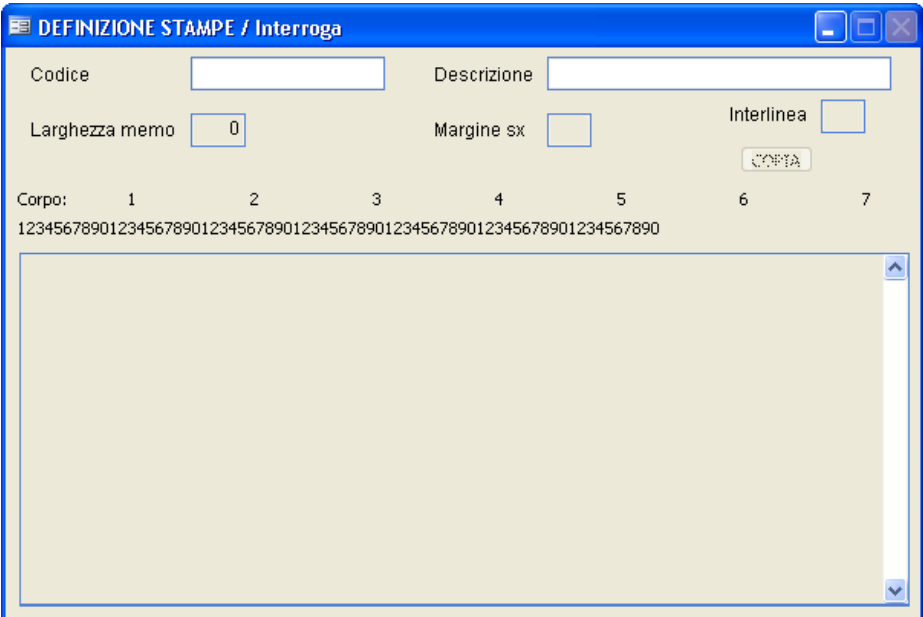

L'utilizzo della maschera non viene indicato per evitare spiacevoli inconvenienti, qualora ne necessitiate Vi preghiamo di contattare l'assistenza telefonica.

#### **Integra stampe mancanti**

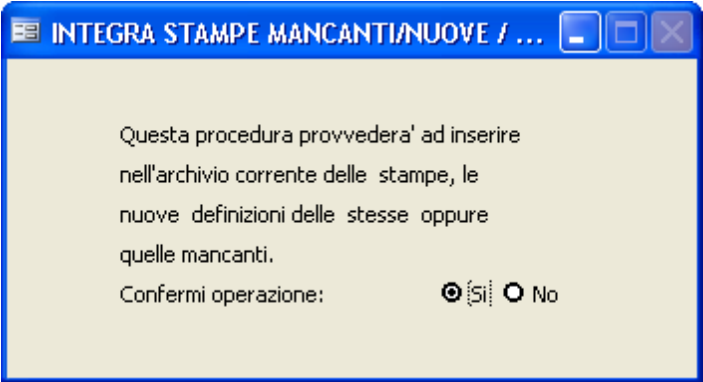

Per questa procedura virimandiamo all'assistenza telefonica, in quanto è da utilizzare solo se specificatamente indicato nelle note direlease o da un nostro tecnico.

**Modifica stampe grafiche**

**Questa procedura è da utilizzare con la massima consapevolezza ed attenzione.**

Essa permette di variare le stampe grafiche, pertanto l'utilizzo di tale procedura da parte di personale inesperto è vivamente sconsigliata.

Tale maschera non verrà pertanto commentata.

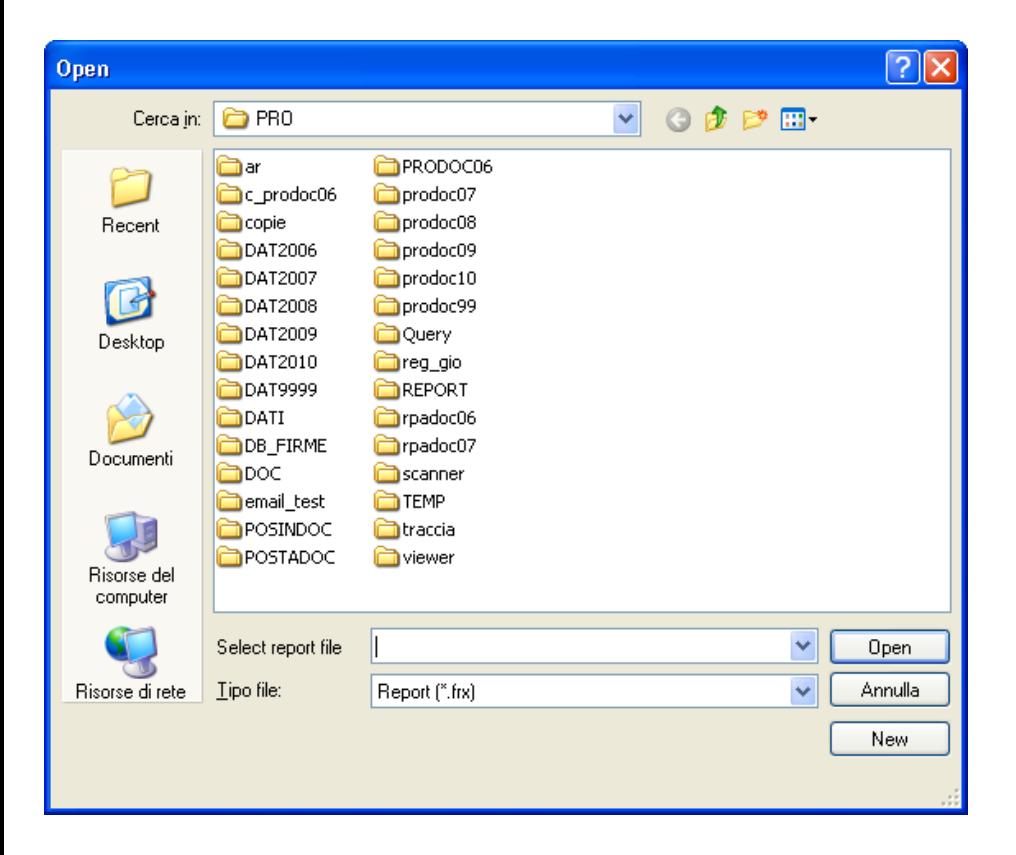

*Studio K S.r.l.*

**Modifica stampe Word**

**Questa procedura è da utilizzare con la massima consapevolezza ed attenzione.**

Essa permette di variare le stampe in formato Word. Essendo una procedura delicata, consigliamo comunque di contattare ilservizio di assistenza.

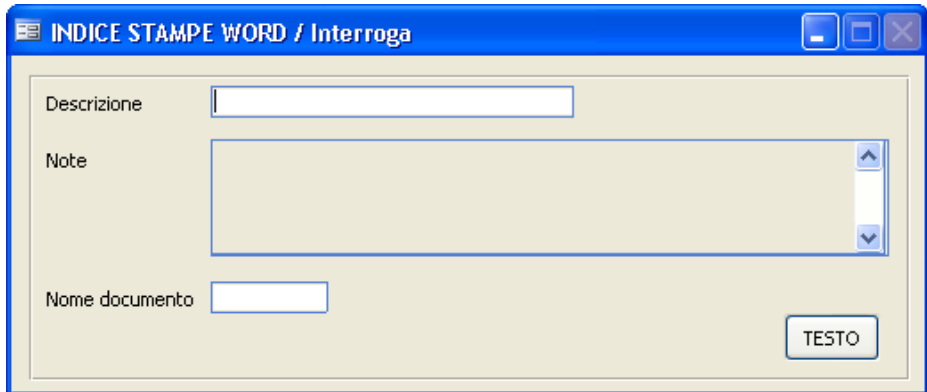

Facendo F9 sul campo Descrizione viene visualizzato uno zoom dove sono elencate tutte le stampe Word disponibili.

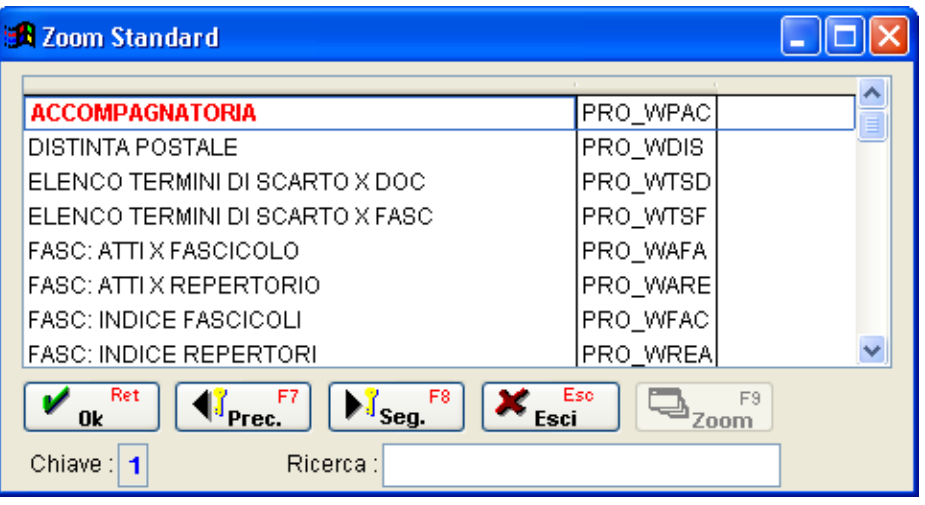

Selezionando la stampa desiderata e cliccando sul pulsante **Festo** viene aperto Word e viene presentato il documento selezionato con i nomi dei campi che lo compongono.

Per la modifca di parti descrittive e per l'eliminazione di alcune parti procedere come per un qualsiasi documento Word ed una volta terminato salvare il documento.

Per l'inserimento di nuovi campi Vi preghiamo di contattare il nostro servizio di assistenza per verificare la fattibilità della realizzazione.

#### **Conversione Archivi**

Questa procedura consente di effettuare delle Conversioni da precedenti release all'attuale.

Lanciare la procedura solo su esplicita richiesta del servizio di assistenza.

#### **Verifica provvisori**

Con questa procedura vengono verificati e segnalati tutti quegli atti presenti in archivio protocollati con la modalità Provvisoria (ovvero dagli utenti abilitati alla sola Partenza).

Viene utilizzata dalresponsabile dell'archivio protocollo per verificare gli atti protocollati in sola partenza da altri utenti. Ciò consente di decentrare l'attività di protocollazione ma nel contempo di tenere sotto controllo l'evoluzione del lavoro.

La procedura presenta uno zoom da cui posizionandosisul protocollo interessato e premendo invio viene aperta la maschera di Gestione Protocollo dell'atto selezionato.

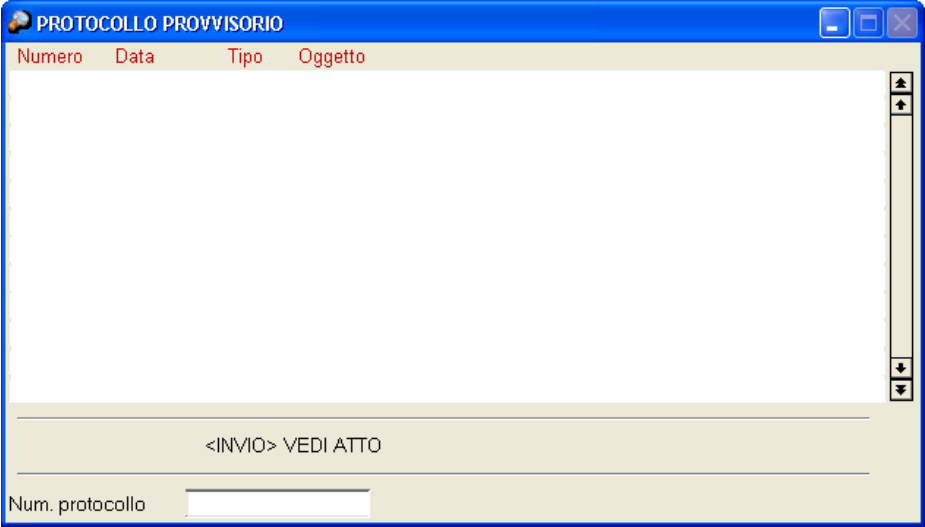

#### **Verifica Converti TIF**

L'utilità consente di convertire le immagini archiviate con la vecchia modalità discansione per renderle leggibili dall'attuale versione di programma.

**Attenzione**: la procedura va lanciata solo su indicazione di personale Studio K. Inoltre sifa presente che l'elaborazione, in funzione della quantità di documenti da convertire, potrebbe risultare molto lunga (anche alcune ore).

#### **Importa registro di emergenza**

Questa procedura permette di importare automaticamente i dati inseriti nel nostro pacchetto Registro di Emergenza.

Ovviamente è necessario che da tale programma sia stata effettuata l'esportazione dei dati.

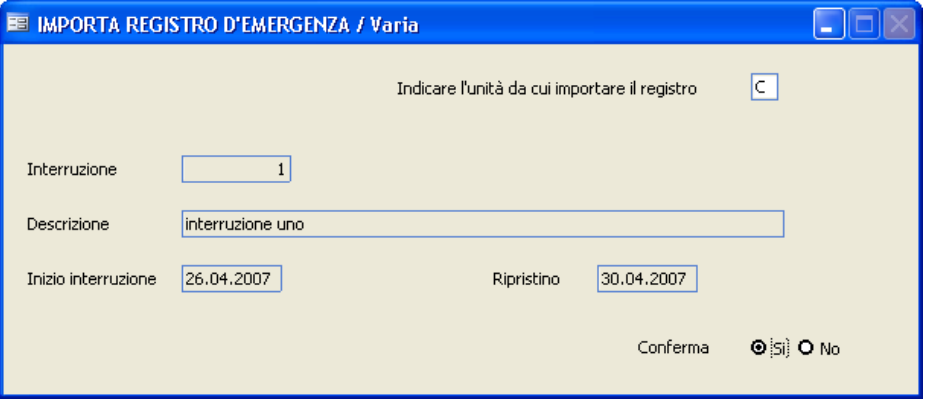

Indicare l'unità da cui è necessario importare il registro (tipicamente A:, ma può essere anche un'unità direte o un altro disco). Se il programma rileva la presenza delfile d'importanzione, propone in automatico tutti i dati identificativi dell'interruzione (codice, descrizione, data d'inizio e diripristino). Confermando con Si e premendo F10, i dati vengono automaticamente importati e protocollati.

#### **Importa dati altre anagrafi**

La procedura consente l'importazione dati da altri archivi anagrafici. Essendo una procedura molto particolare da effettuare esclusivamente con la supervisione di personale Studio K, rimandiamo per ogni chiarimento al servizio di assistenza.

#### **Importa nuovo Titolario**

La procedura consente l'importazione automatica del nuovo titolario dell'ANCI, alla data richiesta dall'utente. L'utilità provvede a storicizzare il vecchio Titolario e a caricare il nuovo.

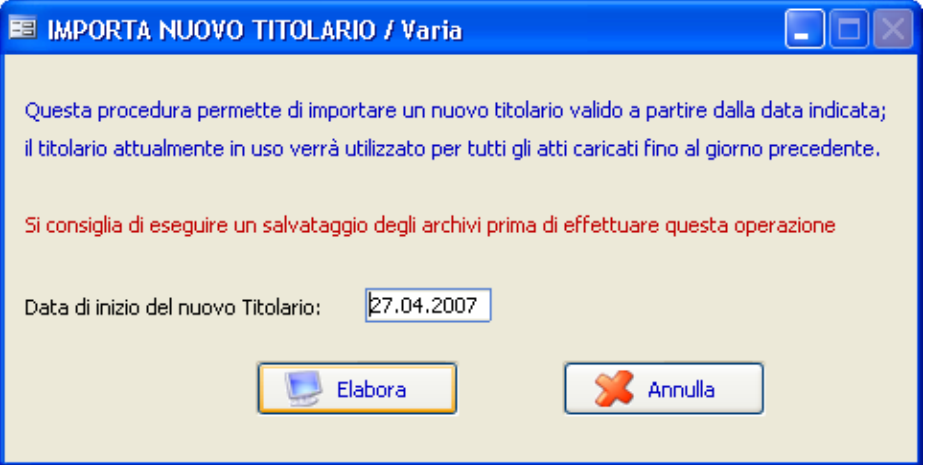

La procedura fornisce l'ultimo titolario pubblicato dall'ANCI. Tuttavia ogni comune può apportare modifiche, per cui **è compito dell'utente** verificare che il titolario caricato automaticamente corrisponda effettivamente a quello approvato dalla sovrintendenza di propria competenza.

#### **Installazione componenti aggiuntivi**

La procedura consente di installare alcuni componenti di Windows necessari per il corretto funzionamento della procedura. Normalmente tale registrazione avviene automaticamente all'accesso del programma, qualora l'applicativo rilevi la mancanza di tali componenti.

In caso di malfunzionamento dell'applicativo, è tuttavia possibile rilanciarne l'installazione anche da questo punto di menu.

#### **Installa Viewer**

La procedura consente di installare tutti i visualizzatori utilizzabili dal programma. Siricorda che, per essere attivi, i percorsi deisingoli visualizzatori devono essere indicati nella tabella dei permessi per utente.

# **Salvataggio/Ripristino**

Questo menu consente di effettuare i salvataggi e/o i ripristini dei soli archivi inerenti l'applicativo.

### **Salvataggio archivi**

Ilsalvataggio archivi è un'operazione fondamentale che salvaguarda l'ente da perdite di dati dovute a guasti di tipo hardware. Essa consiste nell'archiviazione su supporto magnetico dei dati della procedura ad una certa data. Agli operatori addetti è vivamente consigliato procedere al salvataggio dati con frequenza giornaliera.

**IMPORTANTE: Considerato che la procedura può essere installata in un Server centrale, solitamente i salvataggi saranno eseguiti centralmente dal Server stesso. In alternativa si possono eseguire le funzioni sotto descritte.**

**Per poter effettuare tale operazione è necessario che tutti gli altri utenti siano fuori dal programma.**

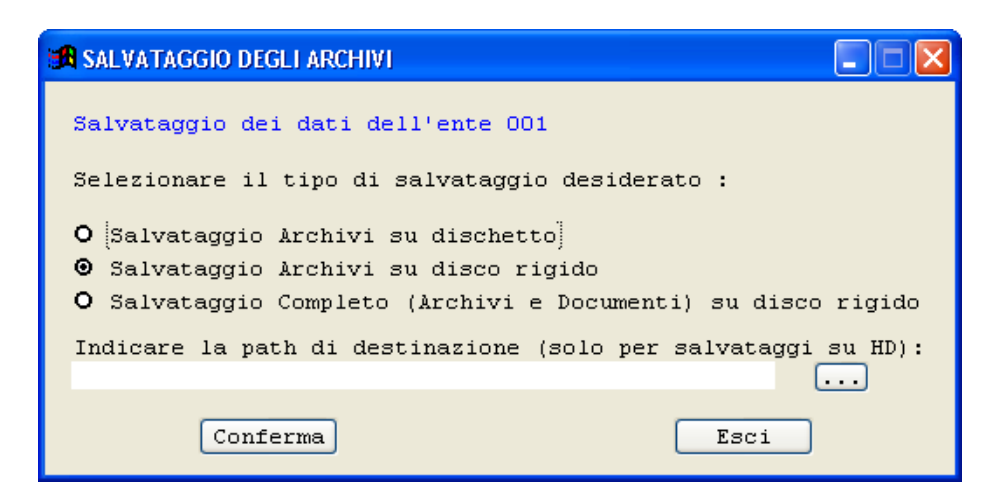

Con questa procedura è possibile effettuare:

**Salvataggi su dischetto (floppy disk):** effettua un backup di tutti gli anni e delle tabelle in uno o più dischetti da 3,5". Questa tipologia disalvataggio non salva gli allegati, i testi e i documenti acquisiti tramite scanner. Viene

*Studio K S.r.l.*

effettuato ilsalvataggio di tutti gli esercizi presenti per l'ente entro il quale si sta lavorando.

**Salvataggi su disco rigido:** effettua un backup degli archivi sul disco rigido. Questa tipologia disalvataggio non salva gli allegati, i testi e i documenti acquisiti tramite scanner. Viene effettuato ilsalvataggio di tutti gli esercizi presenti per l'ente entro il quale sista lavorando. I dati vengono salvati nelfile ...\Sici\Arc\Ente001\BKPRO1.ZIP. E' possibile selezionare un percorso alternativo tramite il bottone  $\cdots$ . In tal caso i dati verranno salvati nel percorso indicato con il nome diBkpro\_\*\*\*.zip, dove per \*\*\* si intende il codice dell'ente.

**Salvataggi Completi (Archivi e Documenti) su disco rigido**: E' uguale al salvataggio precedente, solo che vengono salvati anche gli allegati, i testi e i documenti acquisiti tramite scanner.

La procedura non fa altro che lanciare il programma WSBackup.exe presente sotto la directory \SICI, il quale compatta prima gli archivi in formato zip utilizzando le librerie ChilkatZip e poisalva su supporto magnetico in base alla modalità e al percorso prescelti.

#### **Ripristino Archivi**

Con questa procedura è possibile effettuare il ripristino dei dati precedentemente salvati con le procedure descritte nel paragrafo precedente.

# **Per poter effettuare tale operazione è necessario che tutti gli altri utenti siano fuori dal programma.**

La procedura deve essere attivata con le indicazioni del servizio assistenza Studio K e dopo aver effettuato un ulteriore copia di salvataggio su un diverso supporto.

Per questioni di sicurezza, è necessario inserire il nome per esteso dell'ente.

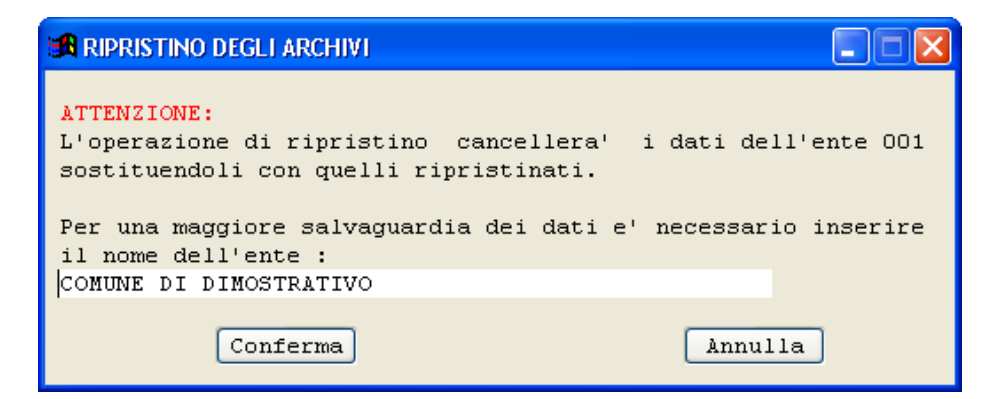

Con la pressione del tasto  $\boxed{\text{Conferma}}$ , se è stato digitato correttamente il nome dell'Ente, viene attivata una nuova maschera che permette di selezionare il tipo disalvataggio (backup) che si desidera ripristinare:

**Utilizzo del Programma 367**

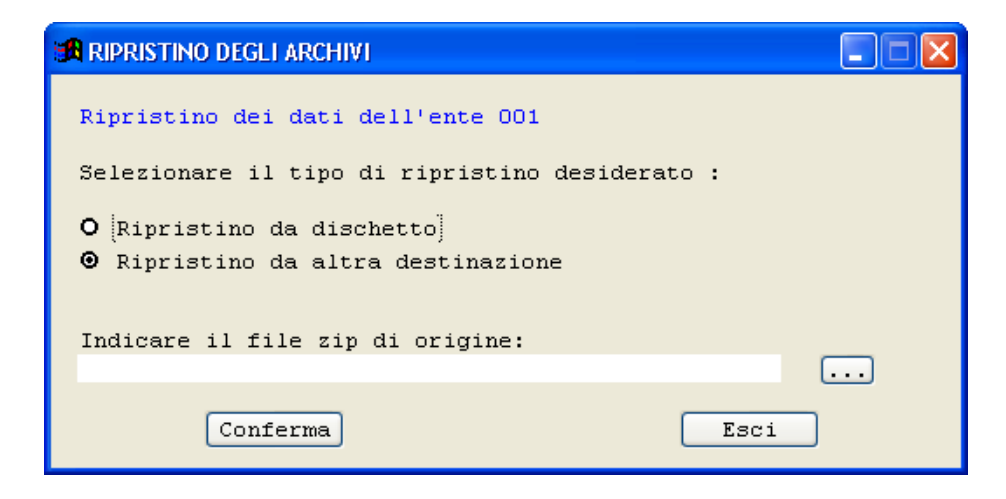

Più specificatamente:

**Ripristino da dischetto (floppy disk)** : effettua ilripristino del backup degli archivi contenuti in uno o più dischetti da 3,5";

**Ripristino da altra destinazione:** effettua ilripristino del backup degli archivi indicati nel campo successivo, accessibile anche tramite il pulsante  $\Box$ 

### **Invia Salvataggio Tramite E-mail**

La procedura consente di inviare un salvataggio precedentemente effettuato via posta elettronica. Vista la particolarità dell'operazione, rimandiamo la servizio di assistenza.

#### **Pubblicazione Internet**

La procedura consente di pubblicare i protocolli in internet, a condizione che il cliente abbia anche il pacchetto Anagrafe o Tributi Studio K, poiché la pubblicazione si appoggia a un file gestito da tali applicativi. Verranno pubblicatisolo i protocolli a cui è stato assegnato il codice fiscale dell'interlocutore. I cittadini potranno poi accedere aisoli protocolli che li riguardano effettuando un login con utente e password forniti dall'amministrazione comunale stessa, calcolati tramite il programma dell'anagrafe o dei tributi.

#### **Parametri di Sistema**

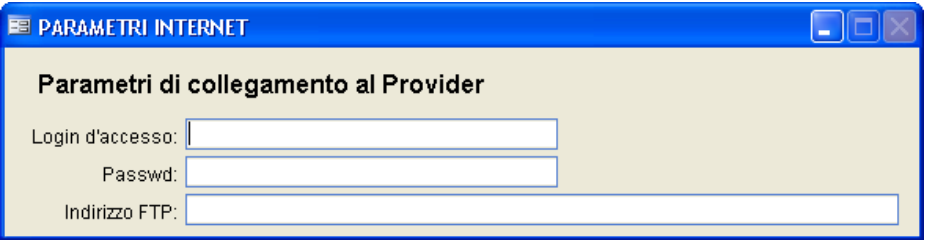

In questa maschera caricare i dati forniti da Studio K per poter procedere alla pubblicazione su Internet dei protocolli.

#### **Parametri di pubblicazione**

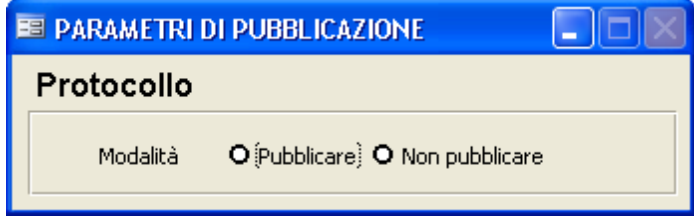

In questa maschera occorre semplicemente indicare se si desidera pubblicare o no i protocolli in Internet.

### **Preparazione dei dati**

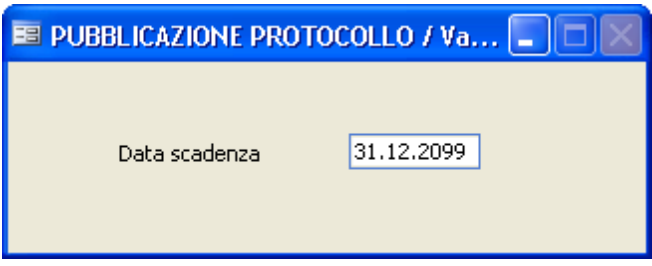

Premendo F10, verranno preparati per la pubblicazione tutti i protocolli fino alla data indicata.

**Pubblicazione dei dati**

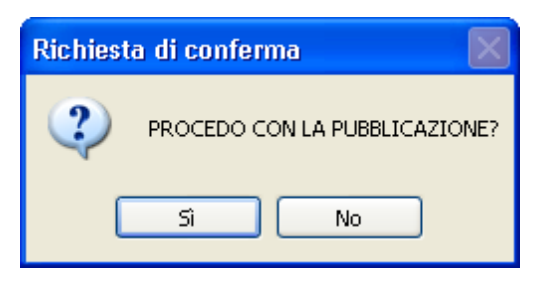

Questa funzione consente la spedizione dei dati, precedentemente preparati con l'apposito punto di menu, alserver, per la loro effettiva pubblicazione.

# **Uscita dal programma**

Serve per abbandonare la procedura in modo corretto senza provocare errori.

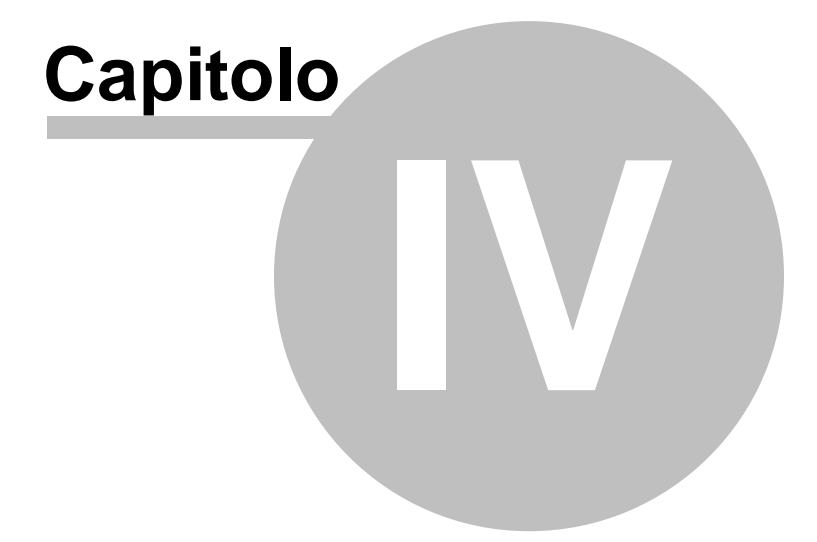

# **Varie**

# **4F. ir1ma digitale: note operative**

Diseguito riportiamo tutti i passaggi necessari per procedere alle operazioni difirma digitale dei Vostri Documenti.

Per prima cosa è necessario definire, tramite il bottone **Allegati** nelle maschere di caricamento del Protocollo, i documenti da allegare all'atto.

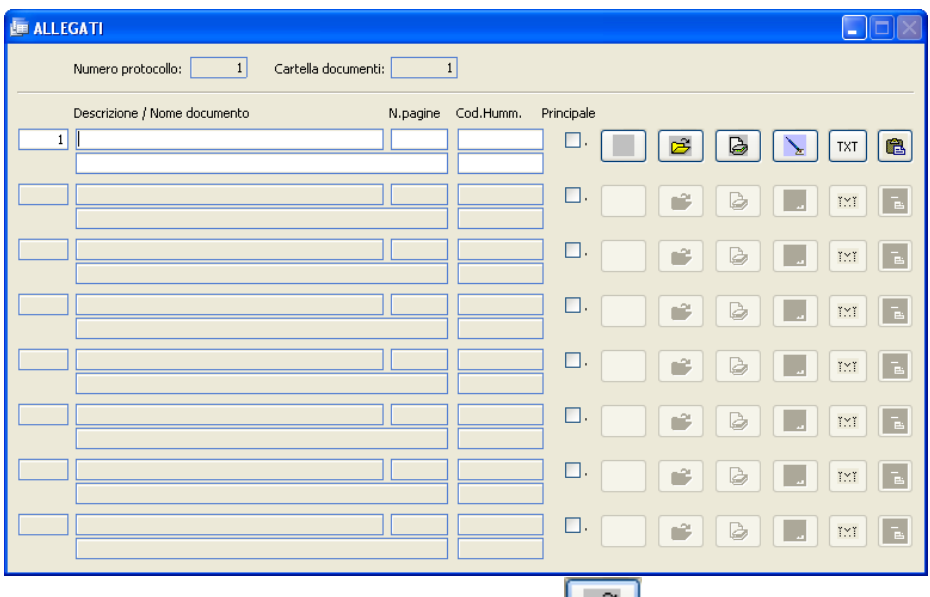

Per ciascun documento il pulsante di recupero **permette di prelevare** un documento preesistente ed accessibile mediante il Vostro Personal Computer.

Sempre per singolo documento è necessario definire isoggetti che lo

firmano. A tale scopo è presente il pulsante  $\boxed{\phantom{a}}$  che consente il caricamento di uno o più firmatari.

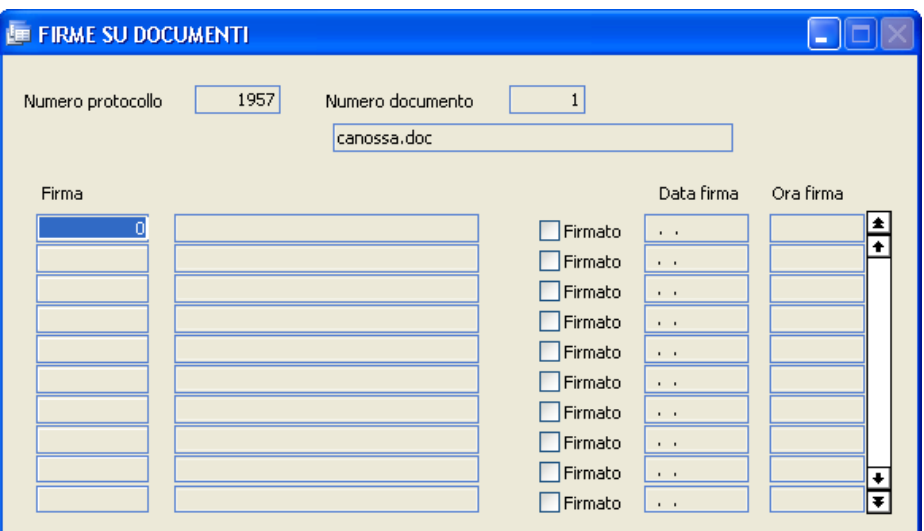

Ilsoggetto è un dato tabellare e fa riferimento all'apposita "Tabella Firme / Operatori".

I campi presentisulla maschera quali "Firmato", "Data" e "Ora firma" non devono essere compilati da parte dell'operatore, ma verranno definiti dalla procedura durante l'operazione vera e propria difirma.

A questo punto abbiamo allegato al ns. atto uno o più documenti a loro volta con uno o più firmatari, indipendenti per singolo documento.

Apporre la propria firma ad un documento è molto semplice.

Sulla maschera del Protocollo è presente il bottone Firma con cui si accede alla procedura di apposizione.

 $\Box$ ok Firma Digitale Soggetti ai quali è richiesta l'apposizione di una o più firme Cognome e nome Qualifica  $\overline{\phantom{a}}$  $E<sub>LSA</sub>$ Elenco dei documenti in attesa di firma IN.Prot. Documento **Descrizione** Firmato? A न्ना 1904 consorzio della bonifica bentivoglio.doc Vedi dettaglio protocollo Destinatari di Posta elettronica Indirizzo E-Mail Inviare a ٨ Б Apponi firme di ELISA () Selezione Dispositivo Esci

Una volta selezionato ilsoggetto (nella prima griglia) ed il documento da firmare (nella seconda griglia) si prema il bottone

Apponi firme di ELISA ()

La procedura richiederà l'inserimento del codice PIN.

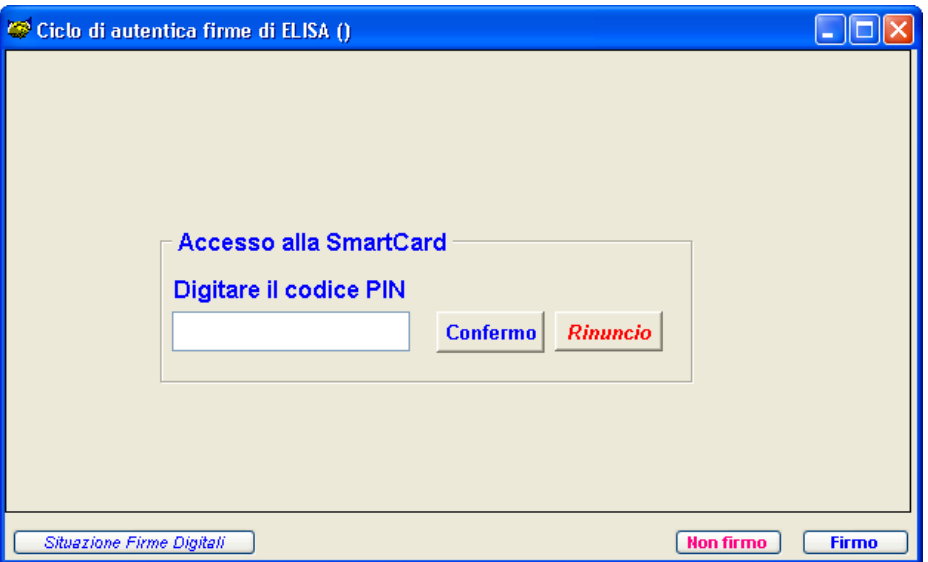

Per i formati di documenti più diffusi la procedura visualizzerà il contenuto del documento stesso e si attenderà la conferma per la firma, premendo l'apposito pulsante:

Situazione Firme Digitali **Non firmo Firmo** 

Con le operazionisopra descritte sisono firmati i documenti di un singolo atto.

In alternativa a questa modalità è disponibile nel menu Archivi la funzione "Firma digitale multipla" che, con le stesse medesime modalità, consente di effettuare le operazioni difirma per un numero variabili di atti.

# **4In.s2tallazione di PDF Creator**

# **Installazione della Stampante PDFCreator 0.9.5 per la produzione di documenti PDF-A**

# **Prima di procedere...**

...verificare l'eventuale esistenza di una stampante PDFCreator installata precedentemente.

Tale verifica si effettua aprendo il menù "Stampanti" e verificando se è già presente una stampante di nome "PDFCreator":

**Nel caso esista una stampante PDFCreator, quest'ultima va disinstallata tramite l'icona "Installazione applicazioni" nel "Pannello di Controllo".**

# **Installazione della stampante PDFCreator 0.9.5**

Entrare nel menù Sistema - Gestione del Sistema - Permessi- Installa Viewer e cliccare sul bottone Installa alla destra del campo Pdf Creator.

Alla comparsa della maschera:

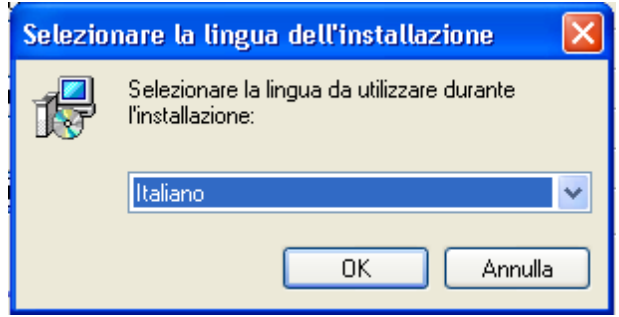

limitarsi a cliccare sul pulsante **[OK]** (la lingua proposta è già correttamente impostata).

Maschera successiva:

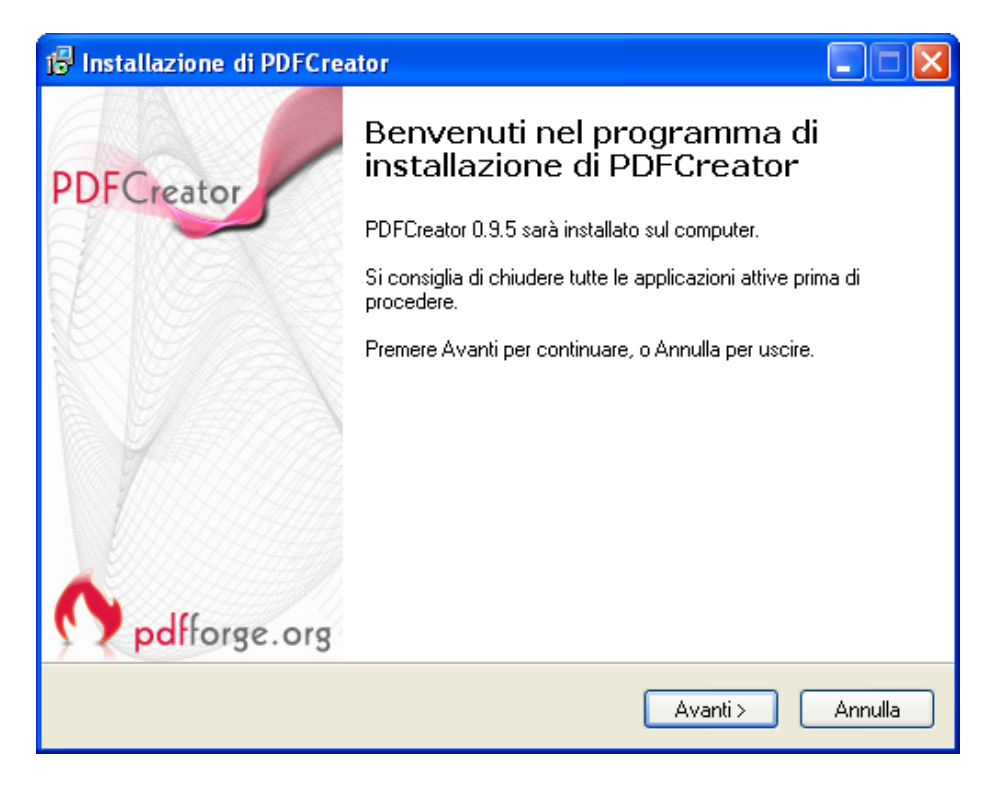

# cliccare sul pulsante **[Avanti]**.

Maschera successiva:

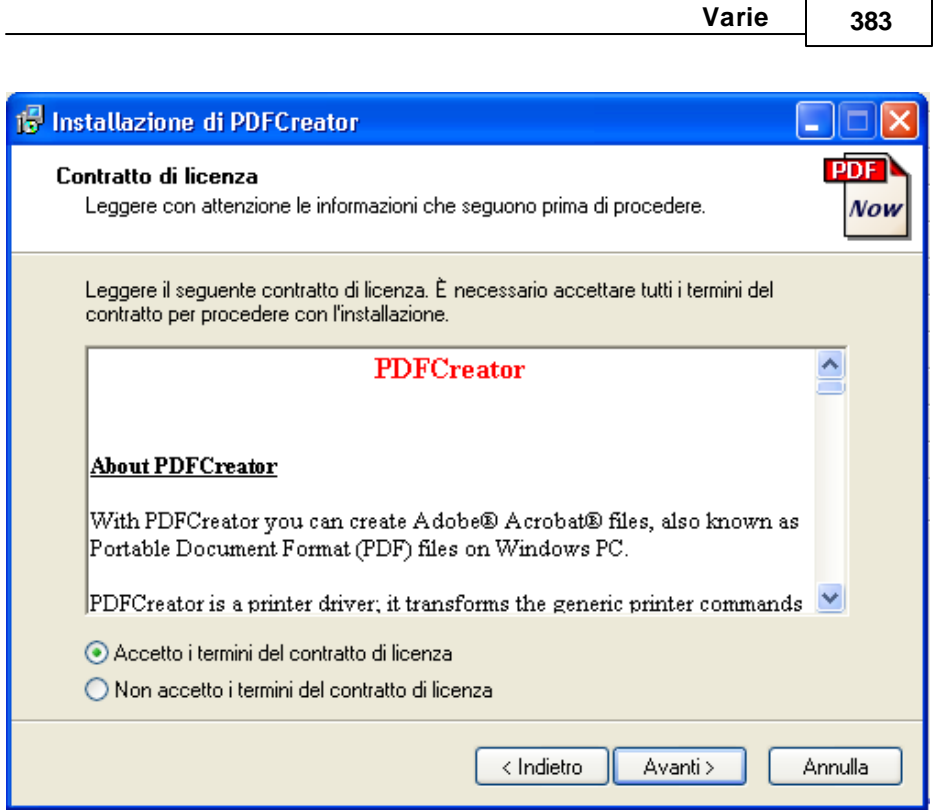

cliccare su "**Accetto i termini del contratto di licenza**" e poisul pulsante **[Avanti]**.

Maschera successiva:

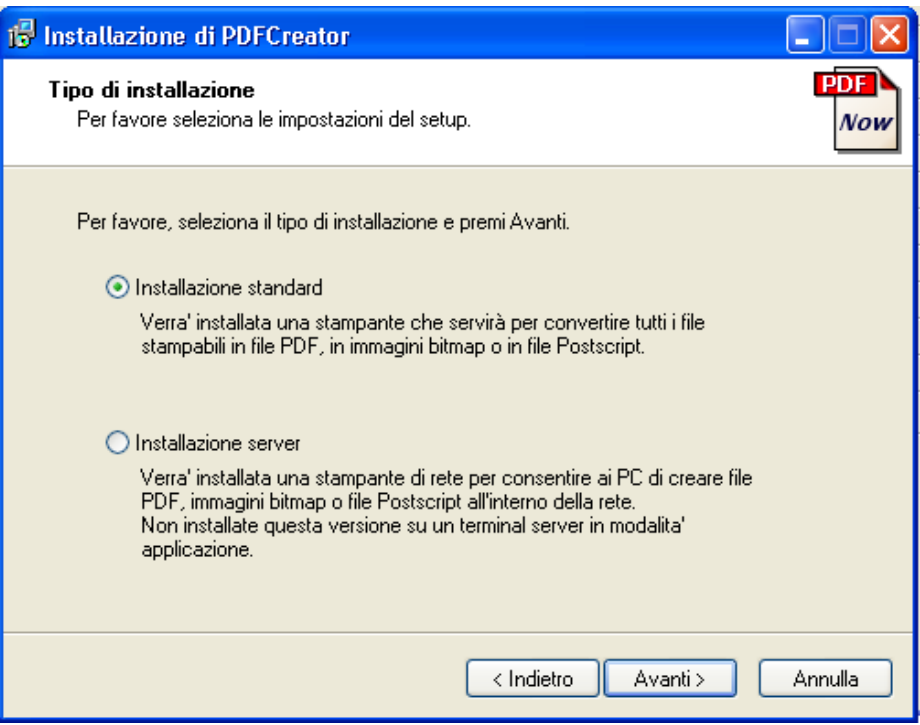

Selezionare l'installazione Standard e cliccare sul pulsante **[Avanti]**.

Maschera successiva:
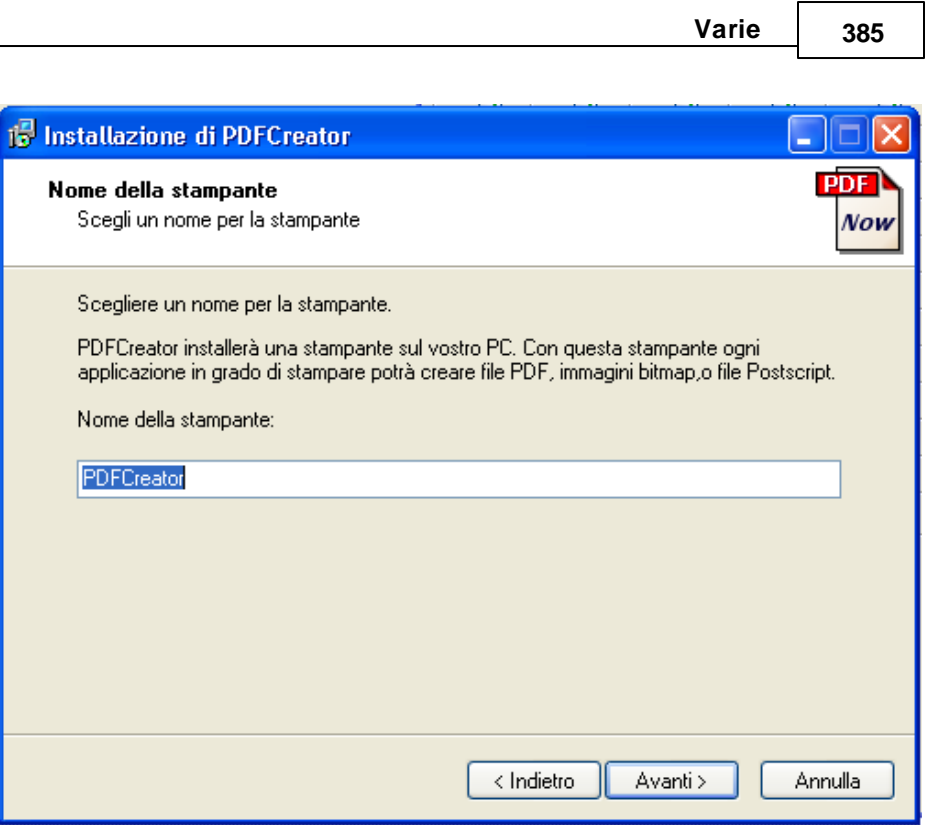

Maschera successiva:

 $\mathsf{l}$ 

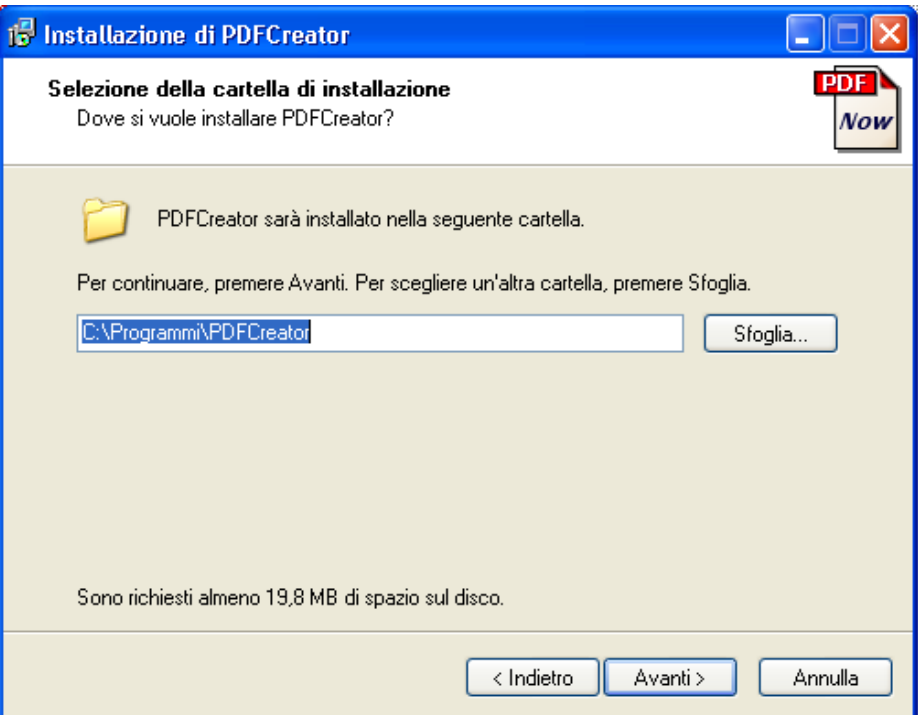

Cliccare sul pulsante **[Avanti]**.

Maschera successiva:

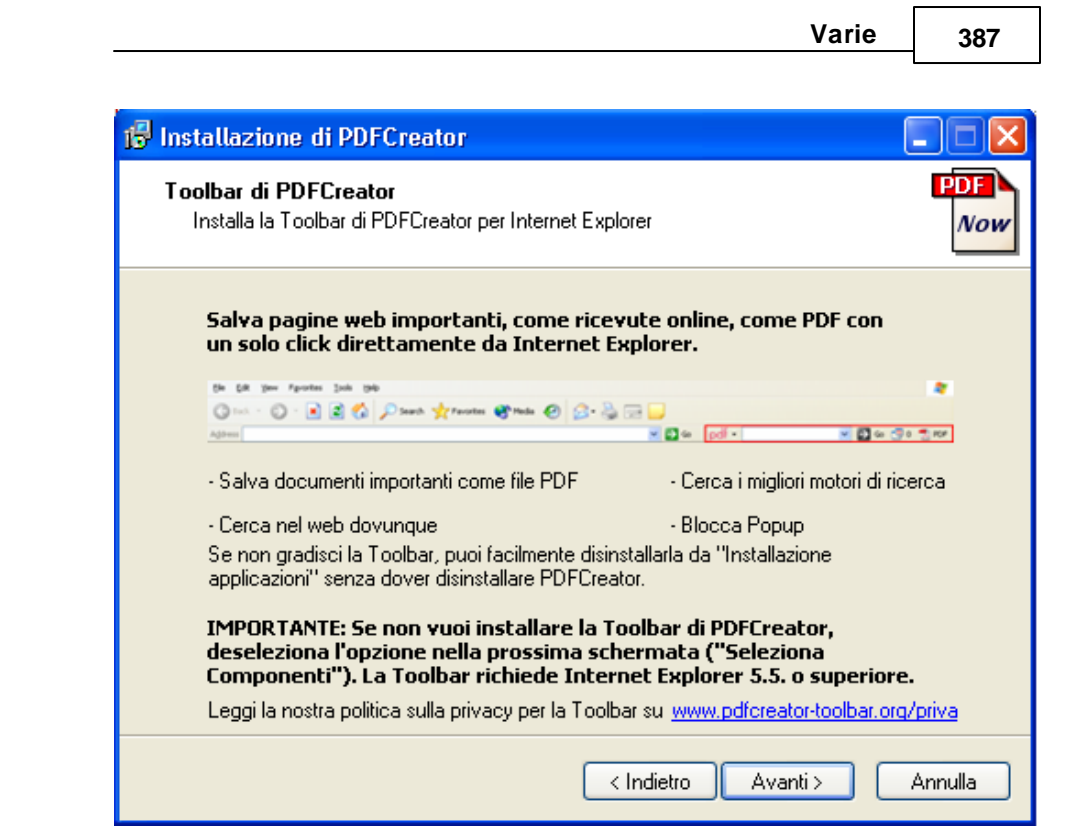

Cliccare sul pulsante **[Avanti]**.

Maschera successiva:

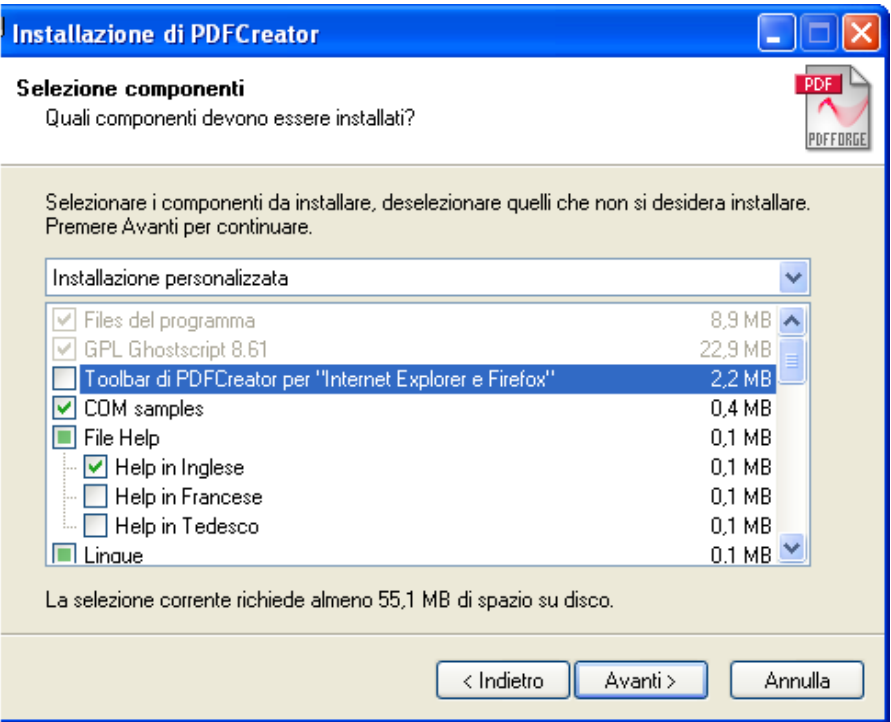

Tgliere ilsegno dispunta dalla voce "Toolbar di PDFCreator per "Internet Explorer e Firefox"

Cliccare sul pulsante **[Avanti]**.

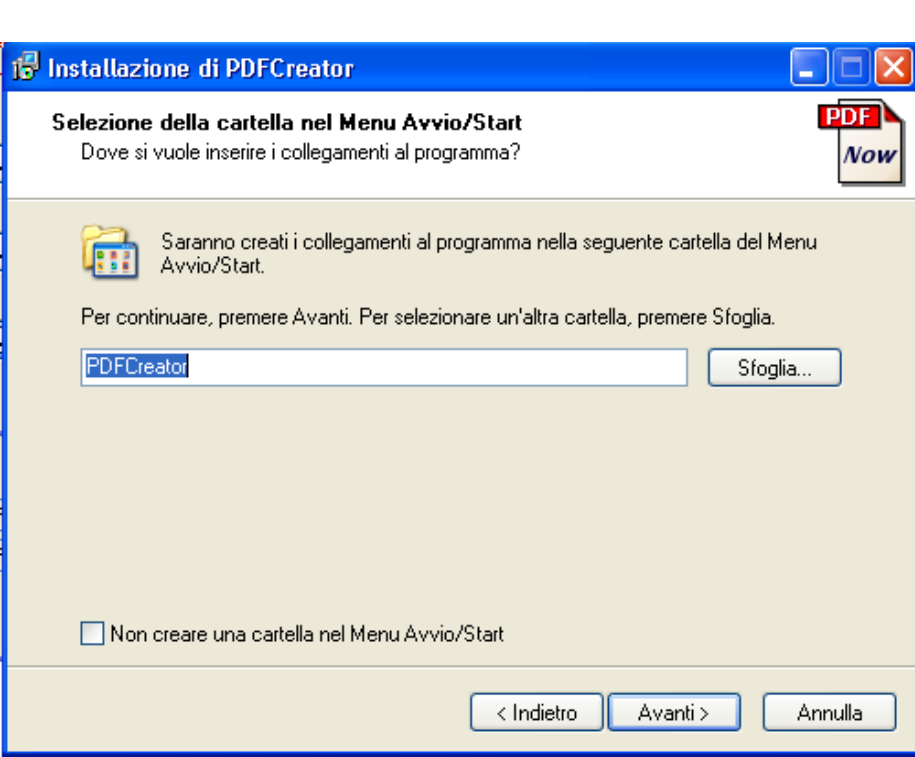

Varie

389

Cliccare sul pulsante [Avanti].

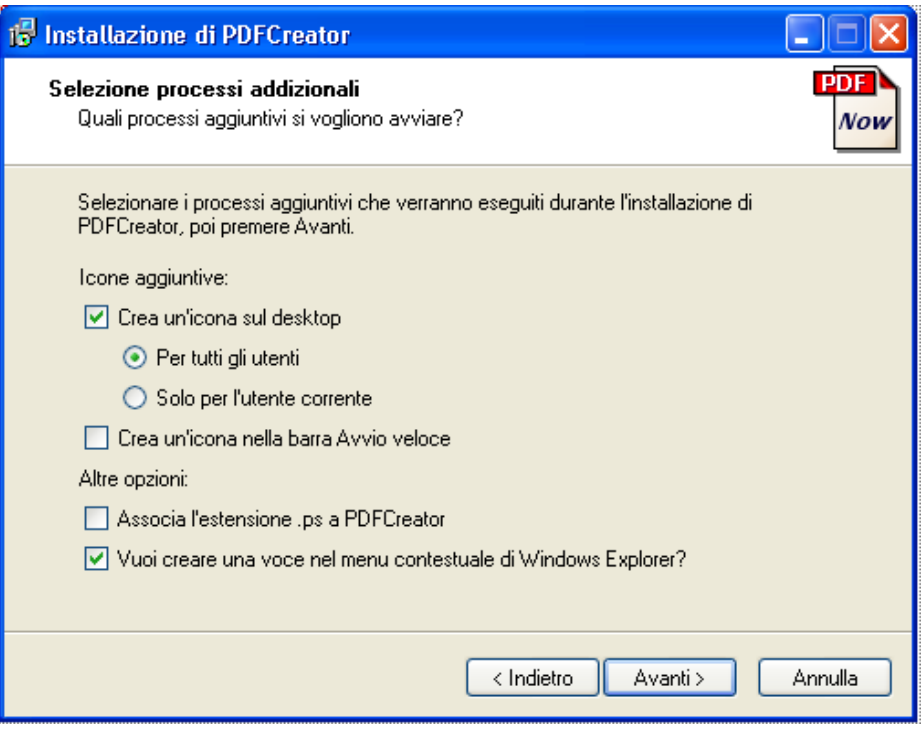

Cliccare sul pulsante **[Avanti]**.

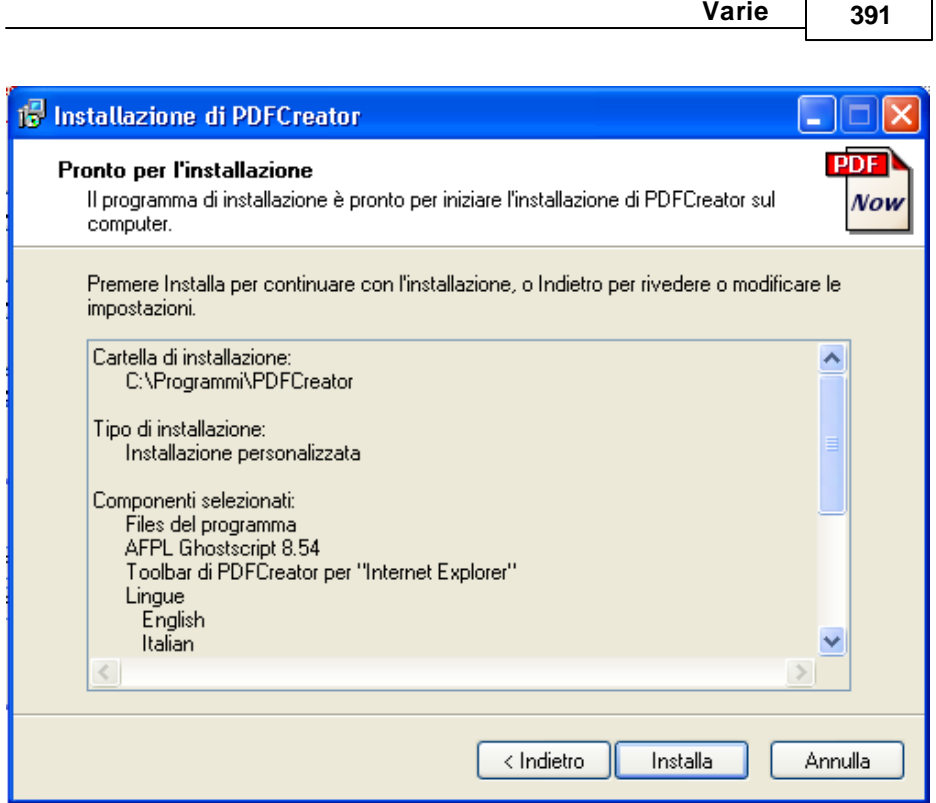

Cliccare sul pulsante **[Installa]**.

## **Attendere il termine dell'installazione (uno / due minuti):**

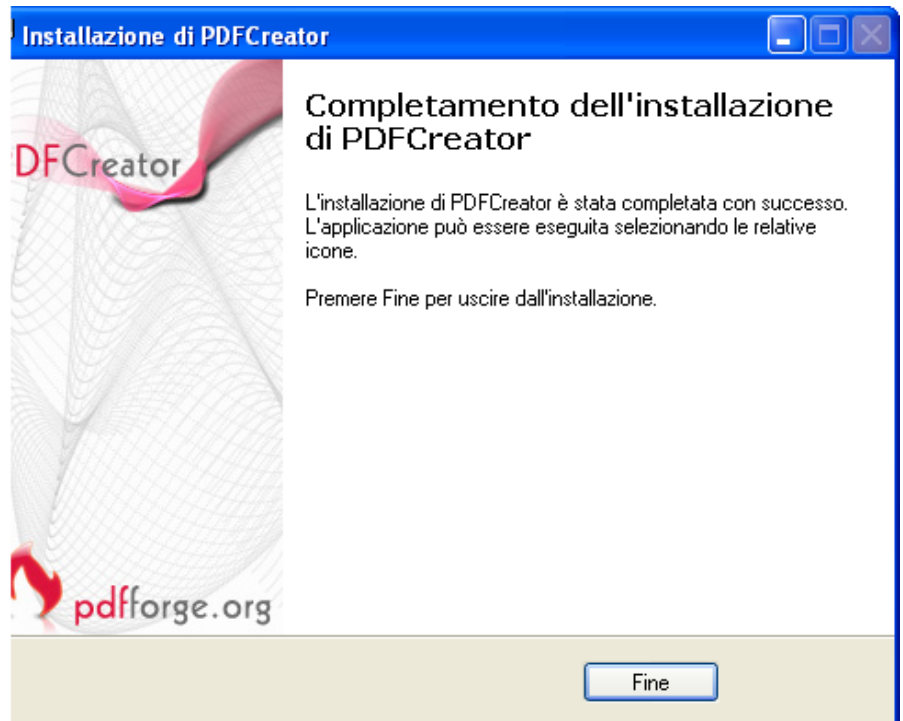

Cliccare sul pulsante **[Fine]**.

A questo punto è necessario impostare la nuova stampante in modo che generi automaticamente, in fase distampa, ilfile **C:\SK.PDF**

Tali impostazioni si effettuano nel seguente modo:

individuare, sul desktop, l'icona:

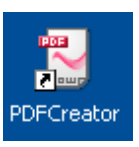

e "lanciarla" con un doppio click del mouse.

*Studio K S.r.l.*

Apparirà la seguente maschera:

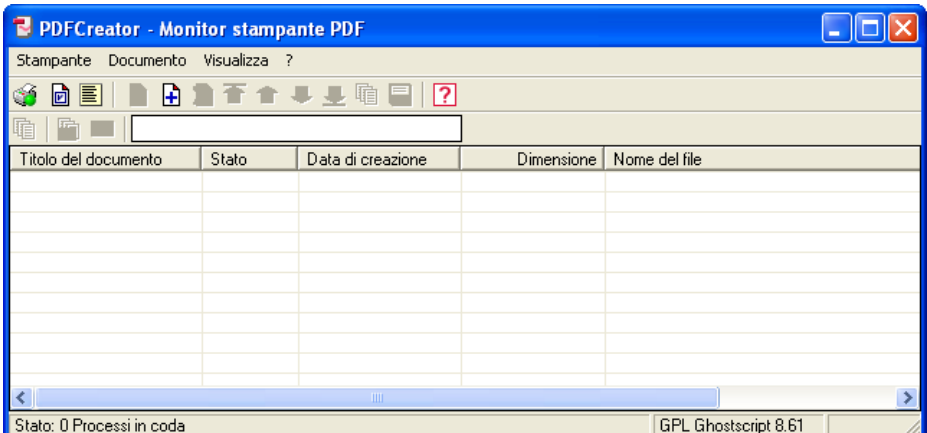

Selezionare il menù "Stampante", voce "Opzioni":

Apparirà la seguente maschera:

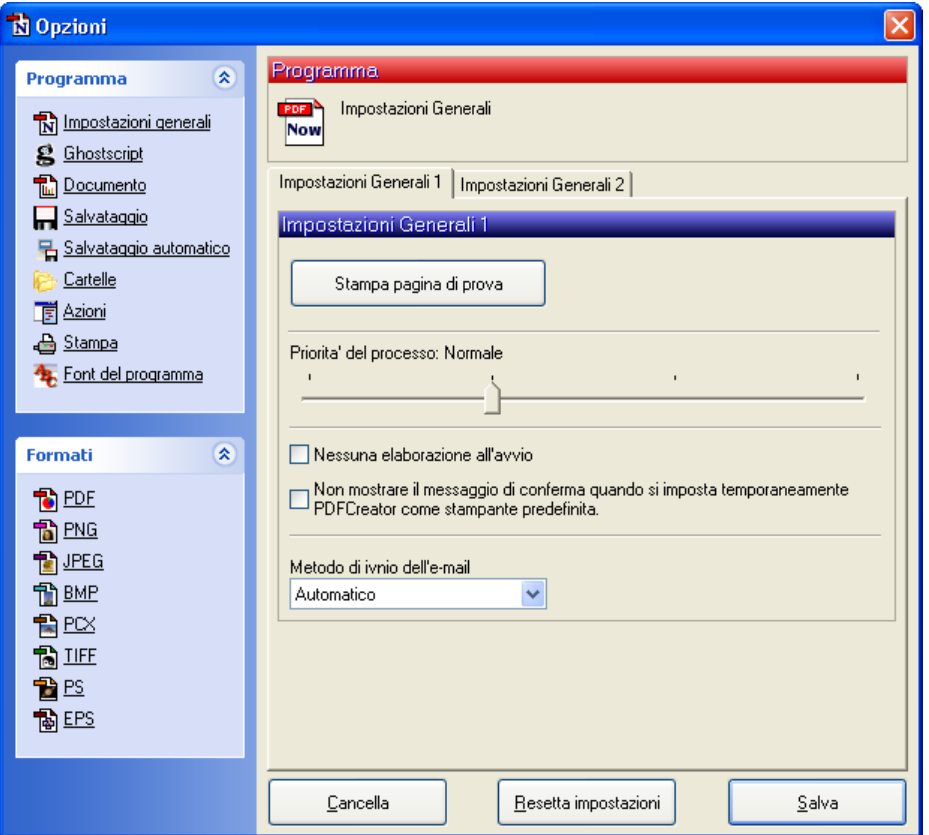

Cliccare (a sinistra) sulla voce "**Salvataggio automatico**":

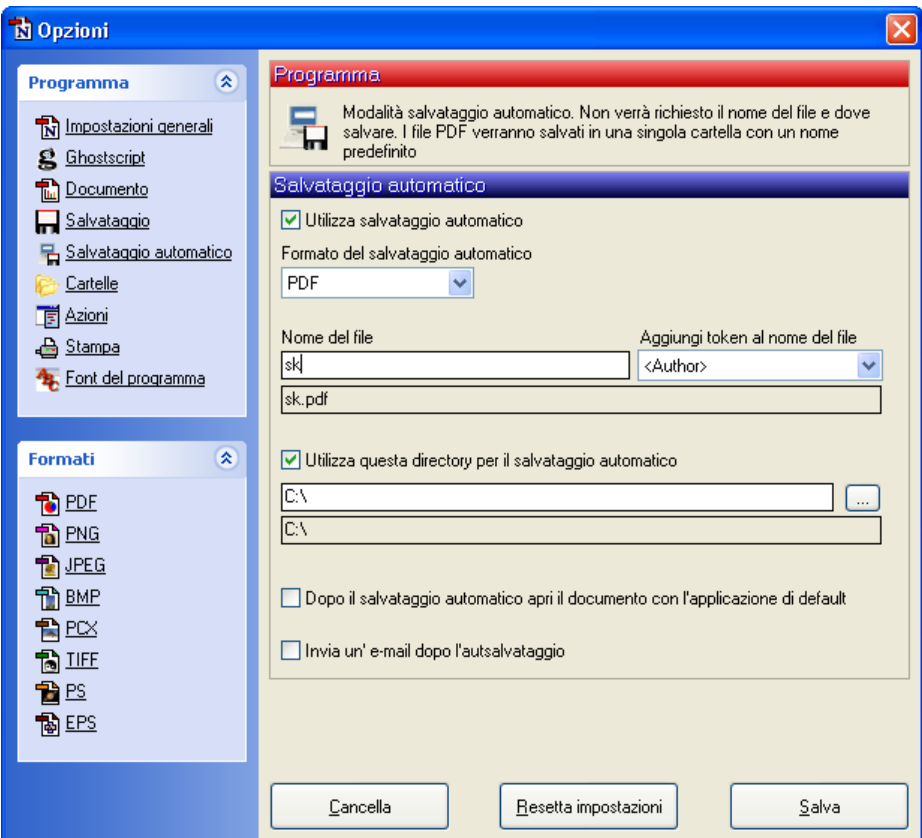

e compilare (come mostrato nella figura) le seguenti voci:

- 1. barrare la casellina "**Usa salvataggio automatico**"
- 2. nella casella "**Nome del file**" scrivere **SK**
- 3. selezionare il disco **C:\** usando l'apposito pulsantino

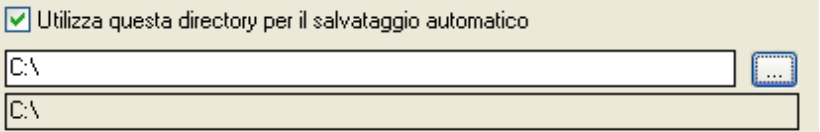

e selezionando l'unità C: del Personal Computer.

**Prima di lasciare questa maschera verificare che quanto selezionato corrisponda alla maschera di cui alla pagina precedente.**

Passiamo ora alle **"Impostazioni del file PDF".**

Sempre nella maschera di cuisopra, a sinistra, cliccare sulla voce PDF: e, nella parte destra selezionare (con la lista a discesa)

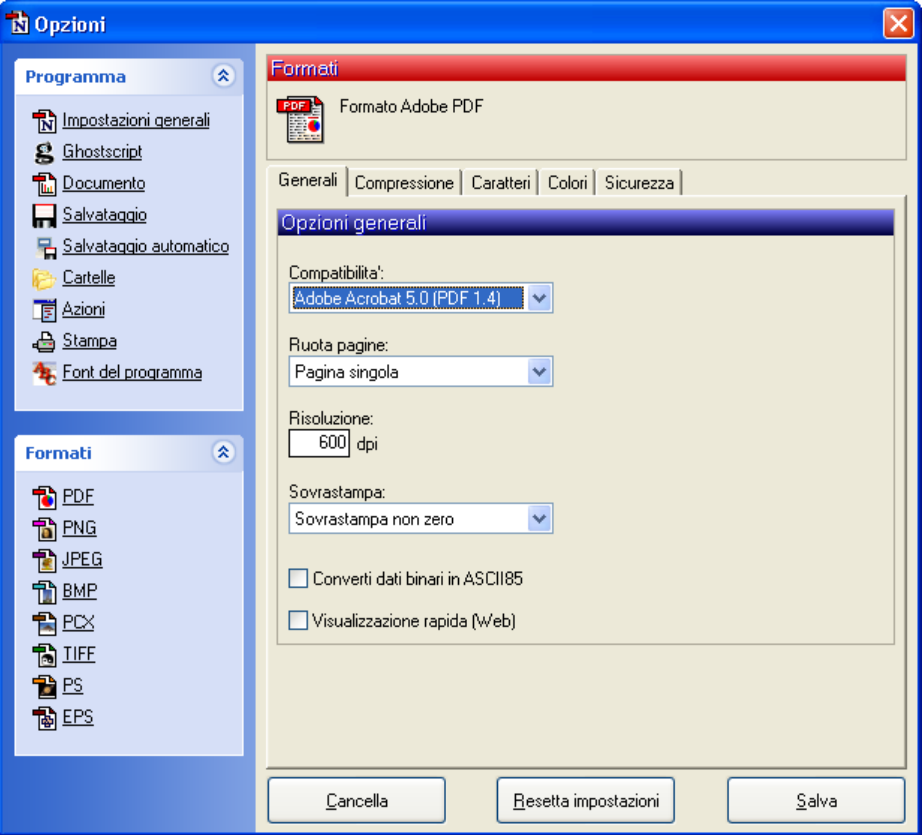

la voce "Adobe Acrobat 5.0 (PDF 1.4)

Passiamo ora alle **"Impostazioni di Ghostscript"** per la produzione di un PDF-A**. Si precisa che il formato PDF-A è accettato dalla normativa come uno dei formati standard riconosciuti per la produzione di documenti informatici, mentre non lo è il formato PDF.**

Sempre nella maschera di cuisopra, a sinistra, cliccare sulla voce GHOSTSCRIPT: nella parte destra della finestra apparirà la seguente maschera:

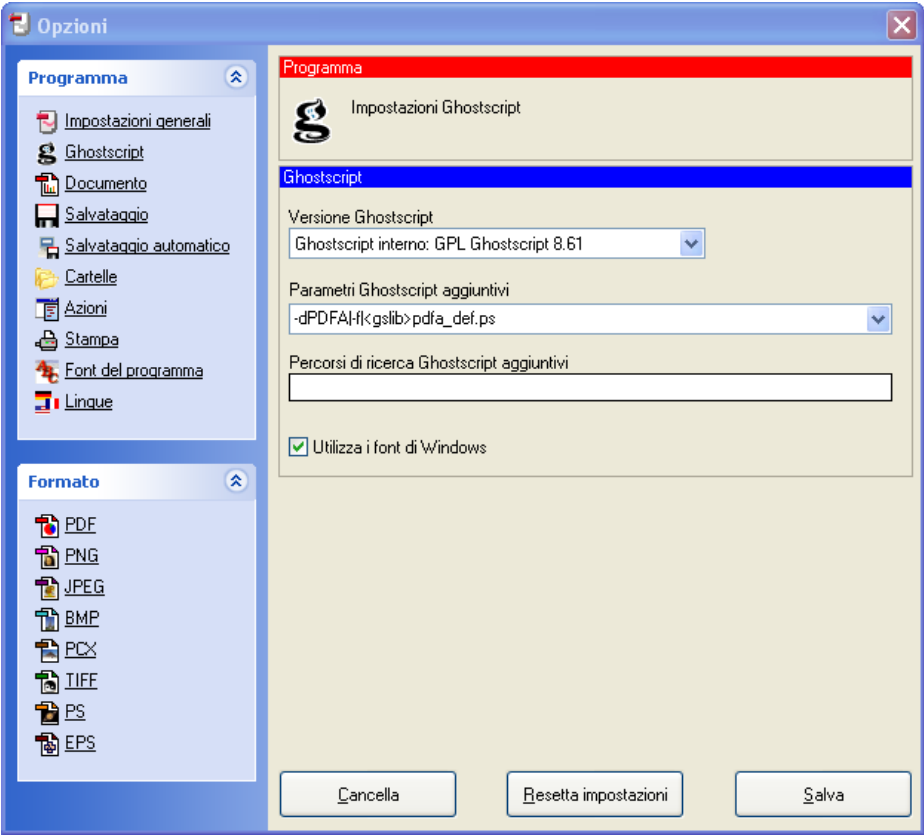

Nella lista a discesa "parametri GhostScript aggiunntivi " selezionare la prima voce in elenco, cioè\_

-dPDFA|-f|<gslib>pdfa\_def.ps

In tal modo la stampante genererà un file PDF-A. **Nota: rimuovendo (con il tasto [Canc] i "Parametri aggiuntivi", la stampante PDFCreator tornerà a produrre PDF "standard".**

**Al termine cliccare sul pulsante [Salva] per salvare tutte le impostazioni eseguite.**

# **PROVA DI FUNZIONAMENTO**

- · **IMPORTANTE: chiudere la finestra "PDFCreator – PDF Print Monitor" eventualmente ancora aperta**
- · Verificare ed eventualmente cancellare l'eventuale file SK.PDF presente nella cartella "root" del disco C (cioè in C:\)
- · Aprire "Stampanti", selezionare la stampante PDFCreator ed eseguire una stampa di prova:
- · Attendere la comparsa delfile **C:\SK.PDF**
- Aprire tale file (con doppio click,  $\dot{e}$  ovviamente necessario che Acrobat Reader sia installato) e verificare la correttezza della stampa.

# **Indice Alfabetico**

## **- B -**

Barra degli strumenti 69

## **- C -**

Circolare Min.Interno 17100/2 - 1 marzo 1897 26 Codici di raggruppamento 131 Come iniziare 84 Comuni 136 Controllo utenti attivi 340 Cosa devo fare se... 64 Creazione Nuovo anno 347 Creazione Nuovo Ente 348

## **- D -**

Decisioni Interne 255 Decreto Legislativo 29 dicembre 1992 n. 518 31 Definizione stampe 350

#### **- E -**

Esecuzione programmi 344 Esecuzione Query 345 Etichette Atti 236 Etichette interlocutori 238

## **- F -**

Firma digitale multipla 184 Firma digitale: operazioni 377 Firme/Operatori 137

## **- G -**

Gestione Documenti 197 Gestione protocollo minimo 8

#### **- I -**

I procedimenti amministrativi 18 I punti qualificati in sintesi 20 Il menù principale 86 Installazione 62 Integra stampe mancanti 351 Interlocutori 133 Invia e-mail 186 Iter amministrativi 259

## **- L -**

La firma digitale 13 La gestione documentale 12 La posta elettronica 16 Le Tabelle 88 Leggi e-mail 187

## **- M -**

Modifica stampe grafiche 352 Modifica stampe Word 353

## **- O -**

Oggetti tipo 135 Ordinanze 257

## **- P -**

Parametri 296 Personalizzatore 290 Posta Inevasa 232 Posta interna 201

Presentazione 6 Protocollo 144, 250 Protocollo (multiplo) 252

#### **- R -**

Registro Decisioni Interne 230 Registro Ordinanze 231 Registro Protocollo 224 Ricostruzione Indici 341

#### **- S -**

Scadenza Risposte 234 Settori 124 Stampa Accompagnatoria 219 Stampa Arrivi/Partenze 240 Stampa Distinta Postale 247 Stampa oggetti tipo 217 Stampa Riepilogo Corrispondenza 222 Stampa Storia Atto 221 Stampe codici raggruppamento 215 Stampe interlocutori 216 Stampe settori 212 Stampe tipo corrispondenza 214 Stampe tipo documenti 213 Standard delle stampe 67 Stato pratiche 261

## **- T -**

Tabella codici di stampa 336 Tabella progressivi stampanti 337 Tabella Sicurezze 321, 322 Tabella stampanti 335 Tabella utenti 318 Tasti delle finestre di dialogo 76 Tasti di menù 79

Tasti di modifica 78 Tasti di selezione del testo 80 Tasti di sistema 74 Tasti di spostamento del cursore 75 Tipo corrispondenza 129

## **- U -**

Uscita dal programma 374 Utilità 288 Utilizzo dell'ambiente 73

## **- V -**

Verifica prowisori 356